# 2007

আসসালামুয়ালাইকুম। মাইক্রোসফট ওয়ার্ড-০৭ Tutorial টিতে আপনাকে স্বাগতম। আপনারা যারা মাইক্রোসফট ওয়ার্ড-০৭ শিখতে চান তাদের জন্য বইটি খুবই গুরুত্বপূর্ণ এবং বইটিতে খুব সহজ করে ওয়ার্ড এর কাজ গুলো নিয়ে সচিত্র আলোচনা করা হয়েছে, আশা করি বইটি আপনাদের ভালো লাগবে। বইটি পড়ে আপনাদের বিন্দুমাত্র উপকার হলে আমার পরিশ্রম সার্থক হবে। আরও বই পেতে আপনি আমার ব্লগ দেখতে পারেন- http://hiractg.blogspot.com নসকচ ওয়াঙ-০৭ শিখতে চান তাদের জন্য বহাচ খুবহ ওরুত্বপূপ এবং বহাচতে খুব সহজ<br>য়ার্ড এর কাজ গুলো নিয়ে সচিত্র আলোচনা করা হয়েছে, আশা করি বইটি আপনাদের ভালে<br>। বইটি পড়ে আপনাদের বিন্দুমাত্র উপকার হলে আমার পরিশ্রম সার্থক হবে। আর

মাইনুল হক হিরা

ই-মেইলঃ hira\_ctg28@yahoo.com

ওক্য়ফাইটঃ http://hiractg.blogspot.com

আপনার সুবিধার জন্য নিচে ইনডেক্স এর মত বইয়ের মূল Topics গুলা দেওয়া হল এবং আপনি যেই Topics এ যেতে চান সেই Topics এর উপর ক্লিক করলে আপনি সেখানে চলে যাবেন। (এখানে সব topics দেওয়া হয় নাই শুধু Important topics দেওয়া হল)

Topics

 $\uparrow$  Introduction

[Home Tab](#page-5-0)

- a) Font Menu MS Word keyboard Shortcut
- b) Paragraph related Toolbar
- c) [Styles Tool](#page-20-0)
- d) [Clipboard & Editing](#page-15-0)
- [Page Layout Tab](#page-24-0)
	- a) [Themes Menu](#page-25-0)
	- b) [Page Setup Menu](#page-27-0)

**WEB:** http://hiractg.blogspot.com

- <span id="page-1-0"></span>c) [Page Background](#page-49-0)
- d) [Paragraph section](#page-53-0)
- [View Tab](#page-56-0)
	- a) [Zoom Menu](#page-57-0)
	- b) Window Menu
- Insert Tab(Most Important)
	- a) Create New Page
	- b) Create cover page
	- c) Create Table
	- d) Insert Picture & Picture Editing
	- e) Clip Art
	- f) Text Toolbar
	- g) Word Art
	- h) Header & Footer Menu
- i) Create Logo With Shape & Word Art Window Menu<br>
sert Tab(Most Important)<br>
Create New Page<br>
Create Cover page<br>
Create Table<br>
Insert Pi[c](#page-148-0)ture & Picture Editing<br>
Clip Art<br>
Text Toolbar<br>
Word Art<br>
Header & Footer Menu<br>
Create Logo With Shape & Word Art<br>
Equation
	- j) Equation Menu
	- k) Chart Menu
	- l) Smart Art Menu

```
শুরু কযা মাক োক্র...
```
Microsoft বয Office package টা আক্রই Complete বকটা package। মায ভাধযক্ভ প্রায় সব ধরনের অফিশিয়াল বা দৈনন্দিন কাজ করা যায়। আপনার যারা ওয়ার্ড পারেন তারা জানেন যে, ওয়ার্ড ব্যবহার করে ওয়েবসাইট তৈরী করা যায়। এছাড়াও logo, poster, banner, visiting card ইত্যাদি design করা যায়। সুন্দর সুন্দর Report তৈরী করা যায়, যেখানে আপনি আপনার

ইচ্ছামত Chart, Graphics এগুলো সংযোজন করতে পারবেন এবং আরও কত কি।এই টিউটোরিয়ালটা নতুন বা যারা ওয়ার্ড জানেন তাদের জন্য না। তবে আমি চেষ্টা করব, আপনাদের জানার ভিতরেও, কিছু অজানা তথ্য দেয়ার। আর এটা ছাড়াও আপনাদের যদি অন্য কিছু জানার থাকে, তাহলে আমাকে ইমেইল করতে পারেন। তাহলে আসুন আর কথা না বাড়িয়ে, শুরু করি।

আর একটি কথা MS Word-07 এবং MS Word-10 প্রায় একই ধরনের ইন্টারফেস, এই কারনে যারা MS Word-07 ভাল পারবেন তারা MS Word-10 ও পারবেন।

প্রথমে ওয়ার্ড run করুন। তাহলে এরকম একটি Screen দেখতে পাবেন।

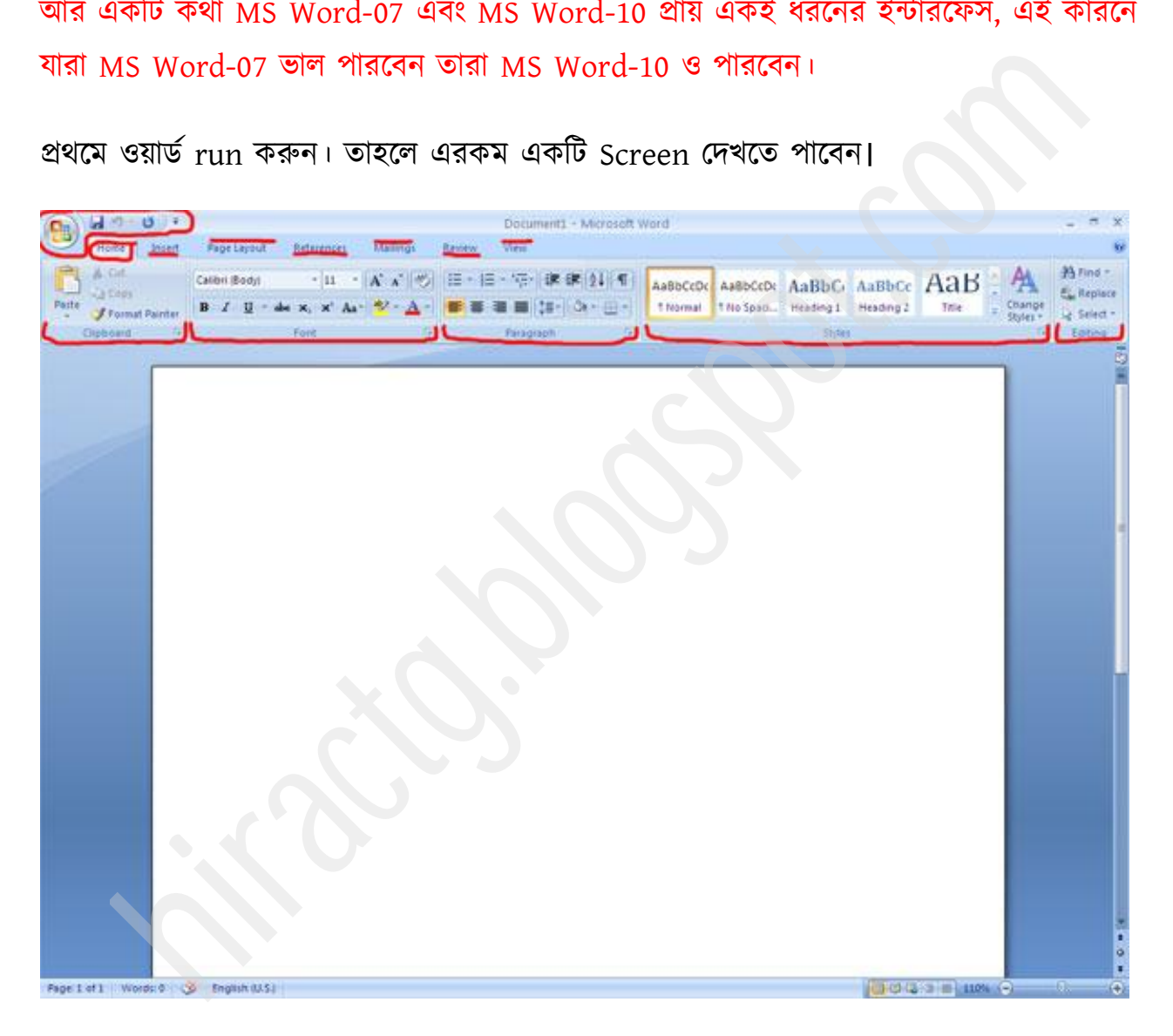

ছবিতে যে টুলবারগুলো দেখছেন Home Tab বা Home Menu এর Underএ এগুলো সবই খুবই দরকারী। এখানে যে টুলবার গুলো আছে এগুলো ব্যবহার করেই আপনি ওয়ার্ড-এর প্রায় প্রয়োজনীয় সব কাজই করতে পারবেন। তাই আমরা প্রথমেই এই টুলস গুলো ব্যবহার করা শিখব।

আমি এখানে প্রথমে সকল টুলসবার গুলোর ছবি দিব তারপর নিছে সবগুলো নিয়ে বর্ণনা বা এর কাজ গুক্রা পেখাফ।

# Microsoft Office Button

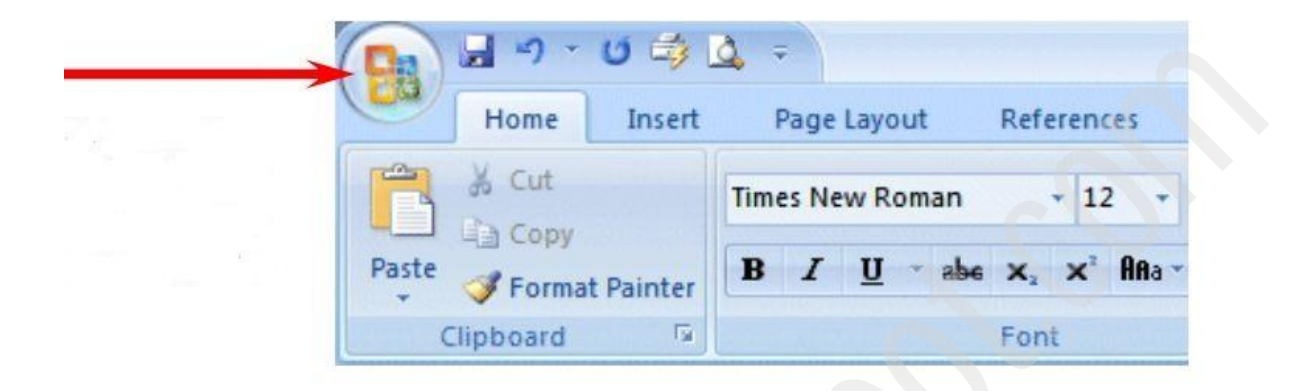

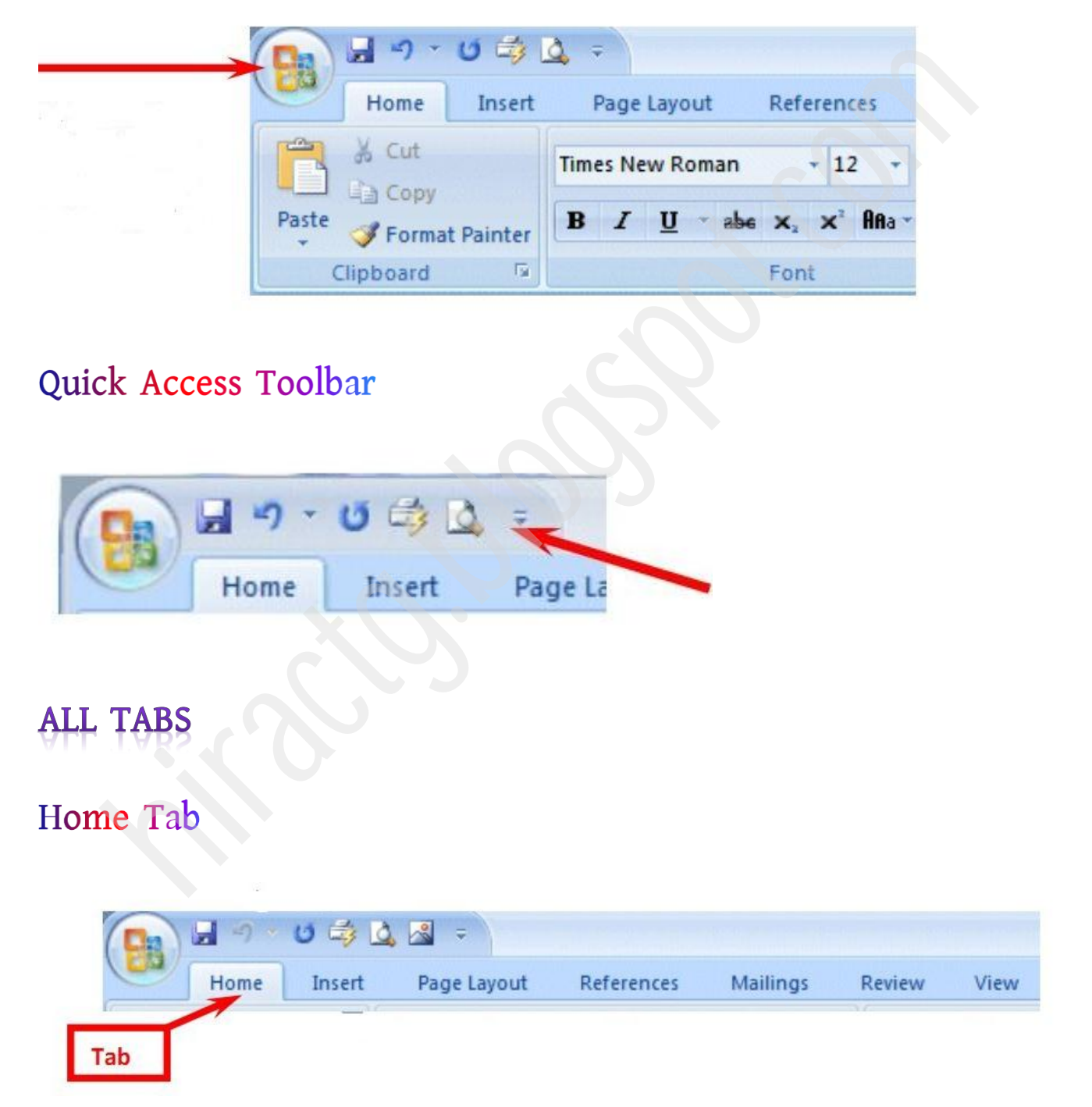

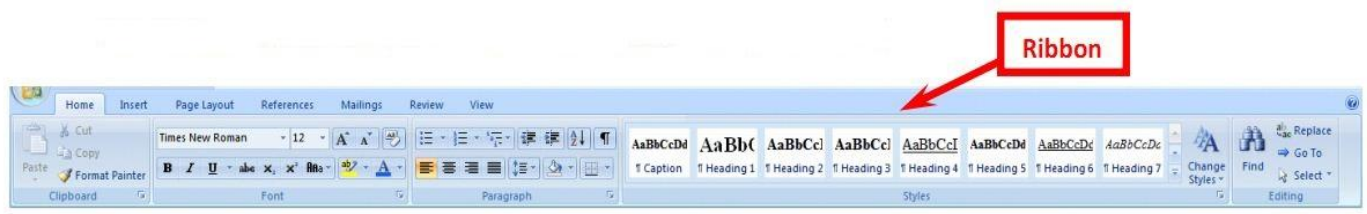

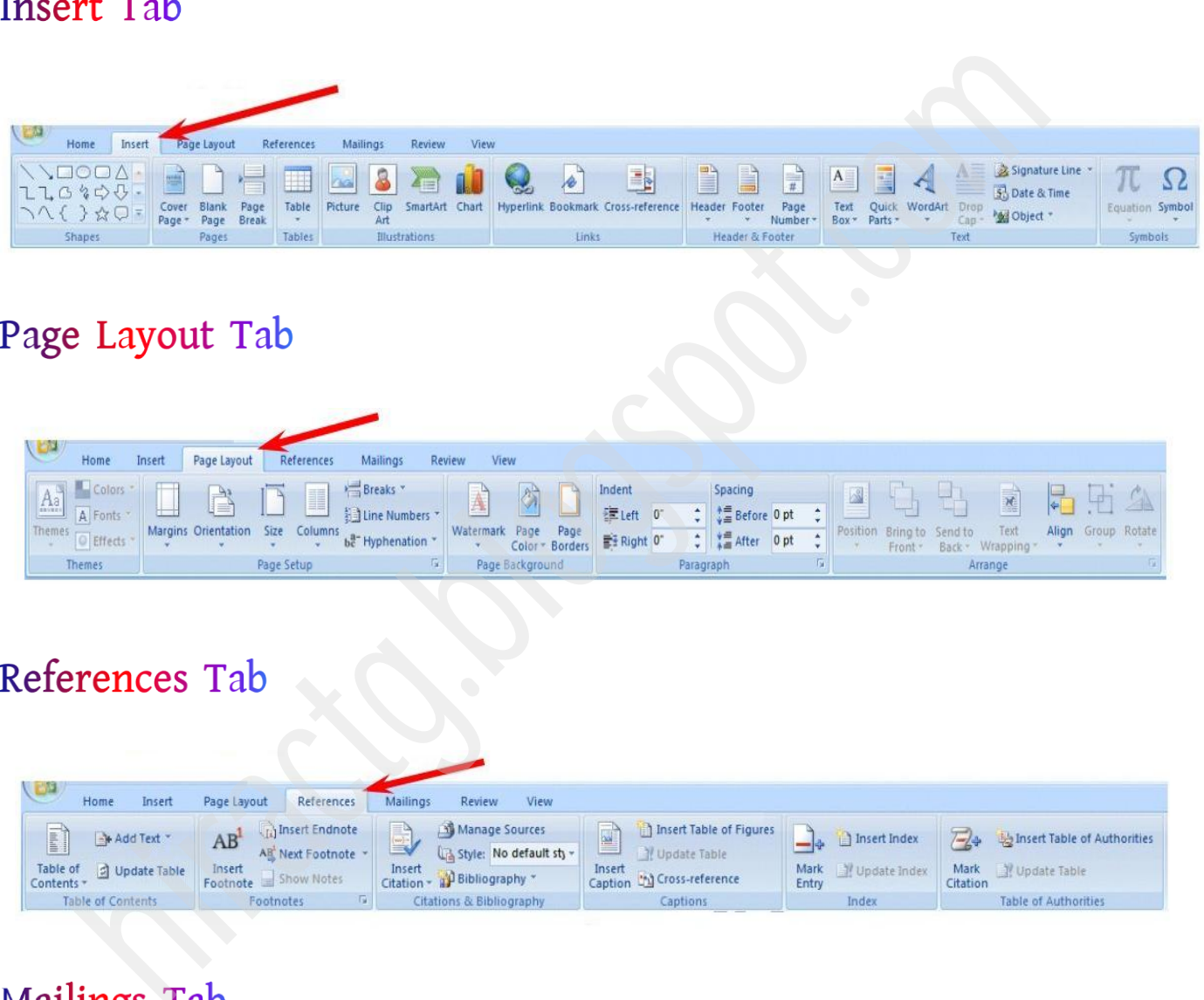

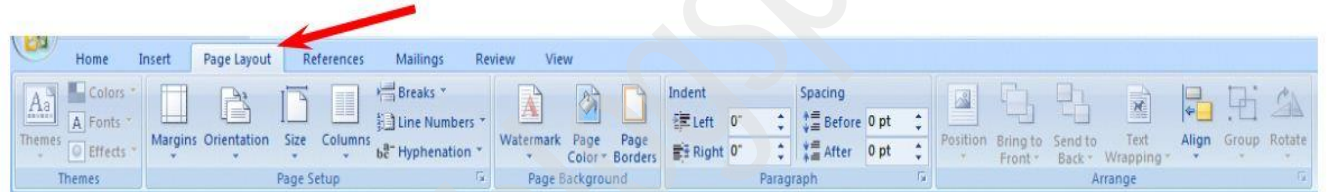

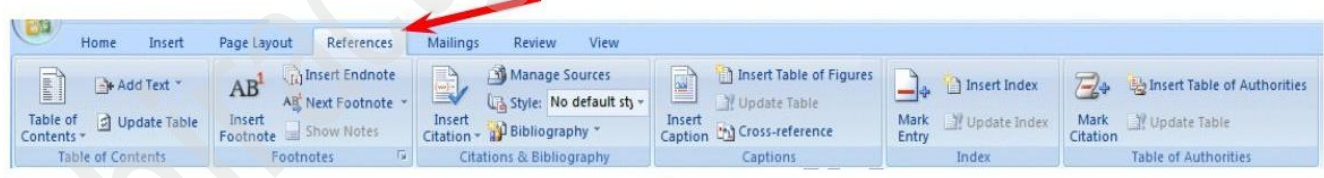

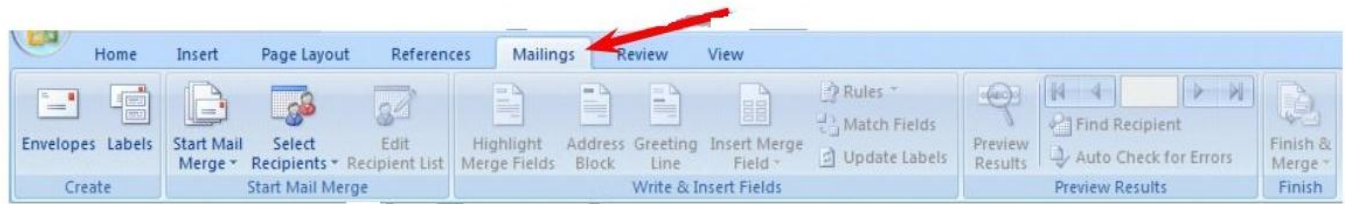

## <span id="page-5-0"></span>Review Tab

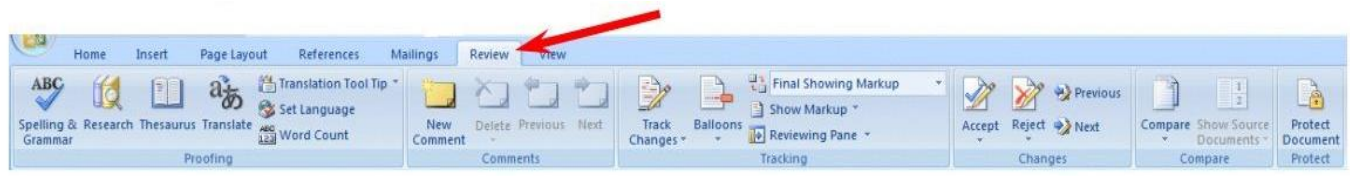

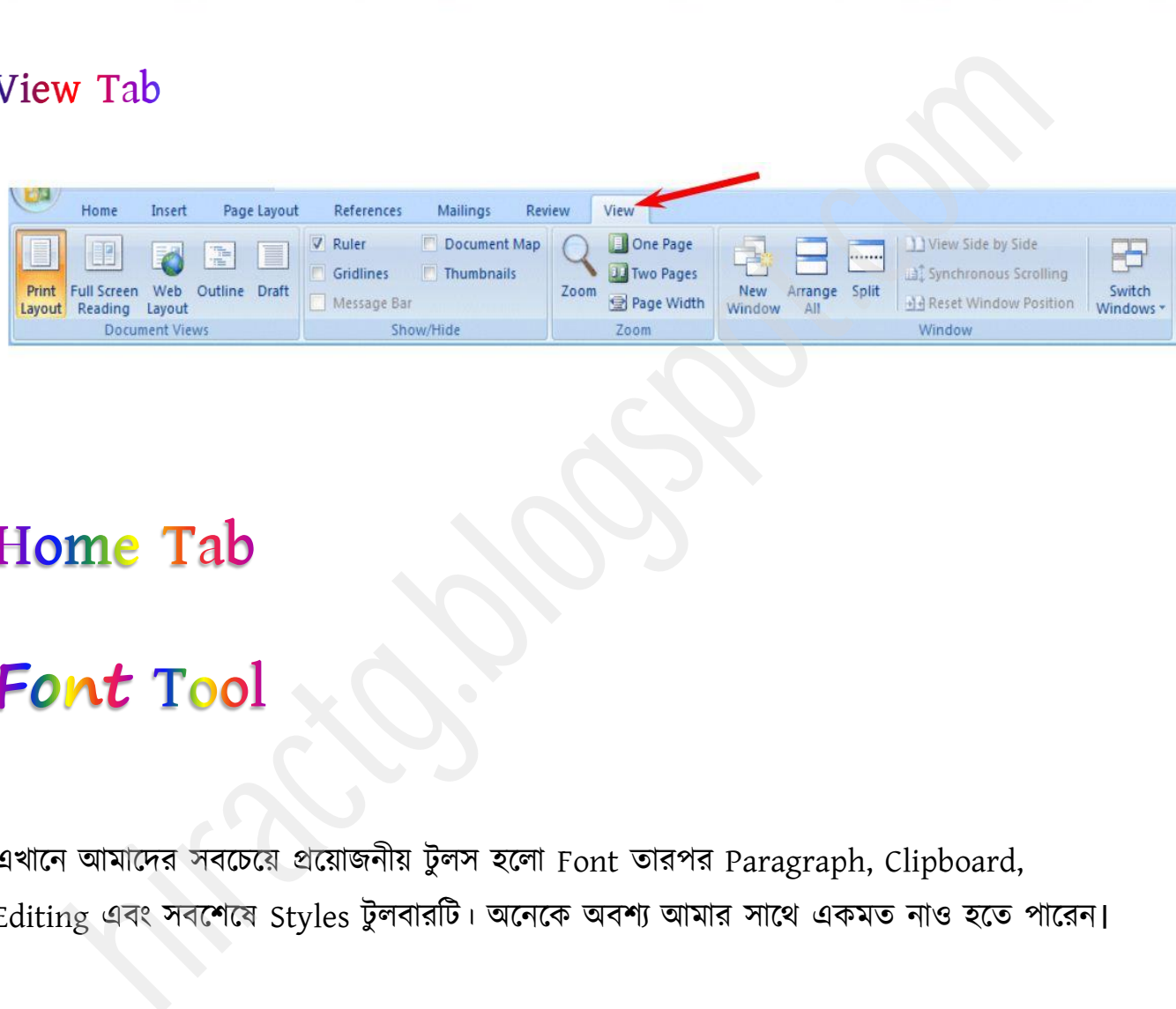

এখানে আমাদের সবচেয়ে প্রয়োজনীয় টুলস হলো Font তারপর Paragraph, Clipboard, Editing এবং সবশেষে Styles টুলবারটি। অনেকে অবশ্য আমার সাথে একমত নাও হতে পারেন।

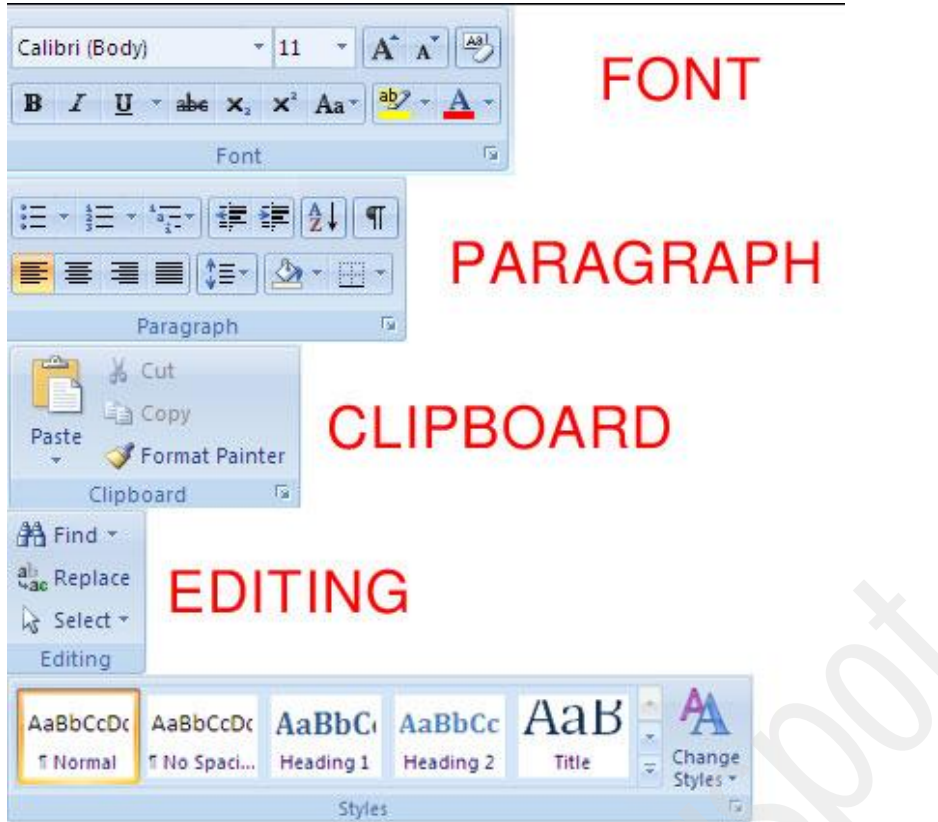

আপনি যদি computerএ নতুন হন তাহলে অবশ্য আপনার মনে প্রশ্ন আসতে পারে Font কি? Font আসলে এক সেট বর্ণমালা। সহজ ভাবে বলা যায়, ধরুন আপনার ৩জন বন্ধু আছে – হিরা, আরমান, আসিফ। তাহলে আমরা সাধারণত এটা বলতে পারি যে, আপনার ৩ বন্ধুর হাতের লেখা ৩ রকম। কারোরটা দেখতে খারাপ, আবার কারোরটা দেখতে ভাল, আবার কারোরটা অনেক পেচানো অর্থাৎ একেকজনেরটা একেক ধরনের সুন্দর। আপনার যদি হিরার হাতের লেখা ভালো লাগে, তাহলে আপনি কি করবেন প্রয়োজনীয় কোন কিছু লেখার সময় হিরাকে বলবেন, বন্ধু আমাকে এইটা একটু লিখে দাও। আমরা font কে আসলে এক একজনের হাতের লেখার সাথে তুলনা করতে পারি। কম্পিউটারে বিভিন্ন ধরনের font বা হাতের লেখা, আপনার যে fontটি ভাল লাগবে, আপনি সেই font টি ব্যবহার করবেন। Paragraph<br>
diacomy<br>
discome Painter CLIPBOARD<br>
discome and Painter of CLIPBOARD<br>
discome and File Space.<br>
Associate AaBbCr AaBbCr AaB  $\frac{1}{2}$   $\frac{A_1}{A_2}$ <br>
and File Space. Research Peasing Leading 2 Time  $\frac{1}{2}$  Spa

Mainul Haque - Kalpurush font

Mainul Haque - Calibri font

প্রথমেই Fonts toolbar টির ব্যবহার জেনে নিই। এখানে আপনারা বিভিন্ন টুলস এর আইকনের দিকে লক্ষ করলেন দেখবেন icon গুলো তাদের ব্যবহার অনুযায়ী ডিজাইন করা হয়েছে। যেমন Bold এর icon টার B একটু মোটা হরফে লেখা আছে, Italic আইকনের I টা ডানদিকে কাত করা, এভাবে আপনারা আইকন দেখেই বুঝতে পারবেন ঐ Tools এর কাজ কি ইত্যাদি।

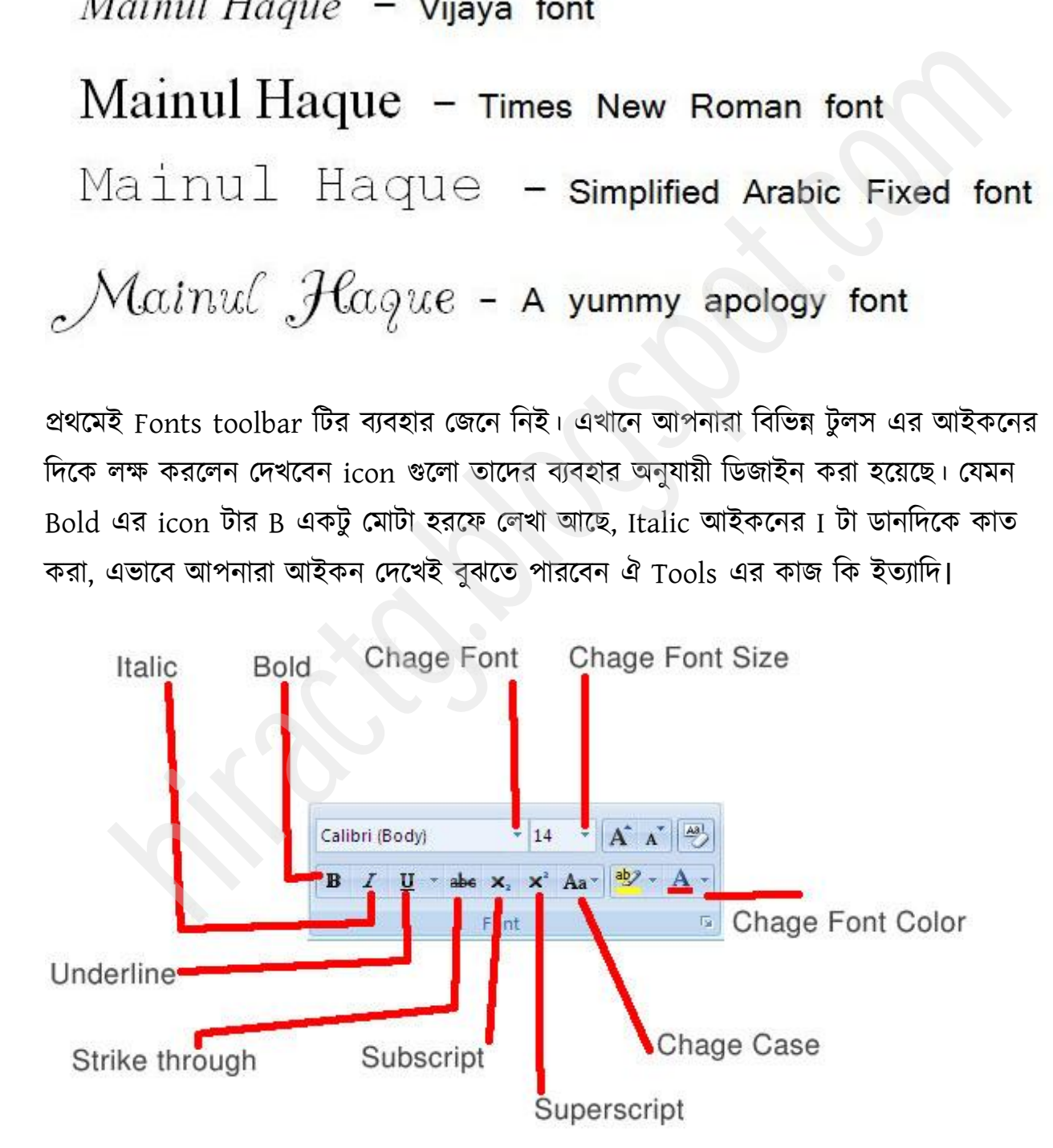

পছন্দ অনুযায়ী Font নিৰ্বাচন করুন। ফন্ট সাইজ ছোট বা বড় করুন। ফন্টকে বোল্ট বা হাইলাইট করুন। ফন্টকে ইটালিক বা ডানদিকে হালকা কাত করে দিন।

angladesh <del>का गोल्ला काल गर B</del>angladesh<br>angladesh का गोल्ला Bangladesh<br>**angladesh** ->Strikethrough<br><sub>2</sub>O > भानि -Subscript<br>(+Y)<sup>2</sup>=X<sup>2</sup>+2XY+Y<sup>2</sup> - Superscript<br><sup>2</sup>+2XY+Y<sup>2</sup> - Color change<br>PPERCASE, lowercase रेजानि।

পন্টক্ক আন্ডাযরাইন করুন। ফন্ট এর মাঝবরাবর দাগ দিন। ফন্টকে Subscript বা  $H<sub>2</sub>O$  এই ভাবে লিখুন। ফন্টকে <code>Superscript</code> বা  $\textbf{X}^2$  এভাবে লিখুন। বিভিন্ন শব্দকে বড হাতের বা ছোট হাতের অক্ষরে পরিণত করুন।

এতক্ষণ আমরা যা যা লিখলাম সেটা Save করতে জানেন তো, না জানলে সমস্যা নেই আসুন কিভাবে Save করতে হয় তা দেখে নিই।

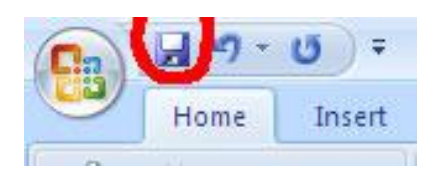

ছবিতে দেখানো স্থানে ক্লিক করুন অথবা সবচেয়ে সহজ পদ্ধতি কি-বোর্ড থেকে Ctrl এবং S একসাথে চাপ দিন।

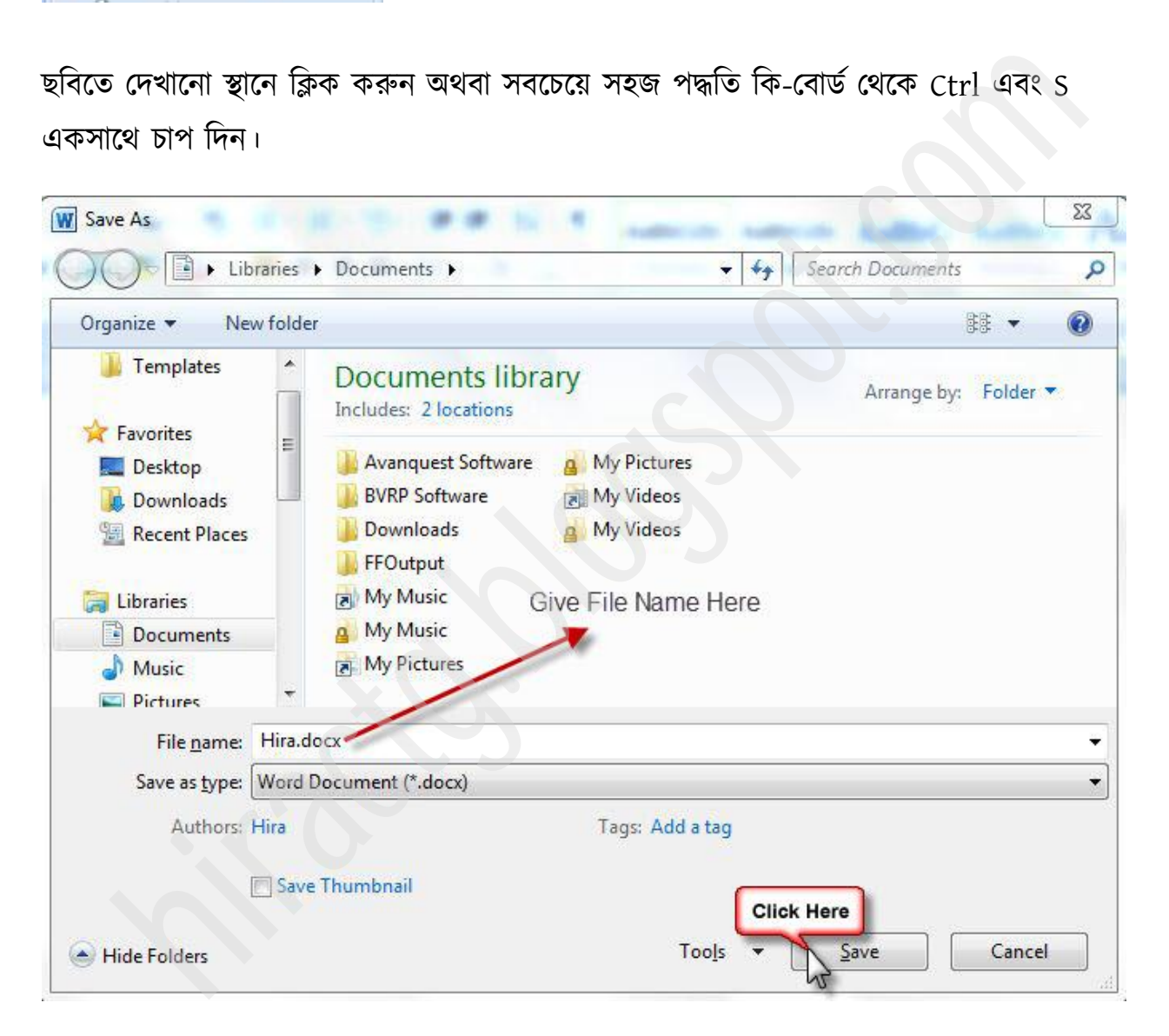

তারপর একটি File Name দিন ও Save এ Click করুন। একসাথে চাপ দেয়াকে সাধারণত (ctrl + S) এভাবে প্রকাশ করা হয়। কিবোর্ড কমান্ড মনে রাখার সহজ পদ্ধতি হল, আপনি যে কাজটি করতে চান তার প্রথম অক্ষর এবং সাথে Ctrl চাপতে হবে। আপনি ওয়ার্ড ওপেন করে keyboard থেকে Alt প্রেস করুন আপনি নিচের ছবির মত দেখবেন

<span id="page-10-0"></span>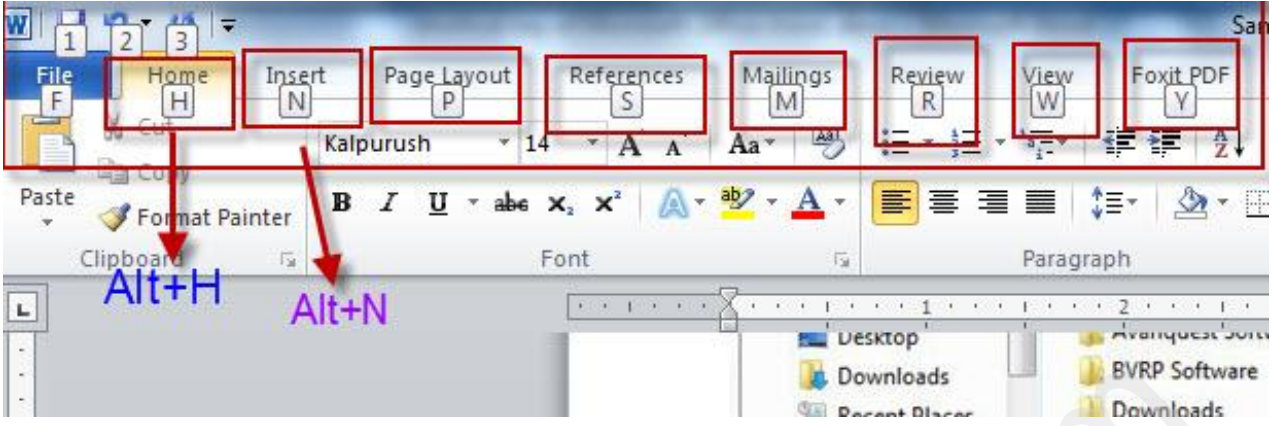

উপরের ছবি থেকে আমরা দেখতেছি আমরা যখন ওয়ার্ডে Alt প্রেস করি তখন সে তার সব Alt শৰ্টকাট দেখাই, এখন আমরা যেমন Alt+H প্রেস করলে Home tab চলে আসবে আপনি দেখুন আসে কিনা? বাকিগুলা তাহলে বুঝতেই পারছেন। এখন আবার আমরা Alt+N (Insert Men) প্রেস করলে নিচের মত দেখাবে

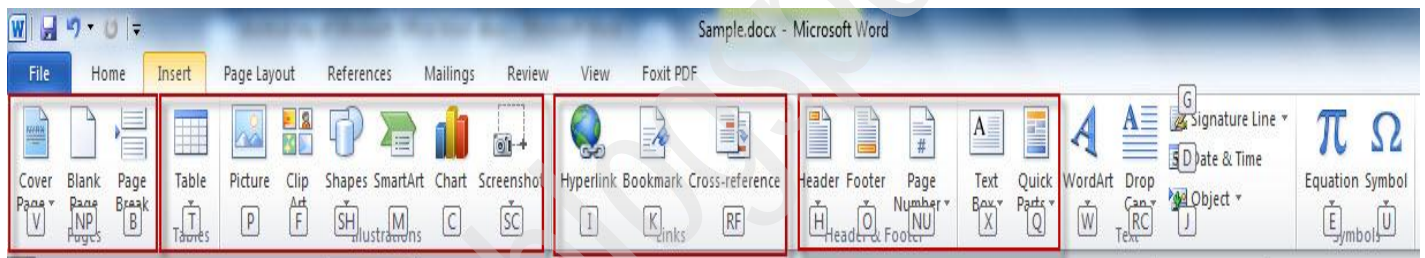

উপরের ছবিতে Insert Menu সব শর্টকাট আছে আপনি শুধু Alt+(আপনার কাজ্কিত key) প্রেস করলে হবে। একটা জিনিস খেয়াল রাখবেন Alt+N এবং Ctrl+N একই জিনিস নই! আমরা উপরে Alt+N এর ব্যবহার দেখেছি এখন দেখব Ctrl+N যেমন আপনি যদি একটি New file খুলতে চান তাহলে কিরোর্ড কমান্ড কি হওয়া উচিৎ, হ্যা আপনি ঠিক ধরেছেন Ctrl+N এবার Ctrl সংক্রান্ত আরো কিছু কিবোর্ড কমান্ড নিচে দেয়া হলঃ ATTIV<br>
ATTIVE CONTROL CONTROL CONTROL CONTROL CONTROL CONTROL CONTROL CONTROL CONTROL CONTROL CONTROL CONTROL CONTROL CONTROL CONTROL CONTROL CONTROL CONTROL CONTROL CONTROL CONTROL CONTROL CONTROL CONTROL CONTROL CONTROL

Common tasks in Microsoft Office Word

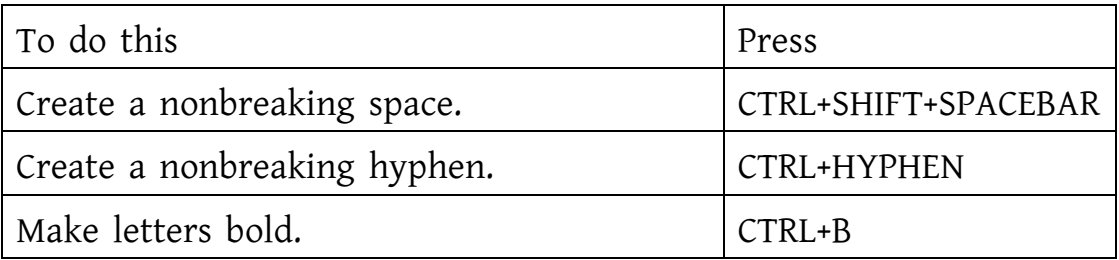

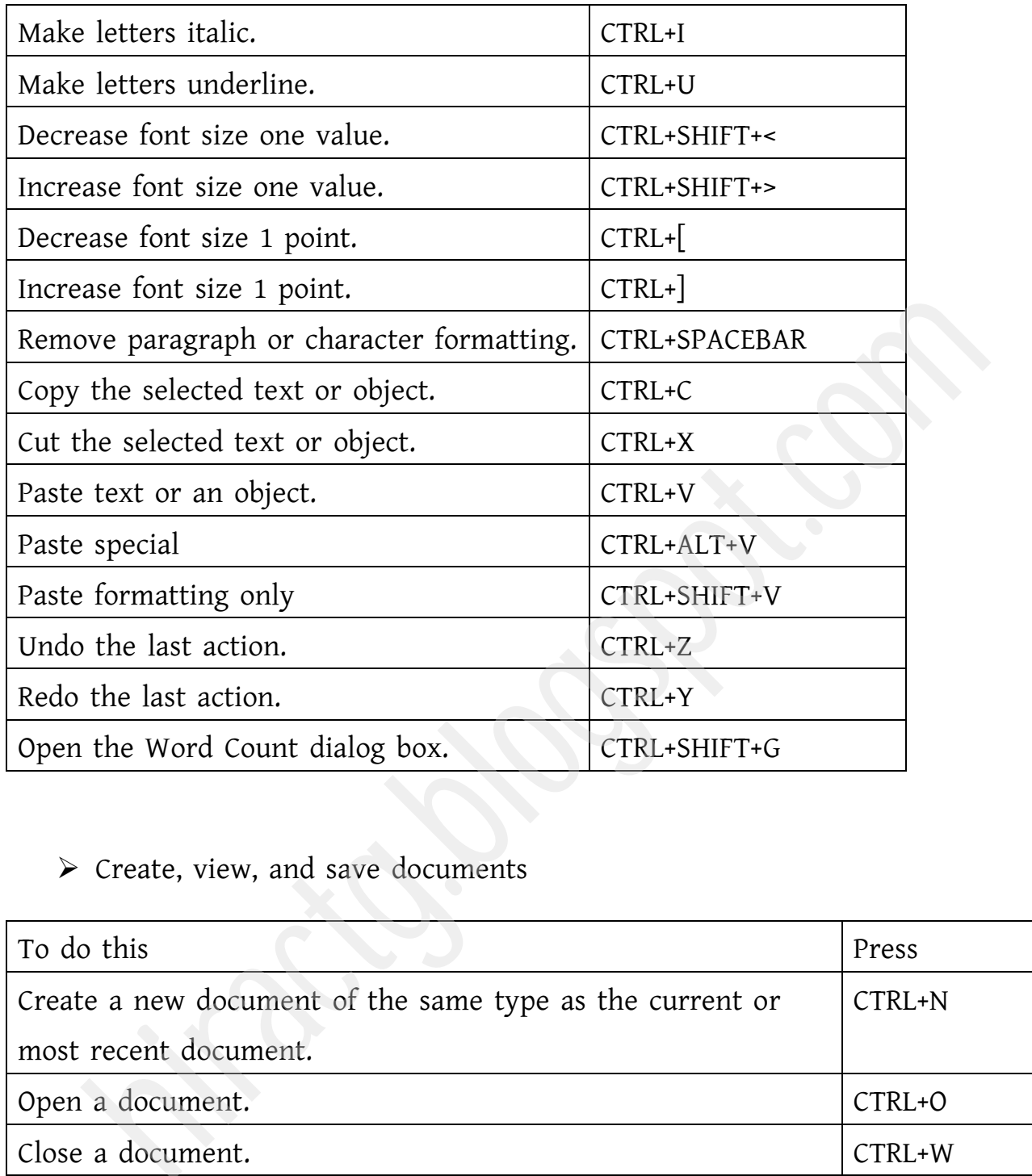

### $\triangleright$  Create, view, and save documents

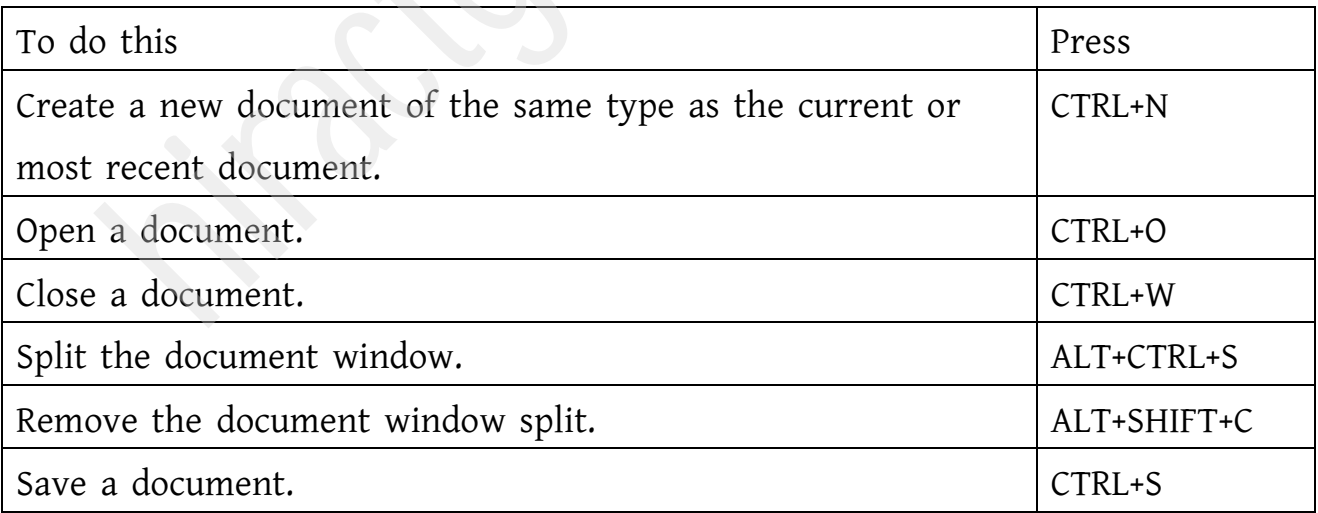

 $\triangleright$  Find, replace, and browse through text

<span id="page-12-0"></span>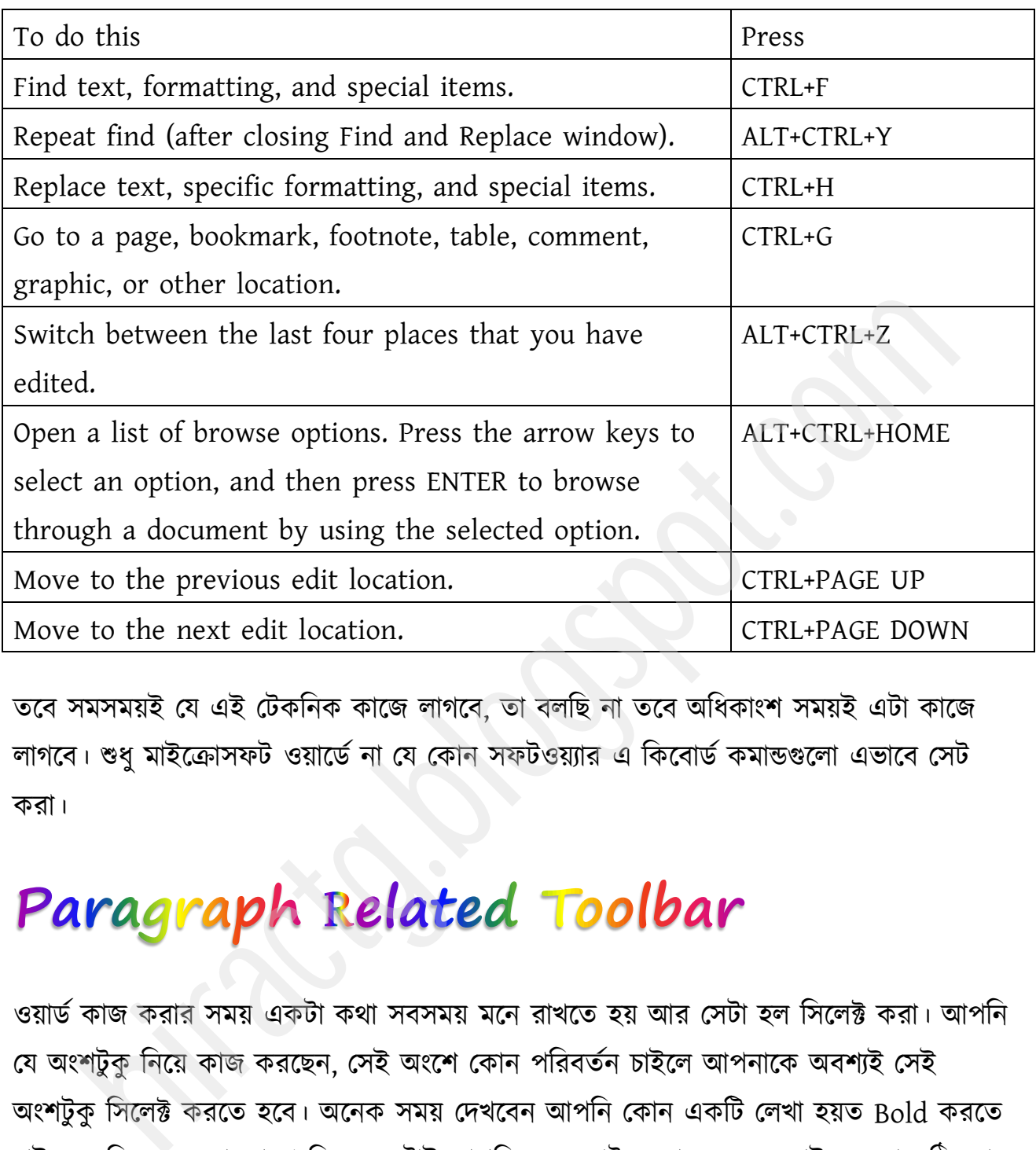

তবে সমসময়ই যে এই টেকনিক কাজে লাগবে, তা বলছি না তবে অধিকাংশ সময়ই এটা কাজে লাগবে। শুধু মাইক্রোসফট ওয়ার্ডে না যে কোন সফটওয়্যার এ কিবোর্ড কমান্ডগুলো এভাবে সেট কযা।

ওয়ার্ড কাজ করার সময় একটা কথা সবসময় মনে রাখতে হয় আর সেটা হল সিলেক্ট করা। আপনি যে অংশটুকু নিয়ে কাজ করছেন, সেই অংশে কোন পরিবর্তন চাইলে আপনাকে অবশ্যই সেই অংশটুকু সিলেক্ট করতে হবে। অনেক সময় দেখবেন আপনি কোন একটি লেখা হয়ত Bold করতে চাইছেন, কিন্তু হচ্ছেনা কারণ কিন্তু একটাই আপনি যে অংশটুকু বোল্ড করতে চাইছেন তা সঠিকভাবে সিলেক্ট করেননি। ধরুন, আপনি লিখতে চাচ্ছেন Bangladesh is my motherland – এর ভিতরে Bangladesh কথাটি Bold হবে, সেক্ষেত্রে অবশ্যই আপনাকে Bangladesh শব্দটা মাউস দিয়ে টক্রক্ট কক্য টনক্ে ক্ফ। আভযা Home Tab বয Underবয Paragraph related toolbar বয সাথে পরিচিত হব। ছবি লক্ষ্য করুন

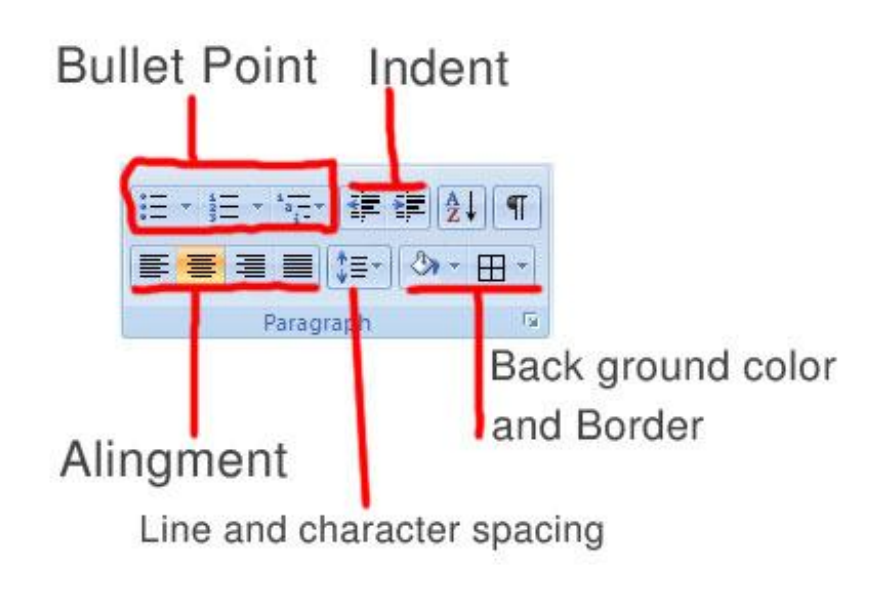

উপরের ছবিতে কোন টুলস এর কি নাম তা সবই দেয়া আছে। এখন নিচে এই টুলসগুলোর কাজ কি ও কিভাবে ব্যবহার করতে হয় তা দেয়া হল। একটা কথা আগেও বলছি এখন আবারো বলছি, আপনারা যদি বিভিন্ন টুলস এর Icon গুলোর দিকে খেয়াল করেন তাহলে দেখতে পাবেন যে, আইকোন এমনভাবে তৈরী করা হয়েছে, যাতে আপনি icon দেখলেই ঐ টুলস এর কাজগুলো বুঝতে পারেন। উপরের ছবির বুলেট পয়েন্টের আইকন ভালভাবে দেখুন তাহলে দেখবেন প্রথম আইকনে ৩টা ফোটা দেয়া তারপর ৩টা লাইন আছে, তার অর্থ আমরা যদি কোন লাইন কোন বিশেষ চিহ্ন দ্বারা লিখতে চাই। আবার Alignment আইকনে দেখুন একটার বামপাশ সমান, একটার ডানপাশ সমান আর মিডল এ্যালাইনমেন্টে লাইন এর দুই পাশে সমপরিমান ফাকা জায়গা থাকে। Ingment<br>
Ingment<br>
Inne and character spacing<br>
a ছবিতে কোন টুলস এর কি নাম তা সবই দেয়া আছে। এখন নিচে এই টুলসগুলোর কাজ<br>কিভাবে ব্যবহার করতে হয় তা দেয়া হল। একটা কথা আগেও বলছি এখন আবারো বলছি,<br>রা যদি বিভিন্ন টুলস এর Icon গু

Bullet Point: কোন বিশেষ চিহ্ন দ্বারা কোন বাক্য লিখতে চাইলে বা পয়েন্ট আকারে কোন বাক্য লিখতে হলে। Bullet point ব্যবহার করা যায়। নাম্বার দ্বারাও বুলেট পয়েন্টে দেয়া যায়। এটা ব্যবহার করার জন্য প্রথমে এই আইকনে ক্লিক করতে হয়, প্রথম লাইন শেষে Enter চাপ দিলে পরবর্তী লাইন ও বুলেট পয়েন্ট দিয়ে শুরু হবে। আর পরপর ২ বার Enter press করলে। বুলেট পয়েন্ট শেষ হয়ে যায়। আবার বুলেট পয়েন্টের লেখার মধ্যে যদি বুলেট ছাড়া কোন লাইন লিখতে হয়, তাহলে সাধারণত Shift+Enter একসাথে চাপতে হয়।

Bangladesh is resounding with the target of achieving digital Bangladesh. Broadly speaking, a digital society ensures an ICT driven knowledge-based society where information will be readily available on-line and where all possible tasks of the government, semi-government and private spheres will be processed using the modern technology. So, a digital Bangladesh must guarantee efficient and effective use of modern ICT in all spheres of the society with a view to establishing good governance.

In other word, making Bangladesh a digital one, we have to establish technology driven

- 
- 
- 
- 
- 

he exporemance<br>
exporemance<br>
exporemente<br>
exporements<br>
terrorduction<br>
terrorduction<br>
terror exporements are the pre-requisite for making sampladesh a digital one. For<br>
this, we need to focus on the following relevant is

Indent: পুরো para ধরে ডানে অথবা বামে সরানোর জন্য ব্যবহৃত হয়।

Alignment: ডানে, বামে ও মাঝে এ্যালাইমেন্ট করার জন্য ব্যবহার করা হয়।

Line & Character spacing: পরপর দুই লাইন অথবা দুইটা শব্দএর মাঝে কতটুকু ফাকা জায়গা থাকবে, তা নিধারণ করা হয়।

<span id="page-15-0"></span>Background color & Border: প্রথমে যে লেখার ব্যাকগ্রাউন্ড পরিবর্তন করতে চান। তা সিলেক্ট করুন। তারপর কালার পরিবর্তন করে দিন। অনুরূপভাবে লেখার Border ও চেঞ্জ করতে পারেন। উদাহরণ স্বরূপ ছবি লক্ষ্য করতে পারেন।

এবার Clipboard ও Editing এর টুলস গুলো নিয়ে আলোচনা করব। এই টুলগুলো সরাসরি লেখালেখির ক্ষেত্রে তেমন একটা কাজে লাগেনা, কিন্তু আপনি যদি এই টুলগুলো সুন্দর ভাবে ব্যবহার করতে পারেন তাহলে আপনাদের কাজ অনেক কমে যাবে।

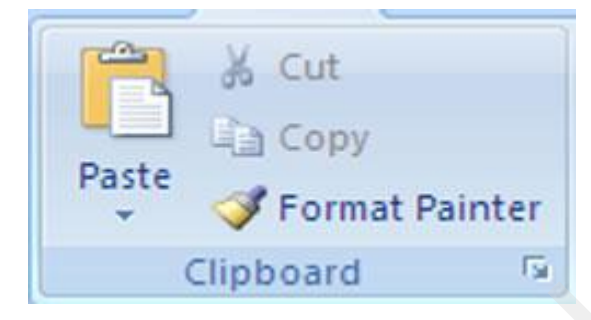

Cut > এটা দিয়ে সাধারনত যে কোন লেখা একস্থান থেকে অন্যস্থানে কাট করে নিয়ে যাওয়া হয়। বয টকক্ফার্ডকভান্ড (Ctrl + X)। (অপটটক: বটায টকক্ফার্ডকভান্ড টকন্তু ওয়া উটচৎ টছর Ctrl+C কিন্তু তা না হয়ে Ctrl+X হয়েছে। যদি মনে থাকে তাহলে দেখবেন Ctrl+C কিবোর্ড কমান্ডটি আগেই Copy দখল করে বসে আছে। যেহেতু, একই কিবোর্ড কমান্ড হতে পারেনা, তাই Ctrl+X হয়েছে। আবার লক্ষ করুন সাধারনত আমরা কাটাকাটি কাঁচি দিয়ে করি, কাঁচি কিন্তু দেখতে একদম ইংরাজী অক্ষয X বয ভে পেখক্ে, োই বয টকক্ফার্ডকভান্ড Ctrl+X ক্য়ক্ছ। বাফক্েই অফাক রাক্গ পম, কিবোর্ড কমান্ডগুলো এত সুন্দর system অনুযায়ী হয়েছে যে, প্রয়োজনীয় কিবোর্ড কমান্ড গুলো এমানই মনে থাকে। ) Clipboard ও Editing এর টুলস গুলো নিয়ে আলোচনা করব। এই টুলগুলো সরাসরি<br>পথির ক্ষেত্রে তেমন একটা কাজে লাগেনা, কিন্তু আপনি যদি এই টুলগুলো সুন্দর ভাবে ব্যবহা<br>পারেন তাহলে আপনাদের কাজ অনেক কমে যাবে।<br>stere in Format Painter<br>stere

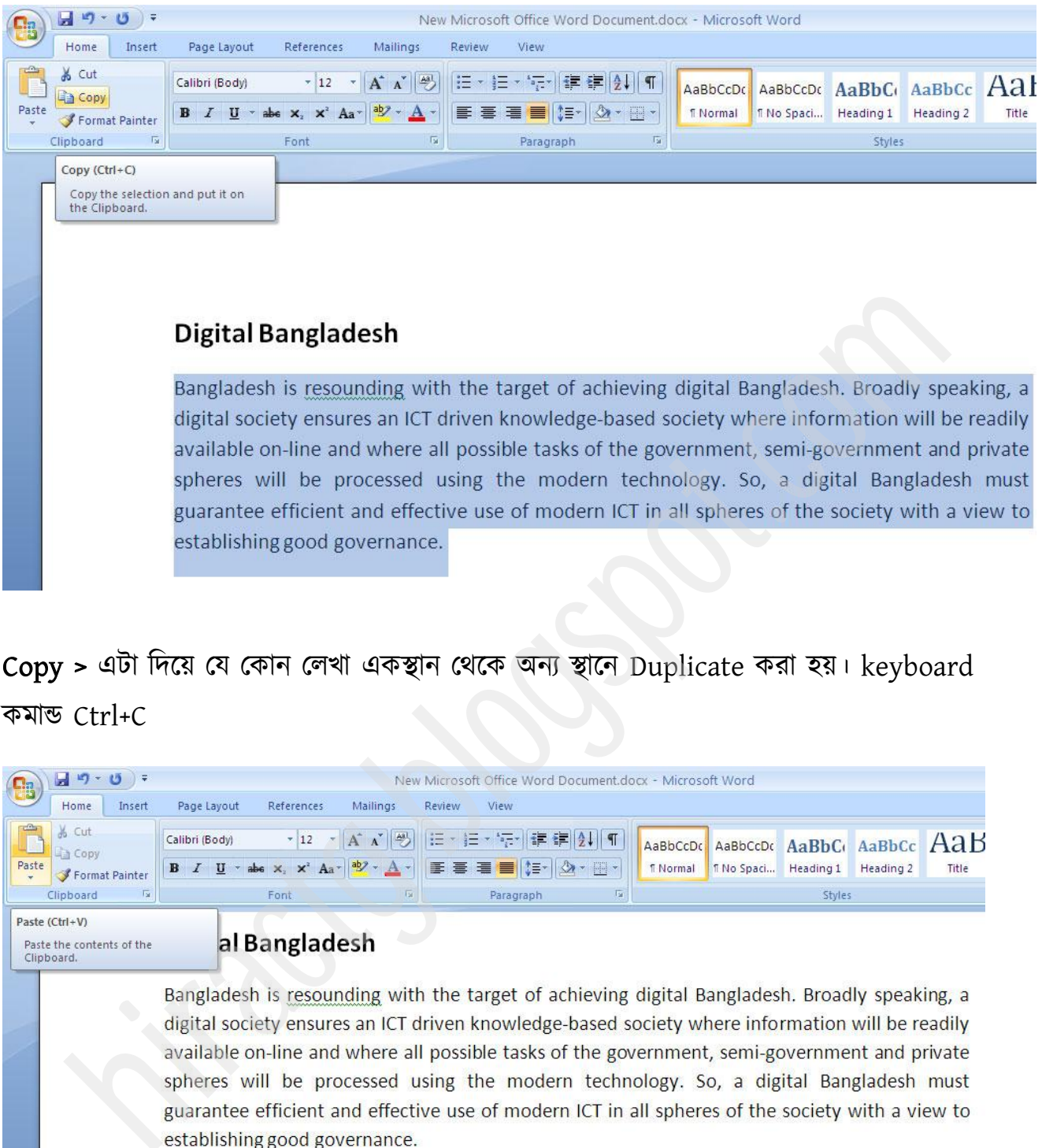

### Copy > বটা টেক্য় পম পকান পরখা বকস্থান পর্ক্ক অনয স্থাক্ন Duplicate কযা য়। keyboard কভান্ড Ctrl+C

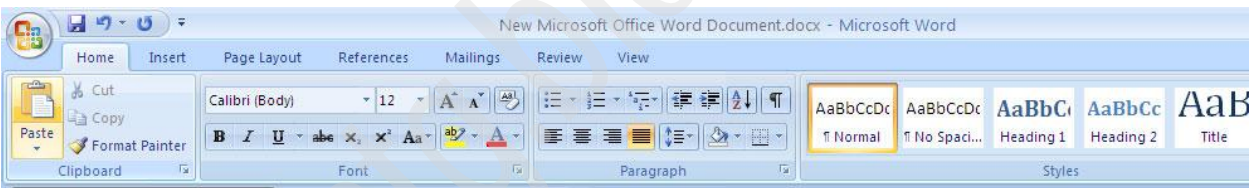

Bangladesh is resounding with the target of achieving digital Bangladesh. Broadly speaking, a digital society ensures an ICT driven knowledge-based society where information will be readily available on-line and where all possible tasks of the government, semi-government and private spheres will be processed using the modern technology. So, a digital Bangladesh must guarantee efficient and effective use of modern ICT in all spheres of the society with a view to establishing good governance.

Paste > এটা দিয়ে Cut/Copy করা কোন লেখা কোন নির্দিষ্ট স্থানে Paste বা রাখা যায়। এর কিবোর্ড কমান্ড Ctrl+V। (অফটপিক: এখানে এর প্রথম অক্ষর P হওয়া সত্ত্বেও এর কিবোর্ড কমান্ড কিন্তু Ctrl+P না কারণ Ctrl+P তে Print নামক খুবই প্রয়োজনীয় কিবোর্ড কমান্ড দেয়া আছে। দেখুন কিবোর্ড এর x, c এর পরের অক্ষরটাই  $_{\rm V}$ । এটা এদের পরে দেওয়াতে আমরা কিবোর্ড থেকে আঙ্গুল না সরিয়েই খুব সহজে এই অপশনটা execute করতে পারব। এটা দেখুন Ctrl+p তে দেয়া থাকলে আমাদের হাত উঠিয়ে তারপর কমান্ডটি দিতে হতো। কি ইন্টারস্টিং না – আমার কাছে কিন্তু ছোটখাট ব্যাপারগুলো খুবই ভাল লাগে। এইসব থেকে বোঝা যায় কম্পিউটার চালানো আসলে খুবই সহজ কাজ, আমরা চেষ্টা করি না তাই পারিনা।)

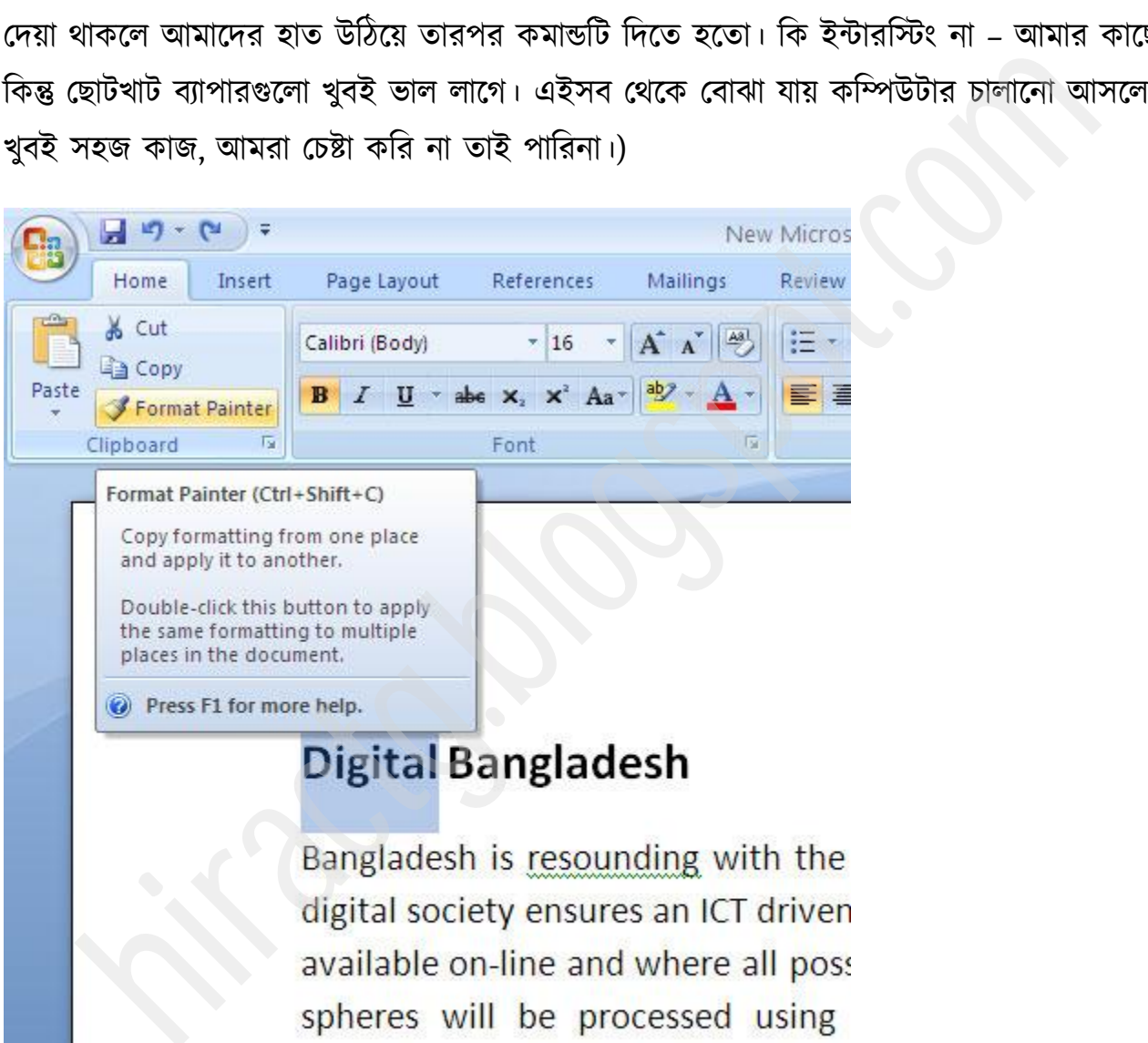

guarantee efficient and effective us establishing good governance.

Format Painter > এটা দিয়ে যে কোন লেখার  $\text{Style}$  এক ক্লিকেই  $\text{copy}$  করা যায় যেমন ছবি রক্ষ করুন।

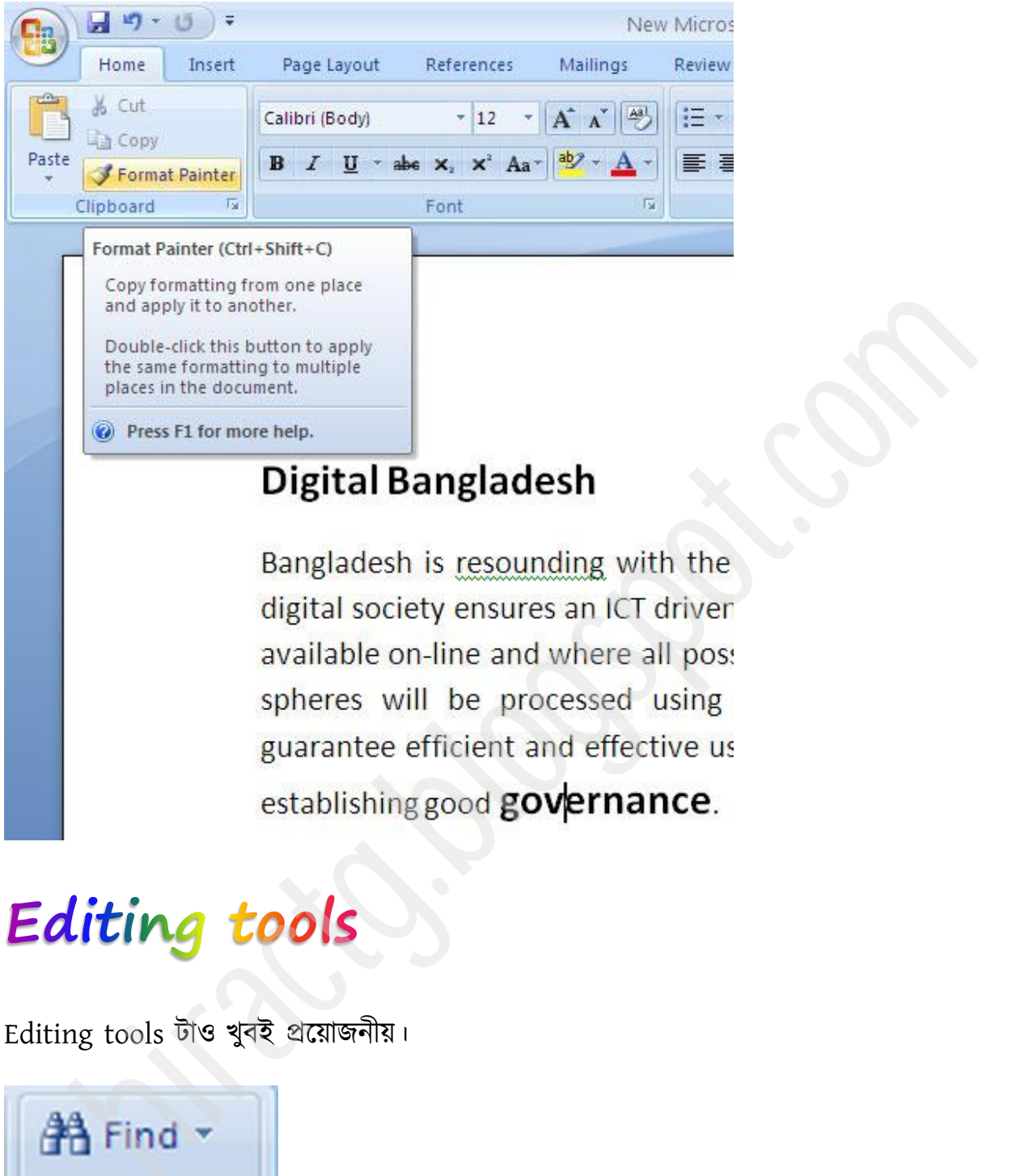

Editing tools টাও খুফই প্রক্য়াজনীয়।

ab<sub>ac</sub> Replace Select \* Editing

এটা দিয়ে আমরা খুব সহজেই লেখার মধ্যে থেকে desired word টি খুজে পেতে পারি। আবার ইচ্ছা করলে একটা শব্দ পরিবর্তন করে অন্য শব্দ বসিয়ে দিতে পারি চোখের পলকেই। এর কিবোর্ড কভান্ড Ctrl+F.

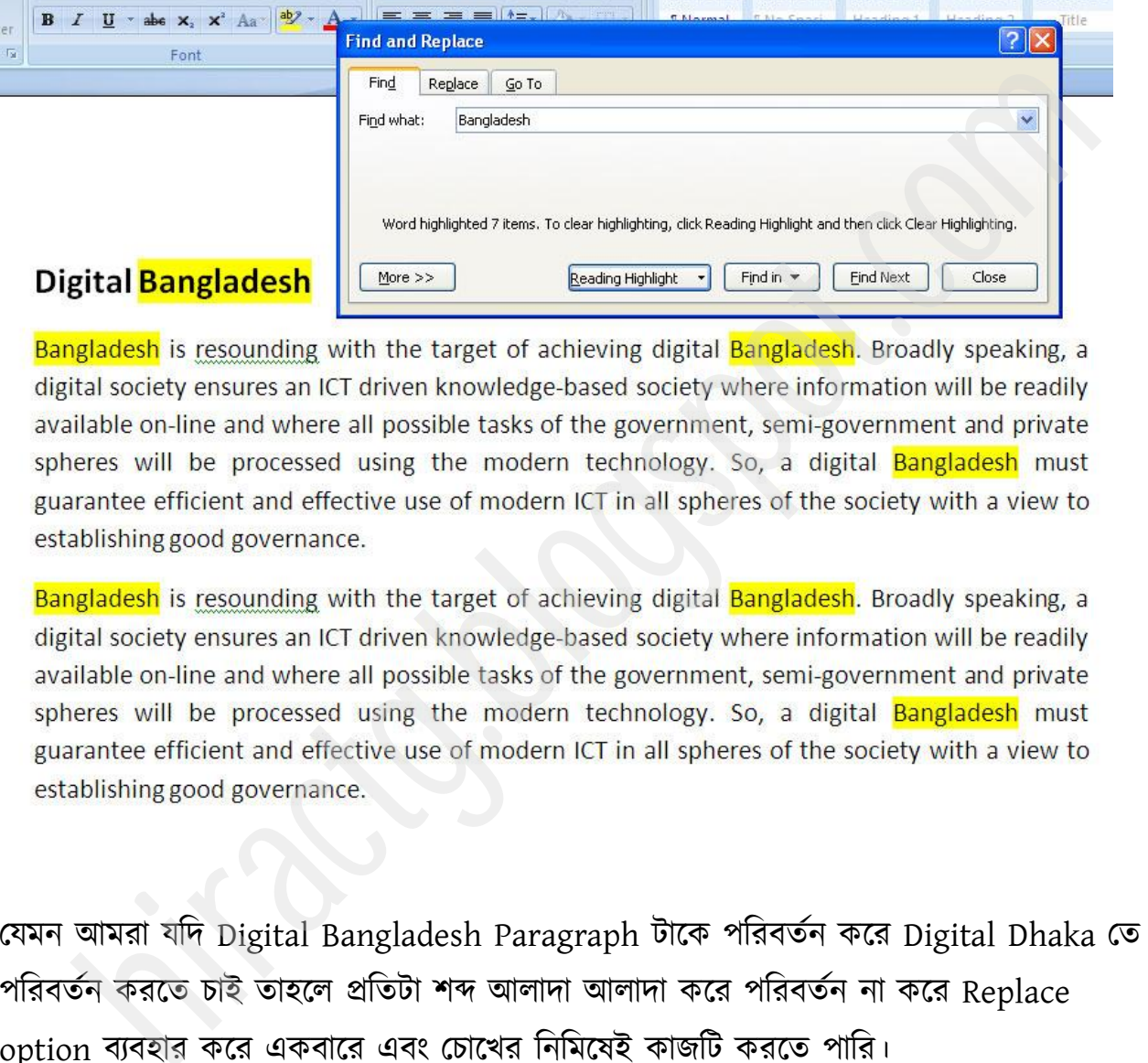

যেমন আমরা যদি Digital Bangladesh Paragraph টাকে পরিবর্তন করে Digital Dhaka তে পরিবর্তন করতে চাই তাহলে প্রতিটা শব্দ আলাদা আলাদা করে পরিবর্তন না করে Replace option ব্যবহার করে একবারে এবং চোখের নিমিষেই কাজটি করতে পারি।

<span id="page-20-0"></span>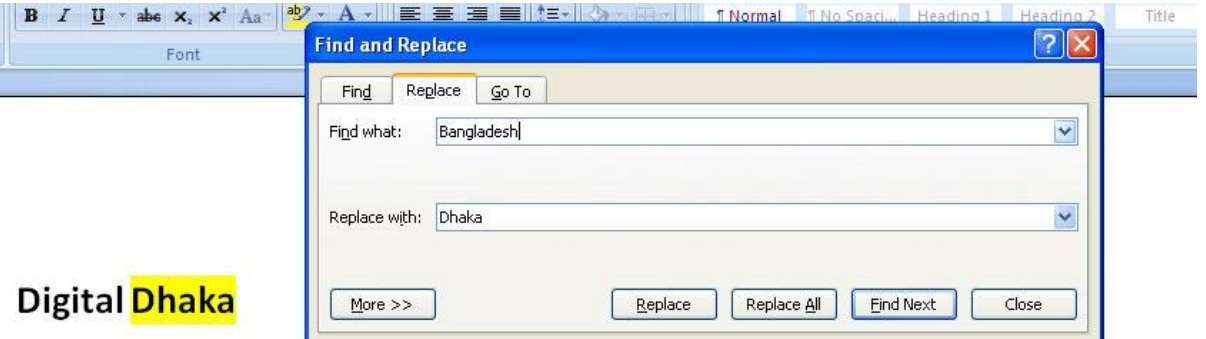

ing is resounding with the target of achieving digital Dhaka. Broadly speaking, a digital<br>is resumed in CIT driven knowledge-based society where information will be readily<br>the on-line and where all possible tasks of the g

এটাকে আরো অনেকভাবে ব্যবহার করা যায়। এটা আপনারা বের করুন।

আমাদের এখনো Styles নামক টুলসটা বাকি আছে। এটা আসলে খুবই সোজা। ওয়ার্ড এ যে কোন কিছু লিখুন, তারপর লেখাটি সিলেক্ট করে Styles এ যান দেখবেন, আপনার লেখার ফন্ট সাইজ, কালার ইত্যাদি change হয়ে গেছে।

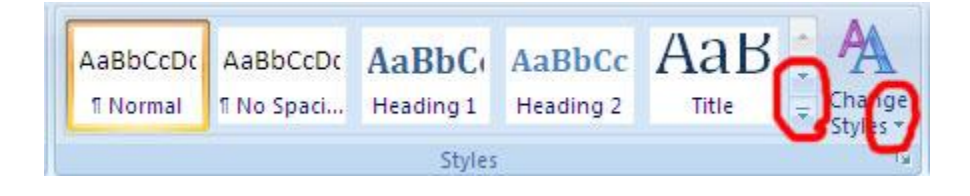

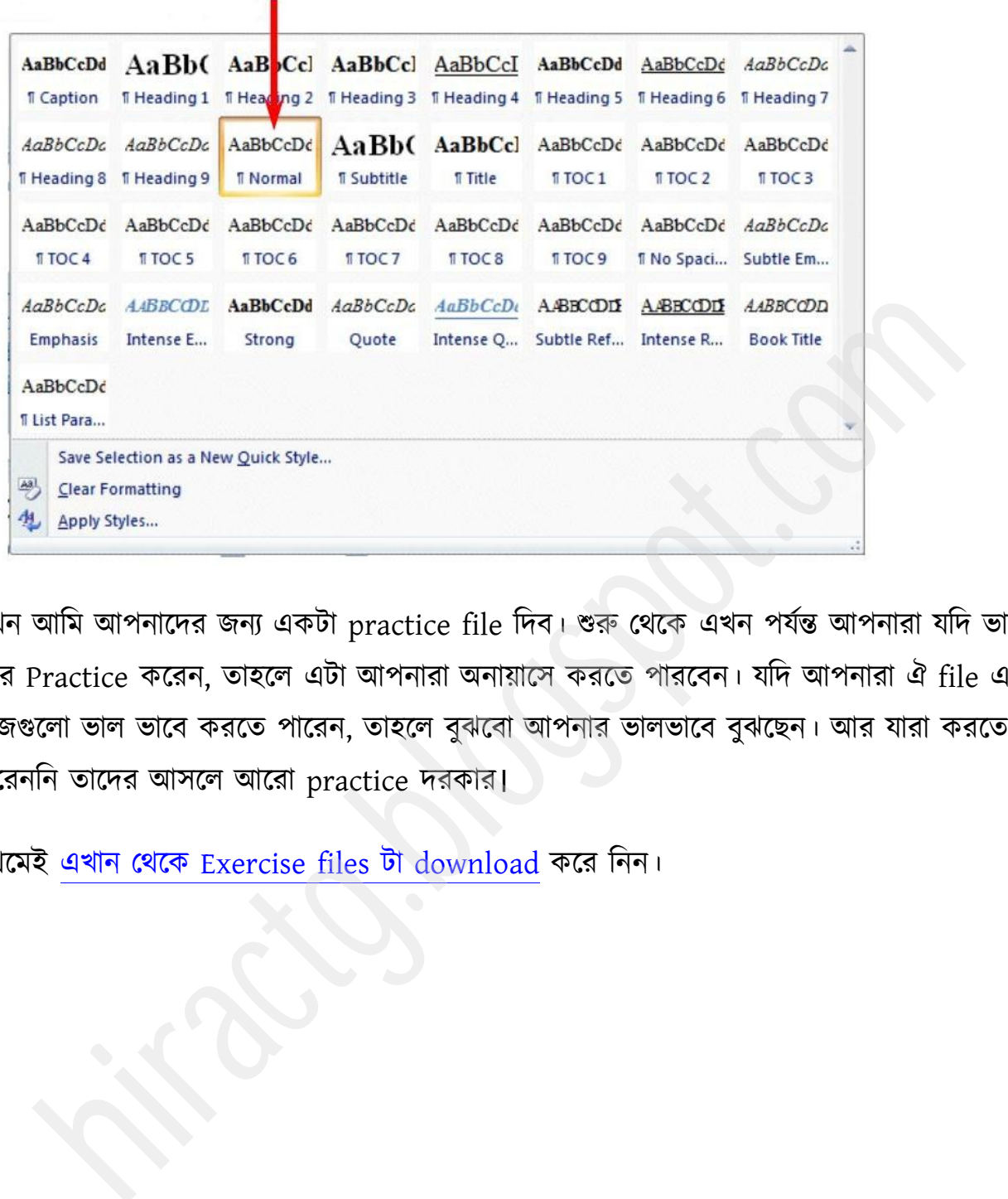

এখন আমি আপনাদের জন্য একটা practice file দিব। শুরু থেকে এখন পর্যন্ত আপনারা যদি ভাল করে Practice করেন, তাহলে এটা আপনারা অনায়াসে করতে পারবেন। যদি আপনারা ঐ file এর কাজগুলো ভাল ভাবে করতে পারেন, তাহলে বুঝবো আপনার ভালভাবে বুঝছেন। আর যারা করতে পারেননি তাদের আসলে আরো practice দরকার।

প্রথমেই এখান থেকে Exercise files টা download করে নিন।

November 19, 2012

The Mr.X Mr.X Company Adress

Subject: An application for ---------------------------------

Dear Sir/Madam

Scan Baker and Scan Contest and Scan Contest and Scan Contest and Scan Contest and Scan Contest and Scan Contest and Scan Contest and Scan Contest and Scan Contest and Scan Contest and Scan Contest and Scan Contest and Sca

- 
- 
- 
- 
- 
- 

ছবির দিকে লক্ষ করুন। হুবহু এরকম দেখতে word এ একটা file তৈরী করুন। যদি সমস্যা না হয়, তাহলে বোঝা যাবে আপনি খুবই ভাল word পারেন।

আর যাদের একটু সমস্যা হচ্ছে তারা এই ছবিটা দেখতে পারেন। এখন আশা করি, আর কোন সমস্যা হবে না।

November 19, 2012

#### Select করতে ভুলবেন না।

The Mr.X Mr.X Company Adress

#### make the text Bold Subject: An application for ----Bold করার সময় Select করতে ভুলবেন না।

Dear Sir/Madam

Stern Belands and Schwarzer and Schwarzer and Schwarzer and Theorem and The Schwarzer and Schwarzer and Schwarzer and Schwarzer and Schwarzer and Schwarzer and Schwarzer and Schwarzer and Schwarzer and Schwarzer and Schwar

- 
- 
- 
- 
- -
- 
- 

যদি কারো Replace অংশটা নিয়ে সমস্যা হয় তাহলে তারা এই ছবিটা দেখে নিতে পারেন।

**WEB:** http://hiractg.blogspot.com

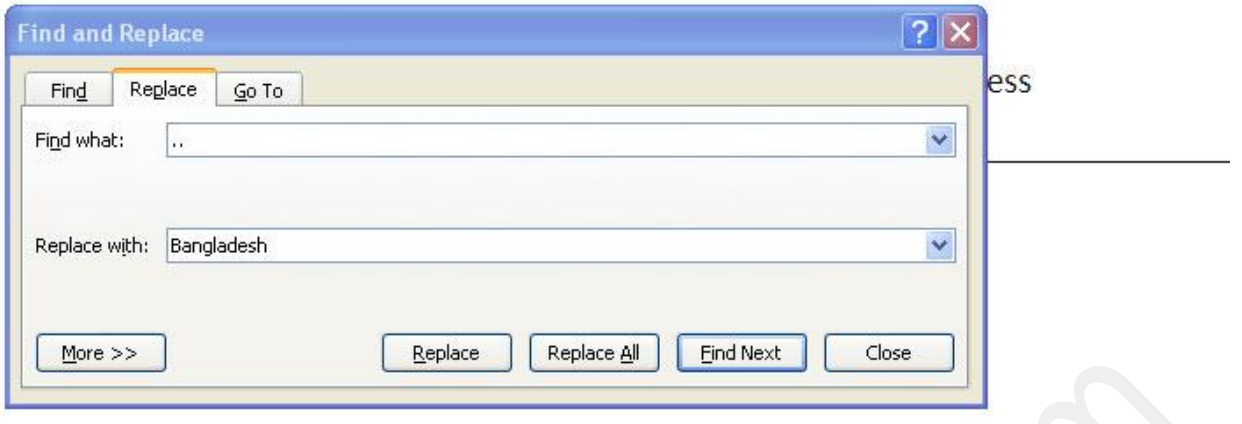

ধরুন আপনার কোন বড় একটা রচনা লিখতে হবে তাতে হয় ৩০ বার Bangladesh word টা আছে, ইচ্ছা করলেই আপনারা বুদ্ধি খাটিয়ে এখানে Replace ব্যবহার করতে পারেন। হয়ত আপনারা লেখার সময় "bd" লিখলেন, পরবর্তীতে bd, replace করে Bangladesh করে দিলেন। এভাবে আপনারা অনেক সময় বাঁচাতে পারেন। এখনও যারা করতে পারছেন না, তাদের আরো বেশি practice দরকার। ভাল থাকবেন। <u>Beraise I Replace of Ferder of Tendineal</u><br>In the Blanks by using <mark>Replace</mark> option:<br>gladesh is my homeland. I love <u>Bangladesh</u>. I am proud to be a Bangladeshi.<br>আপনার কোন বড় একটা রচনা লিখতে হবে তাতে হয় ৩০ বার Banglades

<span id="page-24-0"></span>আর কোন সমস্যা হলে, অবশ্যই আমাকে জানাবেন।

আশা করি আপনারা উপরের practise টা ভালো করতে পেরেছেন তাহলে এখন আমরা Page Layout Tab/Menubar বয tools গুক্রায কাজ পেখফ। বই টযাফ বয Margin, Page size printing এর জন্য খুবই গুরুত্বপূর্ণ এই সেকশনটা ভালভাবে বোঝার চেষ্টা করবেন। এই মেনুর প্রায় সব কাজই মোটামুটি সহজ, আশা করি একবার প্রাকটিস করলেই হয়ে যাবে। তবে Columns চৈরি করাটা একটু ভাল করে দেখবেন কারন এর ভিতর একটু জটিলতা আছে। কলাম তৈরির

কাজটা অবশ্য  $\rm{Table}$  অপশন ব্যবহার করে খুব সহজেই করা যায়। তবে এই সিস্টেমটা আমরা যখন Insert মেনুর কাজ করব তখন দেখব। আমরা অবশ্য Page layout এর সব অপশন দেখবনা, কারন কিছু জিনিস তো আপনাদের জন্য রাখতে হবে। নিচের ছবিটা লক্ষ করুন। ওয়ার্ড ওপেন করলেই আপনারা এমন দেখতে পাবেন।

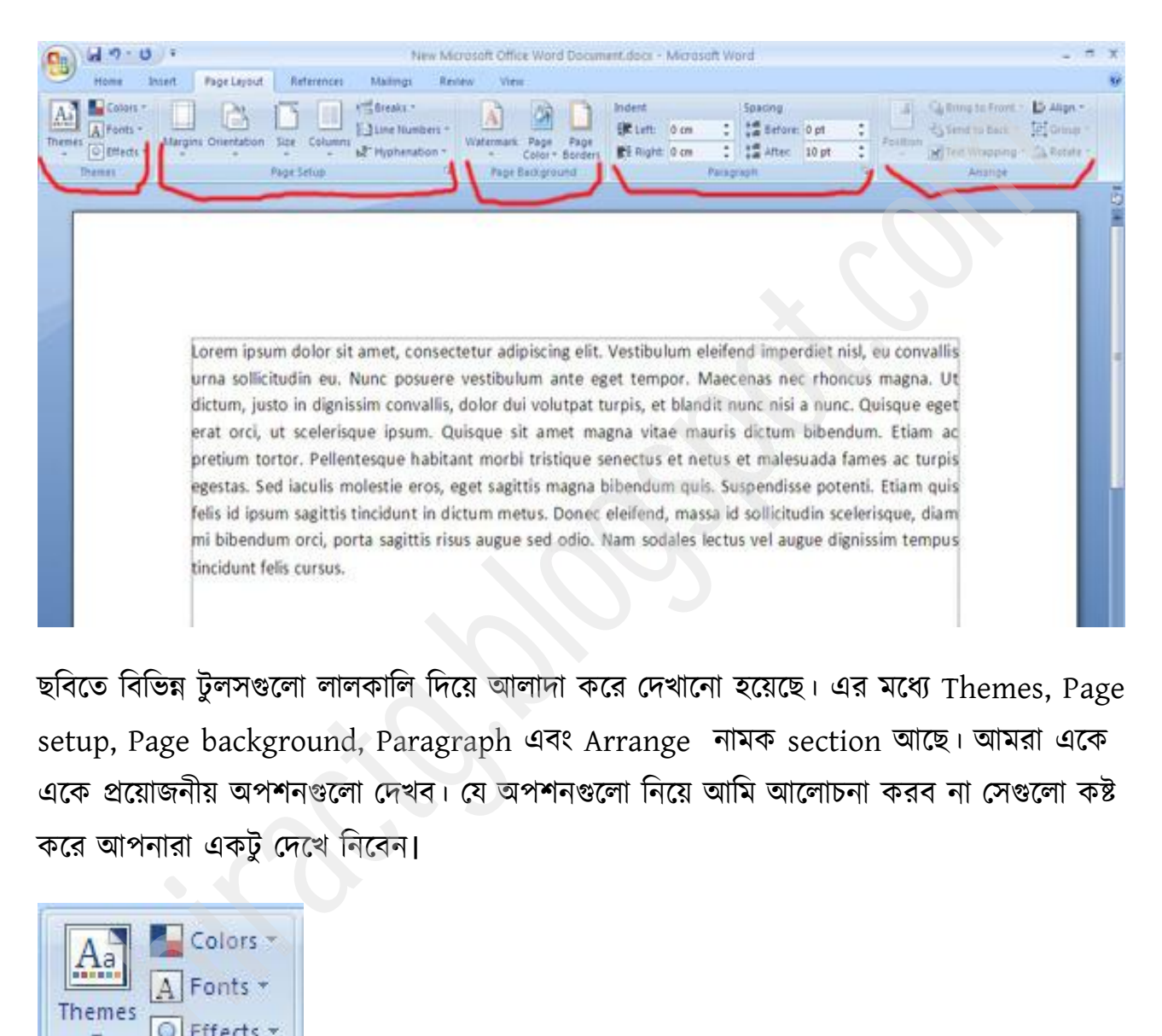

ছবিতে বিভিন্ন টুলসগুলো লালকালি দিয়ে আলাদা করে দেখানো হয়েছে। এর মধ্যে Themes, Page setup, Page background, Paragraph এবং Arrange নামক section আছে। আমরা একে একে প্রয়োজনীয় অপশনগুলো দেখব। যে অপশনগুলো নিয়ে আমি আলোচনা করব না সেগুলো কষ্ট কক্য আনাযা বকটু পেক্খ টনক্ফন।

<span id="page-25-0"></span>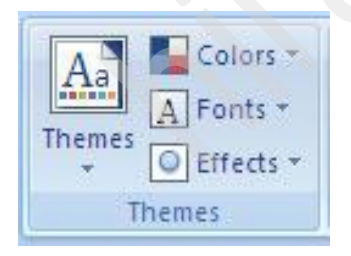

# Themes Option

প্রথমেই আমরা Themes নামক অপশনটা দেখব। এটার আসলে নামই এর কাজ বলে দিচ্ছে। এটাকে আপনারা অনেকটা Template এর সাথে তুলনা করতে পারেন। আমাদের প্যারার কালার, ফন্ট এগুলো আগে থেকে আপনি define করে দিতে পারবেন, তাতে Document বা আপনার তৈরি ফাইল এর ভিতর Styles, fonts সবকিছু মিলে Harmony তৈরি করবে।

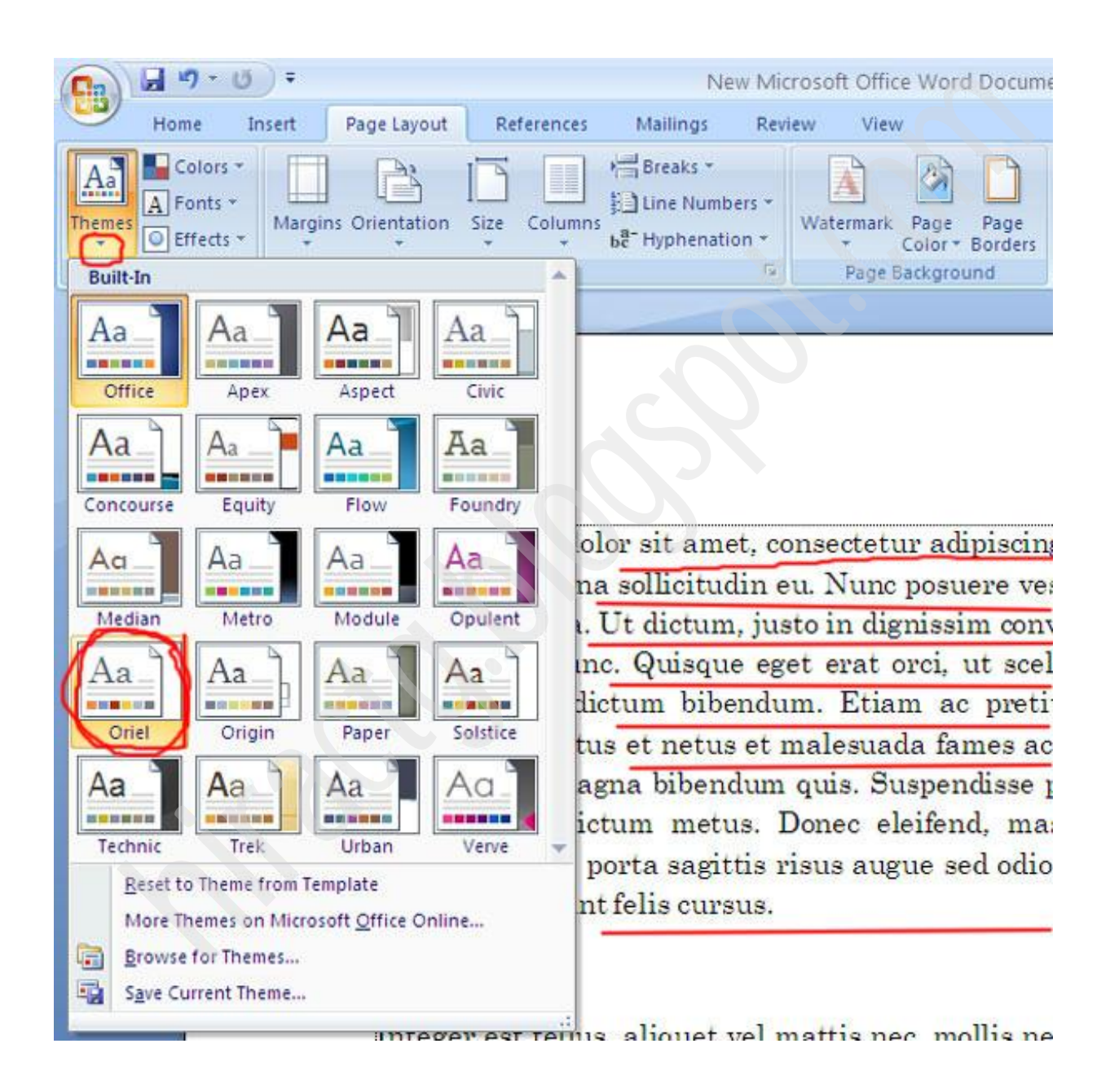

এবার ওয়ার্ডে যে কোন কিছু লেখেন তারপর ছবিতে দেখানো স্থানে মাউস পয়েন্টার নিয়ে যান আর পেক্খন টকবাক্ফ আনায পরখায style change ক্য় মাক্চ্ছ। পমটা ছন্দ য় পটা টক্রক্ট করুন।

# <span id="page-27-0"></span>Page Setup

থিমস এর পরের tools টাই হল page setup এবং এটা ওয়ার্ডে প্রিন্টিং এর ক্ষেত্রে খুবই গুরুত্বপূর্ণ ভূমিকা পালন করে।

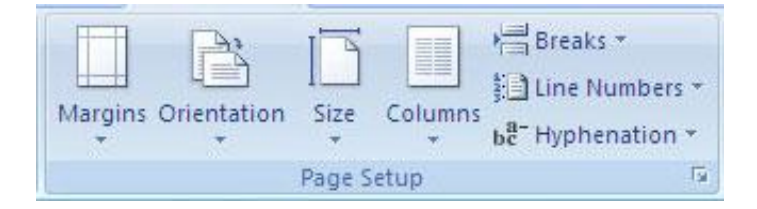

এই টুলস এর প্রথম অপশনটা হল  $\max$ in| আমরা খাতায় সাধারণত বামে ও উপরের অংশে মার্জিন দিই, তার অর্থ হল নির্দিষ্ট কিছু জায়গা আমরা লেখার সময় কাগজের বামে ও উপরে ফাকা রাখি, যাতে করে আমাদের লেখাটা দেখতে সুন্দর দেখায়। আর আমরা কম্পিউটারে যখন মার্জিন দিই, তখন সাধারনত চারপাশ থেকে Box margin দিই। All Columns is a Columns is a streaks -<br>
All Inc Numbers -<br>
Page Setup<br>
Price Columns is the Hyphenation -<br>
Page Setup<br>
The Columns is the Hyphenation -<br>
The Columns of All The Market Columns of the Setup of the Setup of t

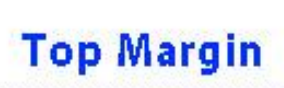

#### Lorem ipsum dolor sit amet, consectetur adipiscing elit. Vestibulum eleifend imperdiet nisi, eu convalis uma sollicitudin eu. Nunc posuere vestibulum ante eget tempor. Maecenz nec rhoncus magna. Ui .<br>dictum, justo in dignissim convallis, dolor dui volutpat turpis, et blandit nunc n'si a nunc. Qu'sque egel erat orci, ut scelerisque ipsum. Quisque sit amet magna vitae mauris dictum bibendum. Etiam ac retium tortor. Pellentesque habitant morbi tristique senectus et netus et malesuada fames ac turpis igestas. Sed iaculis molestie eros, eget sagittis magna bibendum quis. Suspendisse potenti. Etiam quis felis id ipsum sagittis tincidunt in dictum metus. Donec eleifend, massa id sollicitudin scelerisque, dian

eft Margin

expansions, algorithms are existing to the same of the same of the same of the same of the same of the same of the same of the same of the same of the same of the same of the same of the same of the same of the same of th

মার্জিন দেয়ার জন্য মার্জিন এ ক্লিক করুন তারপর custom margin এ যান।

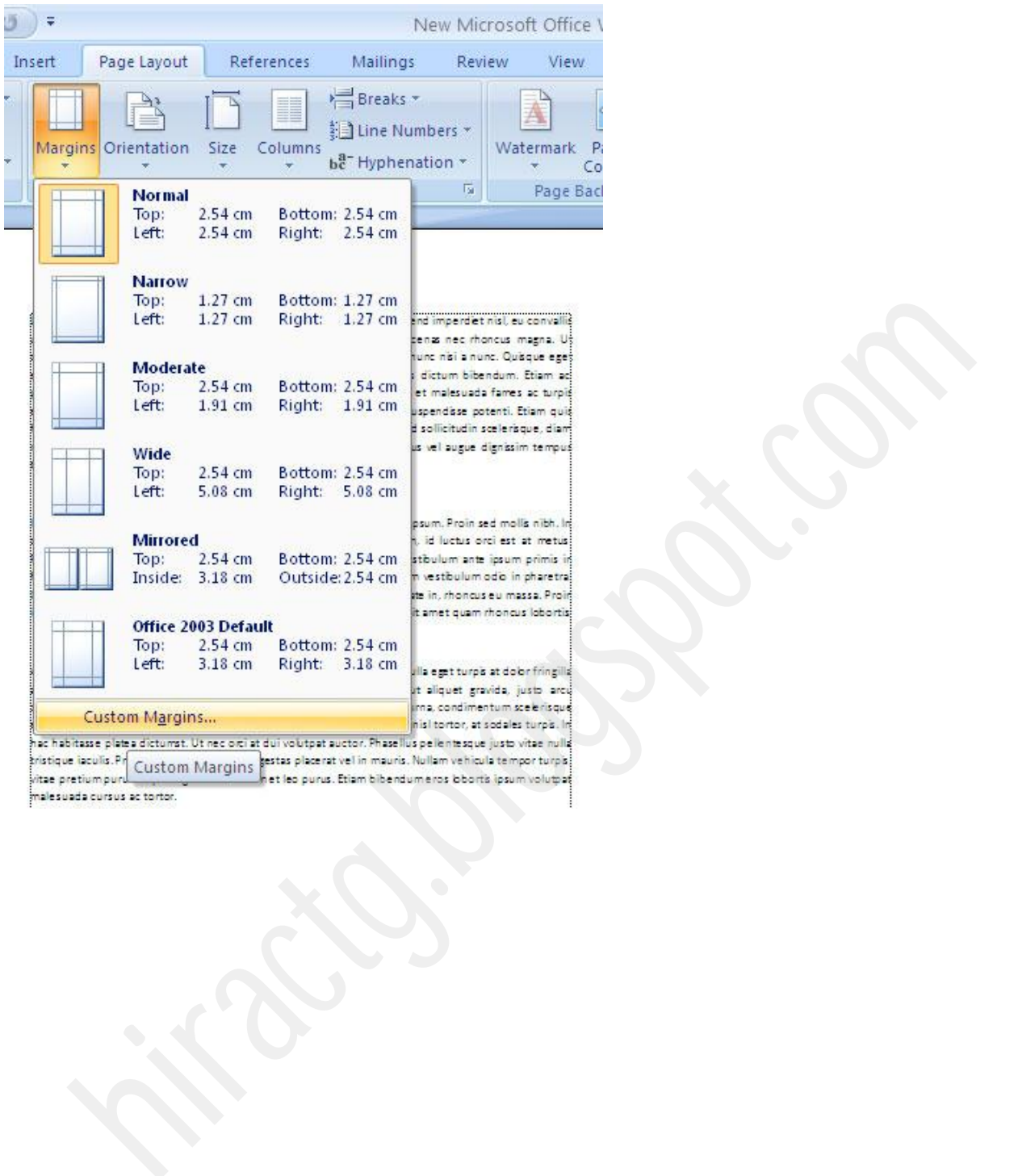

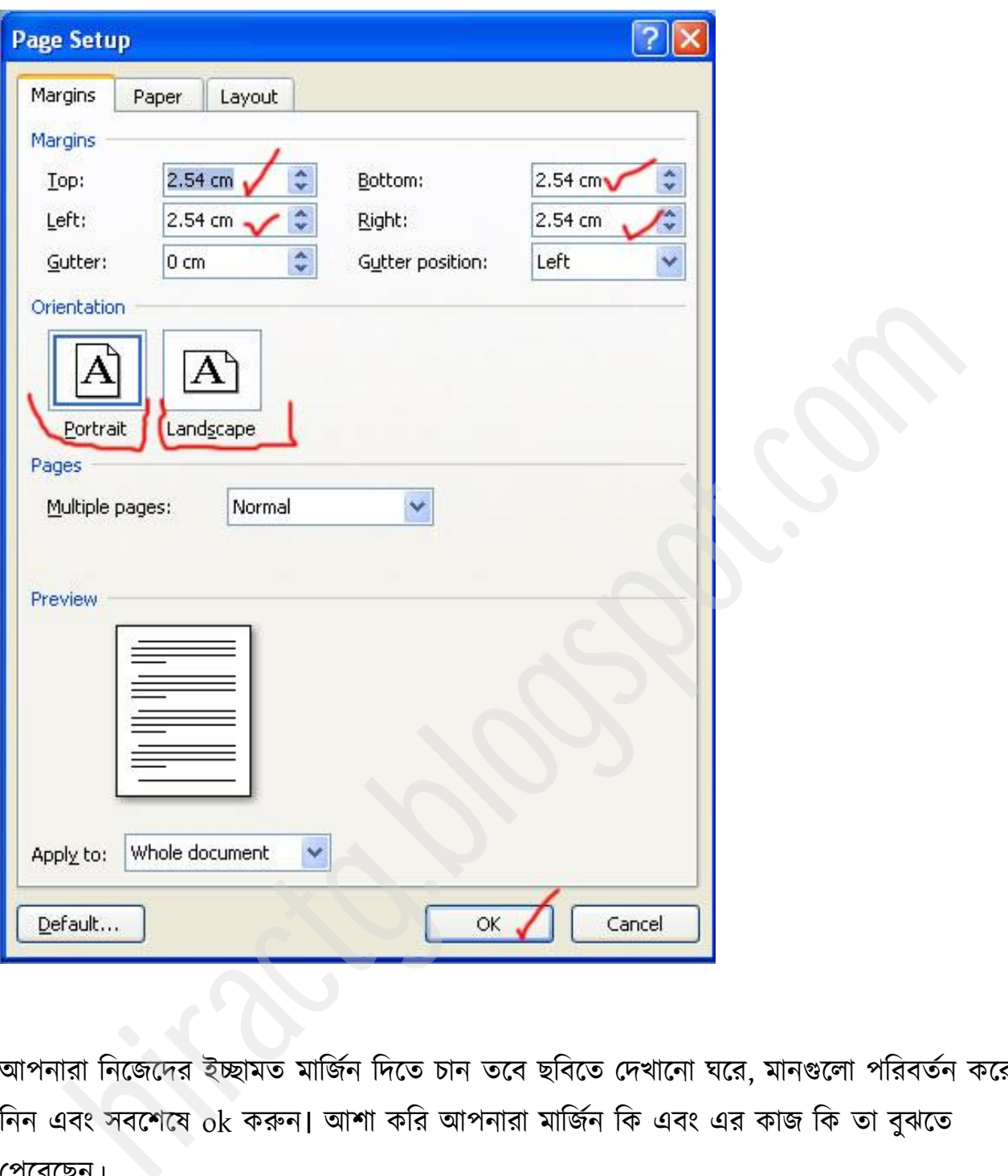

আপনারা নিজেদের ইচ্ছামত মার্জিন দিতে চান তবে ছবিতে দেখানো ঘরে, মানগুলো পরিবর্তন করে নিন এবং সবশেষে  $\mathrm{o k}$  করুন। আশা করি আপনারা মার্জিন কি এবং এর কাজ কি তা বুঝতে পক্যক্ছন।

## Page Orientation

WEB: http://hiractg.blogspot.com

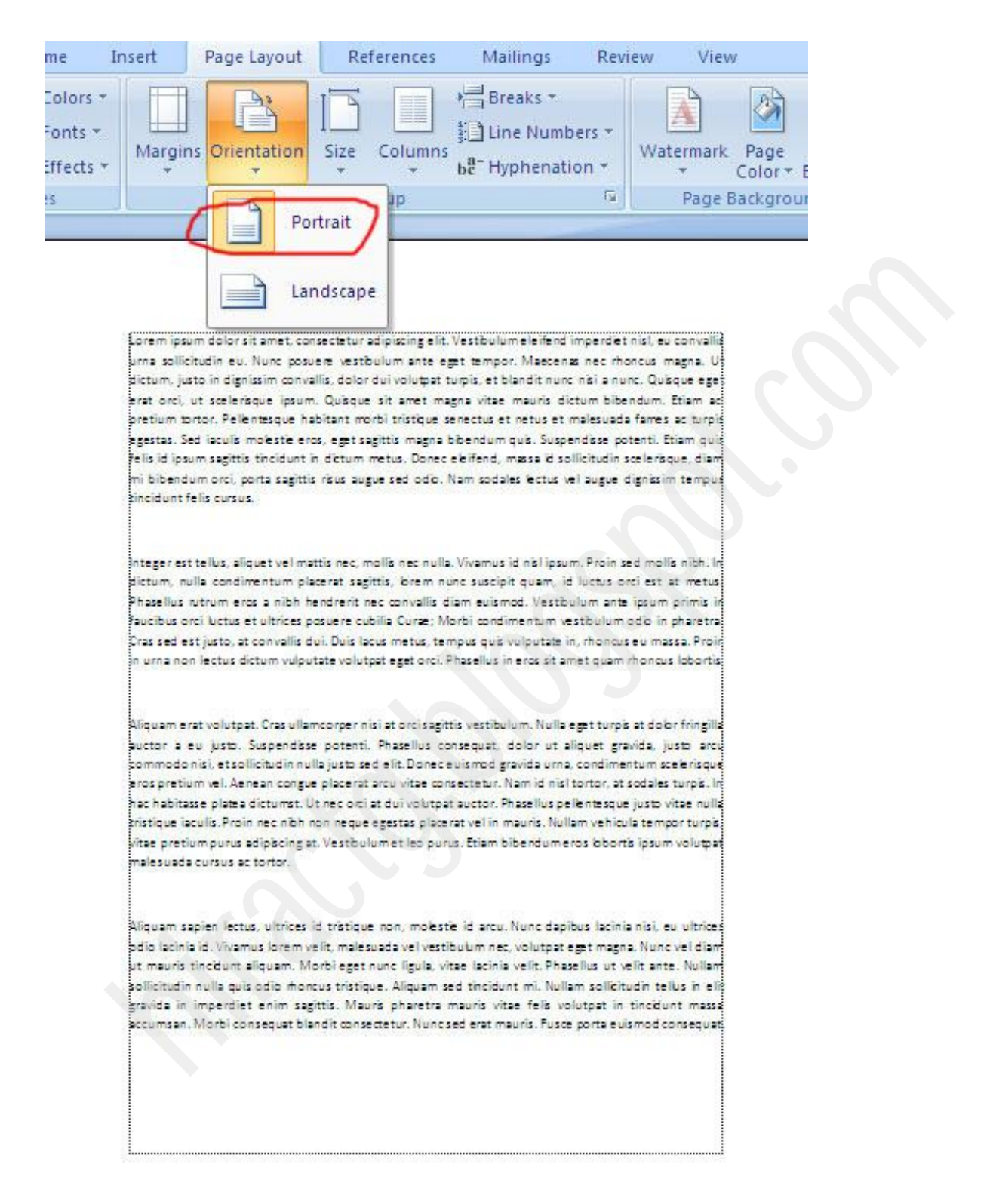

page orientation কি যদি না জেনে থাকুন তবে, ছবিতে লক্ষ করুন। এটি নাম হল portrait মুড, এই মুডে থাকলে সাধারনত আমরা যেভাবে প্রিন্ট করি সেভাবেই প্রিন্ট হবে।

আর Landscape মুডে সাধারনত কাগজের width বেশি এবং height কম থাকে, নিচের ছবির ভে।

আমরা যেভাবে margin ট্যাবে গিয়েছিলাম ঠিক একইভাবে margin tab এ যান, তারপর paper  $\tanh$  এ ক্লিক করুন। এখানে আপনার কাগজের মাপ দিতে হবে। এখানে কাগজের মাপ যাই দিবেন সেই মাপের কাগজের উপর আপনার লেখাগুলো প্রিন্ট হবে। **head for the control of the control of the control of the control of the control of the control of the control of the control of the control of the control of the control of the control of the control of the control of th** 

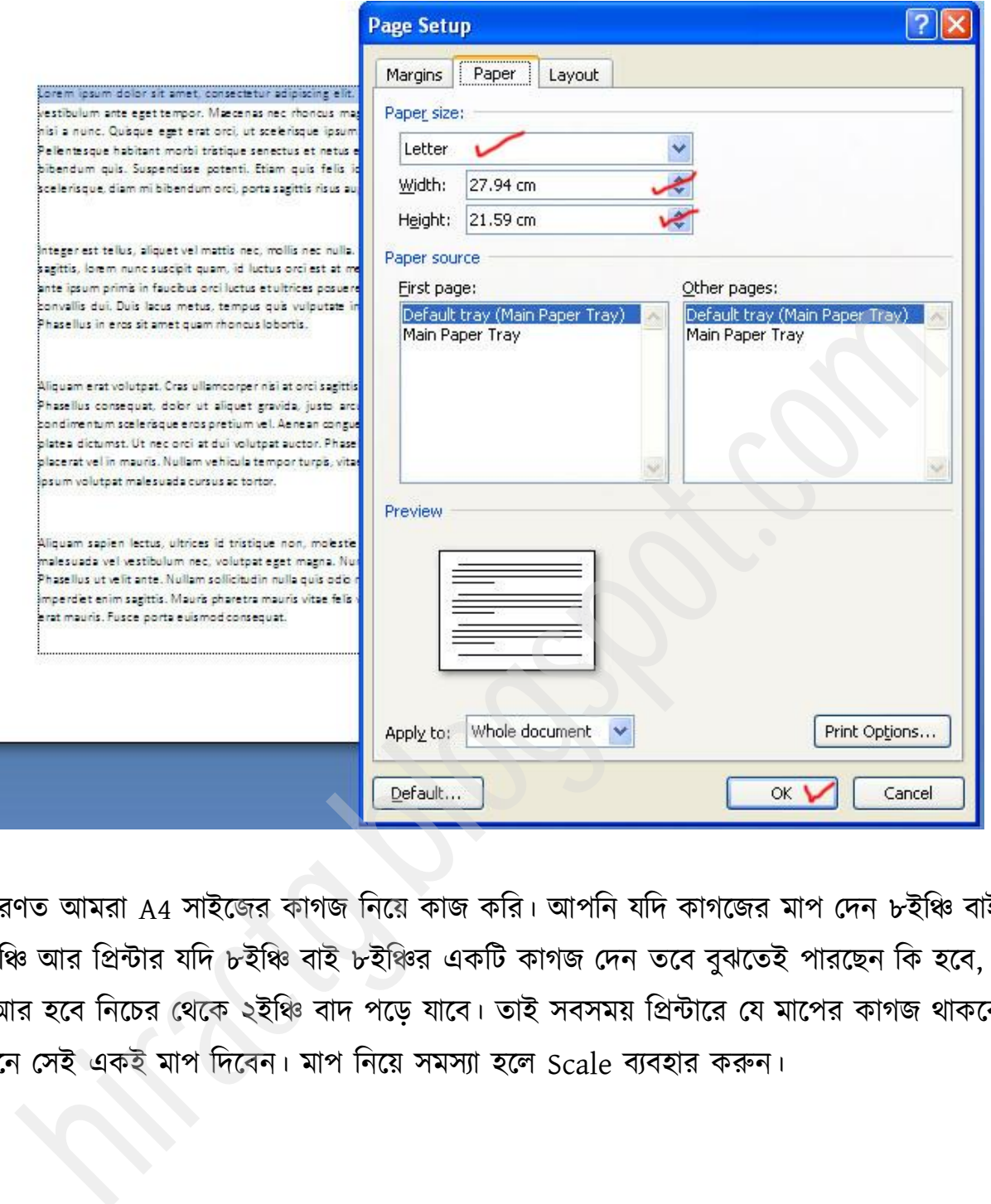

সাধারণত আমরা A4 সাইজের কাগজ নিয়ে কাজ করি। আপনি যদি কাগজের মাপ দেন ৮ইঞ্চি বাই ১০ইঞ্চি আর প্রিন্টার যদি ৮ইঞ্চি বাই ৮ইঞ্চির একটি কাগজ দেন তবে বুঝতেই পারছেন কি হবে, কি আর হবে নিচের থেকে ২ইঞ্চি বাদ পড়ে যাবে। তাই সবসময় প্রিন্টারে যে মাপের কাগজ থাকবে এখানে সেই একই মাপ দিবেন। মাপ নিয়ে সমস্যা হলে Scale ব্যবহার করুন।

### Columns

এবার আমরা columns নিয়ে কাজ করব, এই টুলস গুলোর মধ্যে এই অপশনটা একটু জটিল। অনেক সময় দেখা যায় আমাদের বিভিন্ন ধরনের ম্যাগাজিনের মত ২ কলাম বা ৩ কলামে লেখার

প্রয়োজন পড়ে। সেক্ষেত্রে আমরা এই অপশনটা ব্যবহার করতে পারি। কলাম করার জন্য ছবিতে পেখাক্না স্থাক্ন মান।

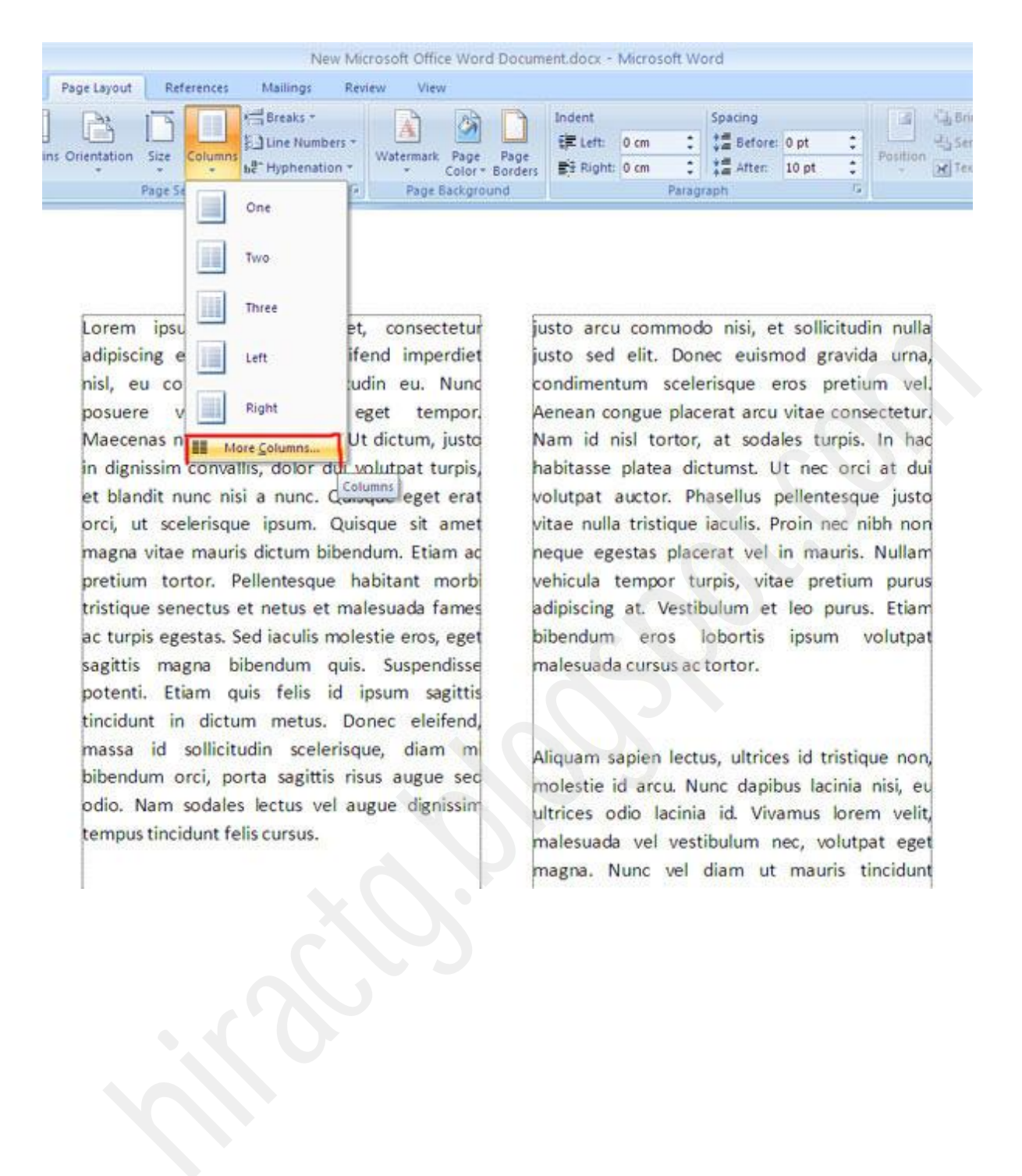
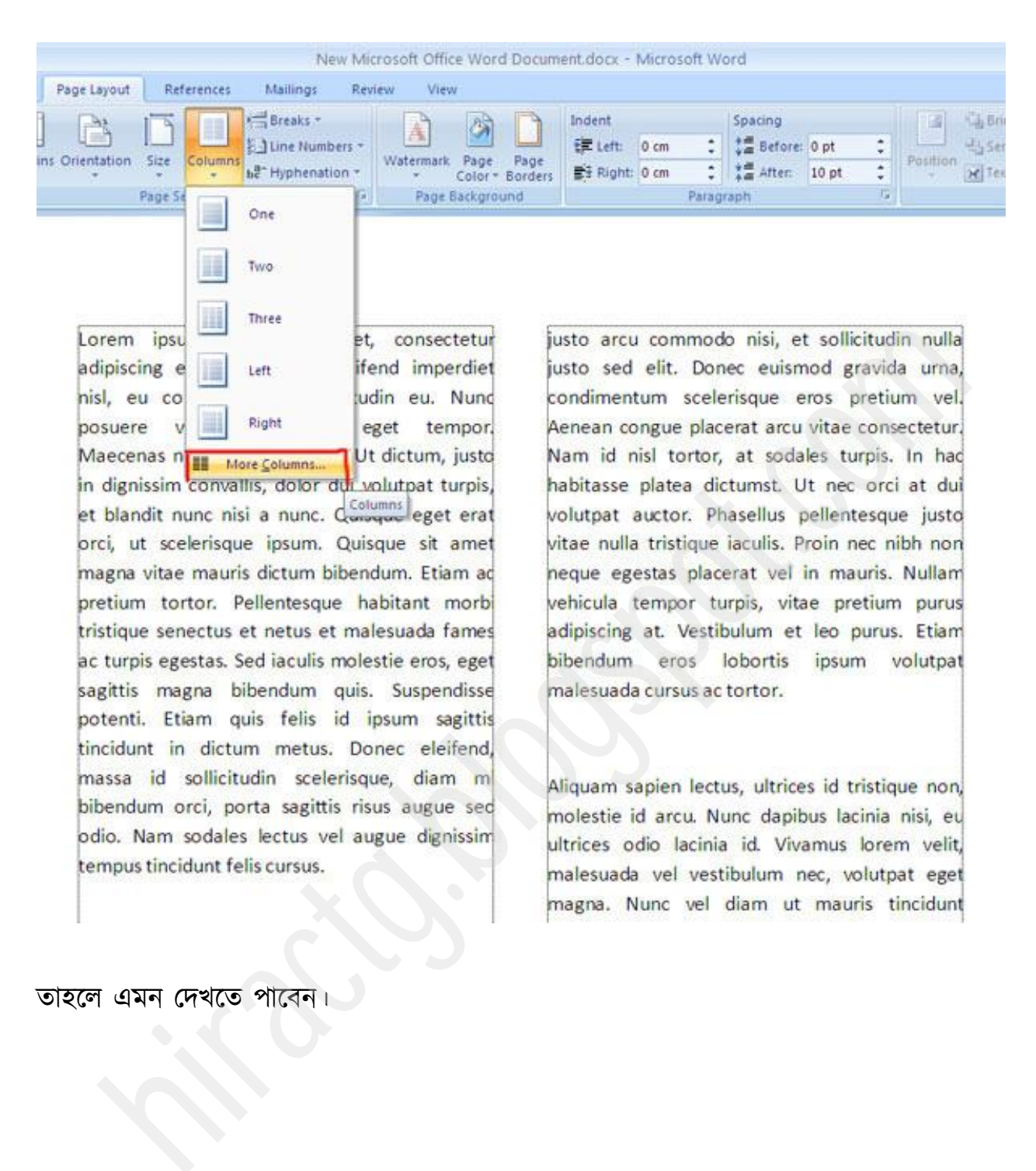

তাহলে এমন দেখতে পাবেন।

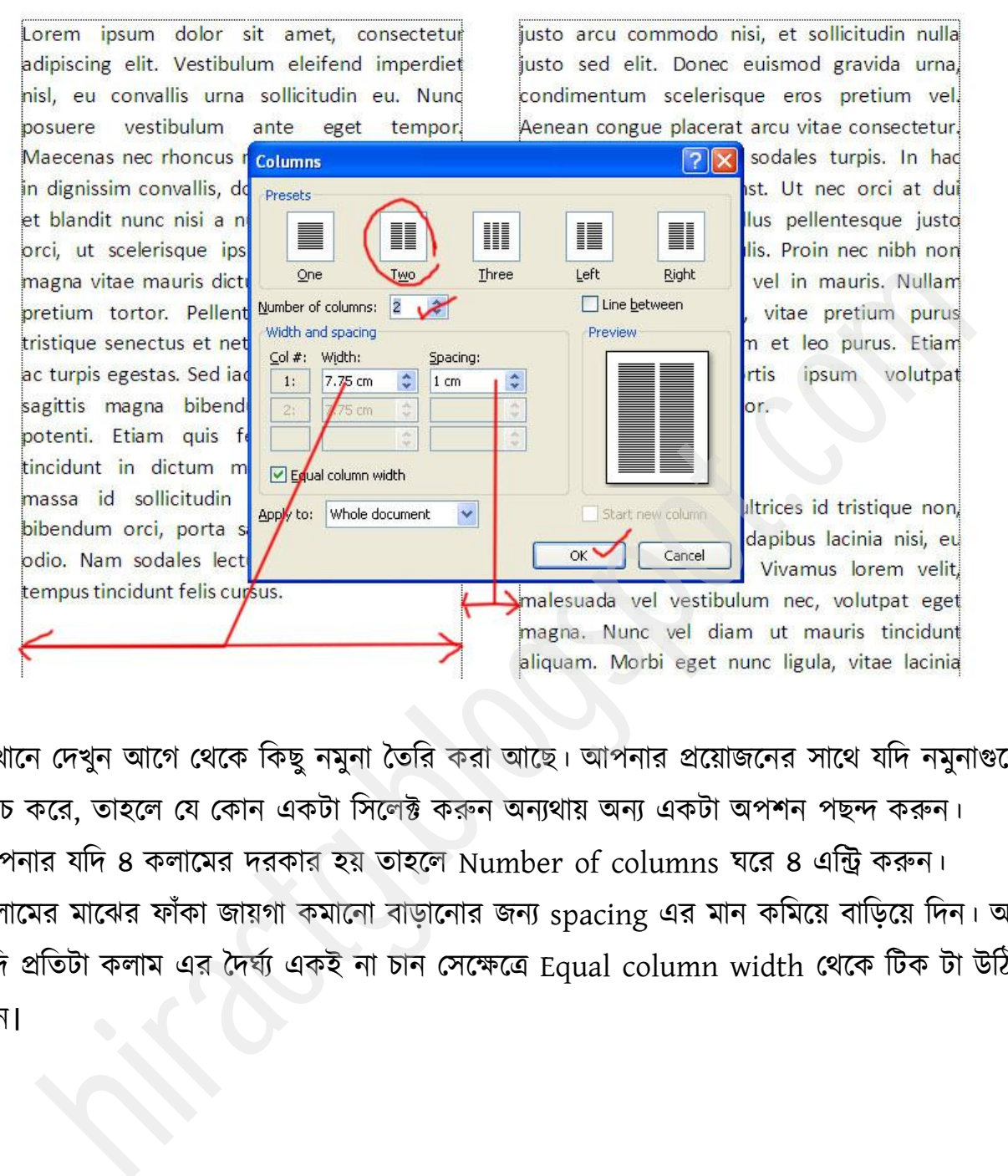

এখানে দেখুন আগে থেকে কিছু নমুনা তৈরি করা আছে। আপনার প্রয়োজনের সাথে যদি নমুনাগুলো ম্যাচ করে, তাহলে যে কোন একটা সিলেক্ট করুন অন্যথায় অন্য একটা অপশন পছন্দ করুন। আপনার যদি ৪ কলামের দরকার হয় তাহলে Number of columns ঘরে ৪ এন্ট্রি করুন। কলামের মাঝের ফাঁকা জায়গা কমানো বাড়ানোর জন্য spacing এর মান কমিয়ে বাড়িয়ে দিন। আর যদি প্রতিটা কলাম এর দৈর্ঘ্য একই না চান সেক্ষেত্রে Equal column width থেকে টিক টা উঠিয়ে দিন।

এখান আবার ছবিতে দেখানো স্থানে অর্থাৎ ১ম প্যারার শেষে cursor রাখুন তারপর Break > continuous ব মান।

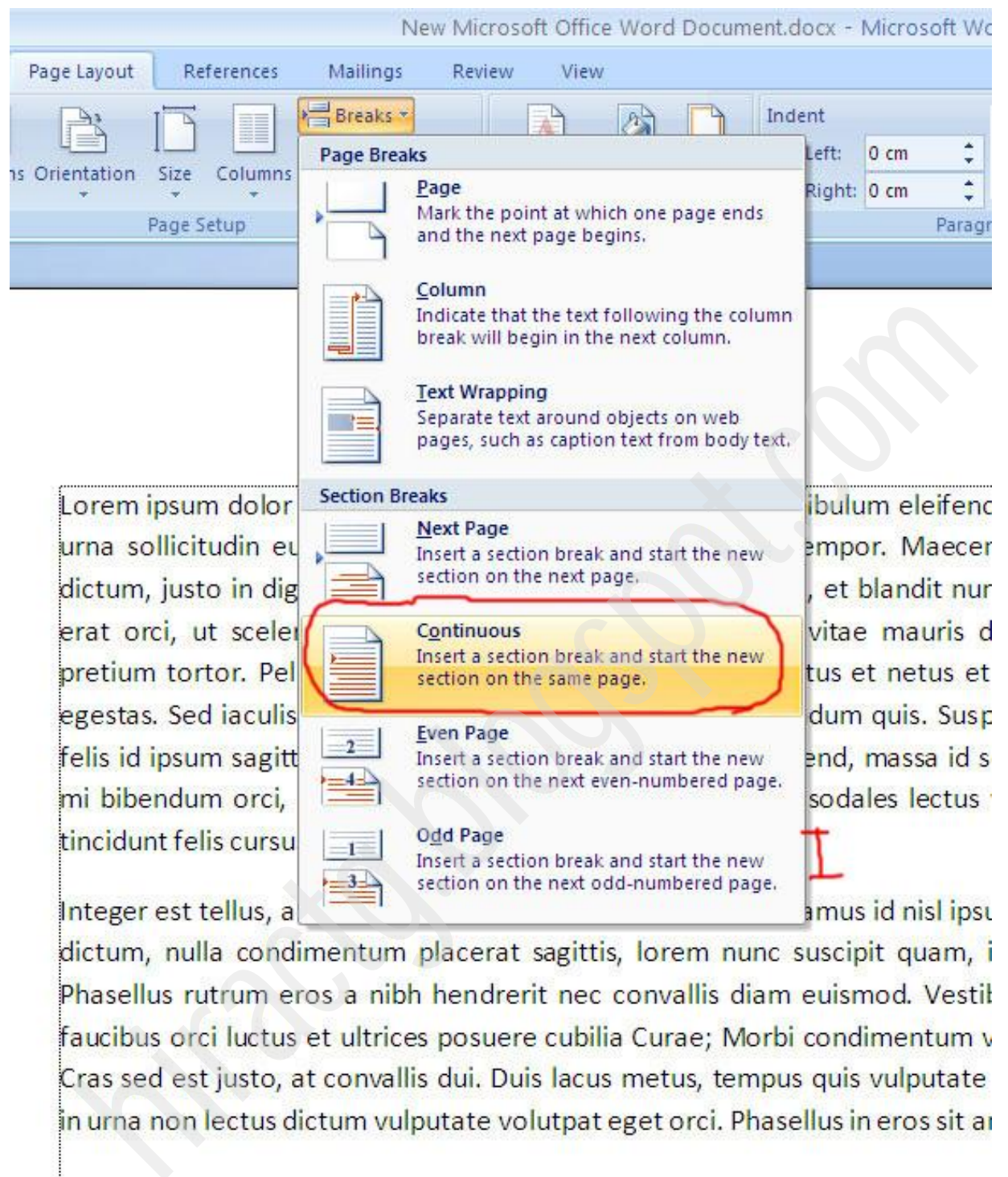

Lorem ipsum dolor sit amet, consectetur adipiscing elit. Vestibulum eleifend imperdiet nisl, eu convallis urna sollicitudin eu. Nunc posuere vestibulum ante eget tempor. Maecenas nec rhoncus magna. Ut dictum, justo in dignissim convallis, dolor dui volutpat turpis, et blandit nunc nisi a nunc. Quisque eget erat orci, ut scelerisque ipsum. Quisque sit amet magna vitae mauris dictum bibendum. Etiam ad pretium tortor. Pellentesque habitant morbi tristique senectus et netus et malesuada fames ac turpis egestas. Sed iaculis molestie eros, eget sagittis magna bibendum quis. Suspendisse potenti. Etiam quis felis id ipsum sagittis tincidunt in dictum metus. Donec eleifend, massa id sollicitudin scelerisque, diam

standing the standing the standing the standing term in the standing of the standing of the standing of the standing term in the standing in the this help and the standing term in the standing in the this help and the st

তাহলে এরকম একটা দাগ দেখতে পাবেন, এই দাগ কেন দিলাম, একটু পরেই জানতে পারবেন। তবে, এই dotted দাগ গুলো কিন্তু প্রিন্ট এর সময় আসবে না। এটা কাজের সুবিধার্থে বা বোঝার সুবিধার্থে এই দাগটা দিয়ে নেয়া যায়। সাধারণত ডিফল্ট অবস্থায় এটা থাকেনা। যদি এই দাগটা দিতে চান তাহলে নিচের ছবি ২টা লক্ষ করুন।

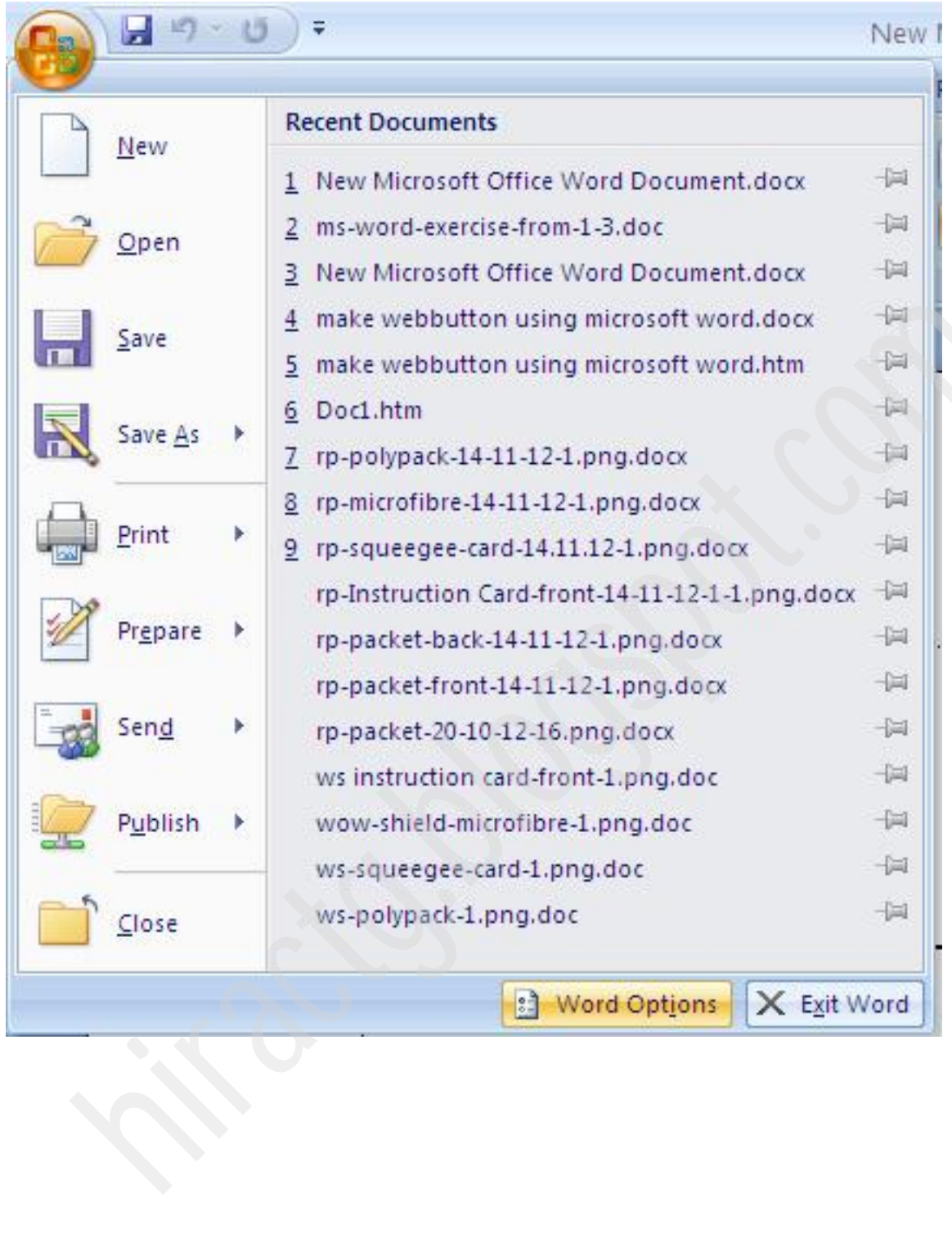

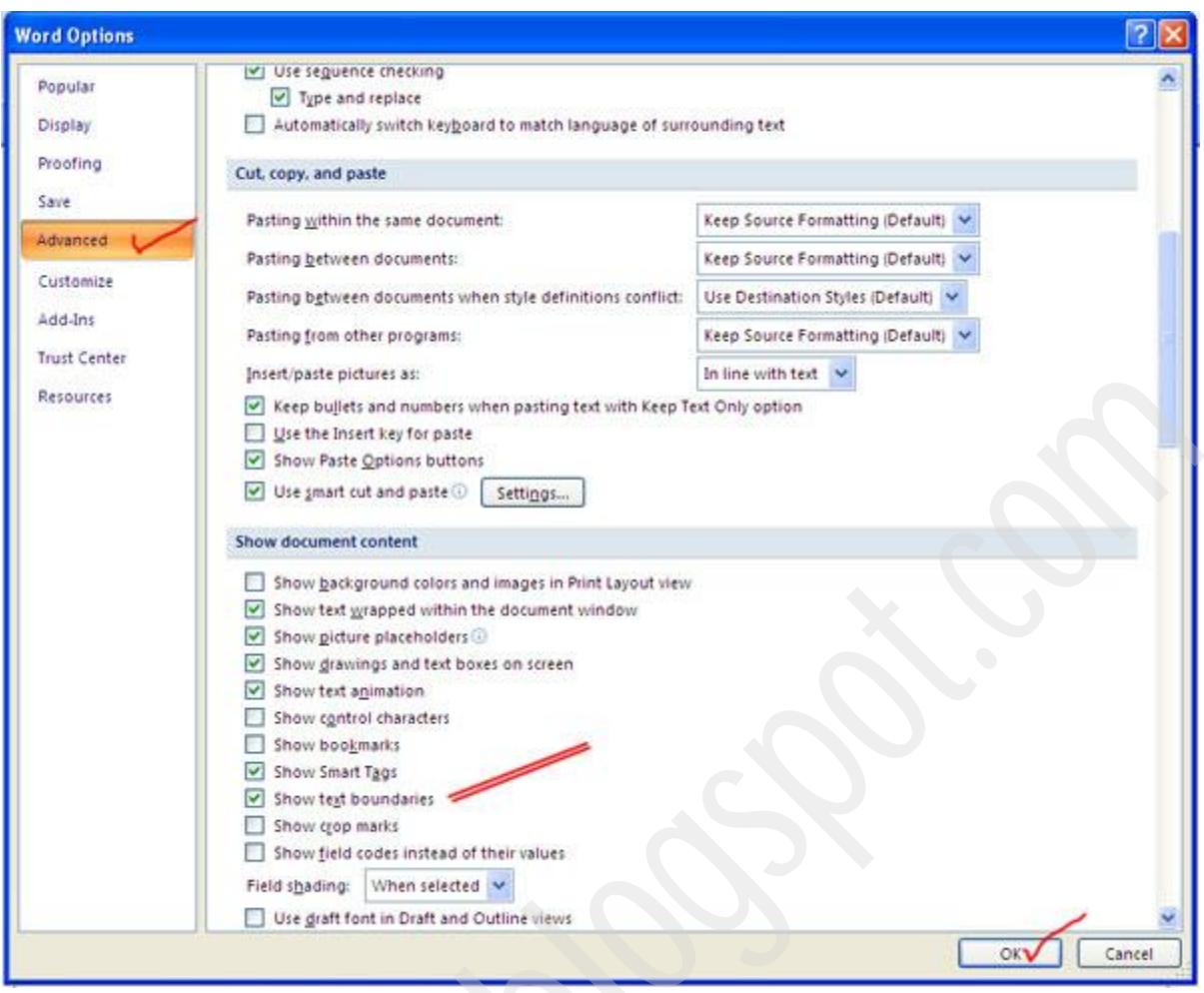

#### তারপর আবার columns থেকে two সিলেক্ট করুন।

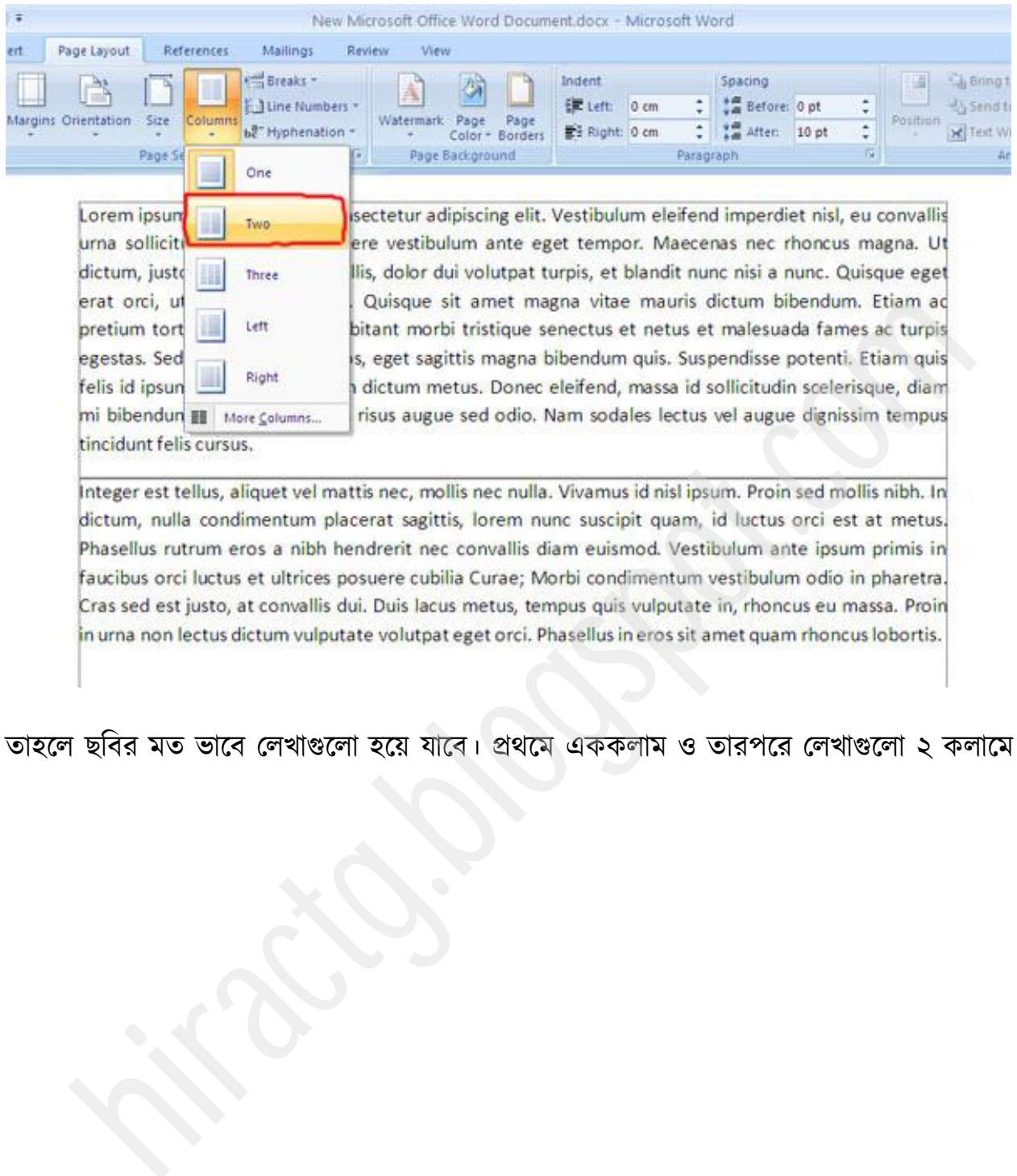

তাহলে ছবির মত ভাবে লেখাগুলো হয়ে যাবে। প্রথমে এককলাম ও তারপরে লেখাগুলো ২ কলামে।

Lorem ipsum dolor sit amet, consectetur adipiscing elit. Vestibulum eleifend imperdiet nisl, eu convallis uma sollicitudin eu. Nunc posuere vestibulum ante eget tempor. Maecenas nec rhoncus magna. Ut dictum, justo in dignissim convallis, dolor dui volutpat turpis, et blandit nunc nisi a nunc. Quisque eget i erat orci, ut scelerisque ipsum. Quisque sit amet magna vitae mauris dictum bibendum. Etiam ad pretium tortor. Pellentesque habitant morbi tristique senectus et netus et malesuada fames ac turpis egestas. Sed iaculis molestie eros, eget sagittis magna bibendum quis. Suspendisse potenti. Etiam quis felis id ipsum sagittis tincidunt in dictum metus. Donec eleifend, massa id sollicitudin scelerisque, diam mi bibendum orci, porta sagittis risus augue sed odio. Nam sodales lectus vel augue dignissim tempus tincidunt felis cursus.

Integer est tellus, aliquet vel mattis nec, mollis nec nulla. Vivamus id nisl ipsum. Proin sed mollis nibh. In dictum, nulla condimentum placerat sagittis, lorem nunc suscipit quam, id luctus orci est at metus. Phasellus rutrum eros nibh hendrerit nee convallis diam euismod. Vestibulum ante ipsum primis in faucibus orc luctus et ultrices posuere cubilia Curae; Morbi condimentum vestibulum odio in pharetra. Cras sed est justo, at convallis dui. Duis lacus metus, tempus quis vulputate in, rhoncus eu massa. Proin in urna non lectus dictum vulputate

purus. Etiam bibendum eros lobortis ipsum volutpat malesuada cursus ac tortor.

Aliquam sapien lectus, ultrices id tristique non, molestie id arcu. Nunc dapibus lacinia nisi, eu ultrices odio lacinia id. Vivamus lorem velit, malesuada vel vestibulum nec, volutpat eget magna. Nunc vel diam ut mauris tincidunt aliquam. Morbi eget nunc ligula, vitae lacinia velit. Phasellus ut velit ante. Nullam sollicitudin nulla quis odio rhoncus tristique. Aliquam sed

#### নিচের ছবিতে দেখানো লাল রঙের। এর স্থানে কার্সর রাখুন। তারপর

Break > continuous |

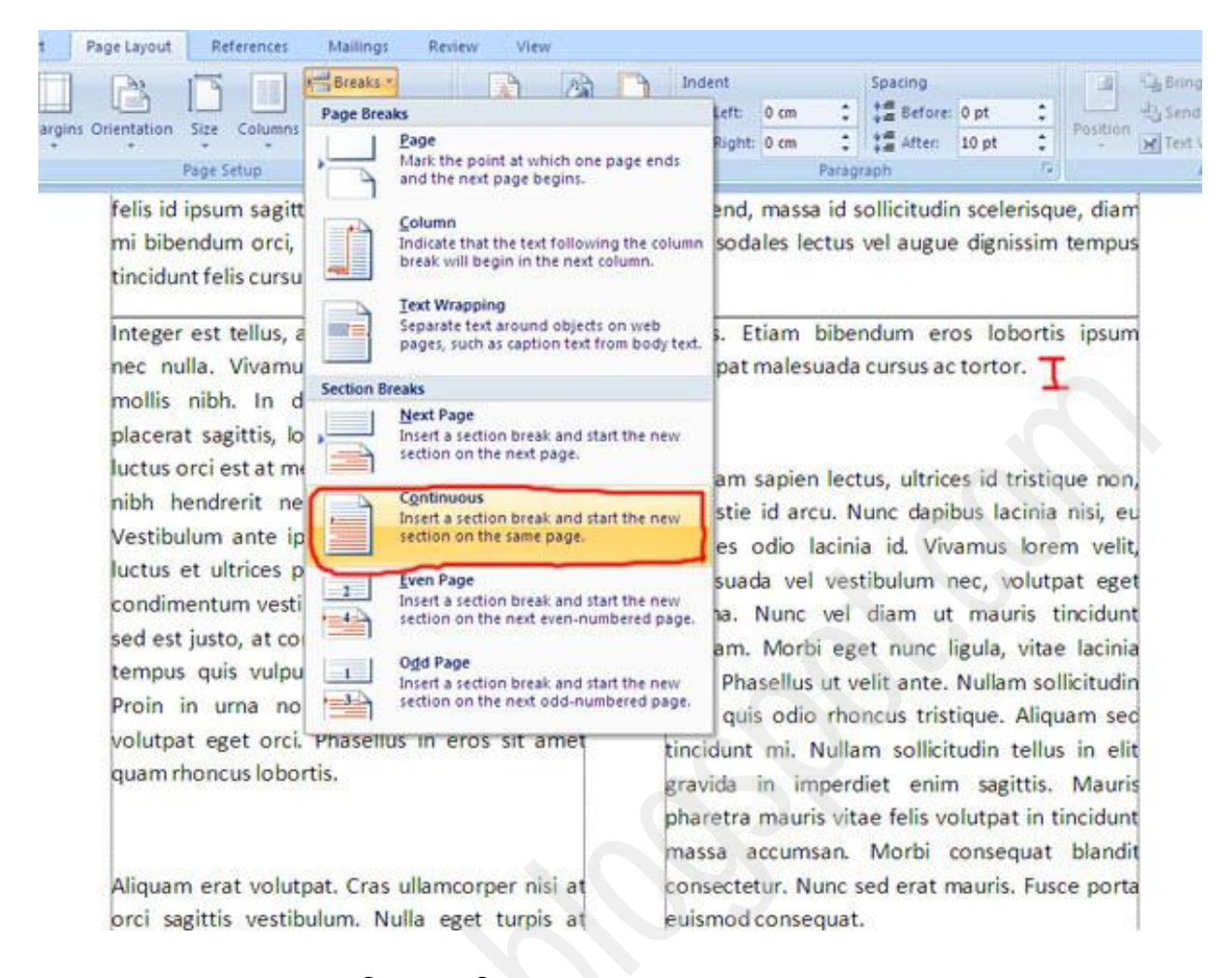

তাহলে আবার ২ কলামের নিচে একটি dotted line দেখা যাবে।

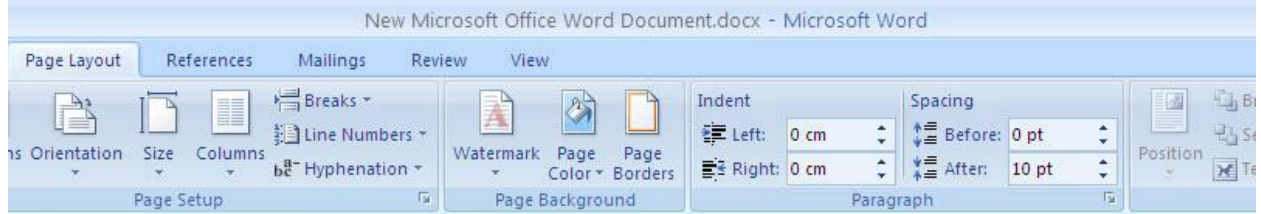

felis id ipsum sagittis tincidunt in dictum metus. Donec eleifend, massa id sollicitudin scelerisque, diam mi bibendum orci, porta sagittis risus augue sed odio. Nam sodales lectus vel augue dignissim tempus tincidunt felis cursus.

Integer est tellus, aliquet vel mattis nec, mollis nec nulla. Vivamus id nisl ipsum. Proin sed mollis nibh. In dictum, nulla condimentum placerat sagittis, lorem nunc suscipit quam, id luctus orci est at metus. Phasellus rutrum eros a nibh hendrerit nec convallis diam euismod. Vestibulum ante ipsum primis in faucibus orci luctus et ultrices posuere cubilia Curae; Morbi condimentum vestibulum odio in pharetra. Cras sed est justo, at convallis dui. Duis lacus metus, tempus quis vulputate in, rhoncus eu massa. Proin in urna non lectus dictum vulputate volutpat eget orci. Phasellus in eros sit amet quam rhoncus lobortis.

Aliquam sapien lectus, ultrices id tristique non, molestie id arcu. Nunc dapibus lacinia nisi, eu

#### তারপর columns এ যেয়ে one সিলেক্ট করুন।

Aliquam erat volutpat. Cras ullamcorper nisi at orci sagittis vestibulum. Nulla eget turpis at dolor fringilla auctor a eu justo. Suspendisse potenti. Phasellus consequat, dolor ut aliquet gravida, justo arcu commodo nisi, et sollicitudin nulla justo sed elit. Donec euismod gravida urna, condimentum scelerisque eros pretium vel. Aenean congue placerat arcu vitae consectetur. Nam id nisl tortor, at sodales turpis. In hac habitasse platea dictumst. Ut ned orci at dui volutpat auctor. Phasellus pellentesque justo vitae nulla tristique iaculis. Proin nec nibh non neque egestas placerat ve in mauris. Nullam vehicula tempor turpis, vitae pretium purus adipiscing at. Vestibulum et led purus. Etiam bibendum eros lobortis ipsum volutpat malesuada cursus ac tortor.

massa accumsan. Morbi consequat blandit consectetur. Nunc sed erat mauris. Fusce porta euismod consequat.

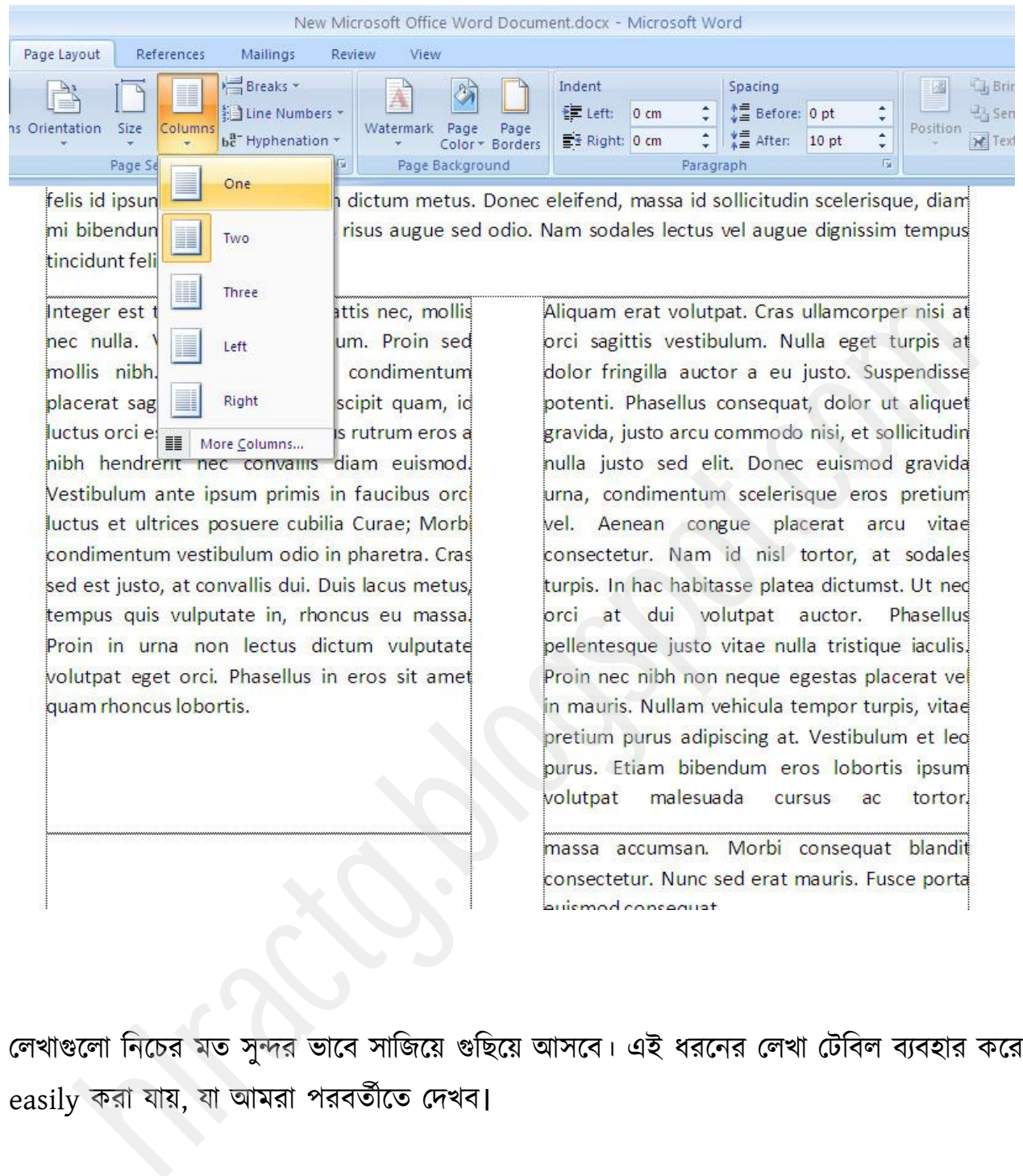

লেখাগুলো নিচের মত সুন্দর ভাবে সাজিয়ে গুছিয়ে আসবে। এই ধরনের লেখা টেবিল ব্যবহার করে easily করা যায়, যা আমরা পরবর্তীতে দেখব।

#### Lorem ipsum

Lorem ipsum dolor sit amet, consectetur adipiscing elit. Vestibulum eleifend imperdiet nisi, eu convallis urna sollicitudin <mark>e</mark>u. Nunc posuere vestibulum ante eget tempor. Maecenas nec rhoncus magna. Ut .<br>Bictum, justo in <mark>dig</mark>nissim convallis, dolor dui volutpat turpis, et blandit nunc nisi a nunc. Quisque eget erat orci, ut scelerisque ipsum. Quisque sit amet magna vitae mauris dictum bibendum. Etiam ac pretium tortor. Pellentesque habitant morbi tristique senectus et netus et malesuada fames ac turpisi egestas. Sed iaculis molestie eros, eget sagittis magna bibendum quis. Suspendisse potenti. Etiam quisi .<br>Felis id ipsum sagittis tincidunt in dictum metus. Donec eleifend, massa id sollicitudin scelerisque, diam .<br>mi bibendum orci, porta sagittis risus augue sed odio. Nam sodales lectus vel augue dignissim tempus: tincidunt felis cursus.

Integer est tellus, aliquet vel mattis nec, mollisi nec nulla. Vivamus id nisi ipsum, Proin sed mollis nibh. In dictum, nulla condimentum placerat sagittis, lorem nunc suscipit quam, id luctus orci est a time tus. Phasellus rutrum eros al hibh hendrerit nec convallis diam euismod. vestibulum ante ipsum primis in faucibus orci luctus et ultrices posuere cubilia Curae; Morbi condimentum vestibulum odio in pharetra. Cras sed est justo, at convallis dui. Duis lacus metus, tempus quis vulputate in, rhoncus eu massa. Proin in urna non lectus dictum vulputate volutpat eget orci. Phasellus in eros sit amet quam rhoncus lobortis.

Aliquam erat volutpat. Cras ullamcorper nisi at prci sagittis vestibulum. Nulla eget turpis at dolor fringilla auctor a eu justo. Suspendisse potenti. Phasellus consequat, dolor ut aliquet gravida, justo arcu commodo nisi, et sollicitudini hulla justo sed elit. Donec euismod gravida urna, condimentum scelerisque eros pretium vel. Aenean congue placerat arcu vitae consectetur. Nam id nisi tortor, at sodales turpis. In hac habitasse platea dictumst. Ut ned ord at dui volutpat auctor. Phasellus pellentes que justo vitae nulla tristique iaculis. Proin nec nibh non neque egestas placerat vel in mauris. Nullam vehicula tempor turpis, vitaei pretium purus adipiscing at. Vestibulum et lect purus. Etiam bibendum eros lobortis ipsumi volutpat malesuada cursus ac tortor.

Aliquam sapien lectus, ultrices id tristique non, molestie id arcu. Nunc dapibus lacinia nisi, eu ultricesi bdio lacinia id. Vivamus lorem velit, malesuada vel vestibulum nec, volutpat eget magna. Nunc vel diami .<br>Iut ma uris tincidunt aliquam. Morbi eget nunc ligula, vitae lacinia velit. Phasellus ut velit ante. Nullami sollicitudin nulla quis odio rhoncus tristique. Aliquam sed tincidunt mi. Nullam sollicitudin tellus in elit gravida in imperdiet enim sagittis. Mauris pharetra mauris vitae felis volutpat in tincidunt massai accumsan. Morbi consequat blandit consectetur. Nunc sed erat mauris. Fusce porta euismod consequat.

#### Line Number

এখন line numbers থেকে ইচ্ছা করলে লাইন নাম্বার দিতে পারেন।

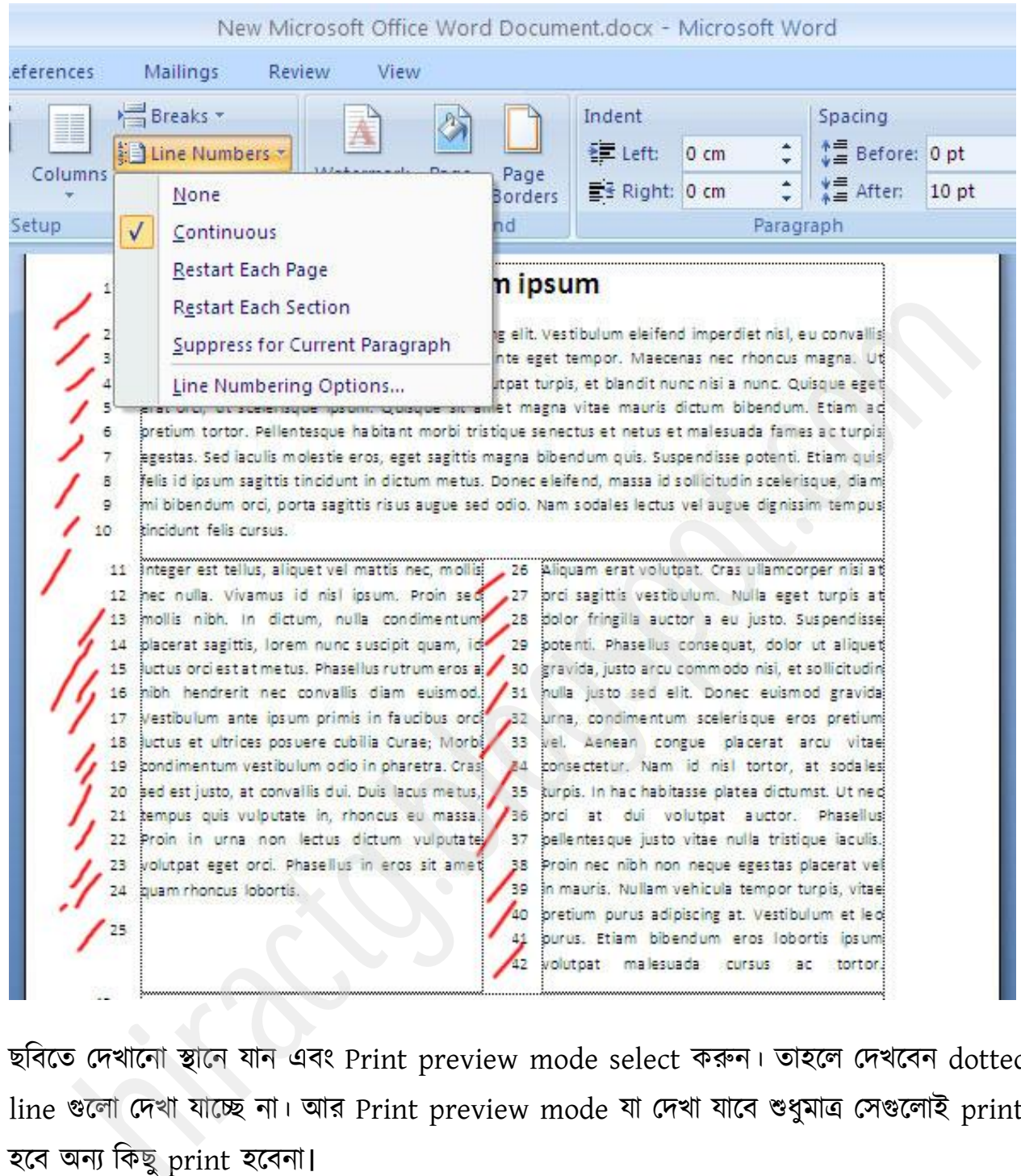

ছবিতে দেখানো স্থানে যান এবং Print preview mode select করুন। তাহলে দেখবেন dotted line গুক্রা পেখা মাক্চ্ছ না। আয Print preview mode মা পেখা মাক্ফ শুধুভাত্র পগুক্রাই print হবে অন্য কিছু print হবেনা**।** 

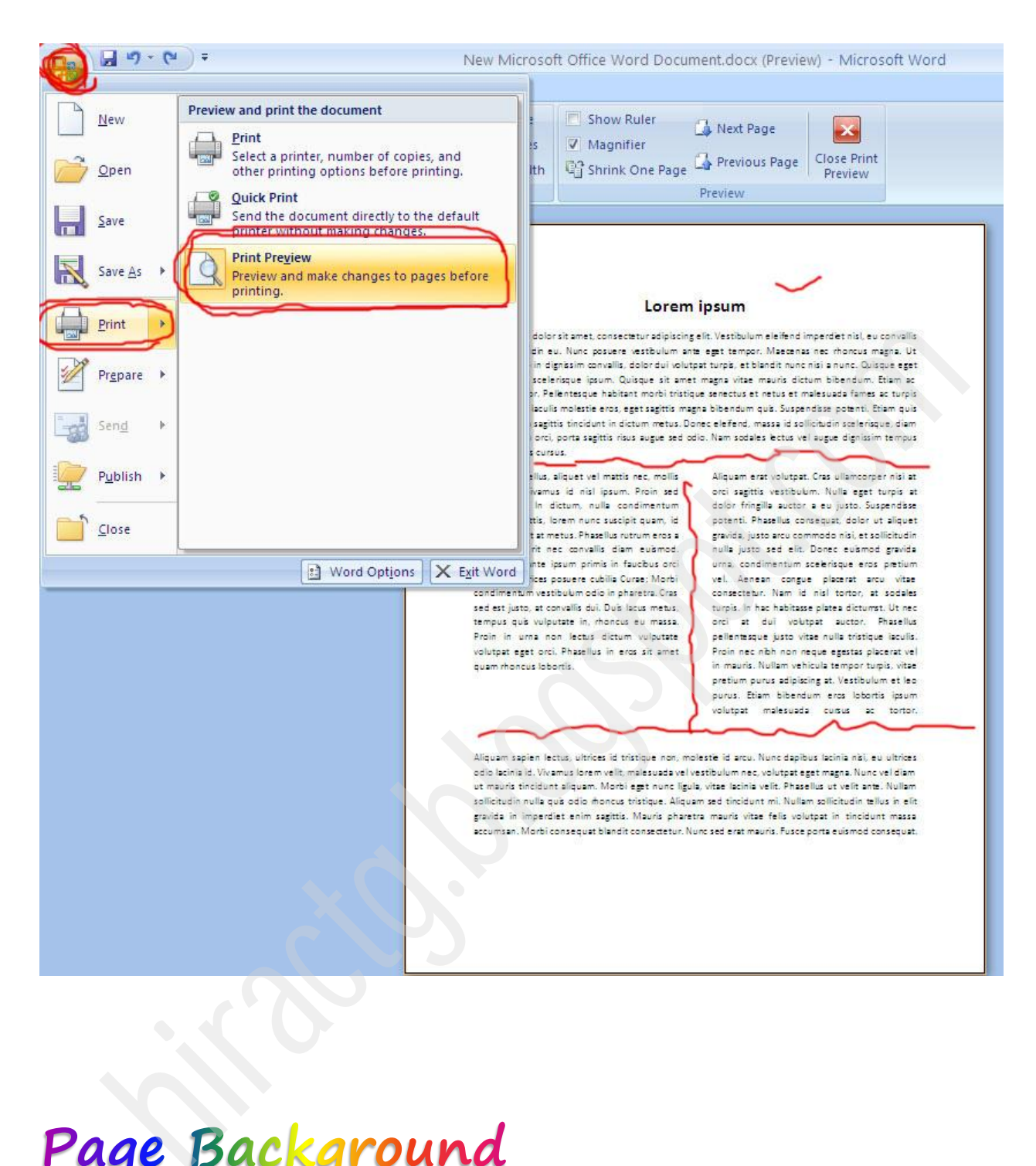

এখন আমরা Page Layout Menu এর Page Background নামক অপশনটা দেখব।

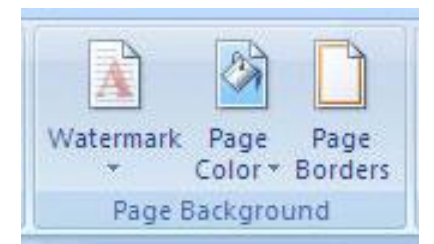

উপরের ছবিতে দেখুন তিনটা অপশন আছে Watermark, Page Color ও Page Borders। এর মধ্যে আমরা প্রথমে watermark option টা দেখব। এটার সাথে কমবেশি আমরা সবাই পরিচিত। যেমন আপনি এই বইটিতে একটি Watermark দেখতে পারছেন। সাধারণত এটা কোন প্রতিষ্ঠান বা ব্যক্তির নিজস্বতা বোঝাতে বা কোন তথ্য এর কপি রোধ করতে এই অপশনটি ব্যবহার করা যায়। যেমন আমরা দেখেছি অনেক কোচিং সেন্টার বা বিভিন্ন স্যারের নোটের ভিতরে এই স্যারের নাম অথবা কোচিং সেন্টার নাম থাকে যাতে অন্য কেউ এটাকে নিজের নামে চালিয়ে দিতে না পারে। সাধারণত watermark হল Background এ কোন বিশেষ টেক্সট বা ছবি জলছাপ বা transparent ভাবে দেয়া। জলছাপ দেয়ার জন্য প্রথমে আপনি Watermark menu থেকে Custom Watermark click করুন ermark<br>মাহরিতে দেখুন তিনটা অপশন আছে Watermark, Page Color ও Page Borders। এই ঘইটিভে<br>আমরা প্রথমে watermark option টা দেখব। এটার সাথে কমবেশি আমরা সবাই পরিচিড<br>জব নিজস্বতা বোঝাতে বা কোন তথ্য এর কপি রোধ করতে এই অপশনটি ব্যবহার

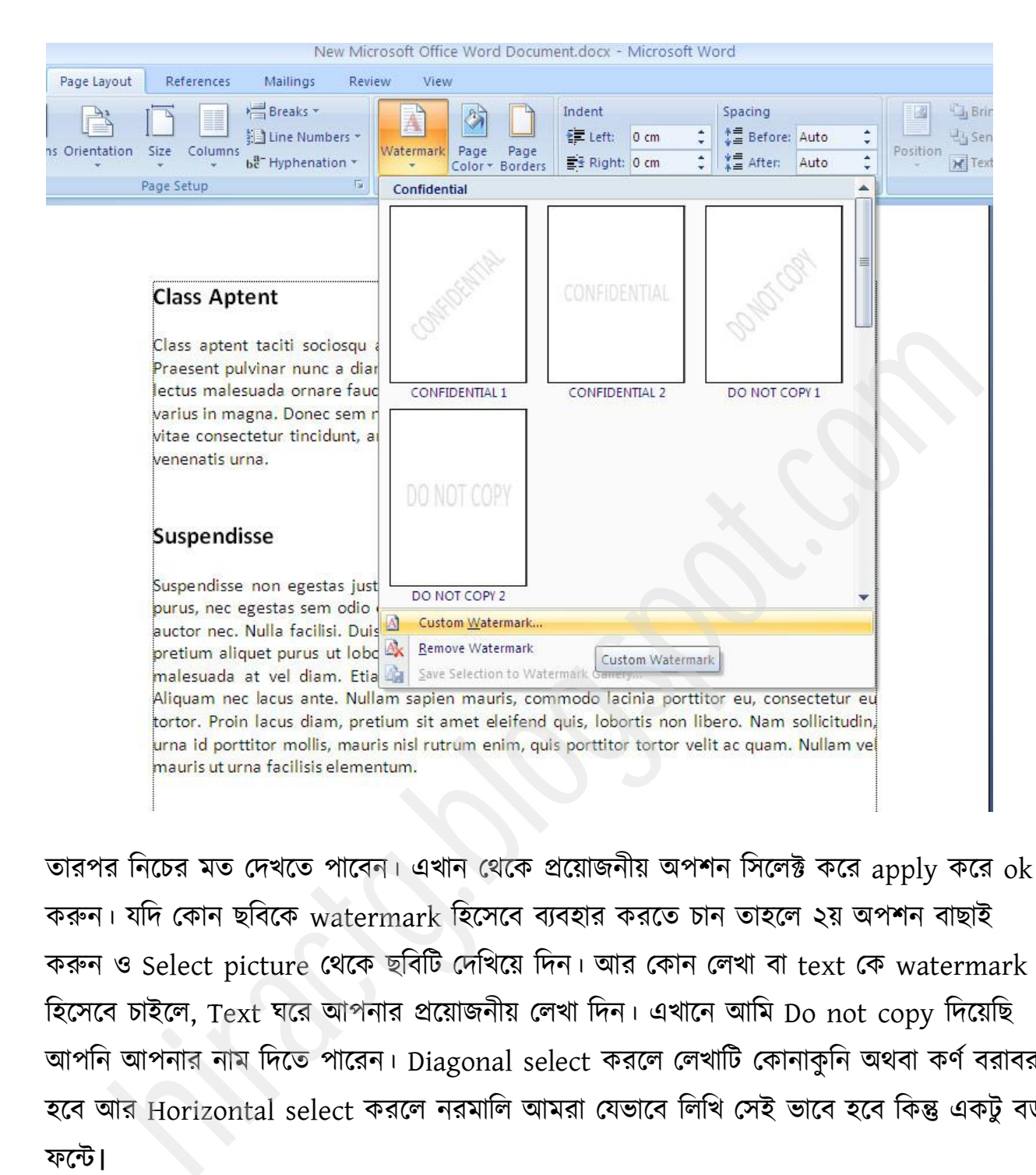

তারপর নিচের মত দেখতে পাবেন। এখান থেকে প্রয়োজনীয় অপশন সিলেক্ট করে apply করে ok করুন। যদি কোন ছবিকে watermark হিসেবে ব্যবহার করতে চান তাহলে ২য় অপশন বাছাই করুন ও Select picture থেকে ছবিটি দেখিয়ে দিন। আর কোন লেখা বা text কে watermark হিসেবে চাইলে, Text ঘরে আপনার প্রয়োজনীয় লেখা দিন। এখানে আমি Do not copy দিয়েছি আপনি আপনার নাম দিতে পারেন। Diagonal select করলে লেখাটি কোনাকুনি অথবা কর্ণ বরাবর হবে আর Horizontal select করলে নরমালি আমরা যেভাবে লিখি সেই ভাবে হবে কিন্তু একটু বড় পক্ন্ট।

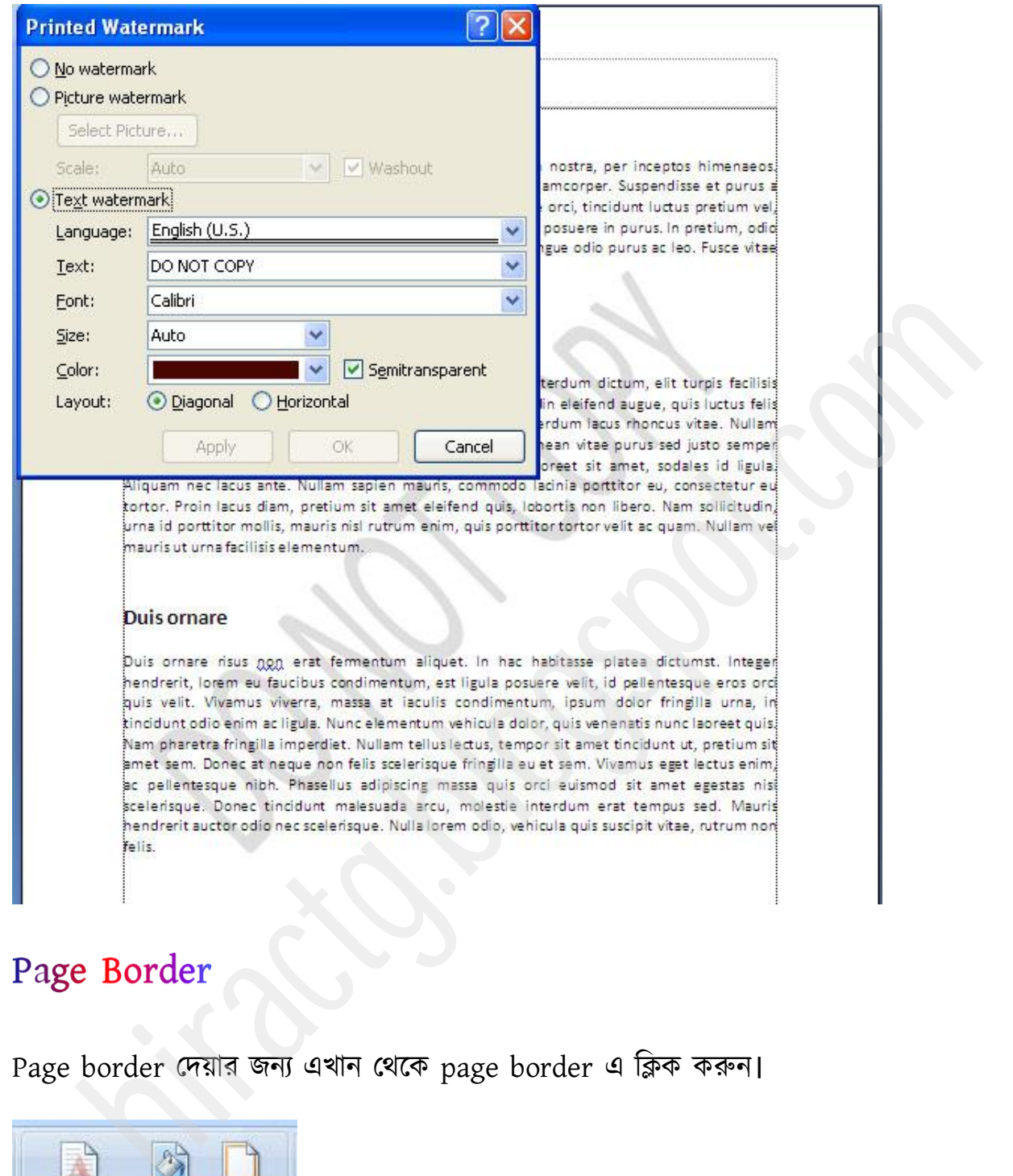

Page border দেয়ার জন্য এখান থেকে page border এ ক্লিক করুন।

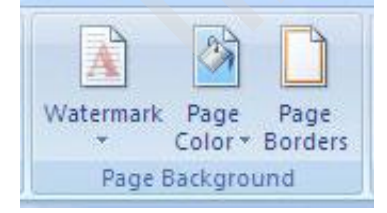

তারপর নিচের ছবিটি দেখুন এখানে প্রয়োজনীয় সব অপশন পাবেন।

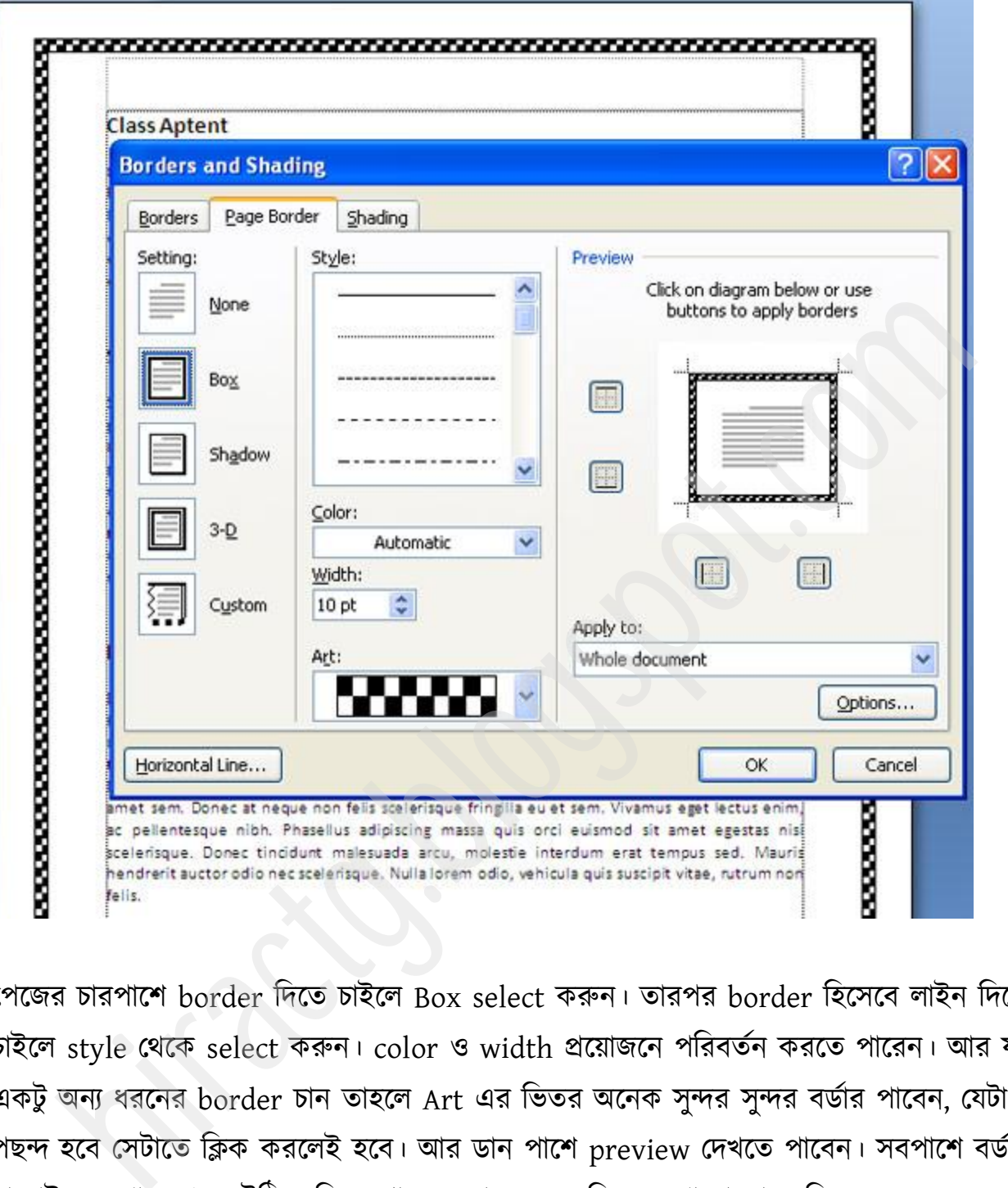

পেজের চারপাশে border দিতে চাইলে Box select করুন। তারপর border হিসেবে লাইন দিতে চাইলে style থেকে select করুন। color ও width প্রয়োজনে পরিবর্তন করতে পারেন। আর যদি একটু অন্য ধরনের border চান তাহলে Art এর ভিতর অনেক সুন্দর সুন্দর বর্ডার পাবেন, যেটা পছন্দ হবে সেটাতে ক্লিক করলেই হবে। আর ডান পাশে preview দেখতে পাবেন। সবপাশে বর্ডার না চাইলে এখান থেকে উঠিয়ে দিতে পারেন, তার জন্য ছবিতে দেখানো স্থানে ক্লিক করেন। সবশেষে Ok করুন।

# Page Layout 43 Paragraph Section

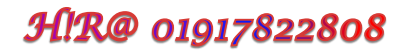

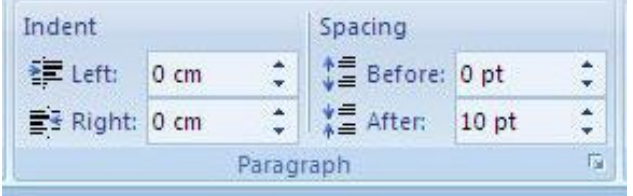

আজ আমরা পেজ লেআউট মেনুর paragraph setion দেখব, এগুলো আসলে খুবই সোজা। সবই দেয়া আছে আপনাকে শুধু কষ্ট করে মান বসিয়ে দিতে হবে। নিচের ছবিতে লক্ষ করুন। আশা করি বুঝতে পারবেন। anan crise crise of the paragraph setion crists, 48 cm since size crise in the set of the set of the set of the set of the set of the set of the set of the set of the set of the set of the set of the set of the set of the

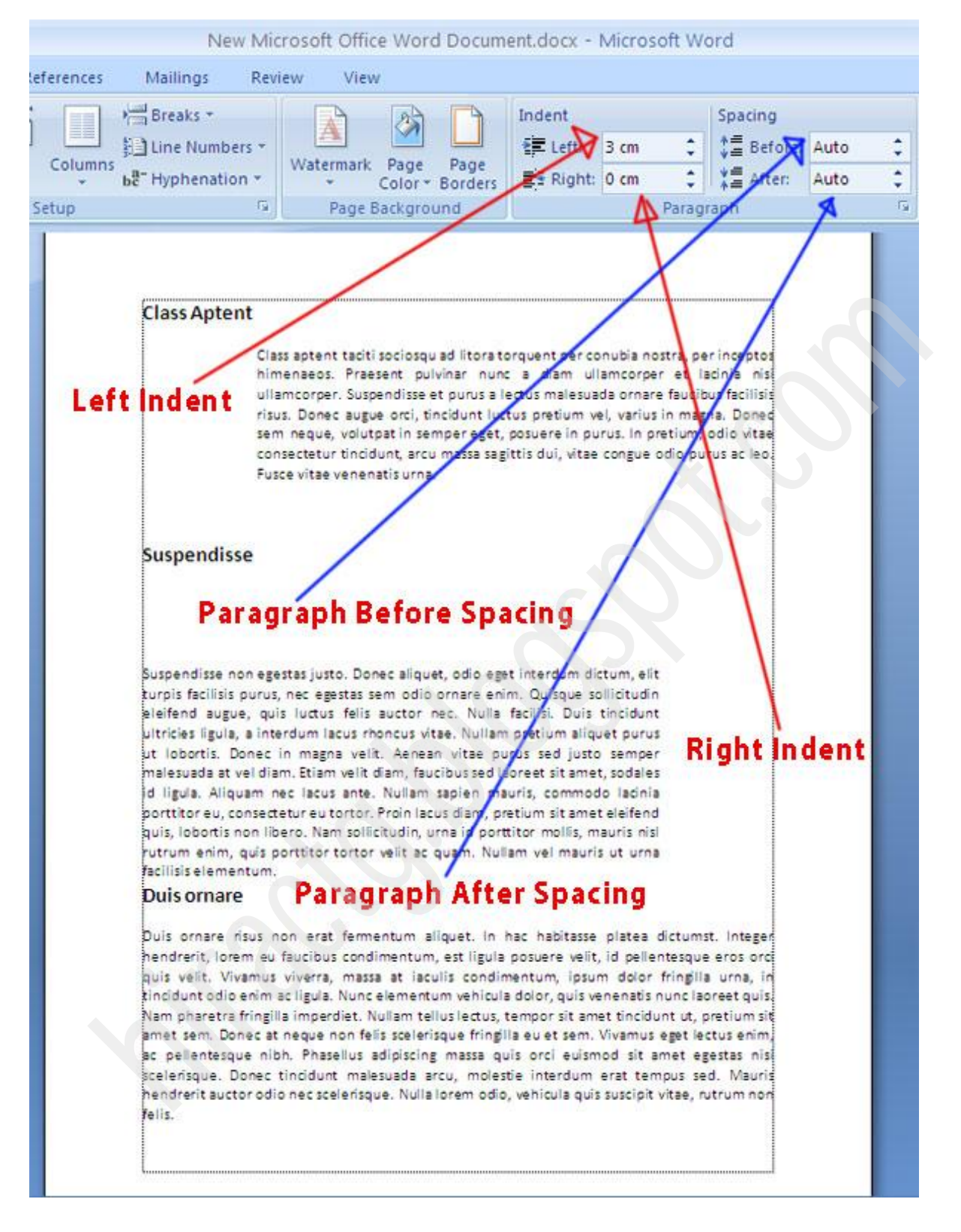

- Left Indent এর মাধ্যমে আপনি বাম পাশ থেকে নির্দিষ্ট পরিমান জায়গা ছাডতে পারেন।
- Right Indent দ্বারা আপনি অনুরূপে ডান পাশ থেকে নির্দিষ্ট পরিমান জায়গা ছাড়তে পারেন।

- Before spacing দ্বারা আপনি একটি প্যারার উপরে কতটুকু ফাকা রাখবেন তা নির্দিষ্ট করতে পারেন।
- After spacing দ্বারা আপনি একটি প্যারার নিচে কতটুকু জায়গা ফাকা রাখবেন তা বলে দিতে পারেন।

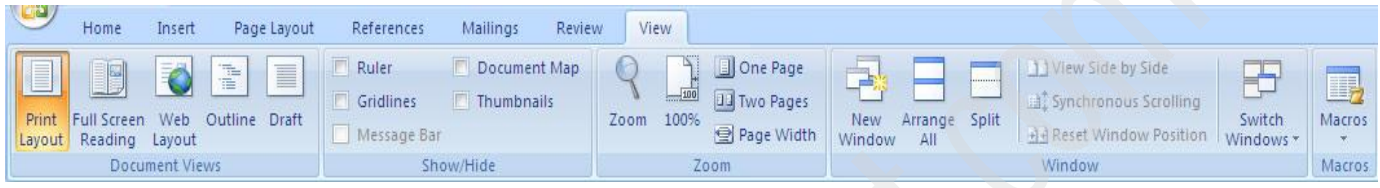

উপরের ছবির দিকে লক্ষ করুন এটা View মেনু।

প্রথমেই আছে Document View অংশ এর toolbar গুলো দ্বারা আপনি বিভিন্ন view সিলেক্ট করতে পারেন। তন্মধ্যে আপনার যে ভিউ ভাল লাগে সেই ভিউ নিয়ে আপনি কাজ করতে পারেন।

নিচের ছবি থেকে যে কোন একটা সিলেক্ট করে লক্ষ করুন।

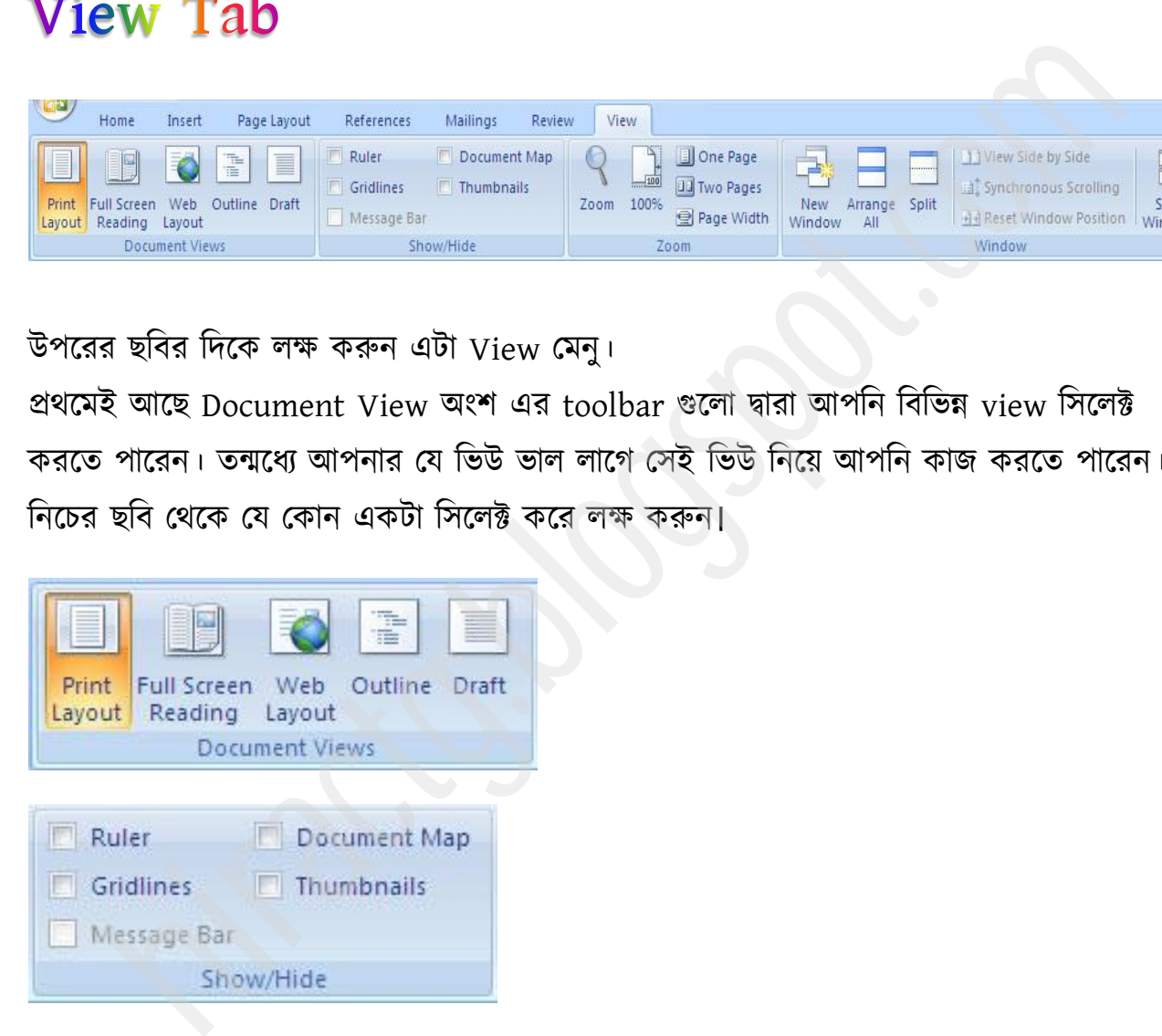

উপরের ছবিতে লক্ষ করুন বিভিন্ন ধরনের অপশন আছে যা দ্বারা আপনি ডকুমেন্ট Ruler, Gridline ইত্যাদি on off করতে পারবেন। এগুলো আপনারা নিজেরাই বুঝতে পারবেন।

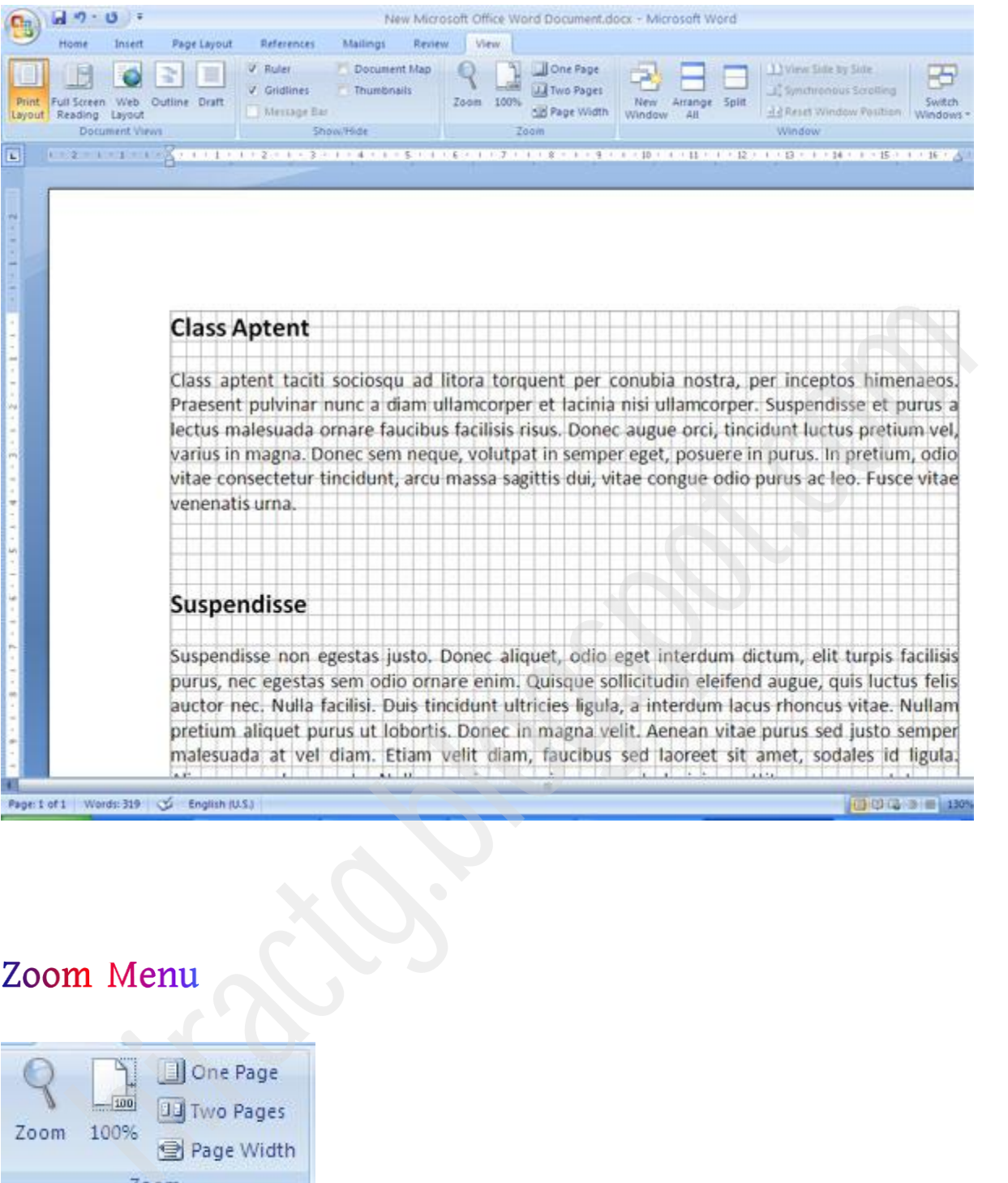

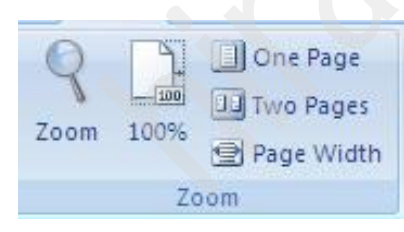

উপরের ছবির দিকে লক্ষ করুন। এখানে Zoom tools এর সাহায্যে আপনি ইচ্ছা মত আপনার লেখা Text কে বড় অথবা ছোট করে দেখতে পারেন। এতে আপনার কাজ করতে সুবিধা হবে। মনে রাখবেন লেখা zoom করা আর ফন্ট সাইজ বড় করা কিন্তু এক কথা নয়। কারন আপনি যদি

Font size বড় করেন তাহলে সেটি printing এর সময়ও বড় আসবে কিন্তু যদি আপনি Zoom করেন তাহলে এটা শুধু কম্পিউটার স্ক্রিণে বড় দেখাবে কিন্তু প্রিন্টিং এর সময় Font size ছোটই র্াকক্ফ।

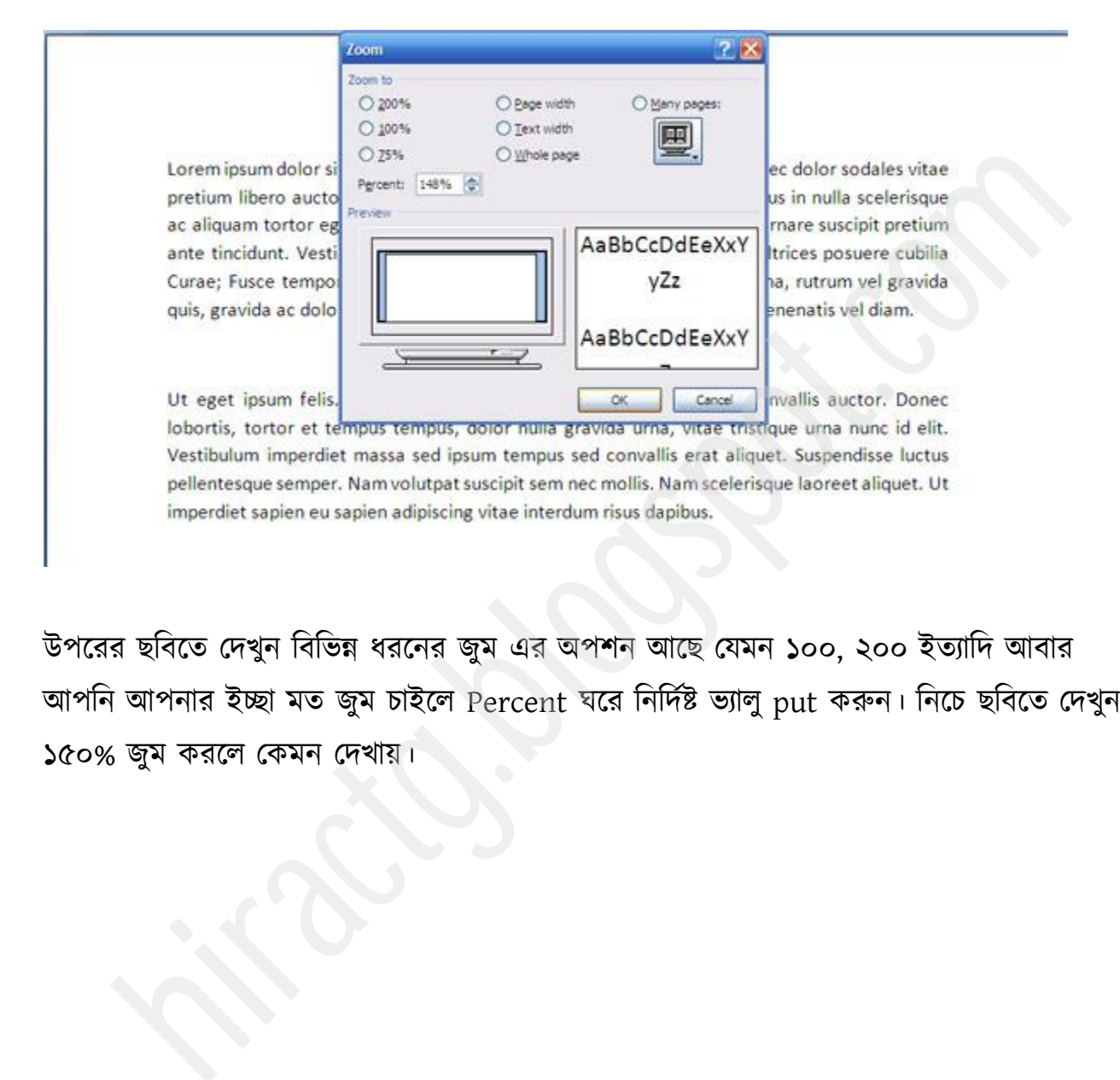

উপরের ছবিতে দেখুন বিভিন্ন ধরনের জুম এর অপশন আছে যেমন ১০০, ২০০ ইত্যাদি আবার আপনি আপনার ইচ্ছা মত জুম চাইলে Percent ঘরে নির্দিষ্ট ভ্যালু put করুন। নিচে ছবিতে দেখুন ১৫০% জুম করলে কেমন দেখায়।

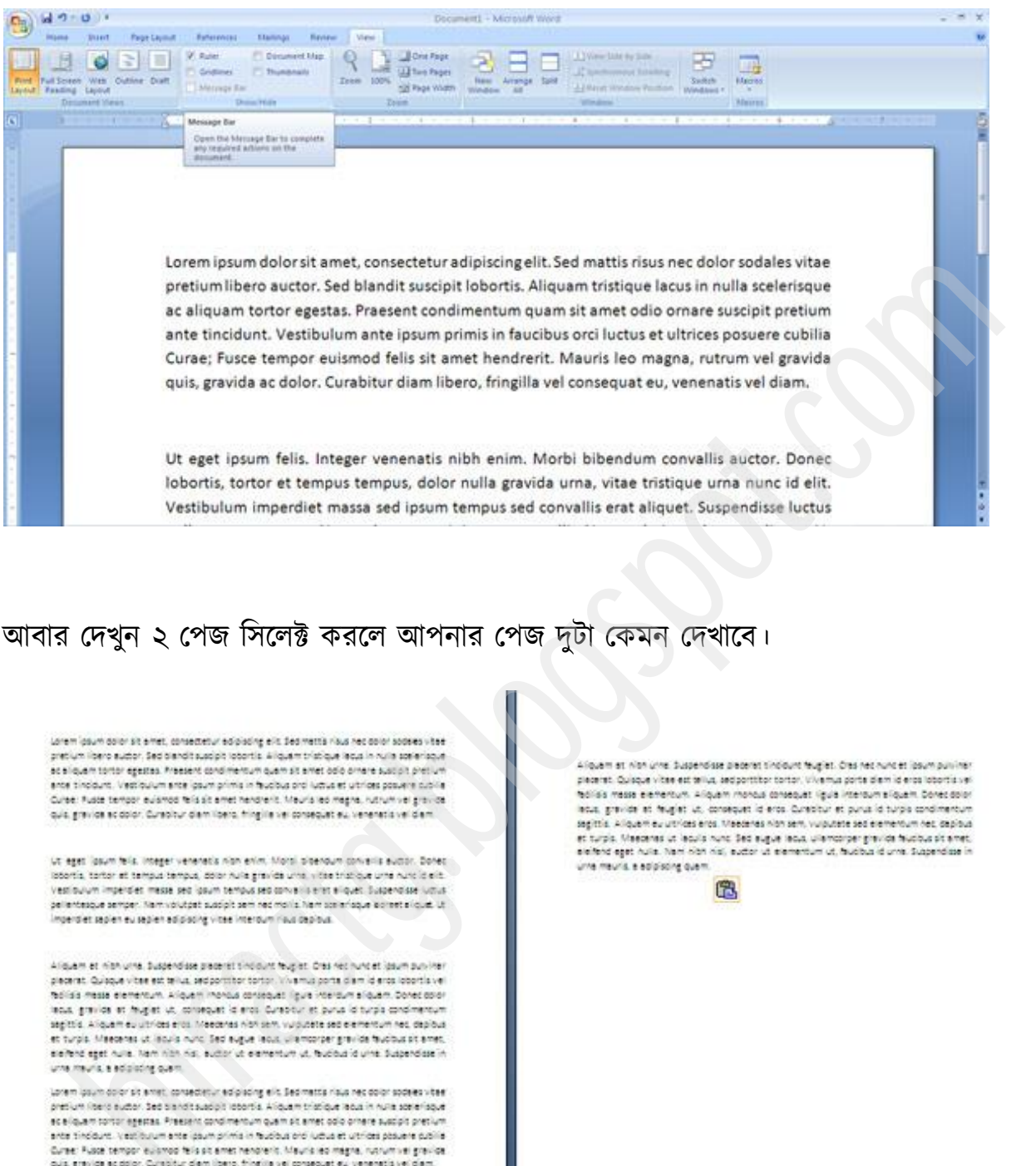

#### আবার দেখুন ২ পেজ সিলেক্ট করলে আপনার পেজ দুটা কেমন দেখাবে।

Ut eget (psum fels, integer veneratis nich enim, Morti olderdum ganvellis sudor. Donec

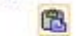

এখানে আসলে আপনার প্রধান কাজ হল বিভিন্ন অপশন সিলেক্ট করে দেখা কোন অপশনটা কিভাবে কাজ করে বা কোনটা সিলেক্ট করলে কেমন দেখায়। আপনি আপনার সুবিধামত একটি অপশন সিলেক্ট করুন।

অনেক সময় দেখা যায় আমাদের একাধিক ডকুমেন্ট বা ২-৩টা word file নিয়ে কাজ করতে হয় পক্ক্ষক্ত্র বই অনগুক্রা খুফ কাক্জ পেয়।

# **Window Menu**

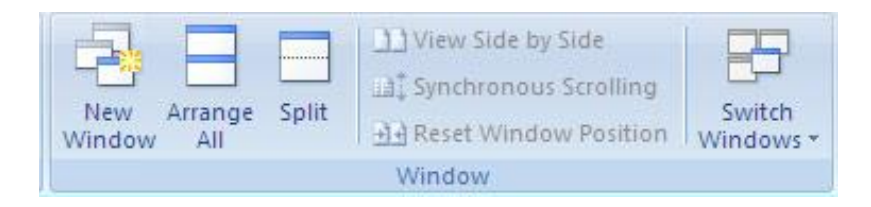

যেমন এখান থেকে আপনি যদি Arrange all select করেন আর আপনার যদি ২ টা ওয়ার্ড ফাইল

ওপেন থাকে তাহলে নিচের মত করে সাজিয়ে আসবে।

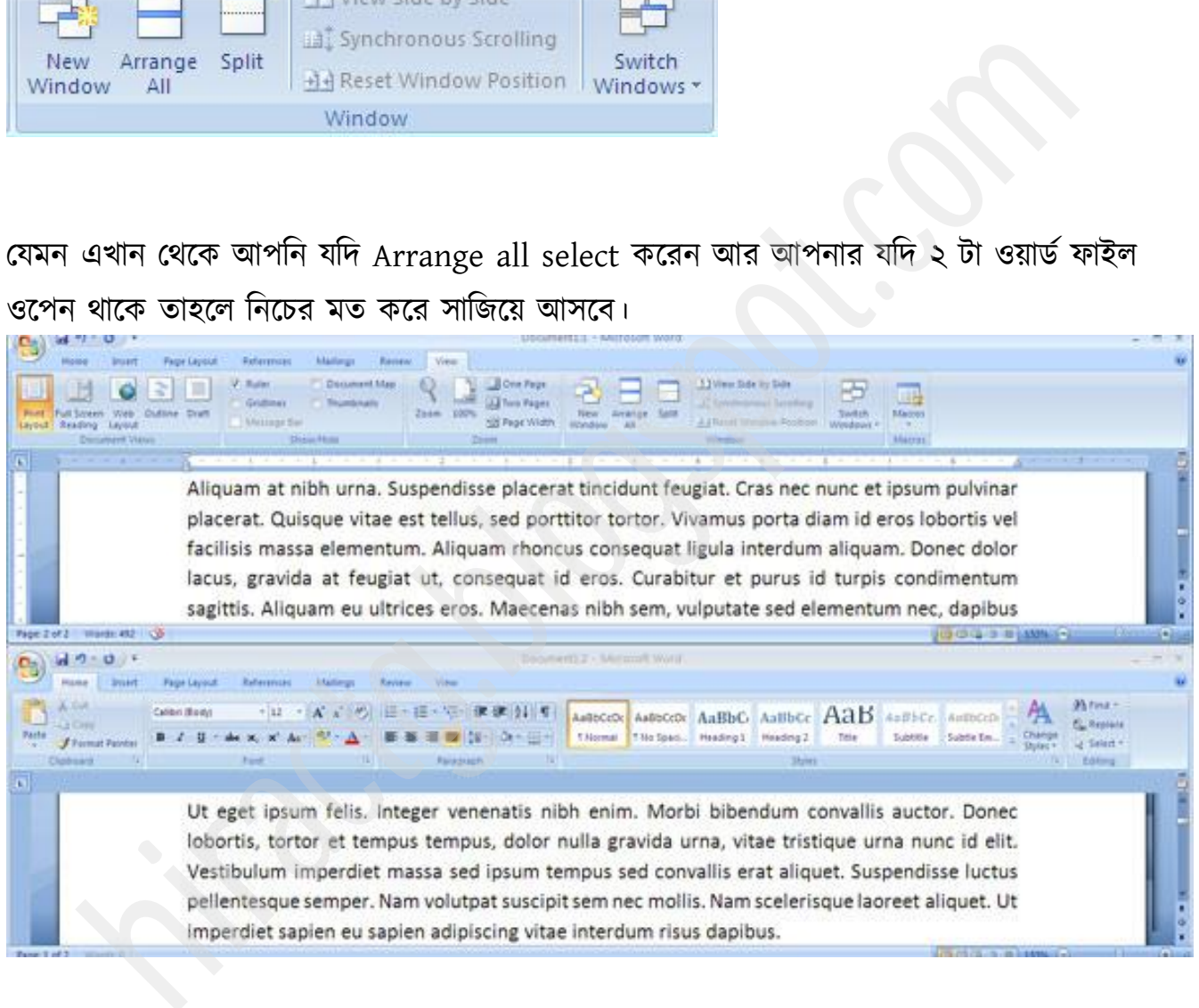

আবার অনেক সময় দেখা যায় একই ডকুমেন্ট এর বিভিন্ন অংশ নিয়ে কাজ করার দরকার হয় যেমন হয়ত একই ফাইল এর ১ম পেজ ও ৩য় পেজ নিয়ে একই সাথে কাজ করার দরকার হয়, সেক্ষেত্রে Split অপশনটা ব্যবহার করার মাধ্যমে আপনার এই কাজটি করতে পারেন। উপরের অংশে যতটুকু সবসময় দেখার দরকার সেটুকু বাদ রেখে নিচের থেকে split করেন তাহলে নিচের অংশে অন্য

কোন পেজের অন্য কোন অংশ আনতে পারবেন বা উপরের অংশেও অন্য কোন অংশ দেখতে

#### পারবেন।

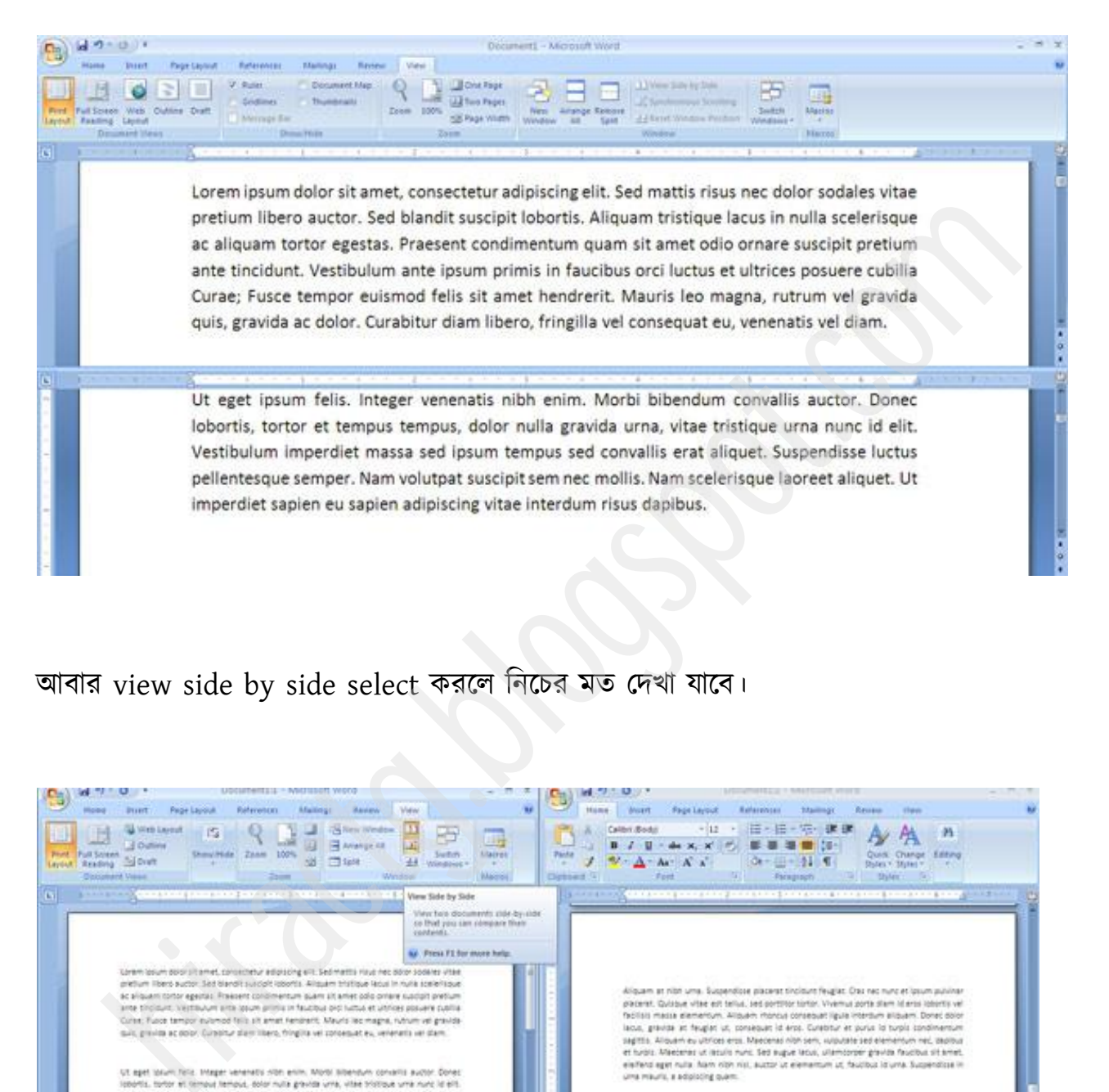

আবার view side by side select করলে নিচের মত দেখা যাবে।

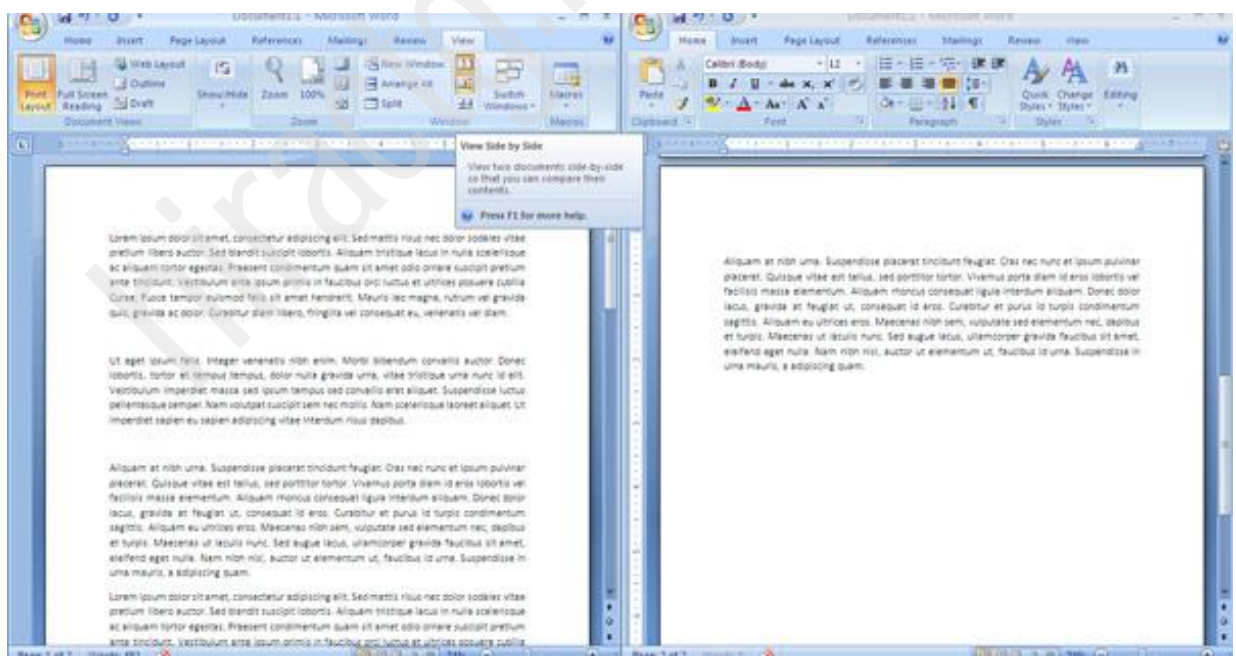

# **Insert Tab**

এখন আমরা ms word এর খুবই গুরুত্বপূর্ণ একটি মেনু সর্ম্পকে আলোচনা করব। আমার মতে ওয়ার্ডে Insert এবং Format মেনু খুবই গুরুত্বপূর্ণ। কারণ এই দুই মেনুর মাধ্যমেই ওয়ার্ডের অধিকাংশ কাজ করা যায়। আপনারা যদি ওয়ার্ড শেখার সময় menu গুলোর নামের বাংলা অর্থ মনে রাখেন তাহলে আপনাকে আর মনে রাখতে হবে না কোন জিনিসটা কোন মেনুতে আছে। Insert এর বাংলা অর্থ আনা, প্রবেশ করানো, কোন কিছুর ভিতরে স্থাপন করা, সন্নিবেশিত করা, ঢোকান ইত্যাদি। আমরা ms word এর খুবই গুরুত্বপূর্ণ একটি মেনু সম্পকৈ আলোচনা করব। আমার মতে<br><sup>{</sup>Insert এবং Format মেনু খুবই গুরুত্বপূর্ণ। কারণ এই দুই মেনুর মাধ্যমেই ওয়ার্ডের<br>খো কাজ করা যায়। আপনারা যদি ওয়ার্ড শেখার সময় menu গুলোর নাধ্যমেই

Format এর বাংলা অর্থ হল বিন্যাস করা, প্রক্রিয়াজাত করা ইত্যাদি।

টিপস: এখন মনে করুন ওয়ার্ডে আপনি একটি ফাকা পেজ যোগ করতে চাচ্ছেন তাহলে এটা কোন মেনুতে থাকা উচিৎ, আপনার কথাটিকেই ইংরাজীতে পরিণত করুন – দেখুন উত্তর পেয়ে যাবেন। যোগ করা অর্থ Insert আর ফাকা পেজ অর্থ Blank Page তাহলে পুরা কমান্ডটি দাড়াল- Insert > Blank Page এখান আপনি ওয়ার্ড এর Insert মেনুতে যান দেখেন এরকম অথবা এর কাছাকাছি synonym যুক্ত কোন কমান্ড পাৰেন।

আবার মনে করেন আপনি একটি টেবিল যোগ করতে চাচ্ছেন তাহলে কি কমান্ড হওয়া উচিৎ বলেন পো?

হ্যাঁ সঠিক বলেছেন যোগ করা অর্থ Insert এবং টেবিল ইংরাজী Table কাজেই এটা হবে Insert মেনুর ভিতরে  $Table.$  এভাবেই আপনি বিভিন্ন কমান্ড কোন মেনুর ভিতরে আছে তা বুঝতে পারবেন।

আসুন কিছু Option এর কাজ দেখে নেয়া যাক। আপনাদের দেখার সুবিধার্থে আমি Insert মেনুটাকে নিচে নিচে সাজিয়ে দিয়োছ। মেনুটার Icon গুলো একনজর দেখে নেয়া যাক। তারপরই আমরা আমাদের মূল কাজে ফিরে যাব।

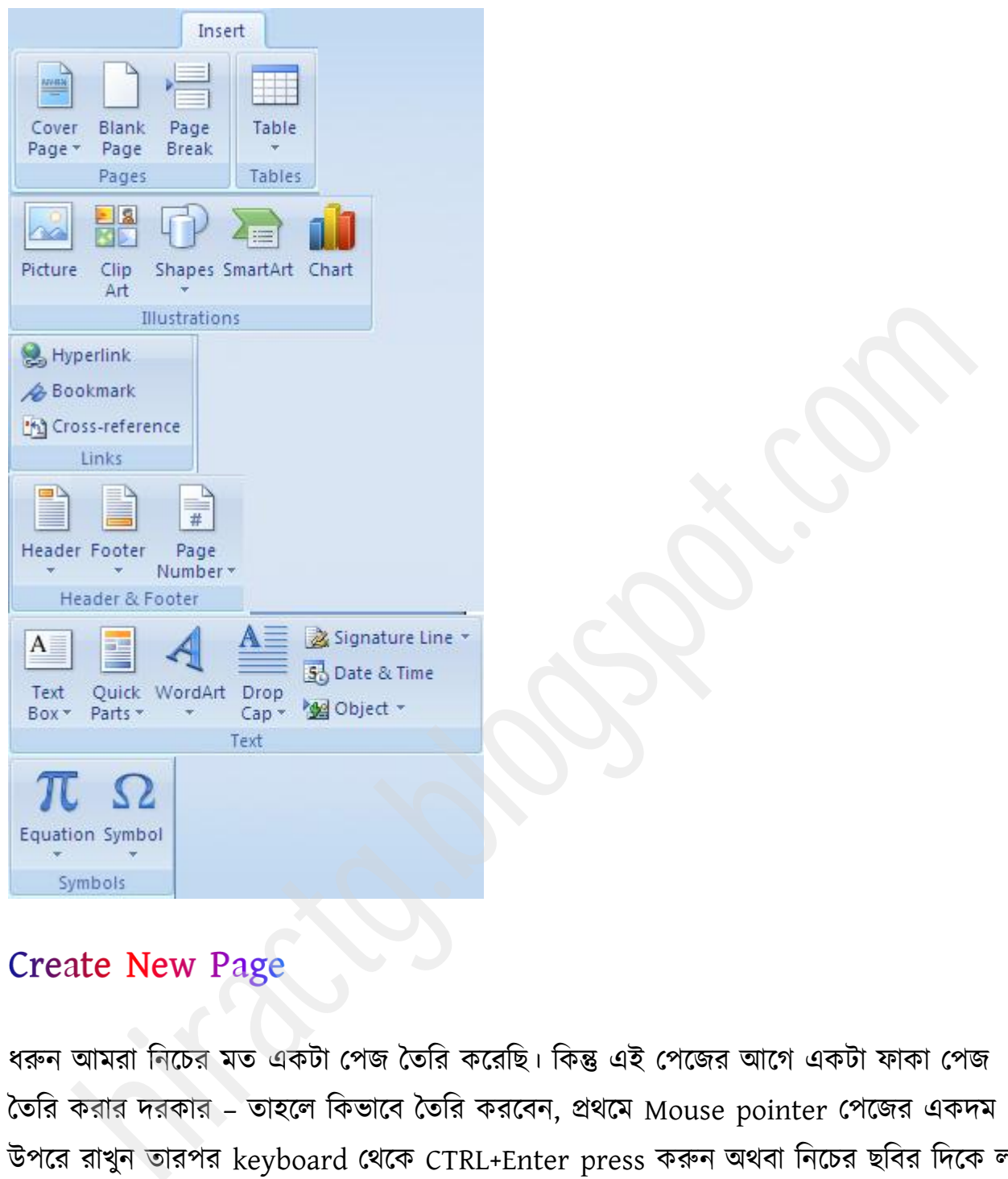

ধরুন আমরা নিচের মত একটা পেজ তৈরি করেছি। কিন্তু এই পেজের আগে একটা ফাকা পেজ দৈটিয় করার দরকার – তাহলে কিভাবে তৈরি করবেন, প্রথমে Mouse pointer পেজের একদম উপরে রাখুন তারপর keyboard থেকে CTRL+Enter press করুন অথবা নিচের ছবির দিকে লক্ষ করুন।

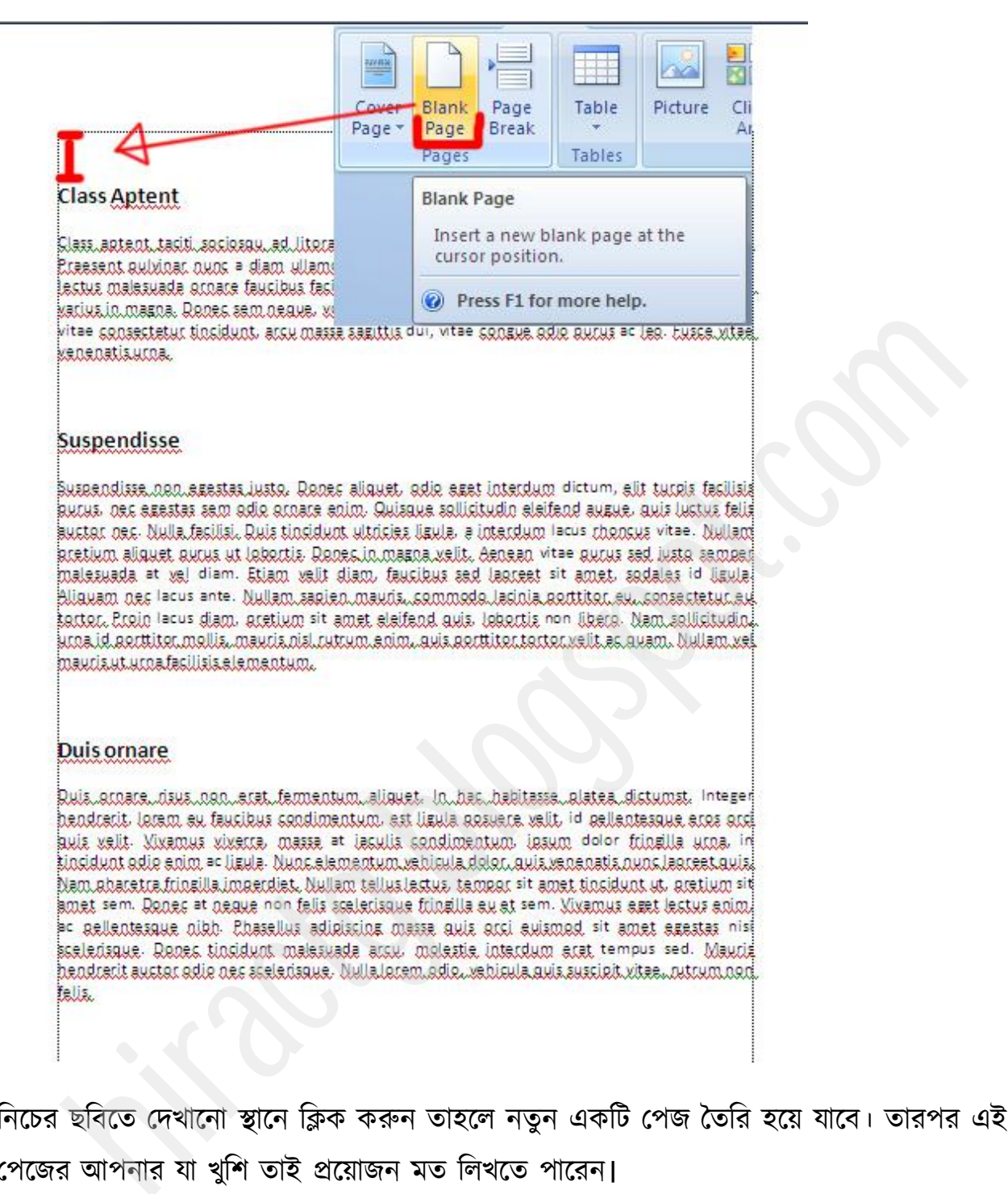

নিচের ছবিতে দেখানো স্থানে ক্লিক করুন তাহলে নতুন একটি পেজ তৈরি হয়ে যাবে। তারপর এই পেজের আপনার যা খুশি তাই প্রয়োজন মত লিখতে পারেন।

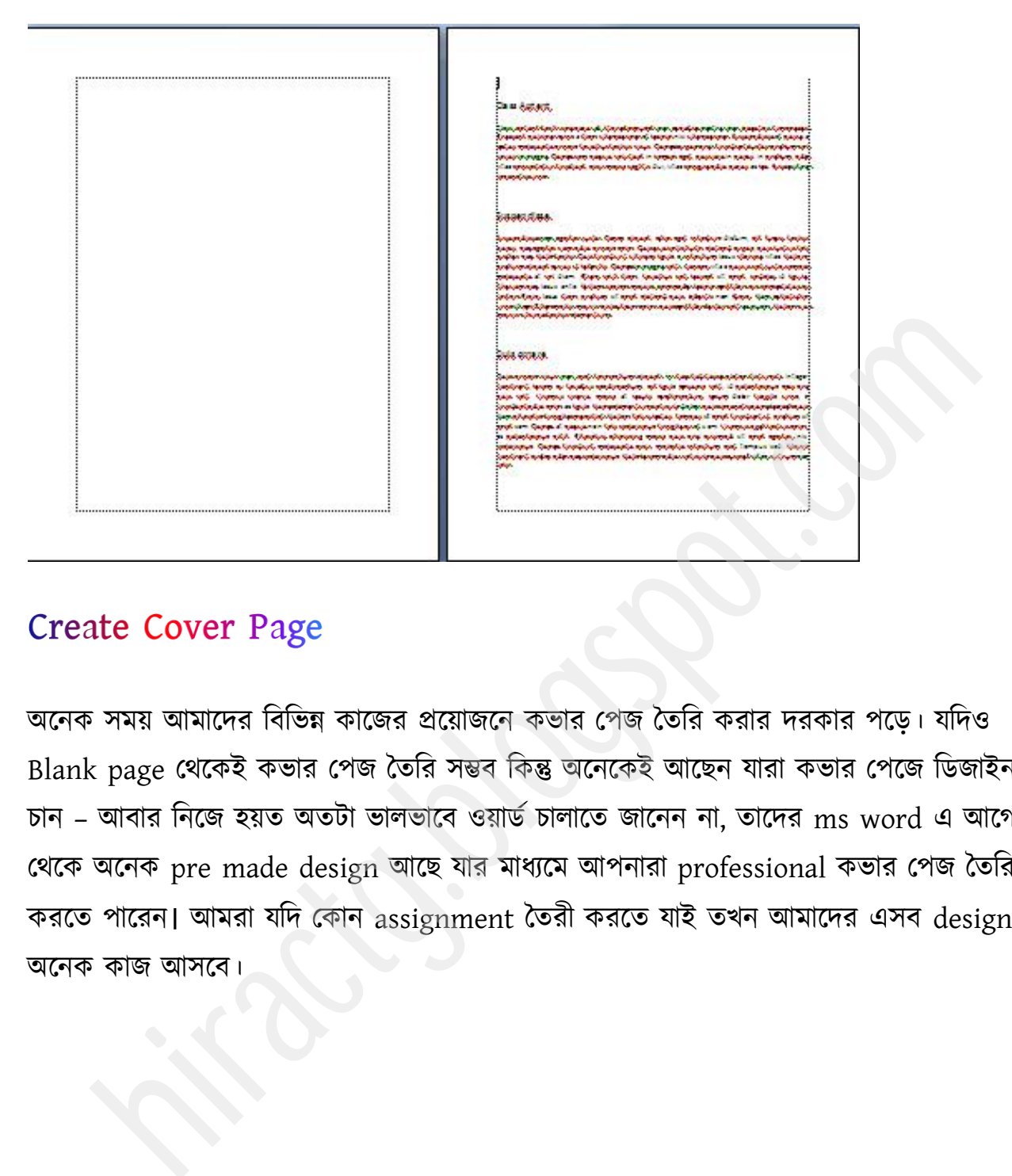

অনেক সময় আমাদের বিভিন্ন কাজের প্রয়োজনে কভার পেজ তৈরি করার দরকার পড়ে। যদিও Blank page থেকেই কভার পেজ তৈরি সম্ভব কিন্তু অনেকেই আছেন যারা কভার পেজে ডিজাইন চান – আবার নিজে হয়ত অতটা ভালভাবে ওয়ার্ড চালাতে জানেন না, তাদের ms word এ আগে থেকে অনেক pre made design আছে যার মাধ্যমে আপনারা professional কভার পেজ তৈরি করতে পারেন। আমরা যদি কোন assignment তৈরী করতে যাই তখন আমাদের এসব design অক্নক কাজ আক্ফ।

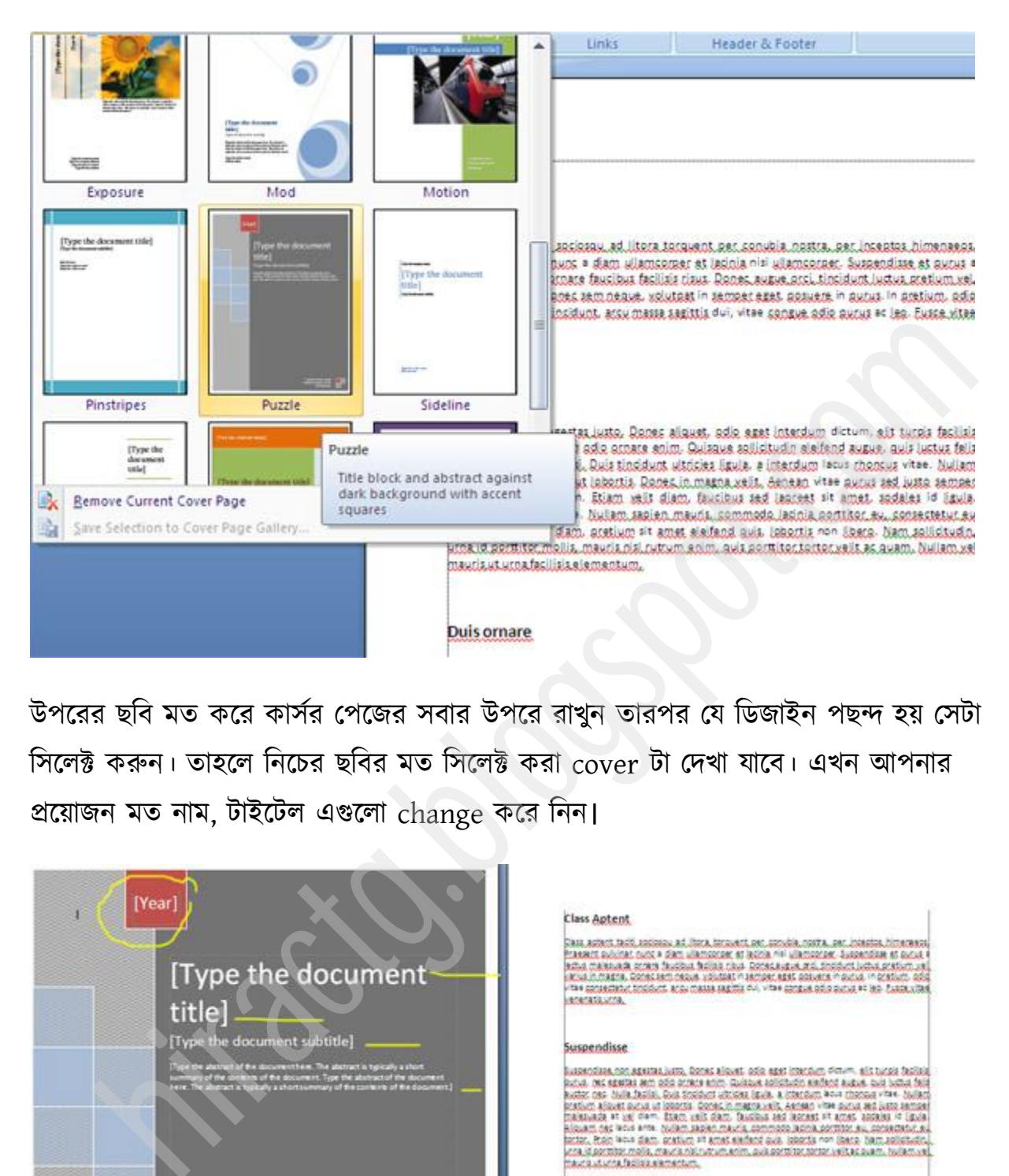

উপরের ছবি মত করে কার্সর পেজের সবার উপরে রাখুন তারপর যে ডিজাইন পছন্দ হয় সেটা সিলেক্ট করুন। তাহলে নিচের ছবির মত সিলেক্ট করা cover টা দেখা যাবে। এখন আপনার প্রক্য়াজন ভে নাভ, টাইক্টর বগুক্রা change কক্য টনন।

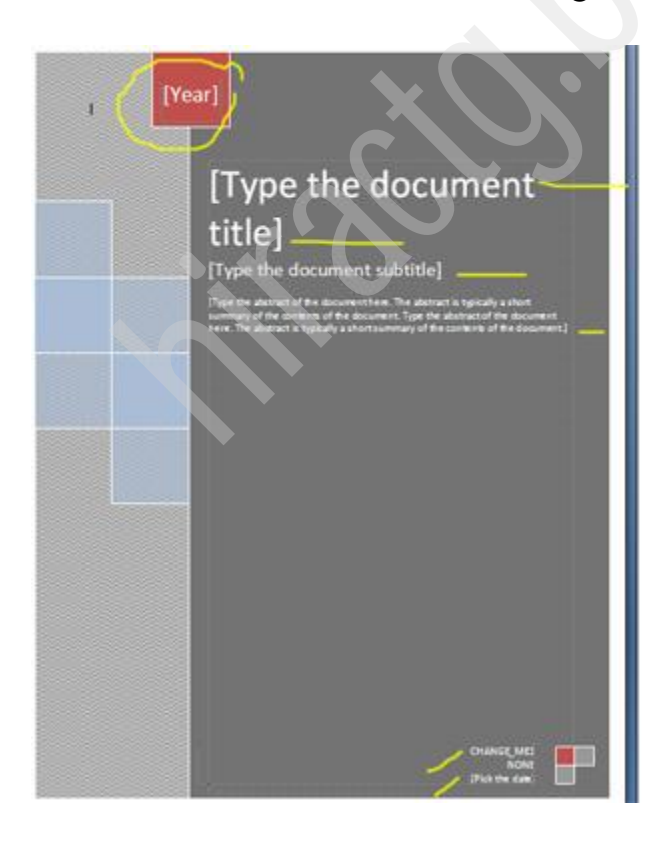

#### Duis ornare

Ros, Annes, Jose, Kaliforniam, Aŭros, John Jacksons, Aŭros, Antonio, 1998, Aŭros, 1998, Aŭros, 1998, Aŭros, 1998, Aŭros, 1998, Aŭros, 1998, Aŭros, 1998, Aŭros, 1998, Aŭros, 1998, Aŭros, 1998, Aŭros, 1998, Aŭros, 1998, Aŭro

# Create Table

টেবিল তৈরি করার জন্য নিচের ছবির দিকে লক্ষ করুন। আপনার প্রয়োজনমতো Row ও Column সিলেক্ট করে ok করুন। তাহলেই টেবিলটি তৈরি হয়ে যাবে।

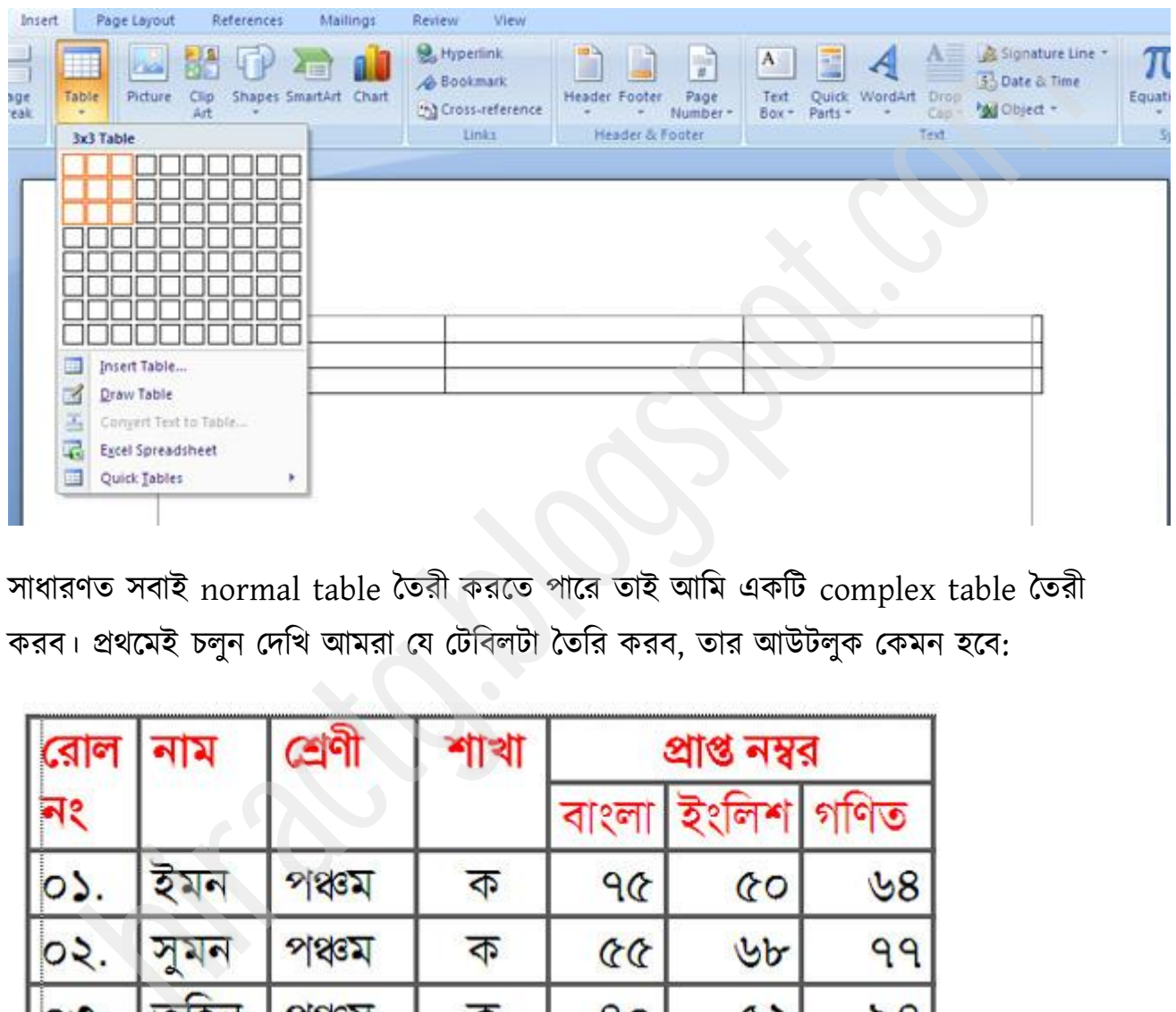

সাধারণত সবাই normal table তৈরী করতে পারে তাই আমি একটি complex table তৈরী করব। প্রথমেই চলুন দেখি আমরা যে টেবিলটা তৈরি করব, তার আউটলুক কেমন হবে:

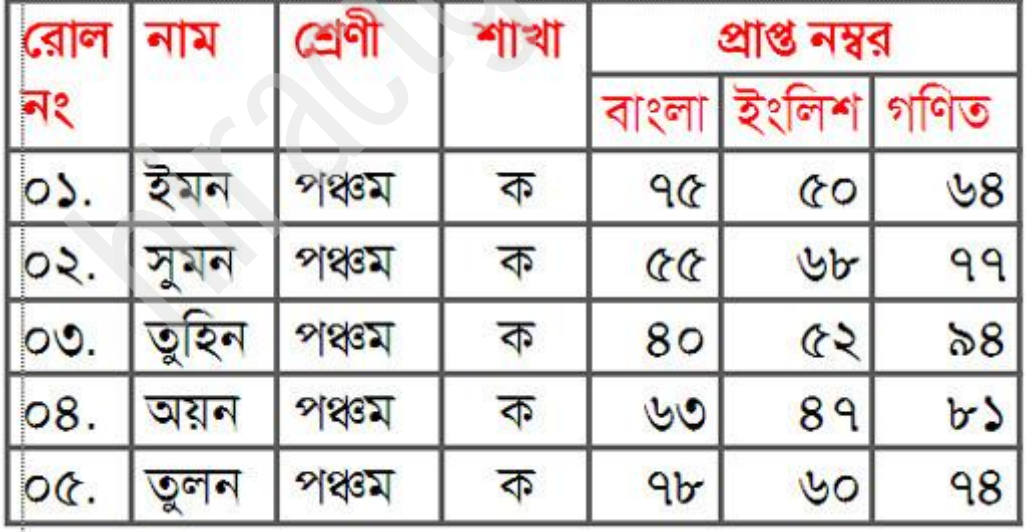

প্রথমেই Insert > Table থেকে নিচে ছবিতে দেখানো ভাবে ৬ কলাম ও ৫ রো সিলেক্ট করি।

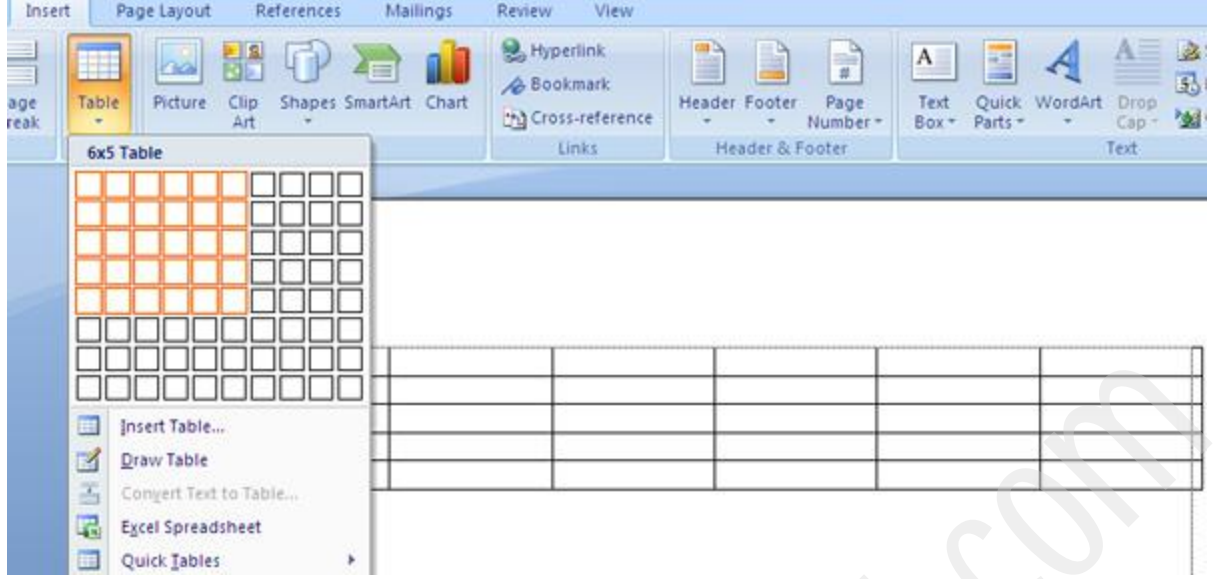

টেবিল তৈরি হয়ে যাবে। ছবিতে দেখানো (+) স্থানে ক্লিক করি সম্পূর্ণ টেবিল সিলেক্ট হয়ে যাবে।

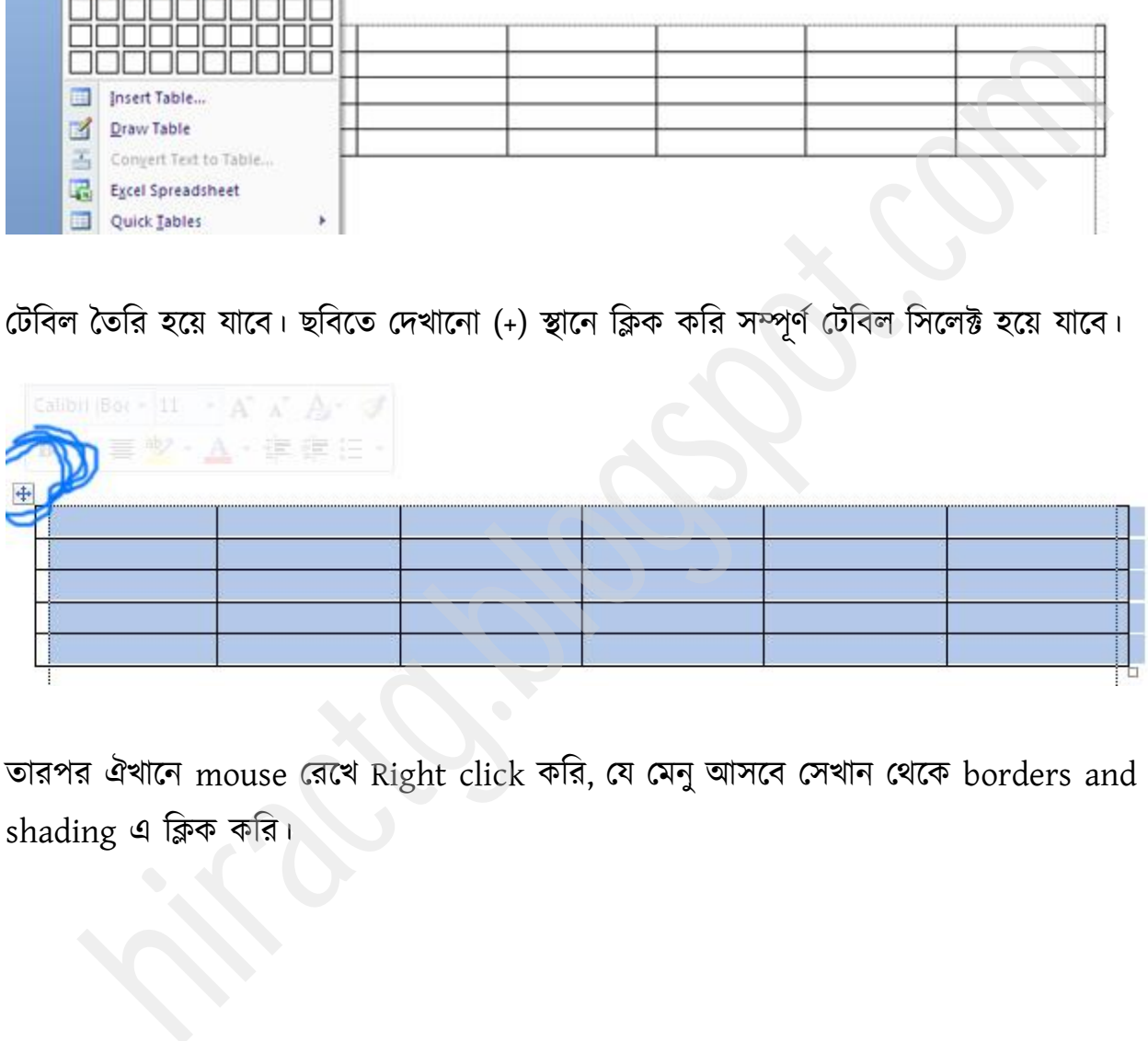

তারপর ঐখানে mouse রেখে Right click করি, যে মেনু আসবে সেখান থেকে borders and shading এ ক্লিক করি।

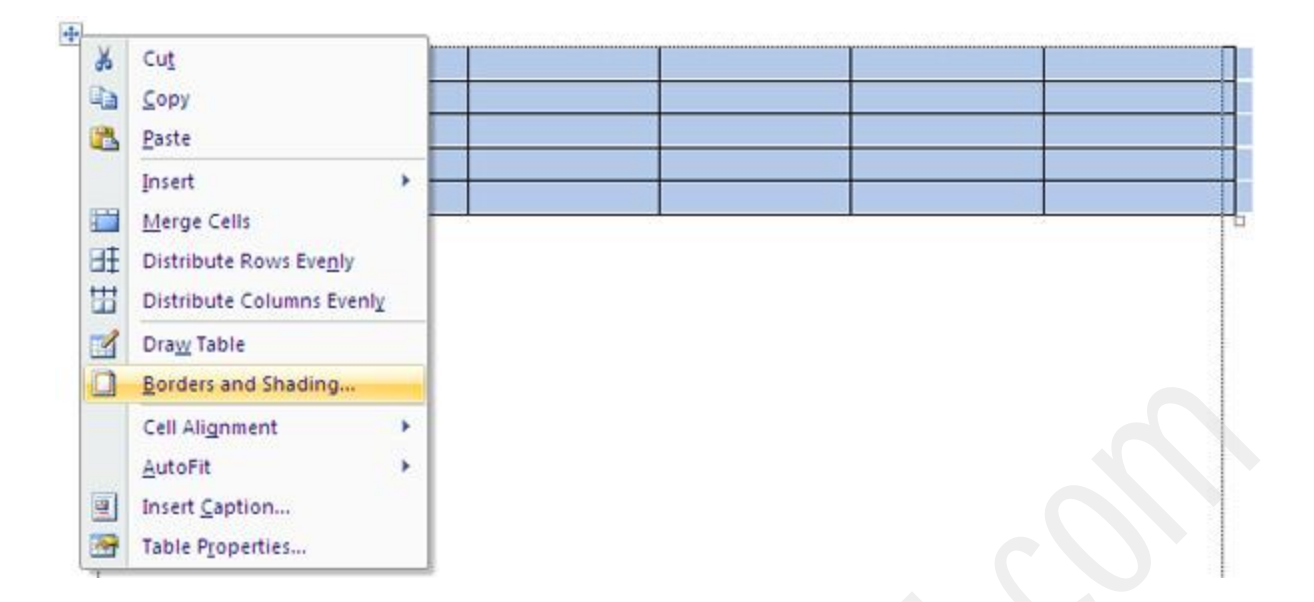

নিচের মত একটি উইন্ডো আসবে, ছবিতে দেখানো ভ্যালুগুলো পুট করি যেমন All select করুন, color change করুন ও বর্ডার লাইন width পরিবর্তন করুন।

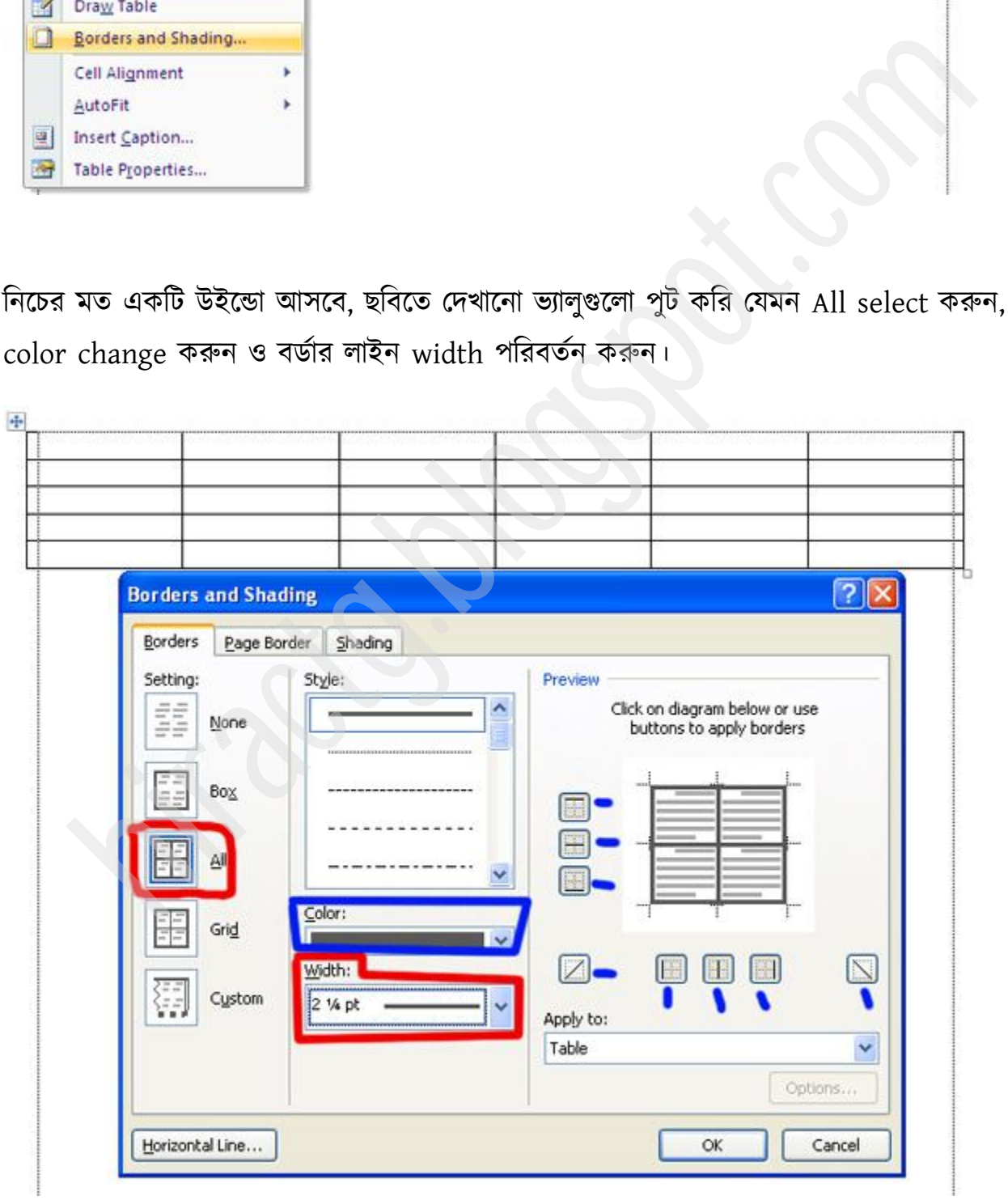

আর ডান পাশে দেখুন Preview দেখা যাচ্ছে। আপনি যদি সব পাশে বর্ডার না চান তাহলে এখান থেকে বিভিন্ন পাশের বর্ডার উঠিয়ে দিতে পারেন এবং Preview এর দিকে লক্ষ করুন, আসলে এটা কেমন হলো। সবশেষে Ok করুন, তাহলে আপনার টেবিলটি এমন হবে দেখতে।

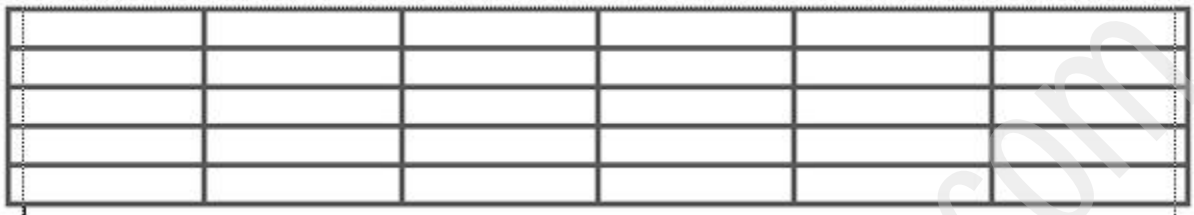

এখন নিচের ছবিতে দেখানো স্থানে মাউস কার্সর নিয়ে যান এবং নিচের দিকে Drag করে টেবিলটি ফে করুন।

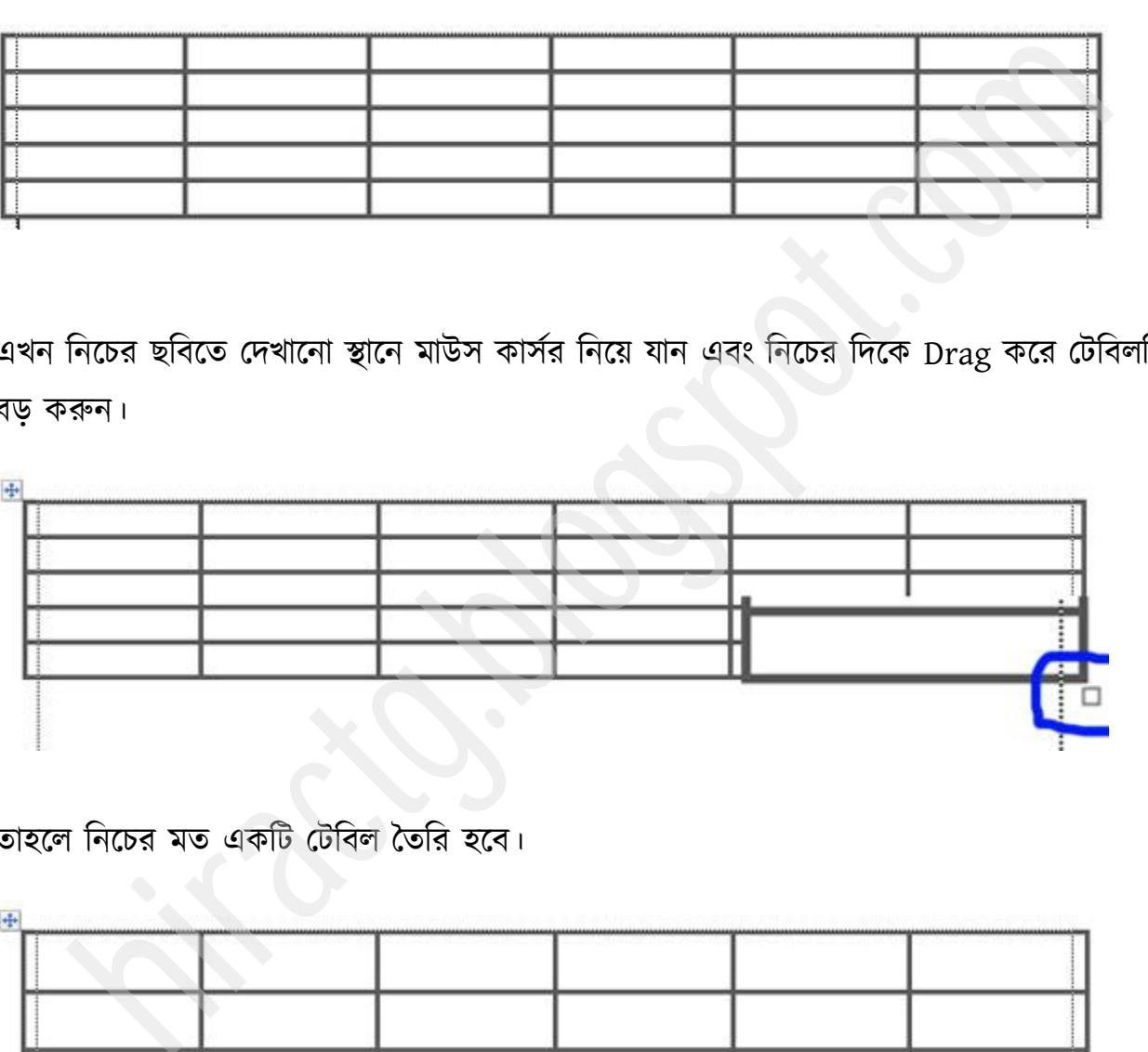

তাহলে নিচের মত একটি টেবিল তৈরি হবে।

 $\left| \frac{1}{2} \right|$ 

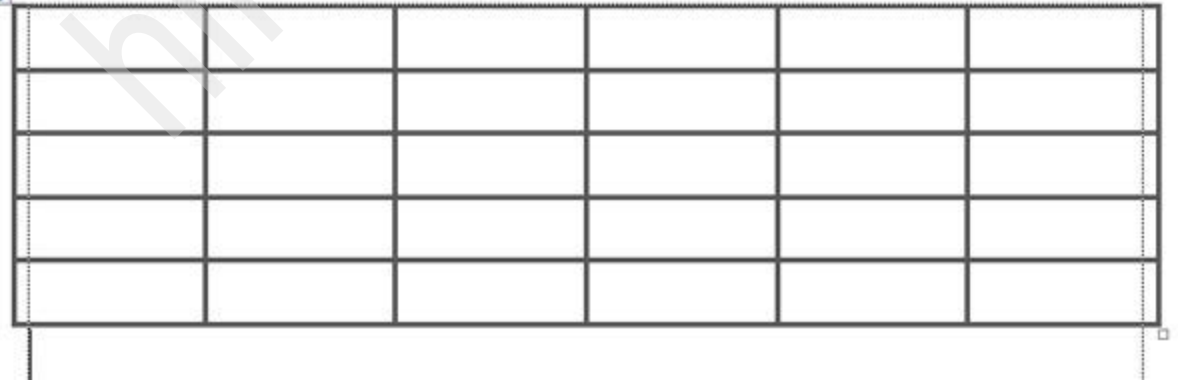

প্রথম ছবিতে লক্ষ করুন আমাদের প্রথম রো এর ডানপাশে একটা সেল ও তার নিচে ৩ টা সেল আছে। এটা বানানোর জন্য আমরা প্রথমেই প্রথম রো এর শেষের ৩ টা সেল সিলেক্ট করব, তারপর right click কক্য Merge cells।

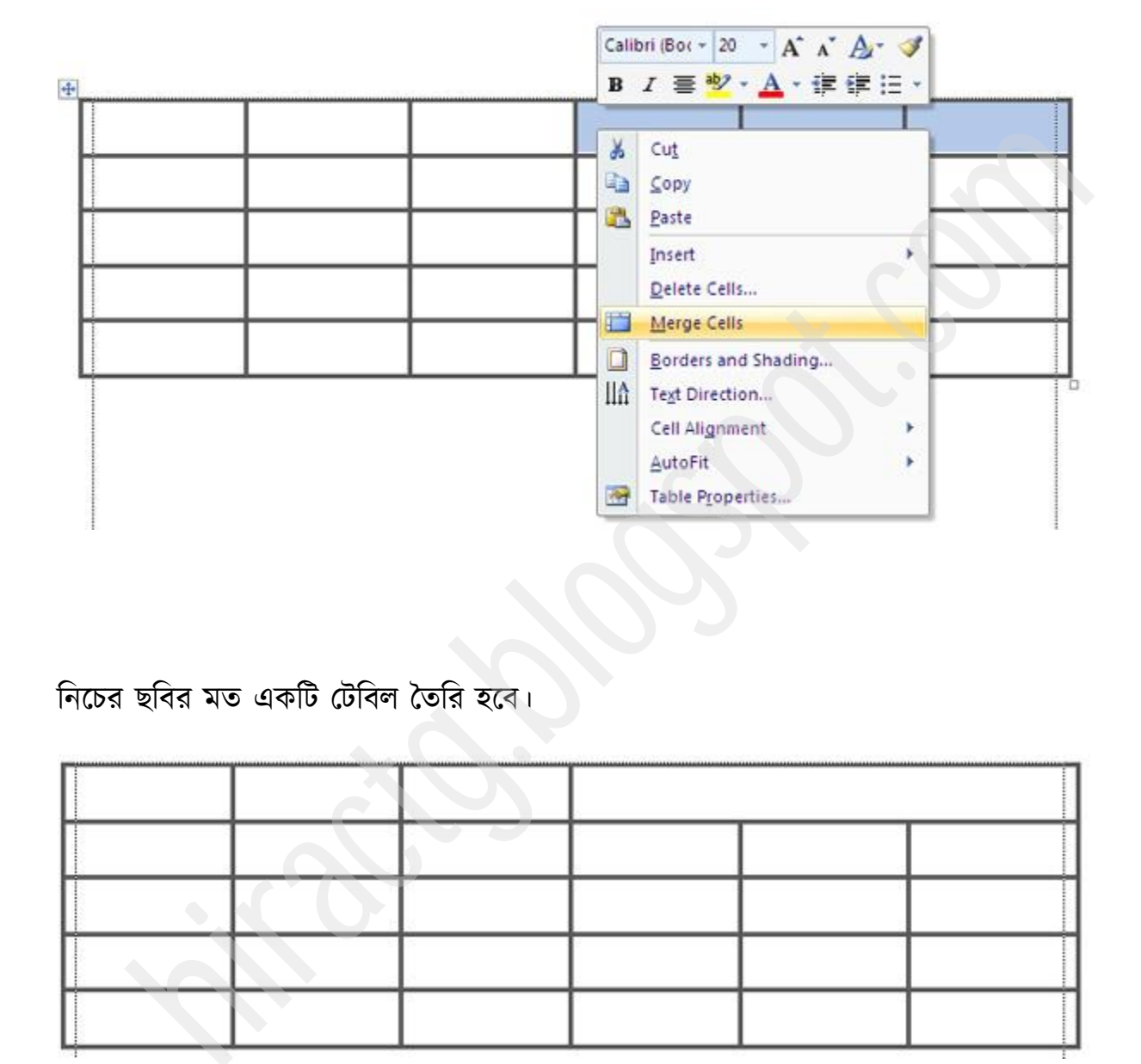

নিচের ছবির মত একটি টেবিল তৈরি হবে।

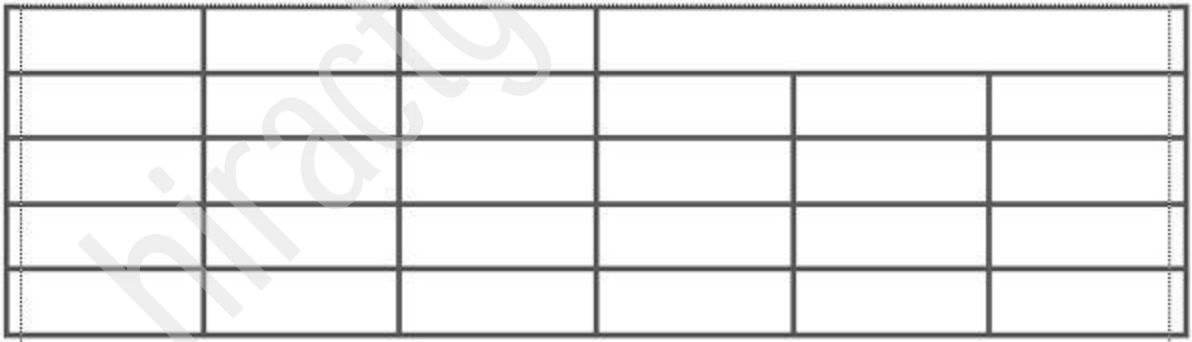

ঐ সেলে কার্সর রেখে right click করি, যে মেনু আসবে split cells লেখার উপর ক্লিক করি।
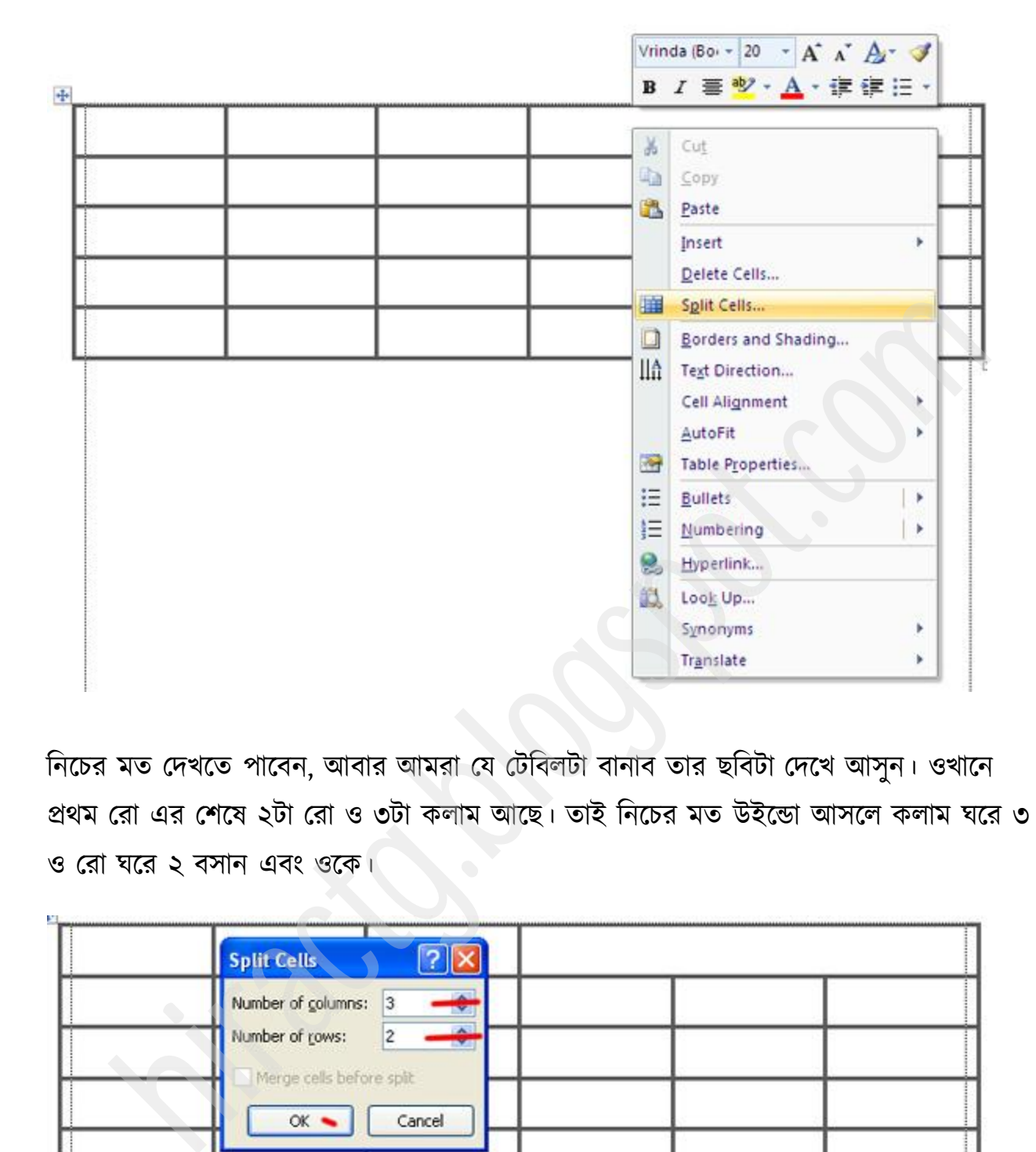

নিচের মত দেখতে পাবেন, আবার আমরা যে টেবিলটা বানাব তার ছবিটা দেখে আসুন। ওখানে প্রথম রো এর শেষে ২টা রো ও ৩টা কলাম আছে। তাই নিচের মত উইন্ডো আসলে কলাম ঘরে ৩ ও রো ঘরে ২ বসান এবং ওকে।

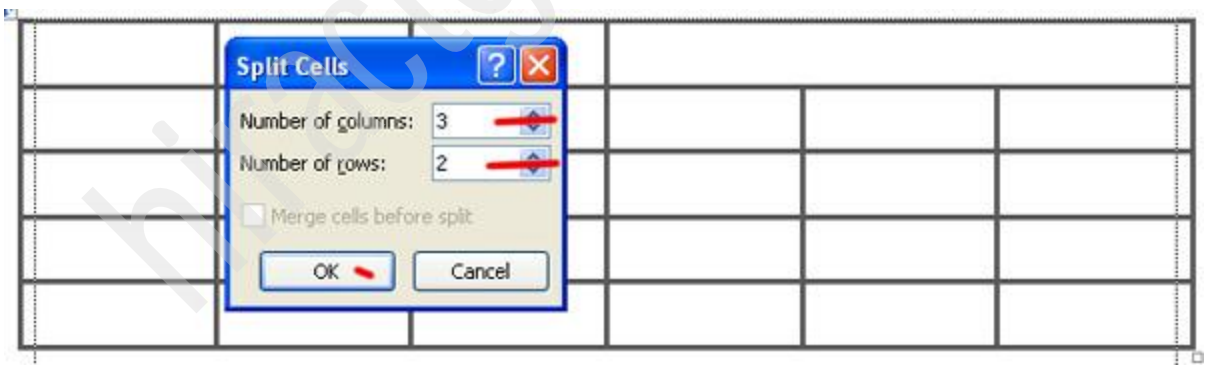

নিচের মত একটি টেবিল পাবেন।

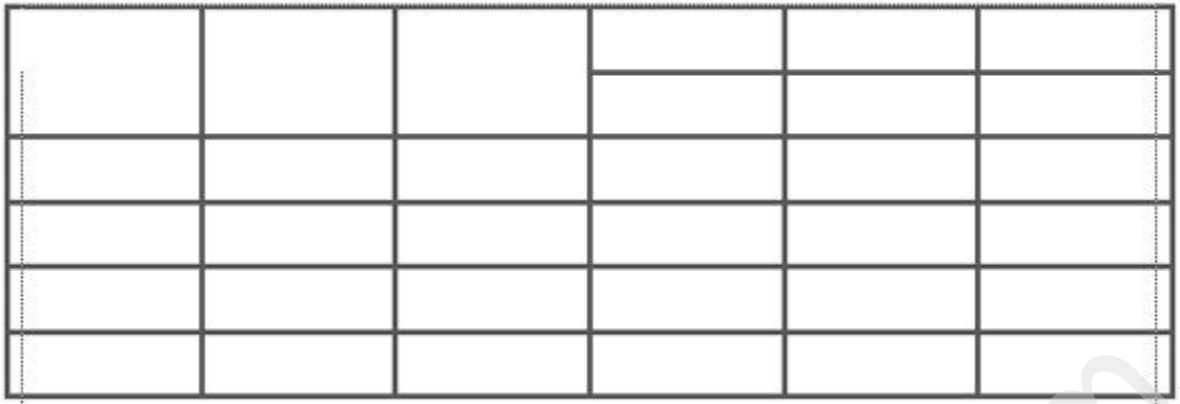

এখনো আমাদের কাঙ্খিত টেবিলের মত হয়নি, তাই ছবিতে দেখানো ৩টা সেল একত্রে সিলেক্ট করে তার উপর right click করে, merge cells এ click করুন।

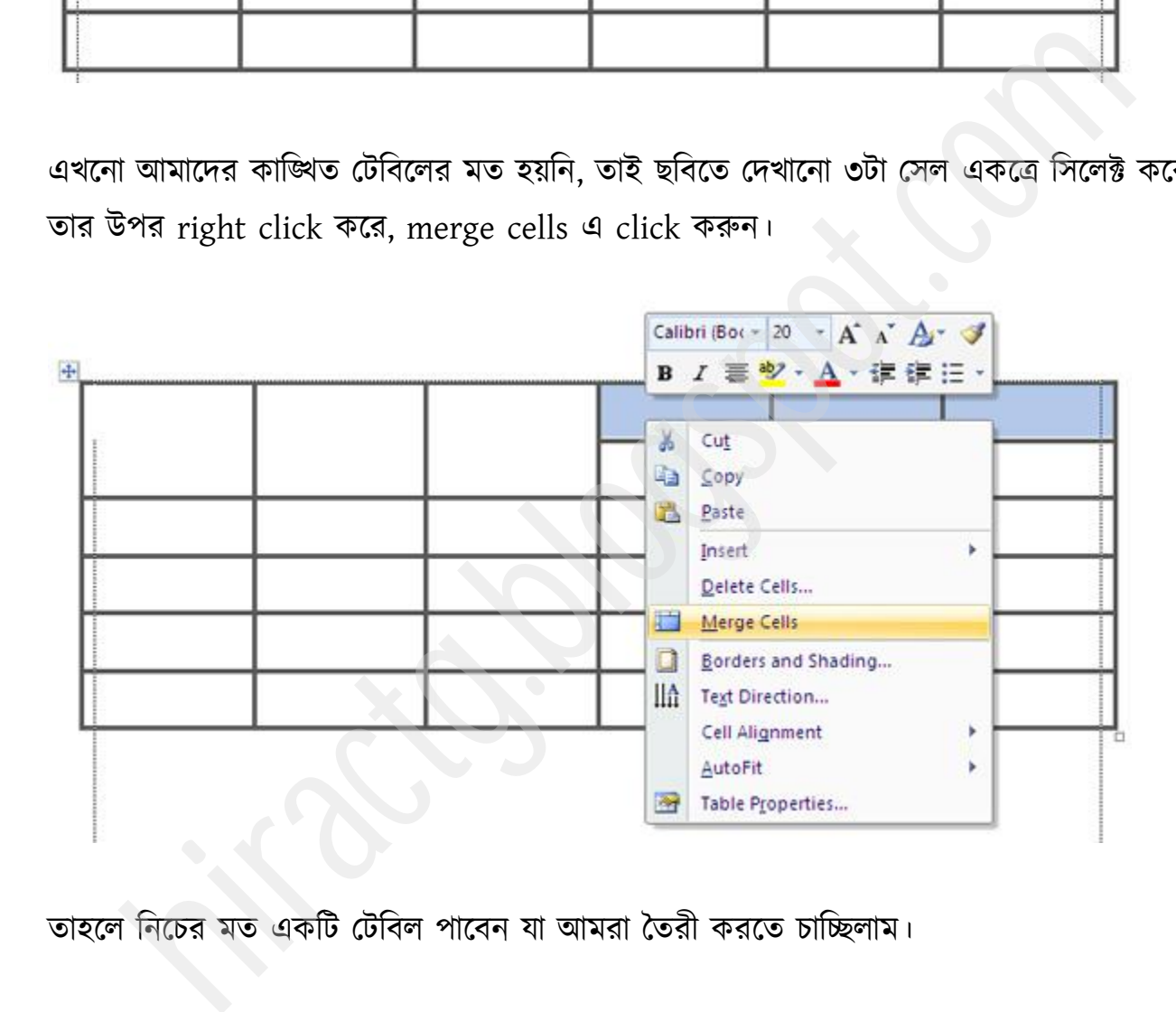

তাহলে নিচের মত একটি টেবিল পাবেন যা আমরা তৈরী করতে চাচ্ছিলাম।

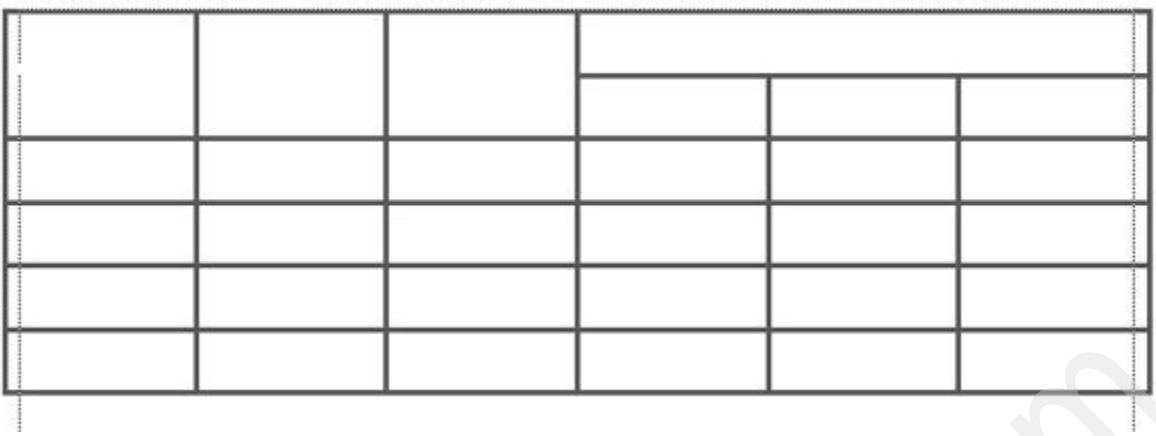

এখন এর ভিতরে কিছু ডাটা ইনপুট করুন। প্রথম রো এর কালার পরিবর্তন করুন ও বোল্ড করুন। তাহলে নিচের মত একটি টেবিল পাবেন।

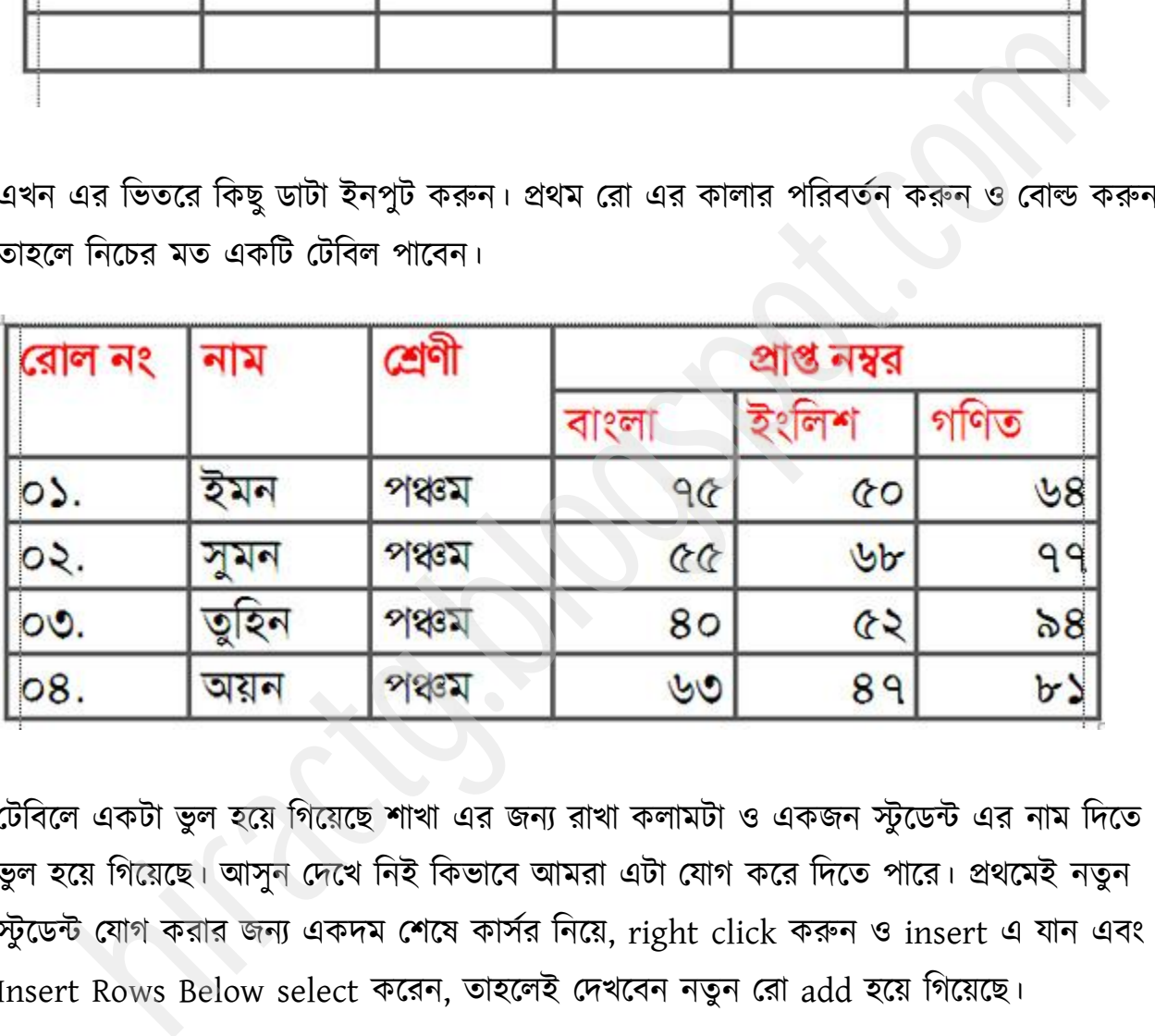

টেবিলে একটা ভুল হয়ে গিয়েছে শাখা এর জন্য রাখা কলামটা ও একজন স্টুডেন্ট এর নাম দিতে তুল হয়ে গিয়েছে। আসুন দেখে নিই কিভাবে আমরা এটা যোগ করে দিতে পারে। প্রথমেই নতুন স্টুডেন্ট যোগ করার জন্য একদম শেষে কার্সর নিয়ে, right click করুন ও insert এ যান এবং Insert Rows Below select করেন, তাহলেই দেখবেন নতুন রো add হয়ে গিয়েছে।

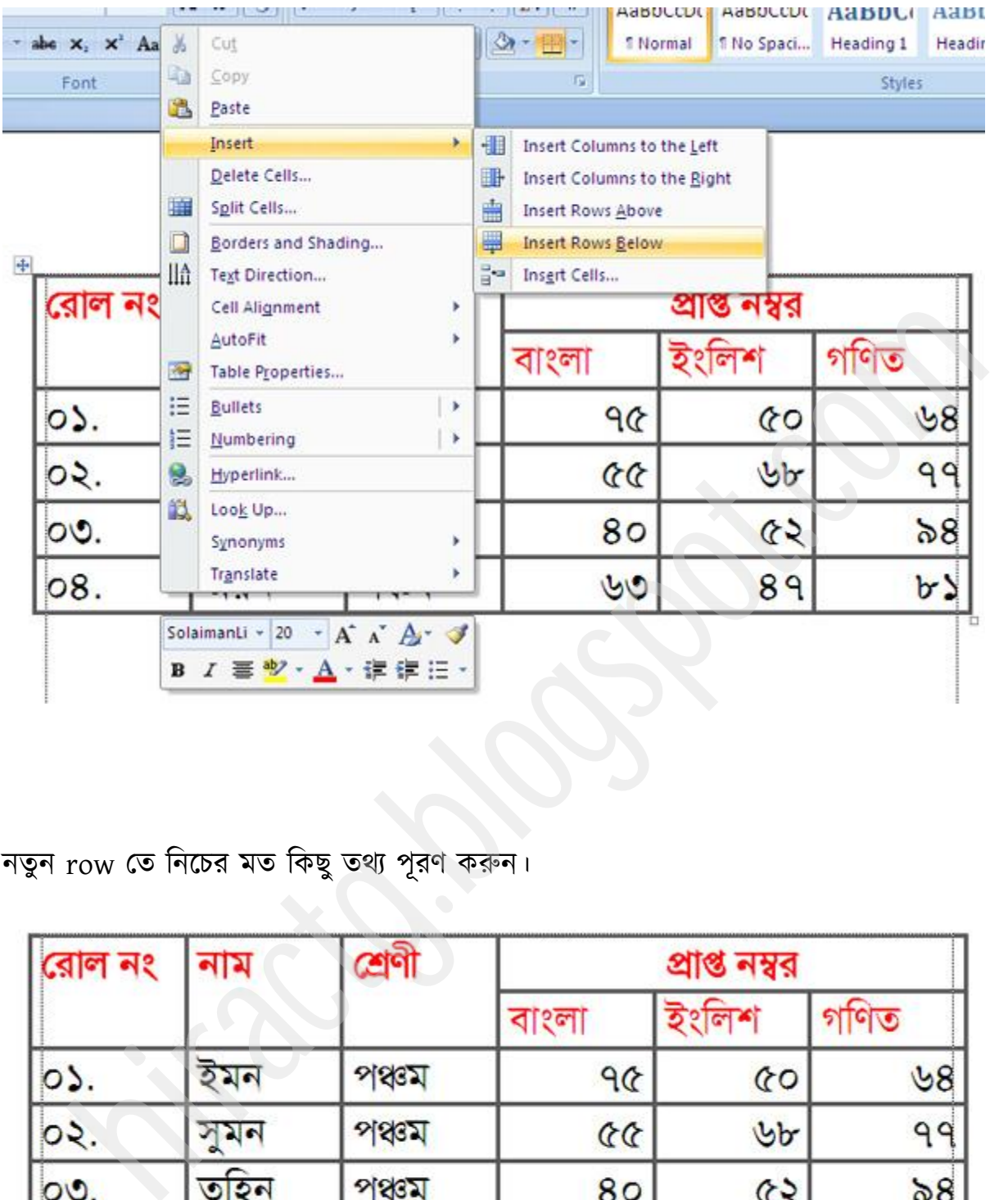

# নতুন row তে নিচের মত কিছু তথ্য পূরণ করুন।

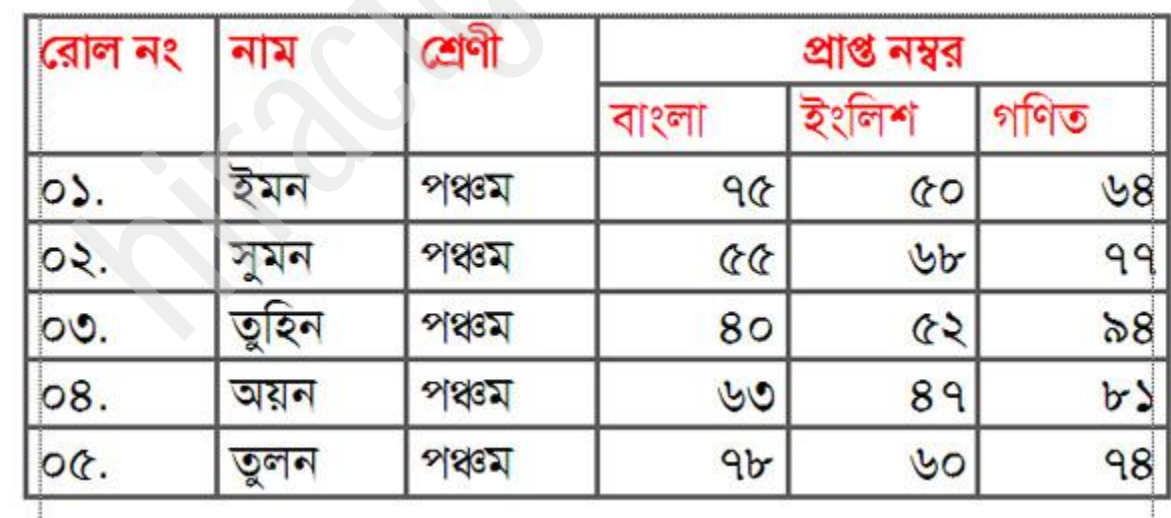

াখা Add কযায জনয পশ্রনী বয পম পকান cell বয কাডয পযক্খ Right click করুন ও Insert পর্ক্ক Insert Columns Right select কক্যন, নেুন column add ক্য় মাক্ফ।

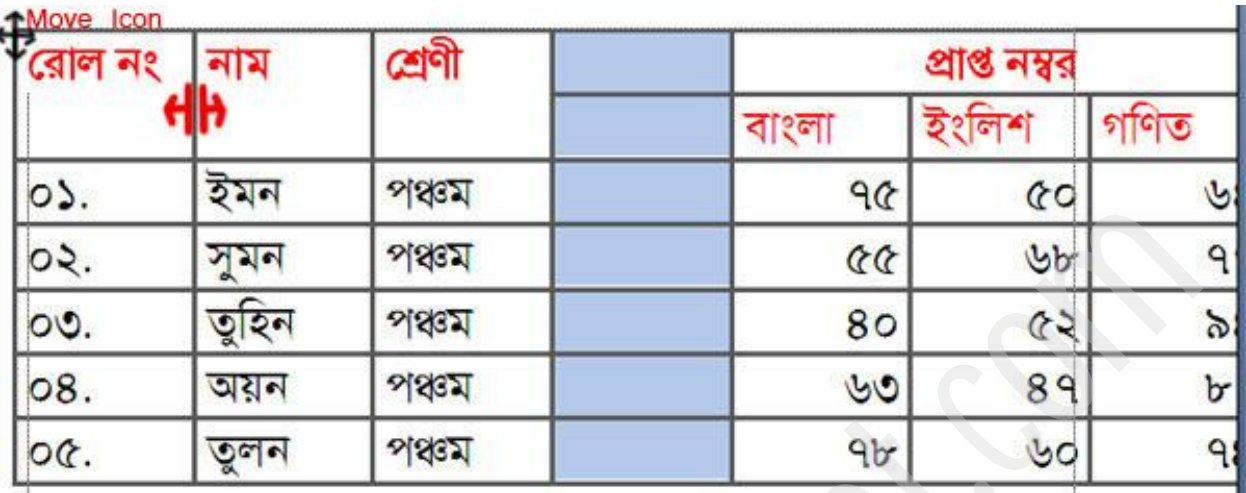

তারপর উপরের ছবিতে মার্ক করা অংশে মাউস নিয়ে গেলে কার্সর ঐরকম চিহ্নে পরিণত হবে, তারপর মাউস ড্রাগ করে column এর width টা ছোট করে দিন এবং টেবিলটা একটু বামে মুভ করান তাহলে নিচের মত দেখতে হবে।

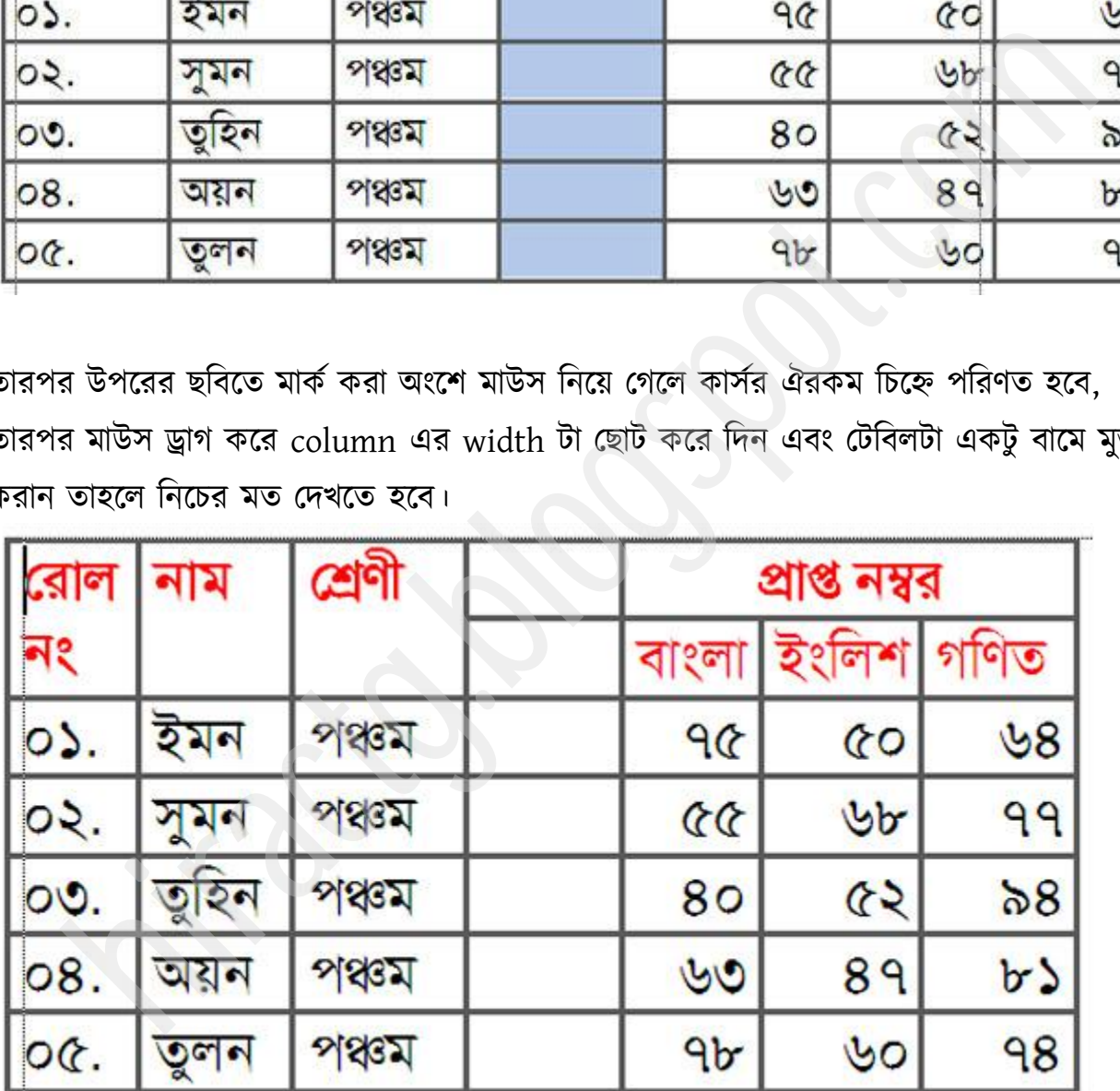

এবার নতুন তৈরি হওয়া কলাম উপরের ২ টা সেল মার্জ করি, এর জন্য ২টা সিলেক্ট করে, রাইট

ক্লিক করে Merge cells এ ক্লিক করেন। ছবির মত।

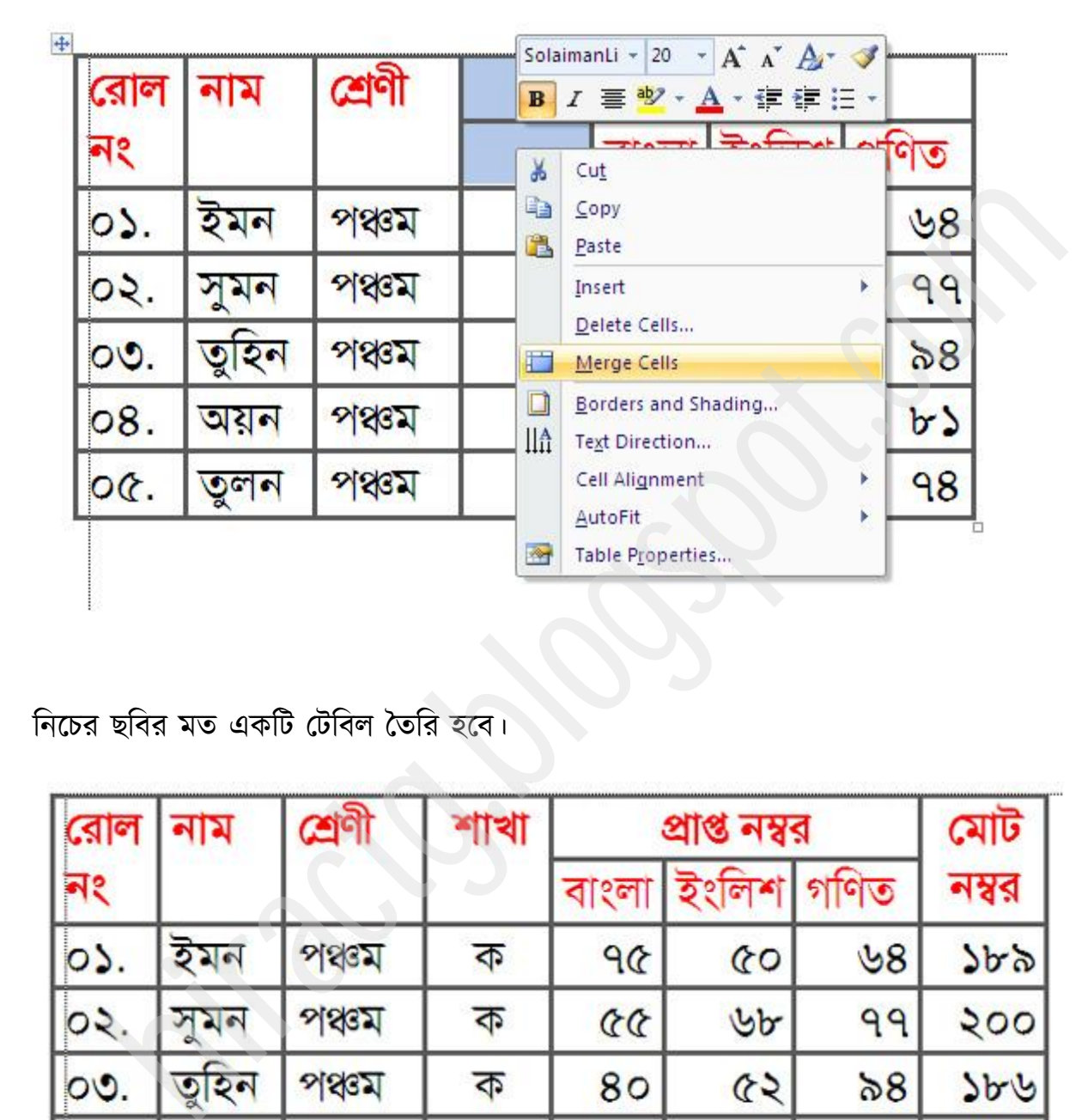

নিচের ছবির মত একটি টেবিল তৈরি হবে।

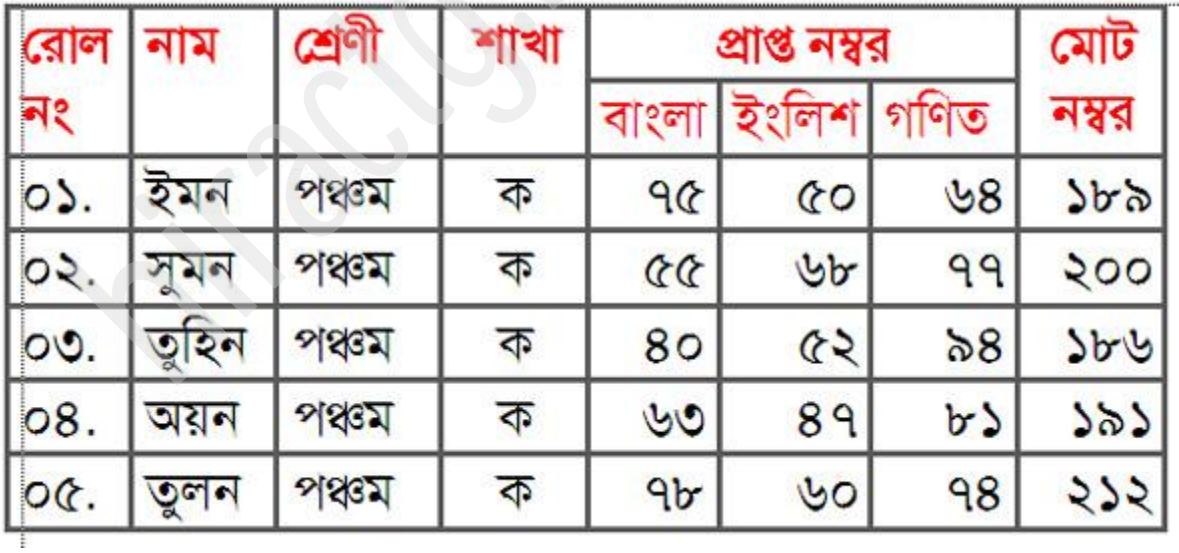

আপনাদের জন্য একটা বাড়ির কাজ থাকলো দেখেন তো পারেন কিনা? নিচের ছবির মত একটি টেবিল তৈরি করুন।

WEB: http://hiractg.blogspot.com

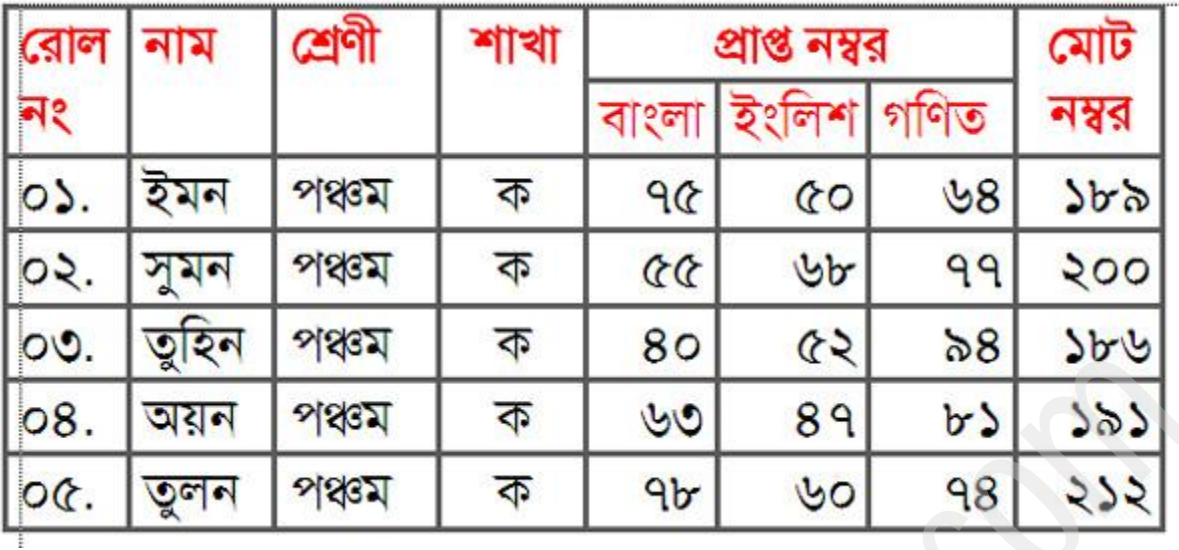

আমরা এখন নতুন আরেকটি table তৈরি করব। কি তৈরি করবো তা প্রথমেই এক নজর দেখে টনই।

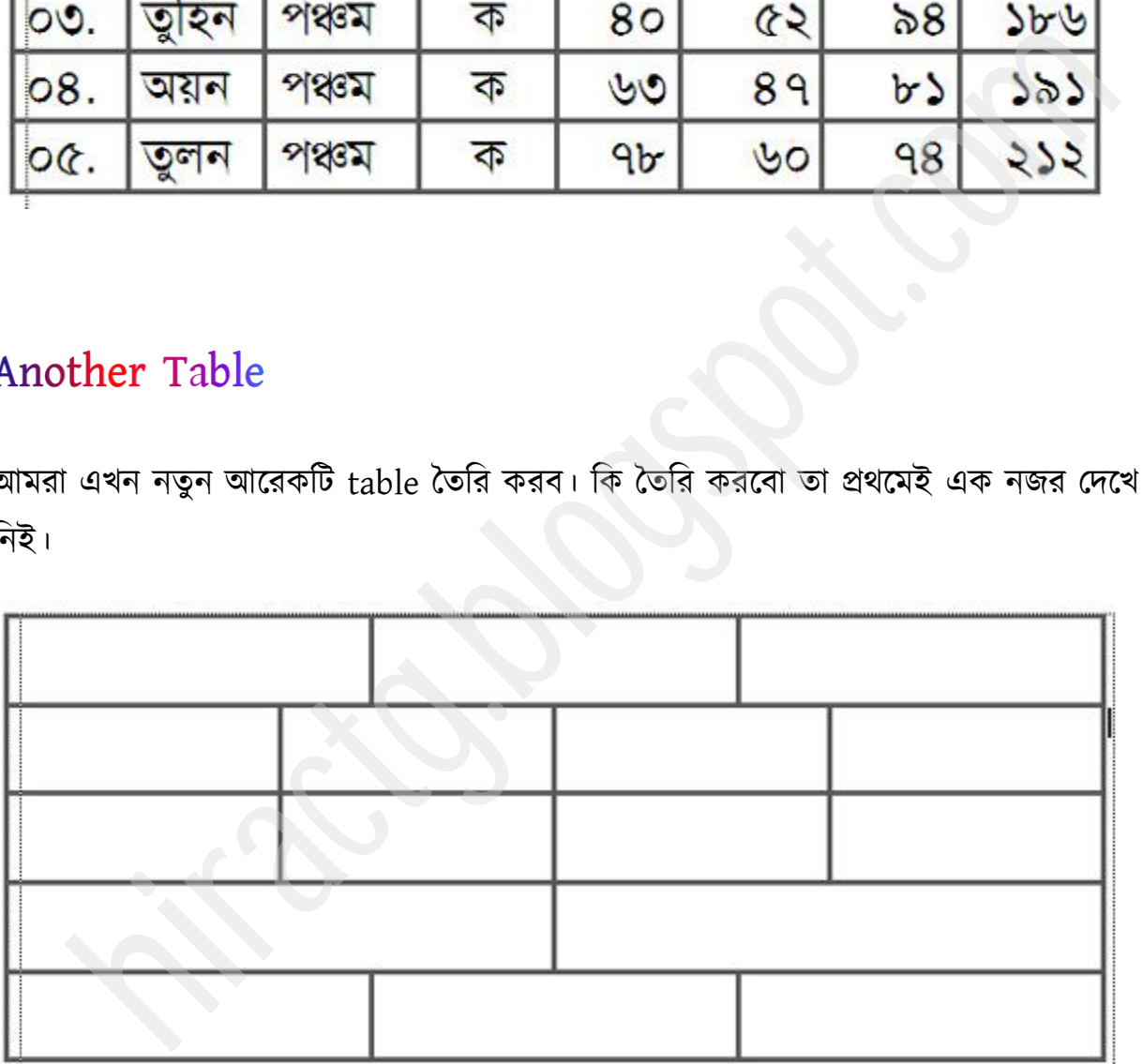

আশা করি উপরে complex table এ দেখানো কাজ যারা ভালভাবে বুঝতে পেরেছেন তারা খুব সহজেই উপরের টেবিলটা করতে পারবেন। এটা অবশ্য আমরা একটু অন্য উপায়েও বানাতে পারি। সেক্ষেত্রে আমাদের গুনে নিতে হবে যে আমাদের প্রয়োজনীয় টেবিলে বা আমরা যে টেবিলটি বানাব

সেটাতে কয়টা Row আছে। যেমন উপরের ছবিতে দেখুন Column এর সংখ্যা অসমান কিন্তু Row এর সংখ্যা সমান, তাই প্রথমে আমরা Insert > Table থেকে একটা টেবিল কমান্ড দিব যার Row 5টা এবং Column 1টা। পরবর্তীতে আমরা কলামের সংখ্যা ঠিক করে নিব। তাহলে আমরা এমন একটা টেবিল পাব যার  $row-$  ৫ টা ও  $column-$  ১ টা

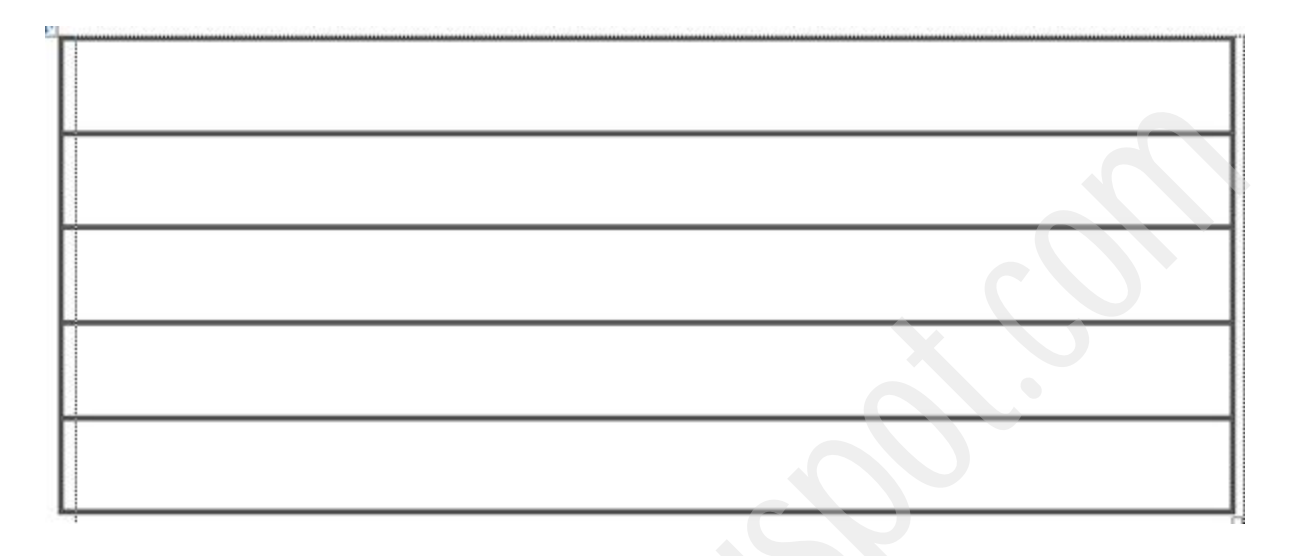

প্রথম ১ম Row তে মাউস পয়েন্টার রেখে Right Click করে Split cells এ ক্লিক করি।

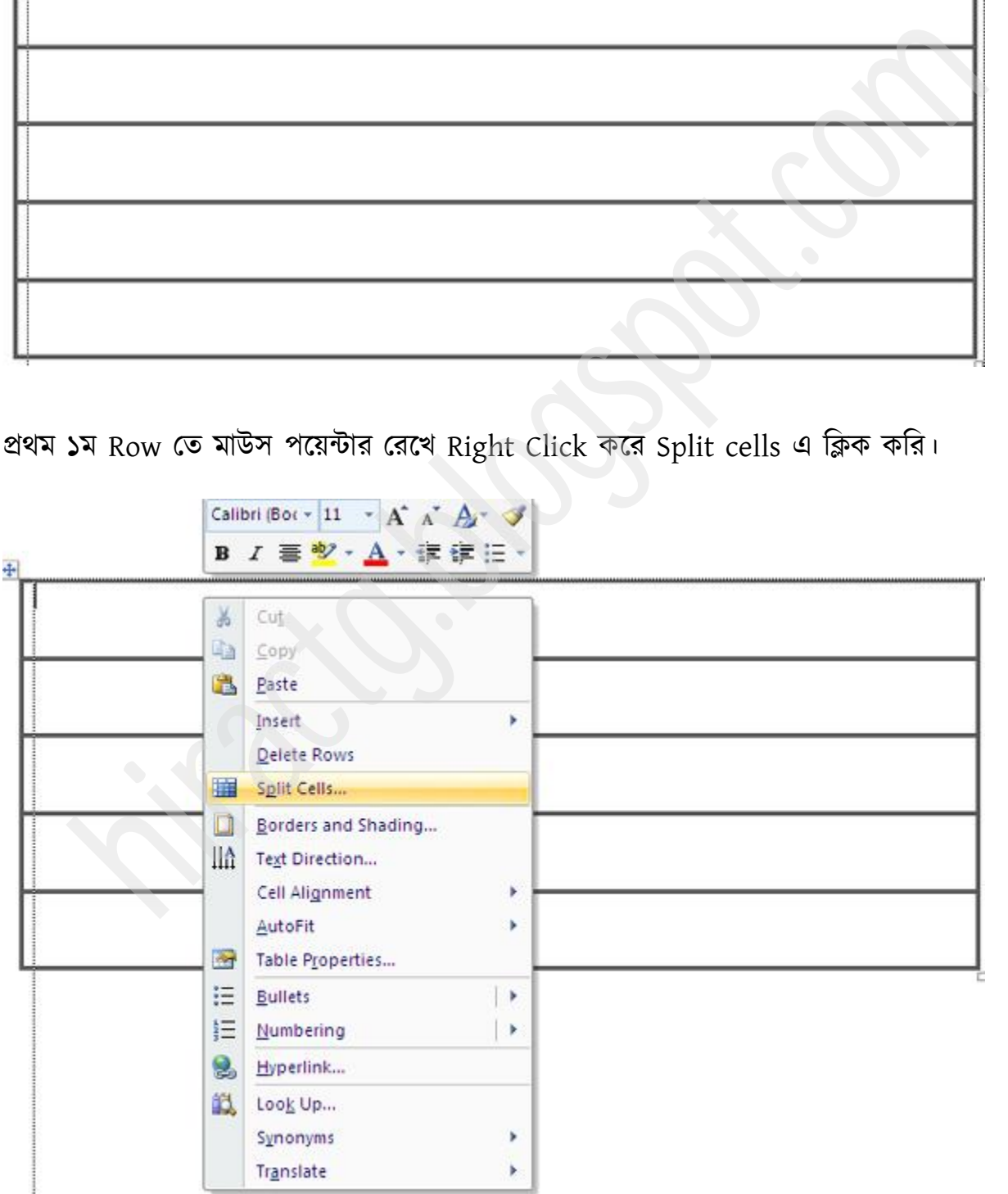

প্রথম ছবি থেকে দেখে নিই First row তে কয়টা কলাম আছে, যে কয়টা সে কয়টা এই ঘরে বসিয়ে দেব। তাই আমরা এখানে value হিসেবে 3 দিয়েছি।

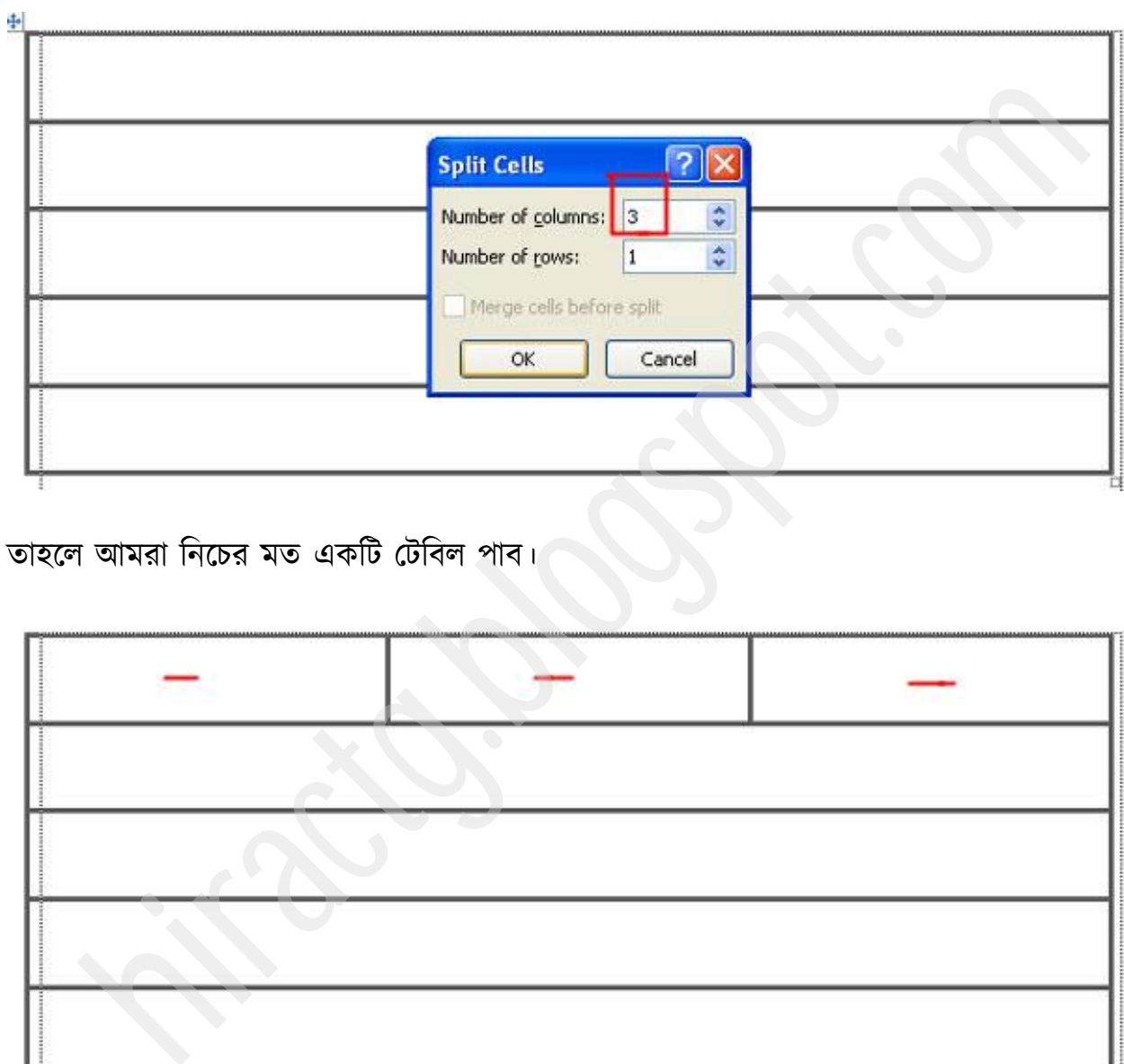

তাহলে আমরা নিচের মত একটি টেবিল পাব।

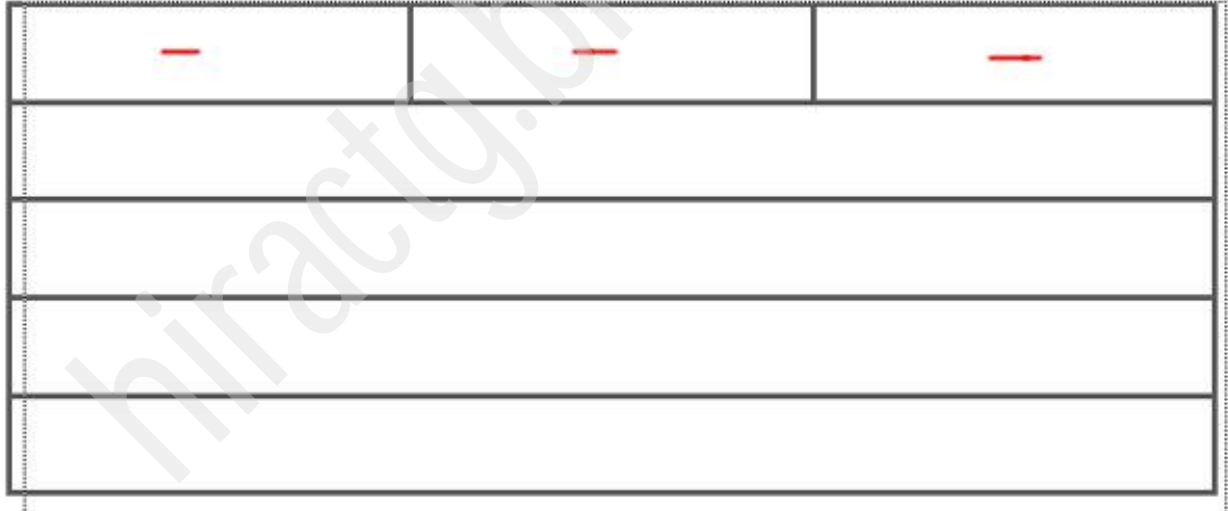

আবার ২য় রোতে একইভাবে Right Click করে Split cells এ ক্লিক করি।

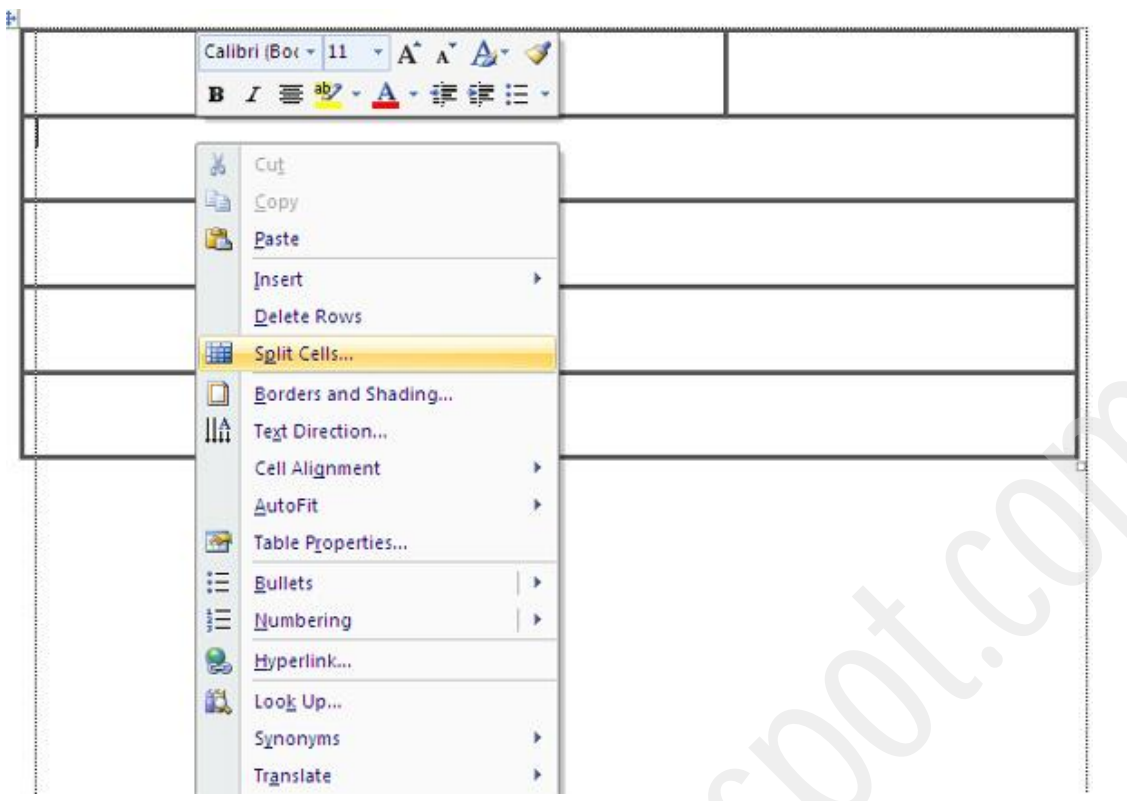

এখন যে উইন্ডোটা আসবে এটার Column এর ভ্যালু হিসেবে 8 put করি এবং ok করি।

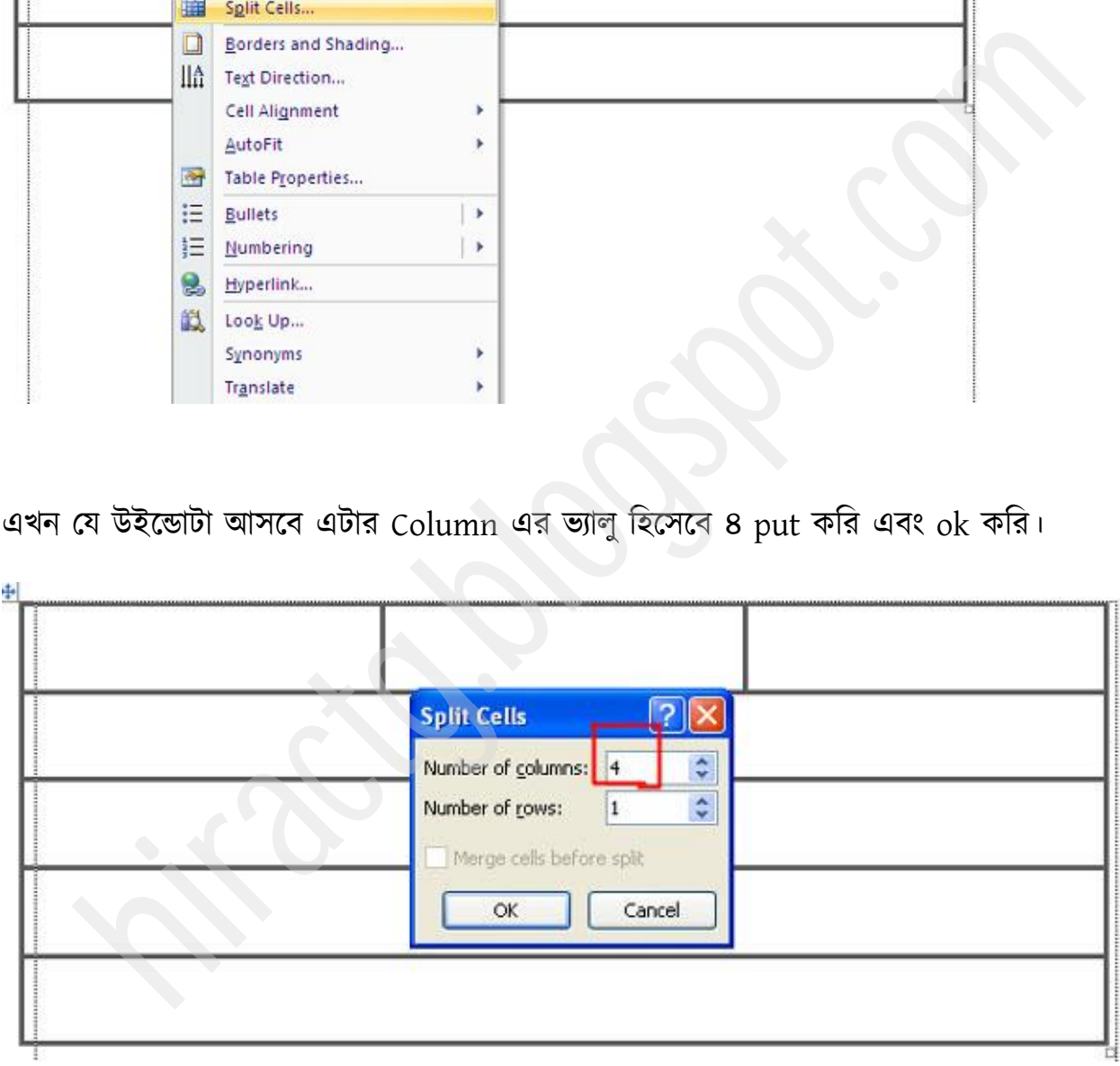

তাহলে নিচের মত দেখতে একটা টেবিল পাব।

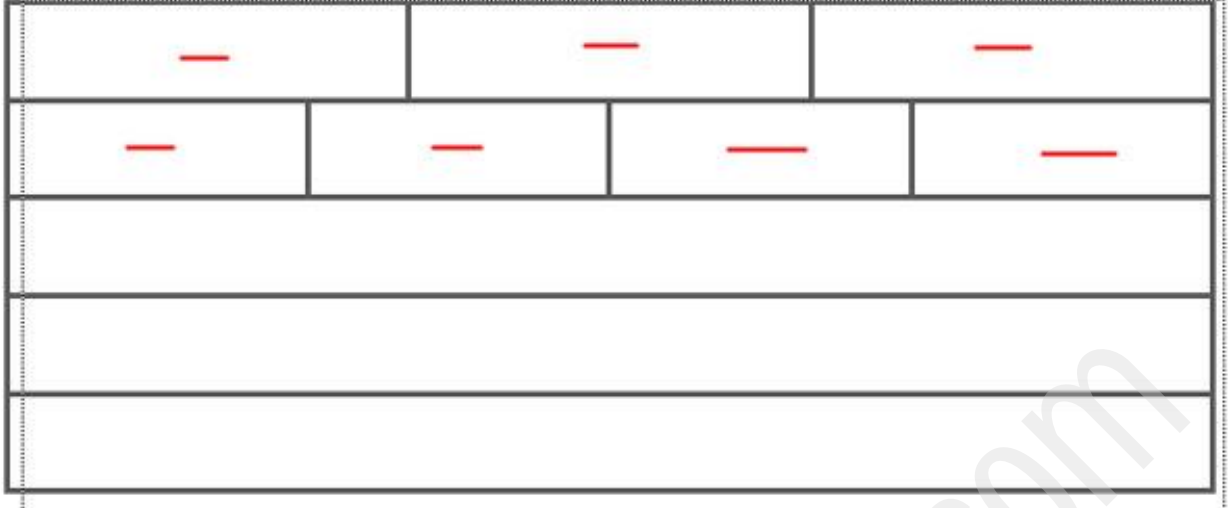

আমার বিশ্বাস আপনারা যদি অনুরূপভাবে সামনের দিকে এগিয়ে যান তাহলে আপনারা নিচের মত একটি টেবিল খুব সহজেই বানাতে পারবেন।

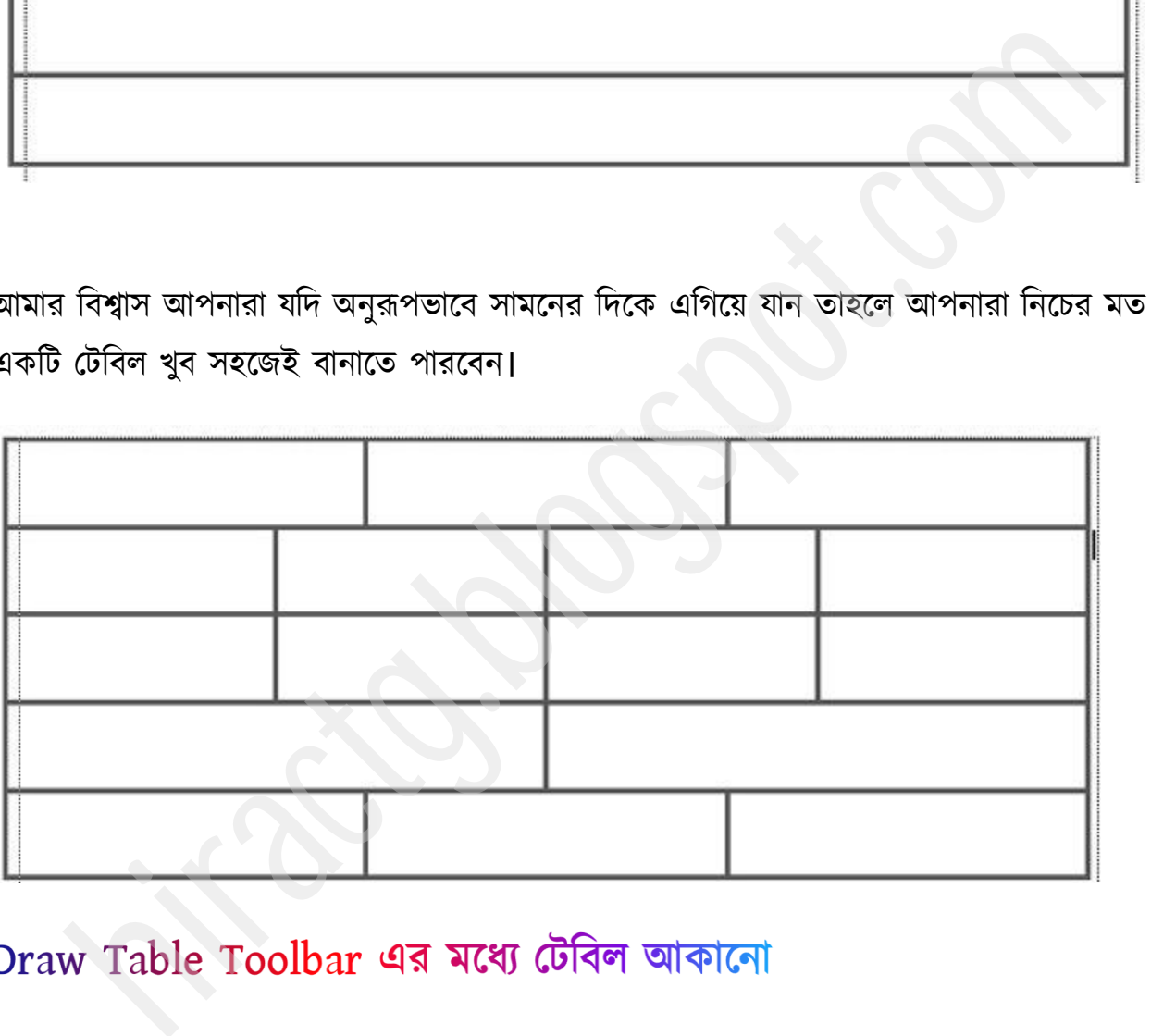

প্রথমেই 3 column ও 5 row বিশিষ্ট একটি ঢৌবলের কমান্ড দিন।

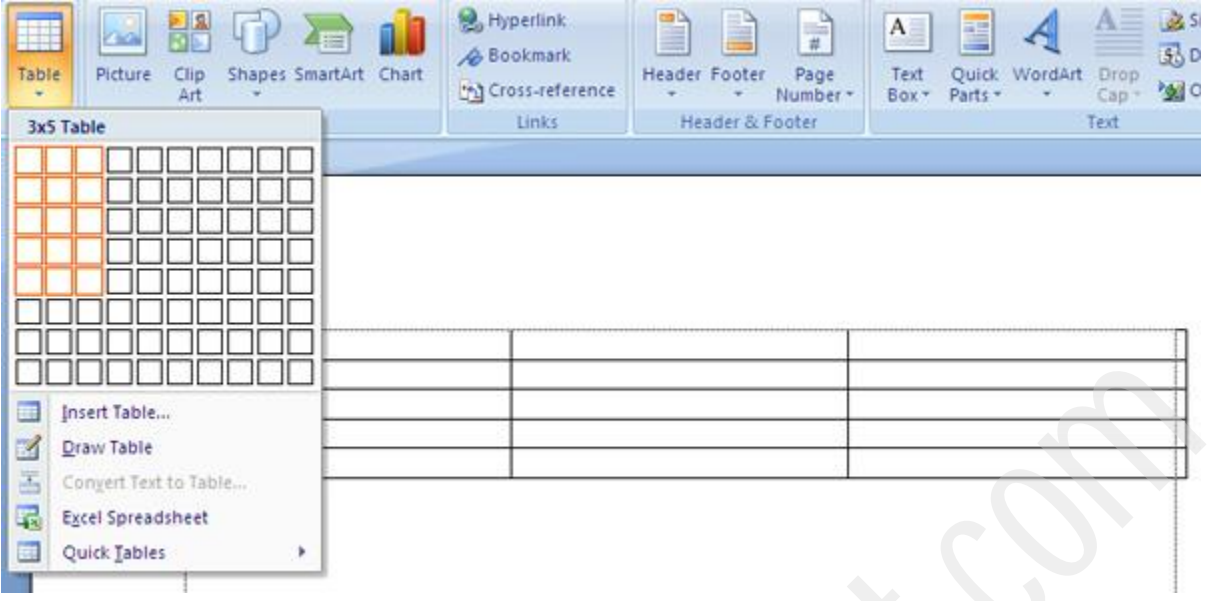

তারপর কাজের সুবিধার্থে আগে দেখানো নিয়মানুযায়ী টেবিলের বর্ডার একটু Thick/মোটা করে দিন, তাহলে নিচের মত একটি টেবিল পাবেন।

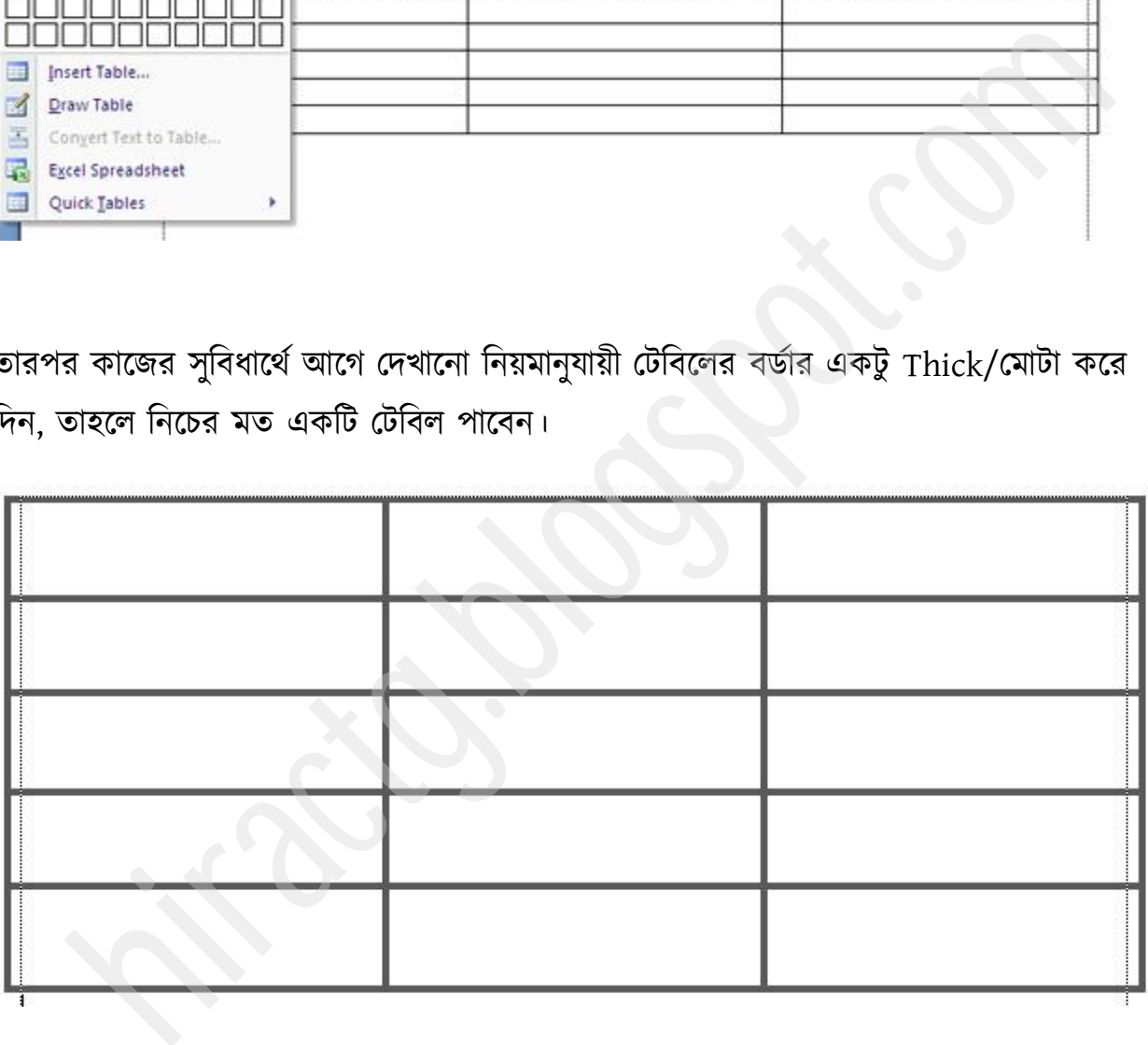

টেবিলটি সিলেক্টেড থাকা অবস্থায় উপরের মেনু বার থেকে Design select করুন।

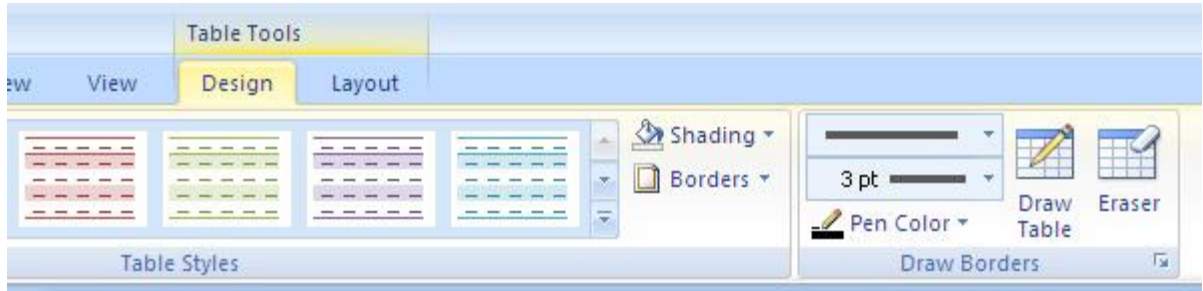

# এবার ডিজাইন টুলস থেকে একদম শেষের Eraser টুলসটা সিলেক্ট করে দিন।

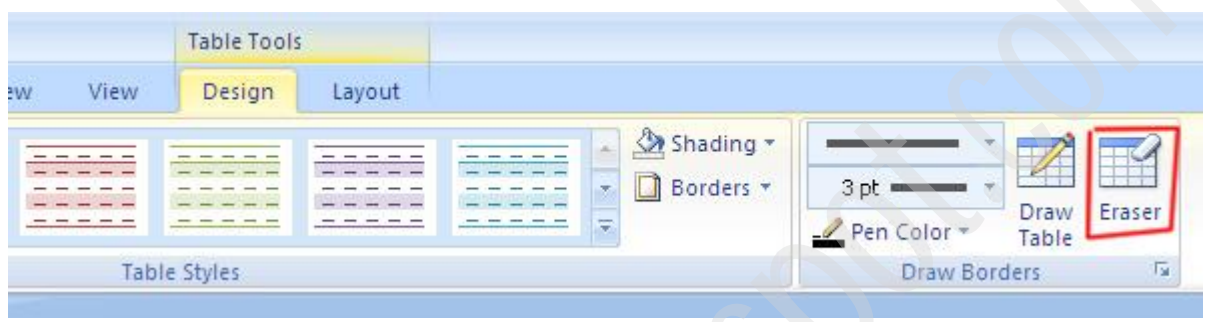

তারপর নিচের ছবির লাল চিহ্নিত অংশে মাউস পয়েন্টার নিয়ে যান এবং ক্লিক করুন।

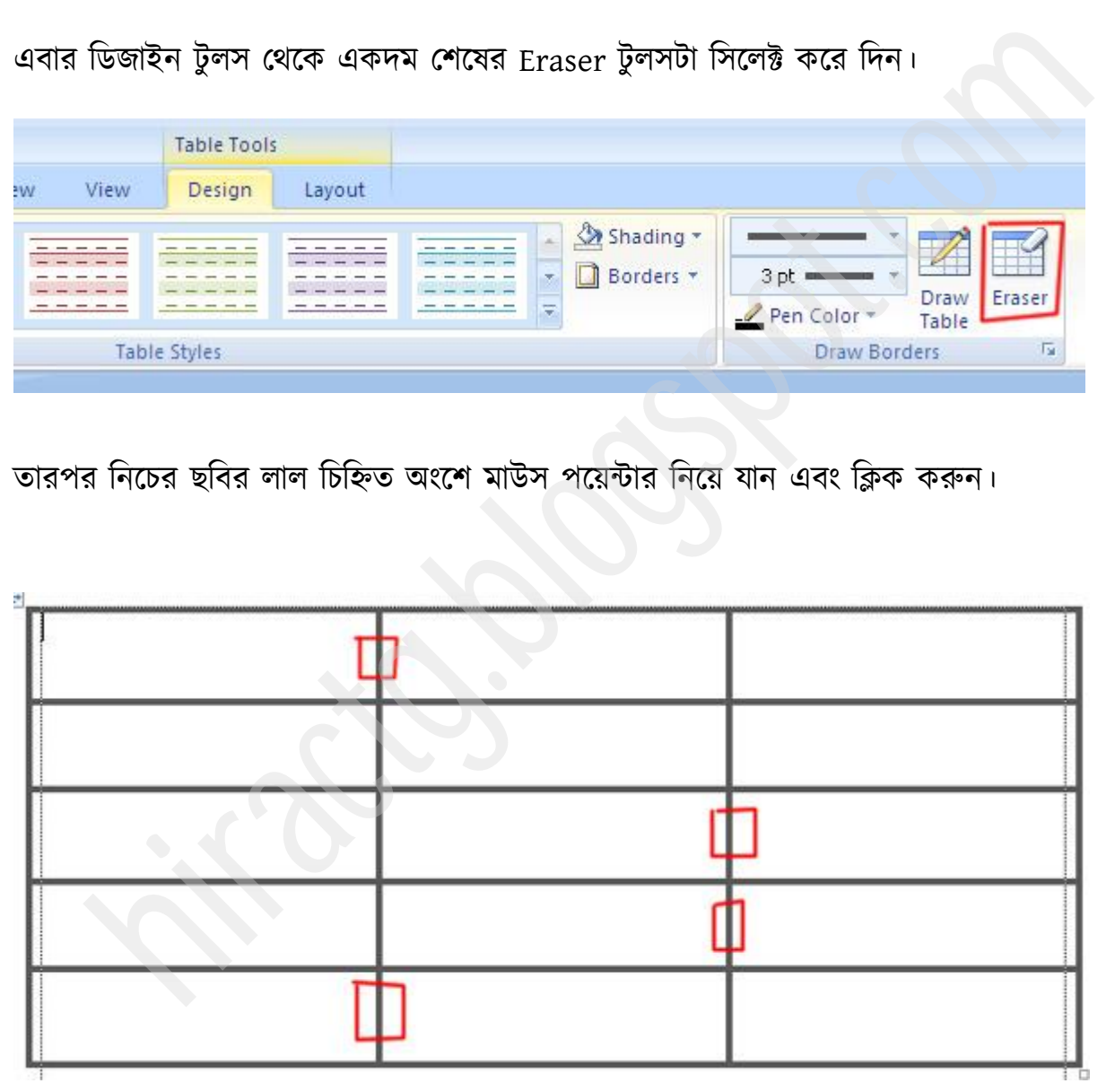

তাহলে নিচের মত একটি টেবিল পাবেন।

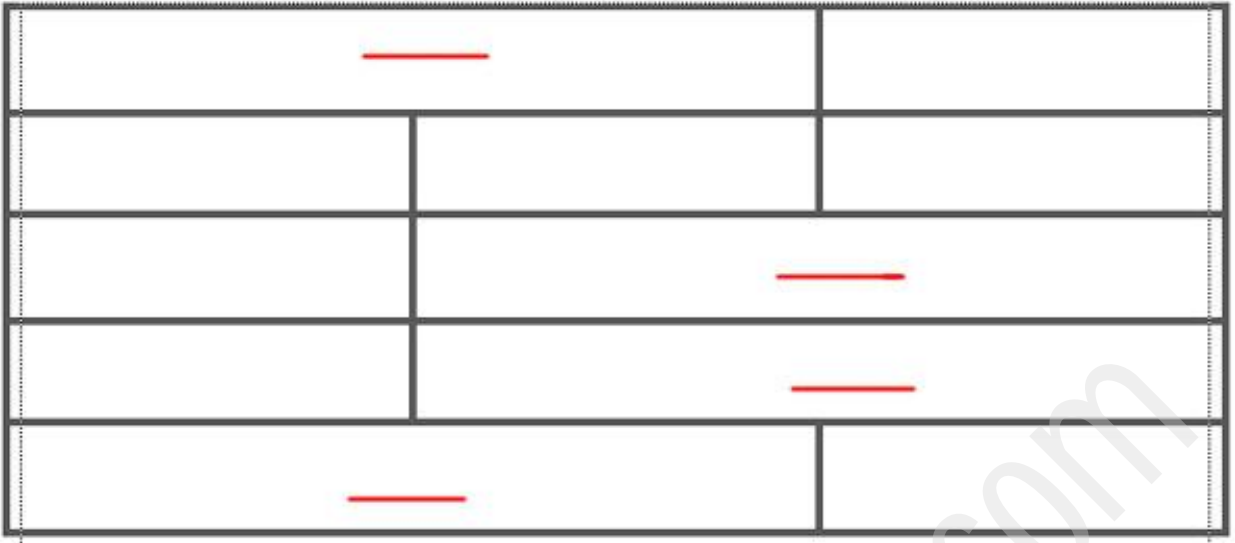

আবার Design toolbar থেকে Draw Table select করুন।

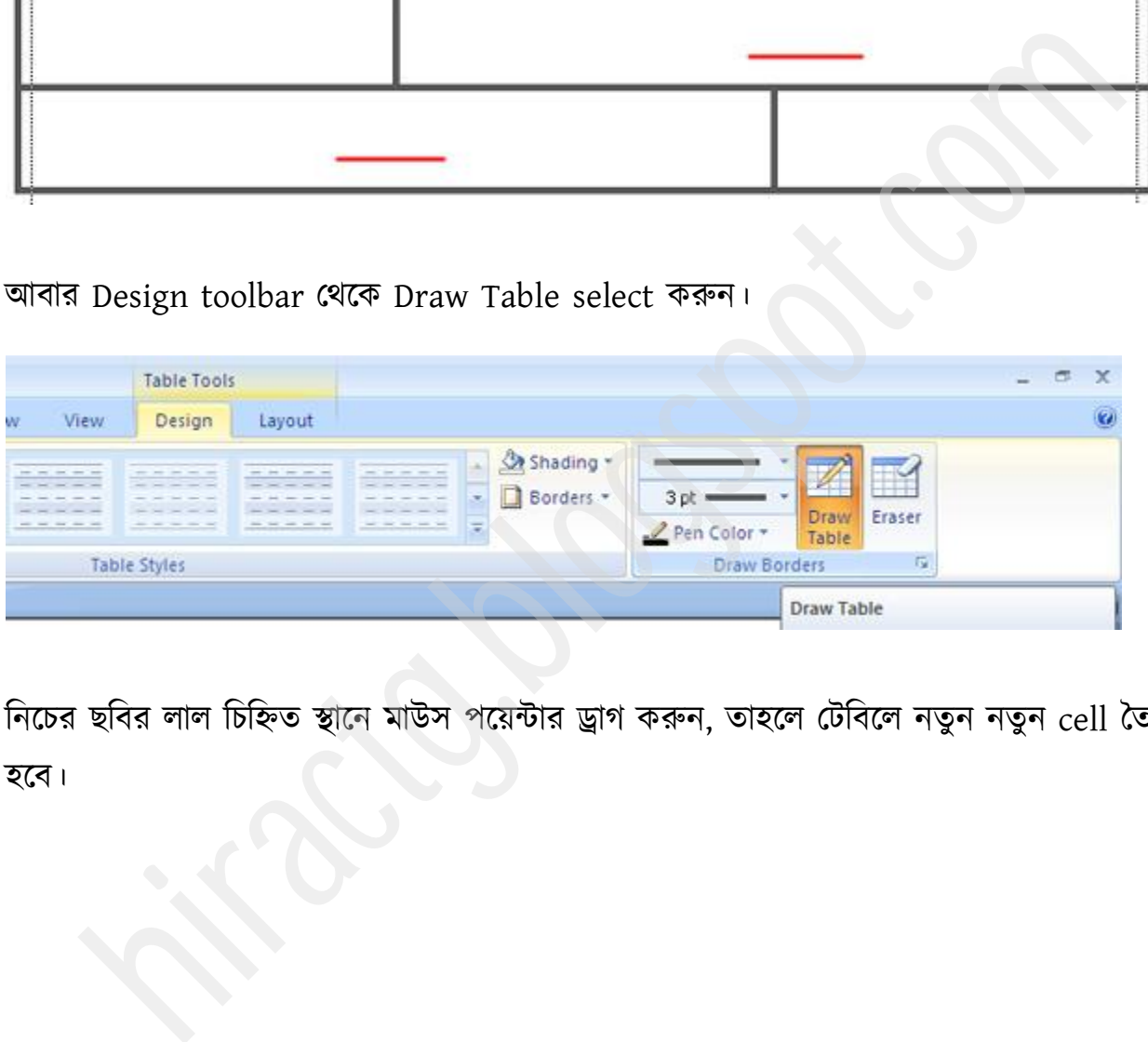

নিচের ছবির লাল চিহ্নিত স্থানে মাউস পয়েন্টার ড্রাগ করুন, তাহলে টেবিলে নতুন নতুন cell তৈরি ক্ফ।

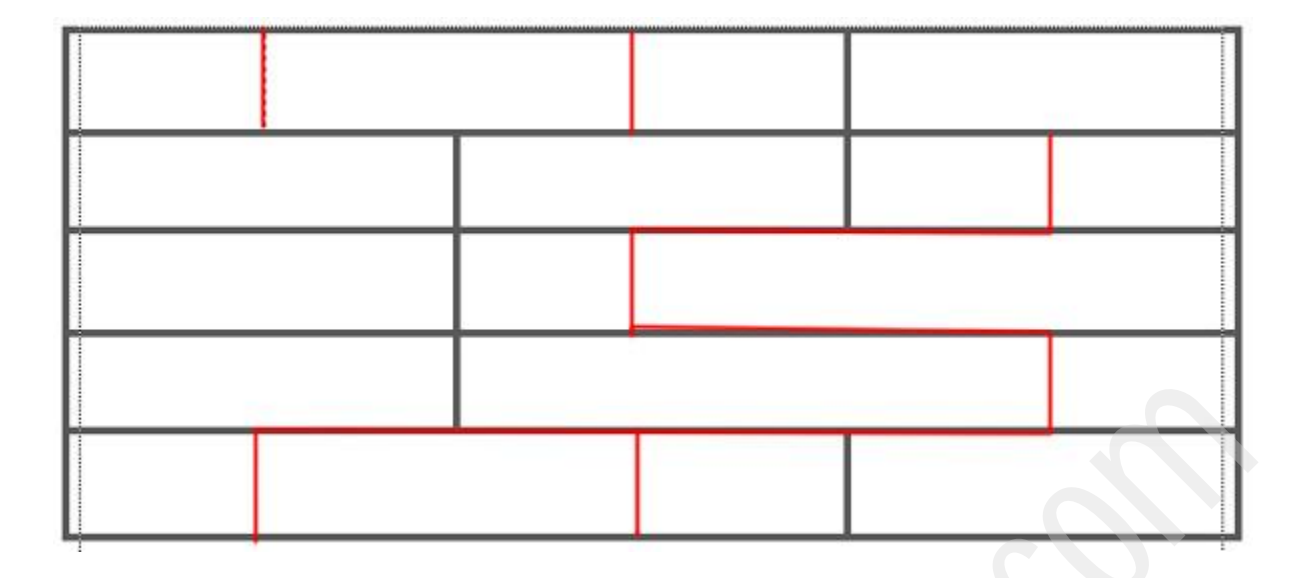

নিচের মত একটি টেবিল পাবেন

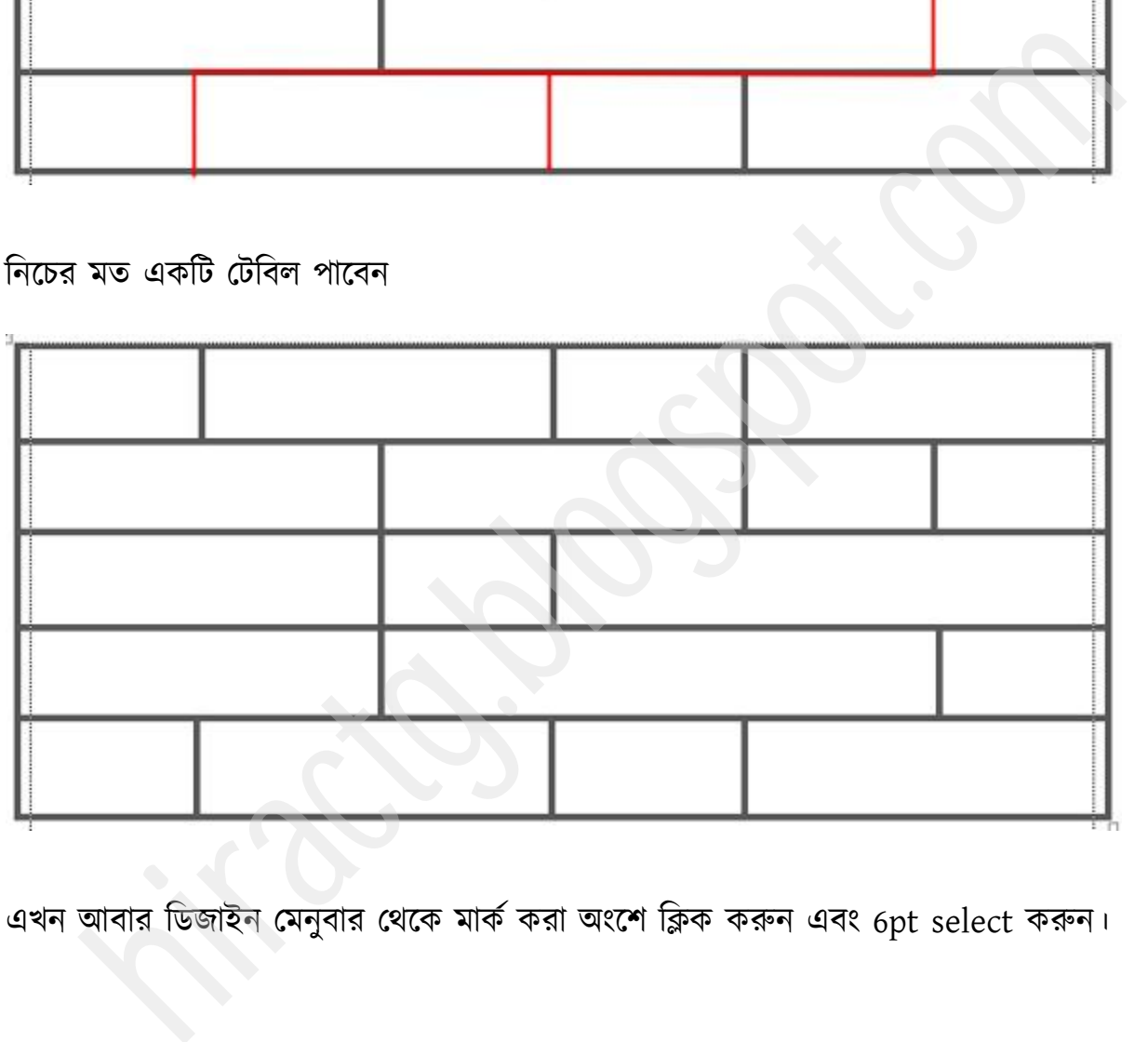

এখন আবার ডিজাইন মেনুবার থেকে মার্ক করা অংশে ক্লিক করুন এবং 6pt select করুন।

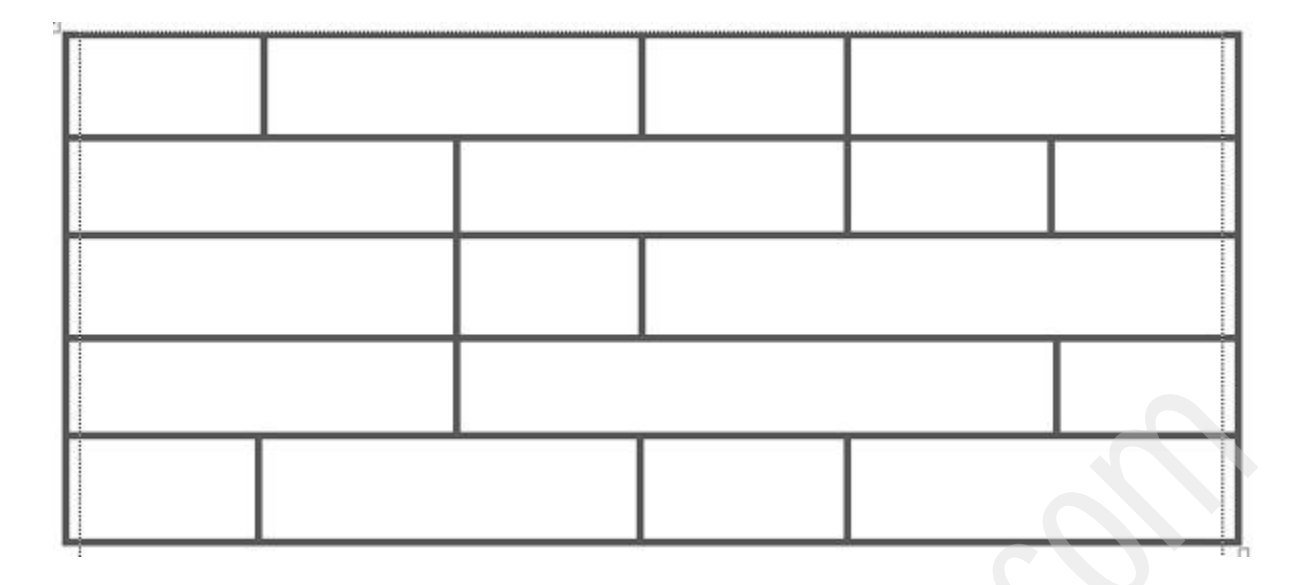

নিচের ছবিতে দেখুন যে যে স্থানে ক্লিক করা হয়েছে সেই সেই স্থানে দাগটা অন্য দাগগুলোর চেয়ে মোটা হয়ে গিয়েছে।

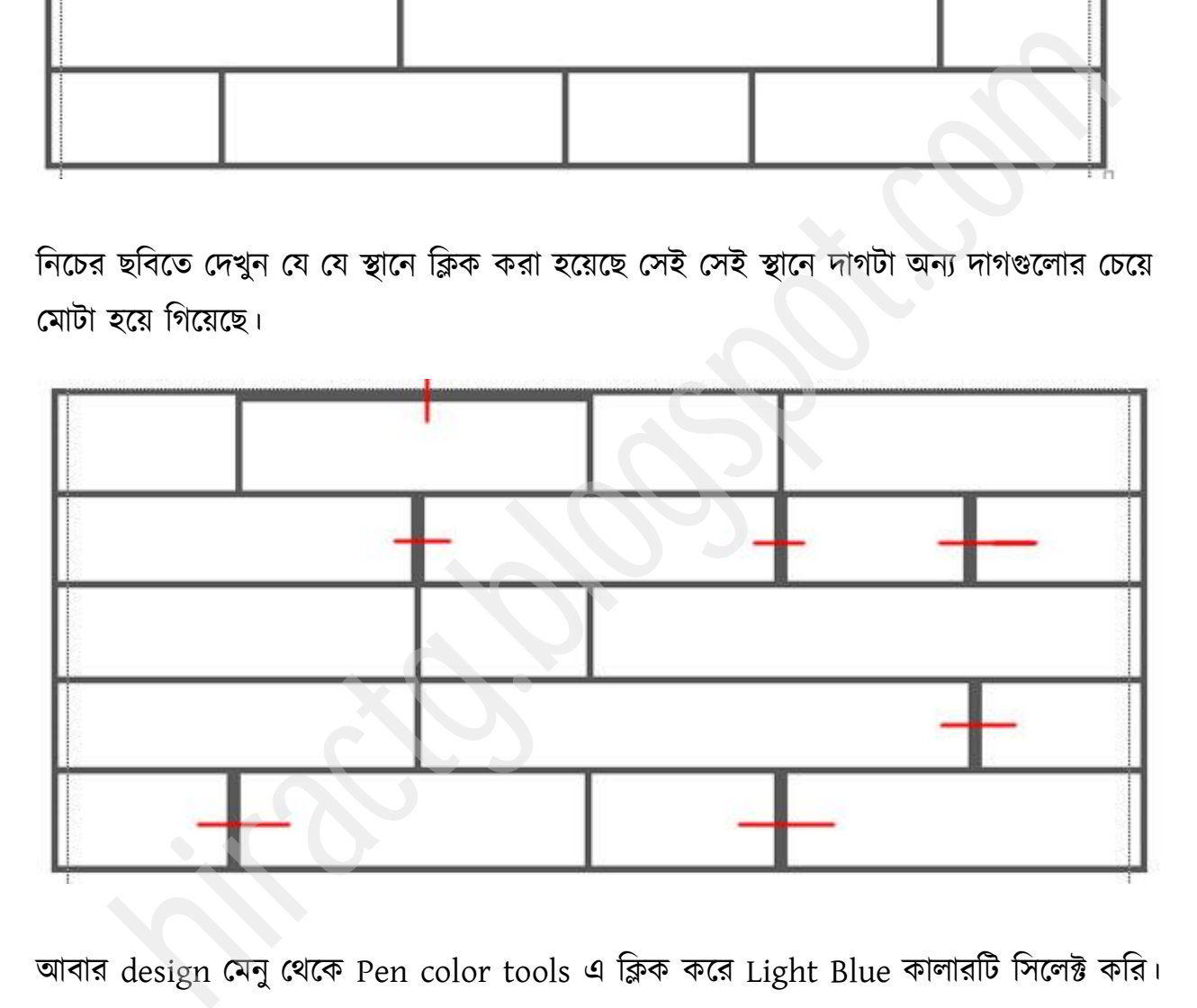

আবার design মেনু থেকে Pen color tools এ ক্লিক করে Light Blue কালারাট সিলেক্ট করি।

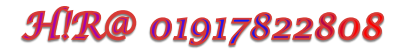

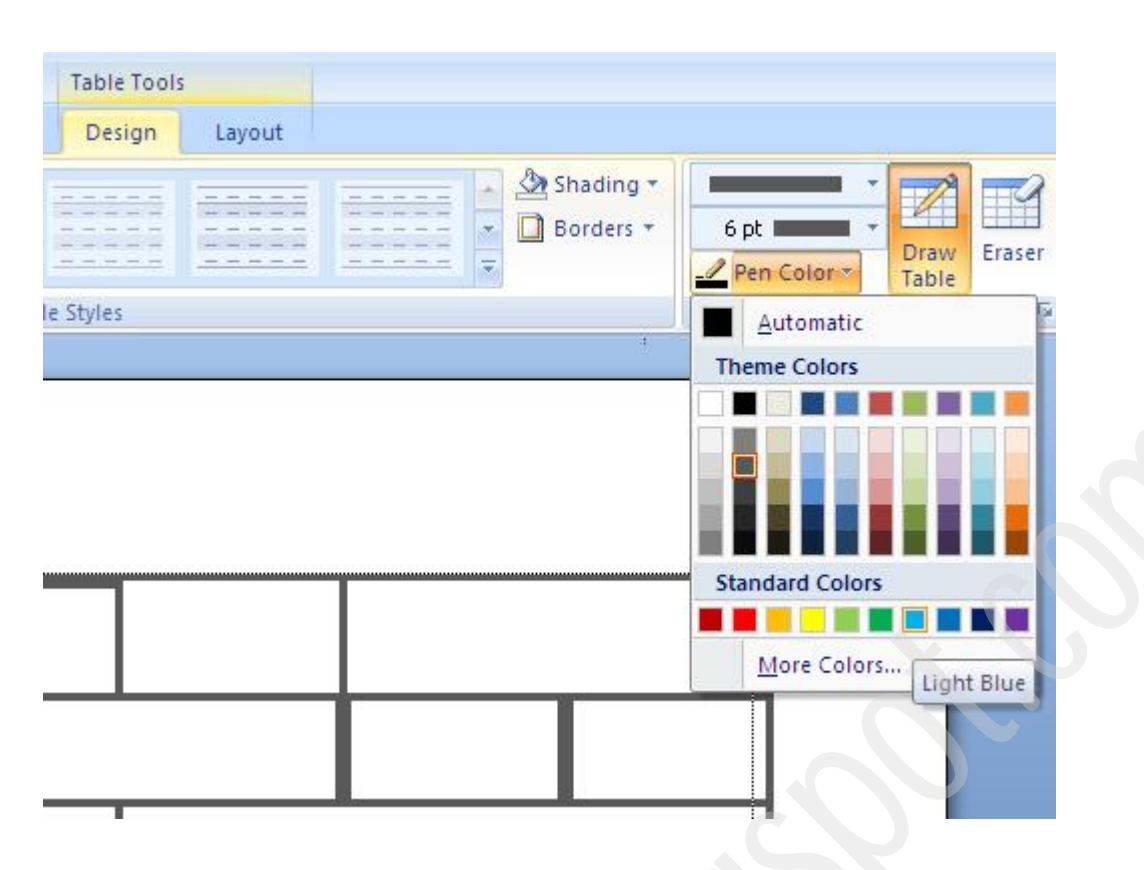

তারপর ছবিতে দেখানো স্থানে ক্লিক করলে ঐ স্থানগুলোও Light Blue color হয়ে যাবে।

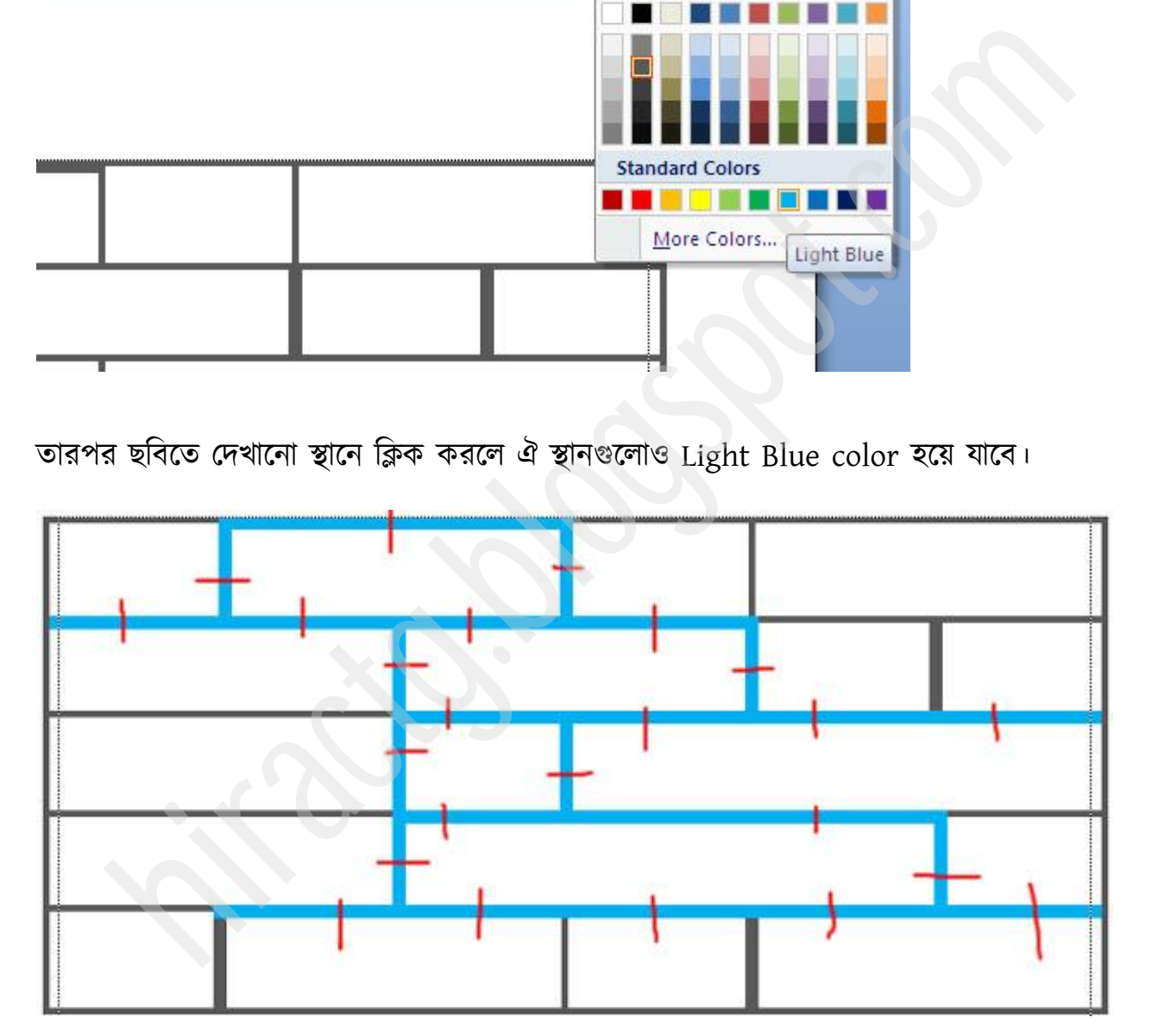

এবার Design menu এর Border অংশ থেকে নিচের মত একটি Line style select করি এবং তা টেবিলের চারপাশে Outside border হিসেবে ব্যবহার করি।

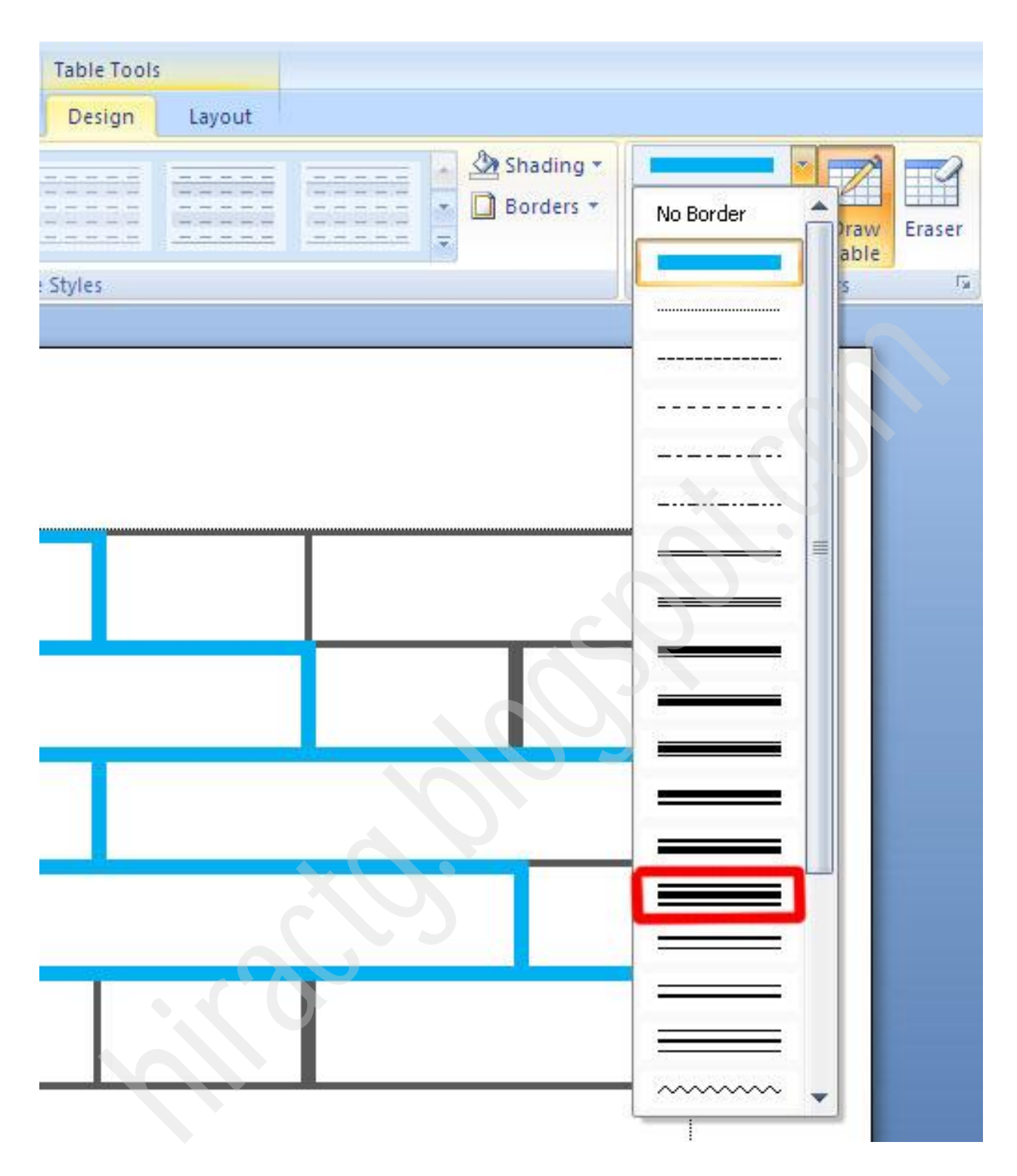

তাহলে নিচের ছবির মত চারপাশে সুন্দর একটা বর্ডার পেয়ে যাব।

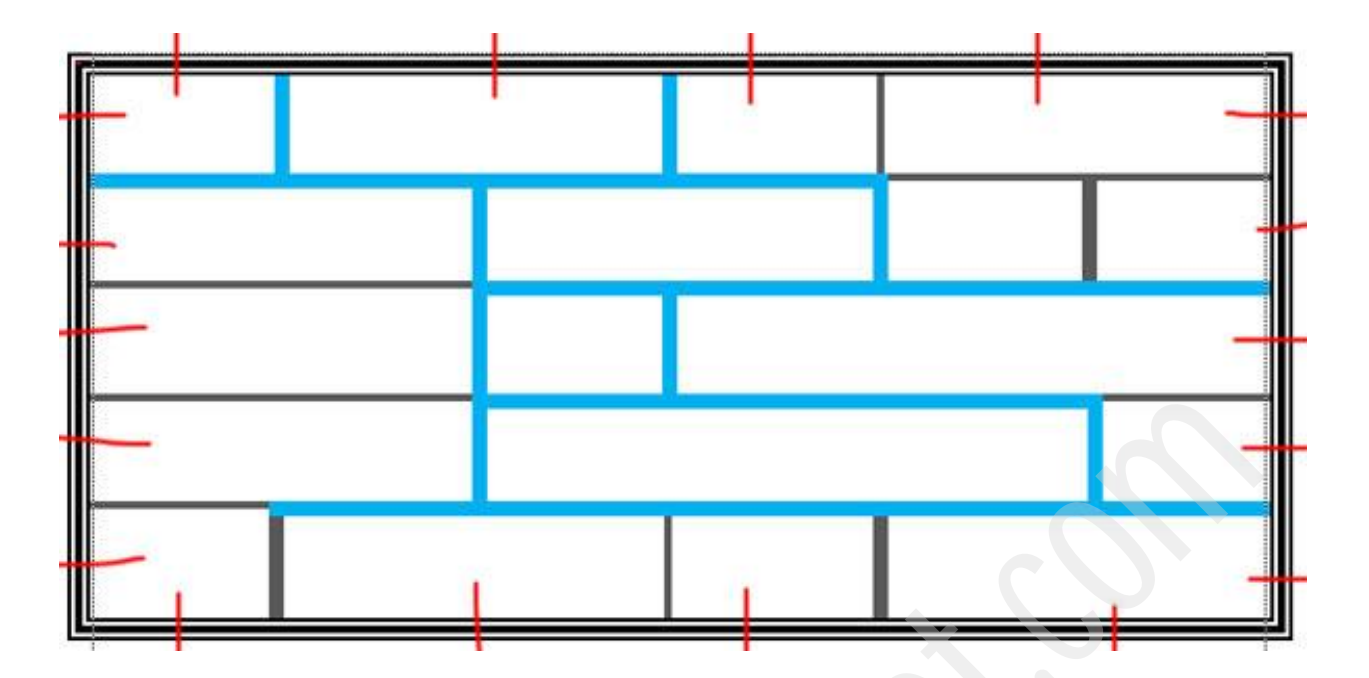

আবার একটা টেবিল তৈরি করি ৮রো ও ১০কলাম বিশিষ্ট

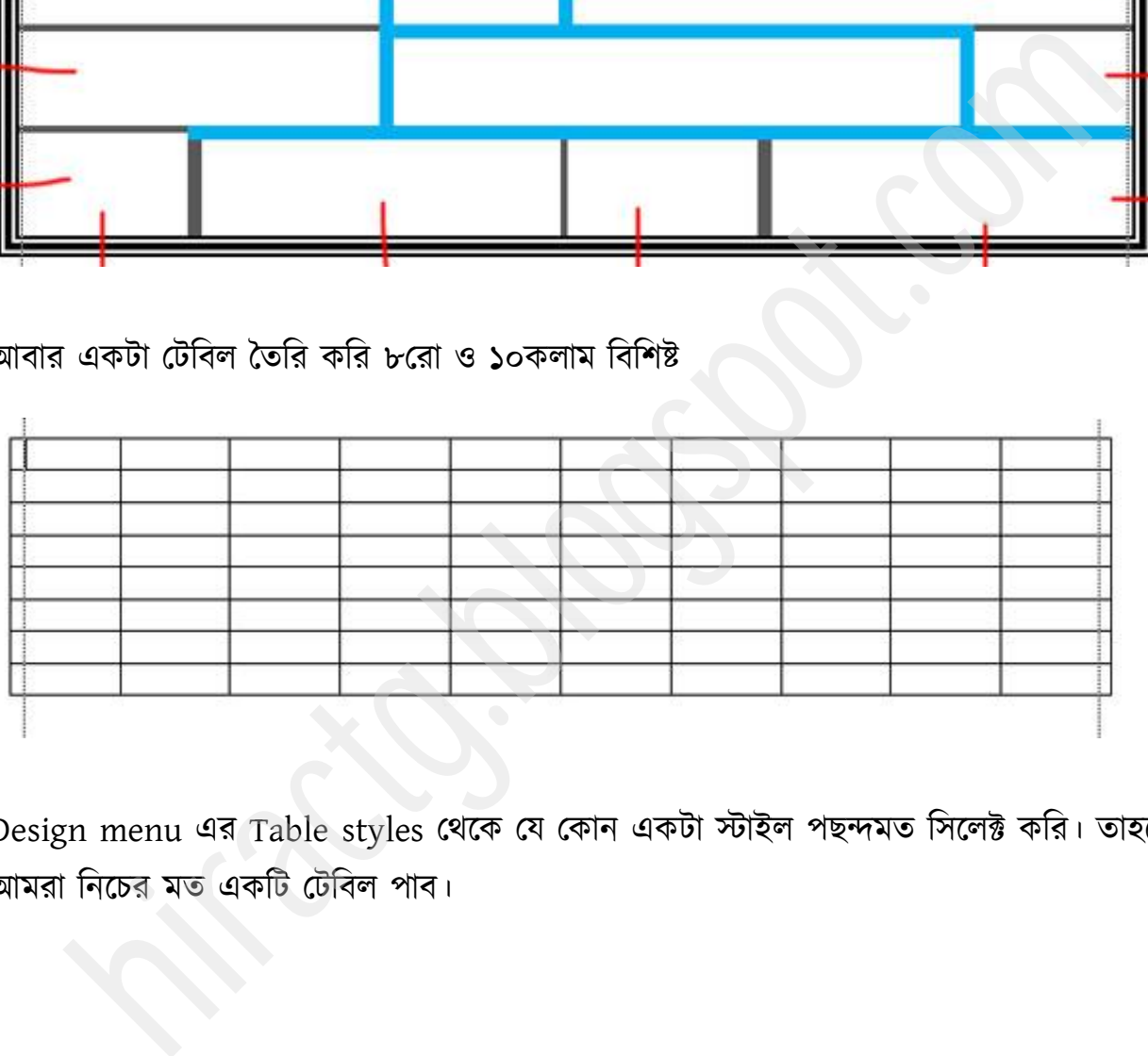

Design menu এর Table styles থেকে যে কোন একটা স্টাইল পছন্দমত সিলেক্ট করি। তাহলেই আমরা নিচের মত একটি টেবিল পাব।

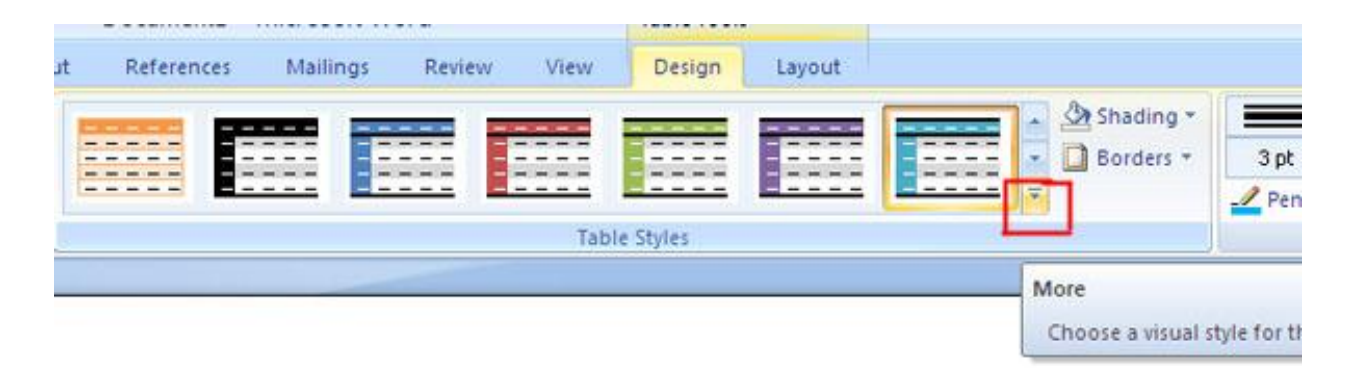

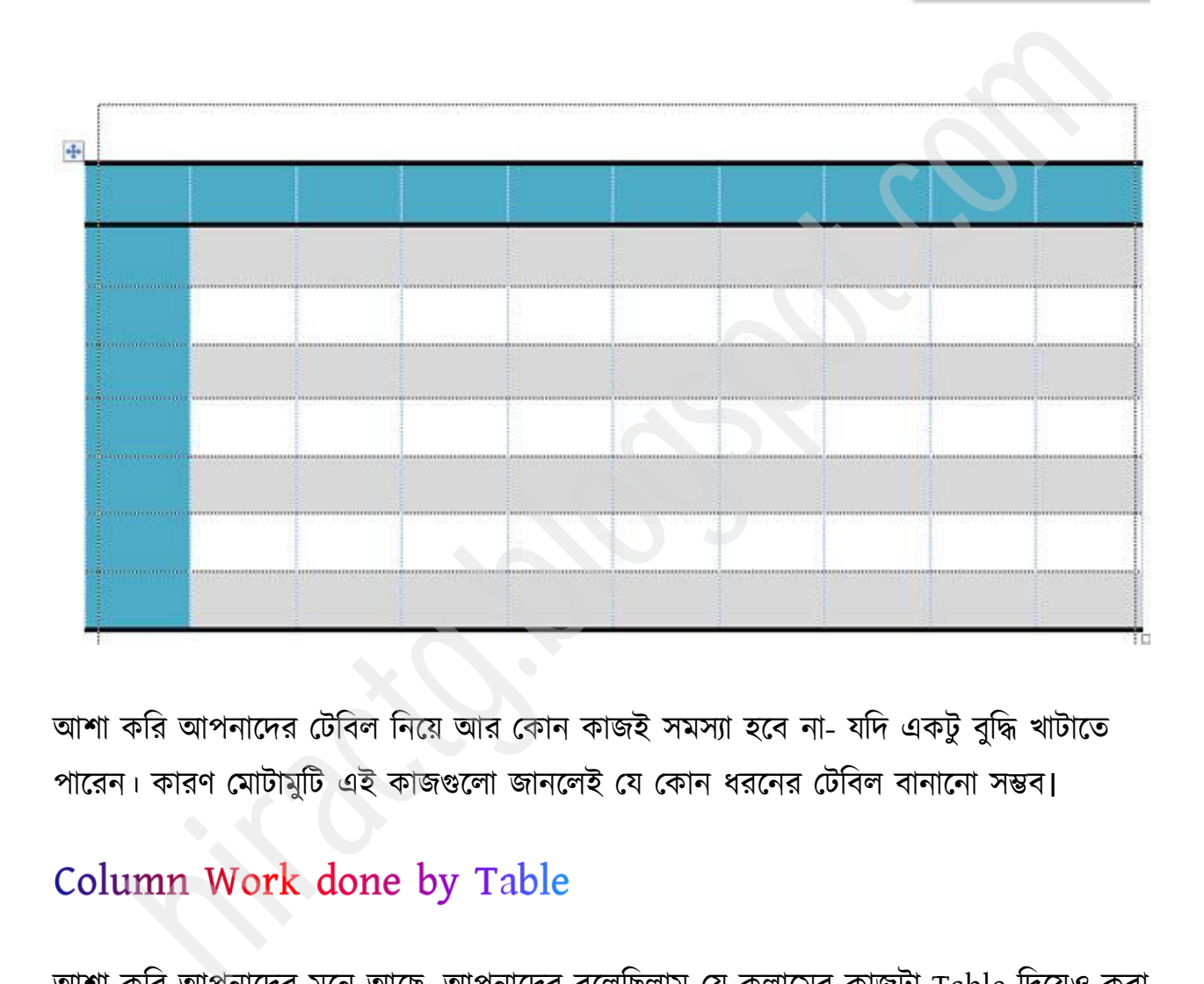

আশা করি আপনাদের টেবিল নিয়ে আর কোন কাজই সমস্যা হবে না- যদি একটু বুদ্ধি খাটাতে পারেন। কারণ মোটামুটি এই কাজগুলো জানলেই যে কোন ধরনের টেবিল বানানো সম্ভব।

আশা করি আপনাদের মনে আছে, আপনাদের বলেছিলাম যে কলামের কাজটা Table দিয়েও করা যায়, যেটা আমি আপনাদের পরে দেখাব। আপনারা যদি টেবিল বানানো ভালভাবে শিখে থাকেন তাহলে ঐ কাজটা টেবিল দিয়ে করুন। প্রথমে টেবিল বানান পরবর্তীতে টেবিলের border 0 করে তাহলেই হয়ে যাবে।

### Lorem

In feugiat pellentesque est, vel sollicitudin neque fringilla in. Pellentesque tempus arcu vel orci luctus pharetra. Aliquam iaculis enim et magna venenatis ut vestibulum justo ullamcorper. Pellentesque ac nisl leo, a pellentesque augue. Pellentesque habitant morbi tristique senectus et netus et malesuada fames ac turpis egestas. Nunc nec diam est. Aenean erat lectus, congue vitae semper sit amet, vestibulum ut velit. Etiam ut nisi ut quam gravida sagittis. Aenean vitae nisi nisi. Morbi augue tortor, dignissim a pulvinar sit amet, ornare sed diam.

erat ipsum, bibendum ac facilisis eget, Nam erat ipsum, bibendum ac facilisis eget, ran aeque. Quisque fermentum ante placerat a neque. Quisque fermentum ante place transportation proportion. Sel in bibendum to placerat a

উপরের ছবিটা দেখেন আর আমাদের পূর্বের করা কাজটি একই রকম। উপরের উদাহরন কিন্তু টেবিল দিয়ে তৈরি, আপনার এটা Print Preview অবস্থায় দেখছেন। আর স্বাভাবিকভাবে এটা এমন দেখাবে।

### Lorem

In feugiat pellentesque est, vel sollicitudin neque fringilla in. Pellentesque tempus arcu vel ordi luctus pharetra. Aliquam iaculis enim et magna venenatis ut vestibulum justo ullamcorper. Pellentesque ac nisl leo, a pellentesque augue. Pellentesque habitant morbi tristique senectus et netus et malesuada fames ac turpis egestas. Nunc nec diam est. Aenean erat lectus, congué vitae semper sit amet, vestibulum ut velit. Etiam ut nisi ut quam gravida sagittis. Aenean vitae hisi nisi. Morbi augue tortor, dignissim a pulvinar sit amet, ornare sed diam.

ment is immund in collising each Name rate issue. Name rate issue. Name rate issue. Cuisque fermentum ante placerat a megue, Quisque fermentum ante numerality points are numerality and the particle stempus. Nullam egestas

### তাহলে দেরি না করে তৈরি করে ফেলুন।

আর যারা পারবেন না তারা সামনে যেকোন এক জায়গায় এর সমাধান পেয়ে যাবেন, কিন্তু সবাই একবার হলেও চেষ্টা করবেন।

এখন আপনাদের সাথে Insert menu আরও ২টি গুরুত্বপূর্ণ অপশন কিভাবে কাজ করে, তা পেখাফ। প্রর্ক্ভই Insert menu বয Picture ব টিক করুন।

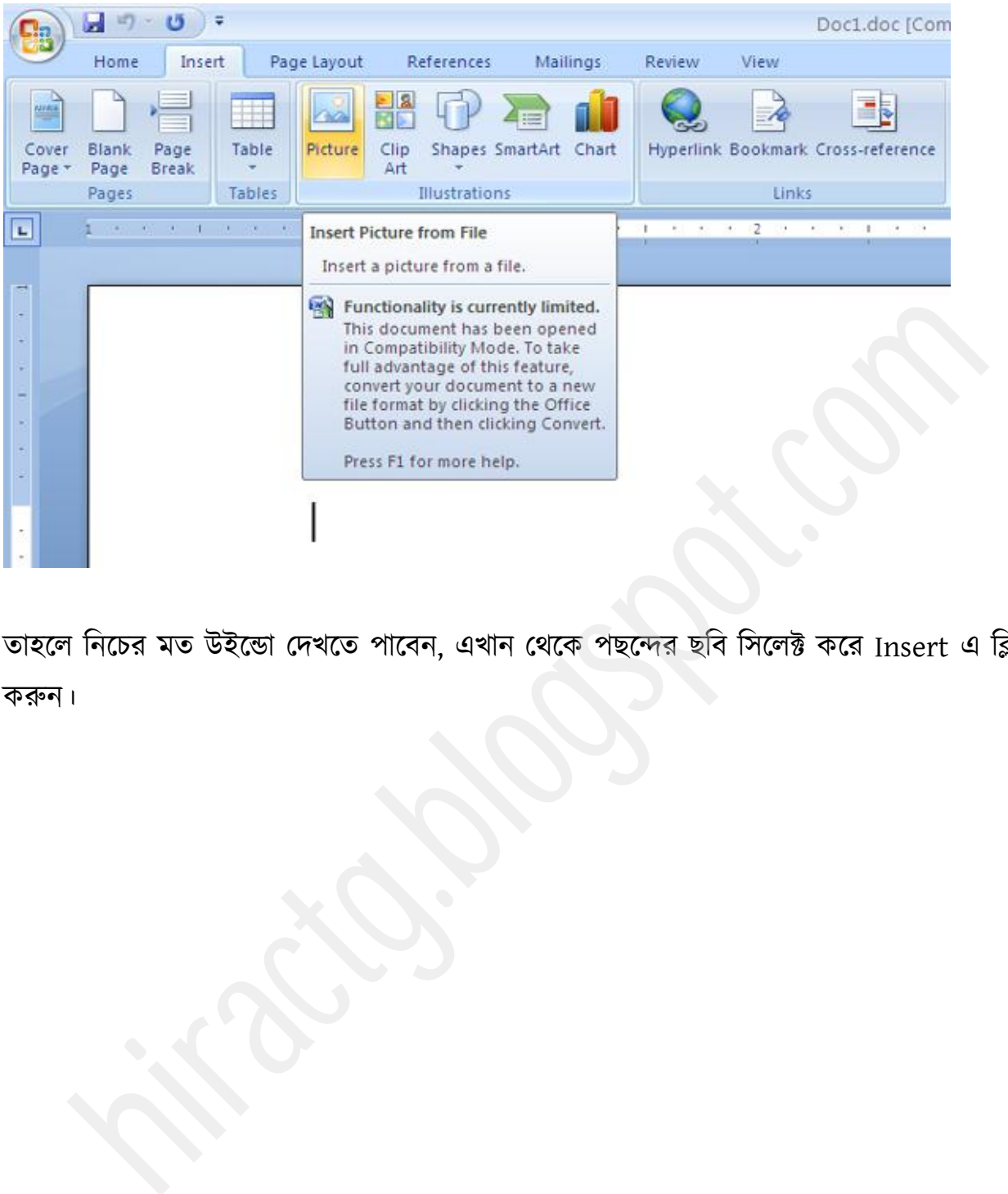

তাহলে নিচের মত উইন্ডো দেখতে পাবেন, এখান থেকে পছন্দের ছবি সিলেক্ট করে Insert এ ক্লিক করুন।

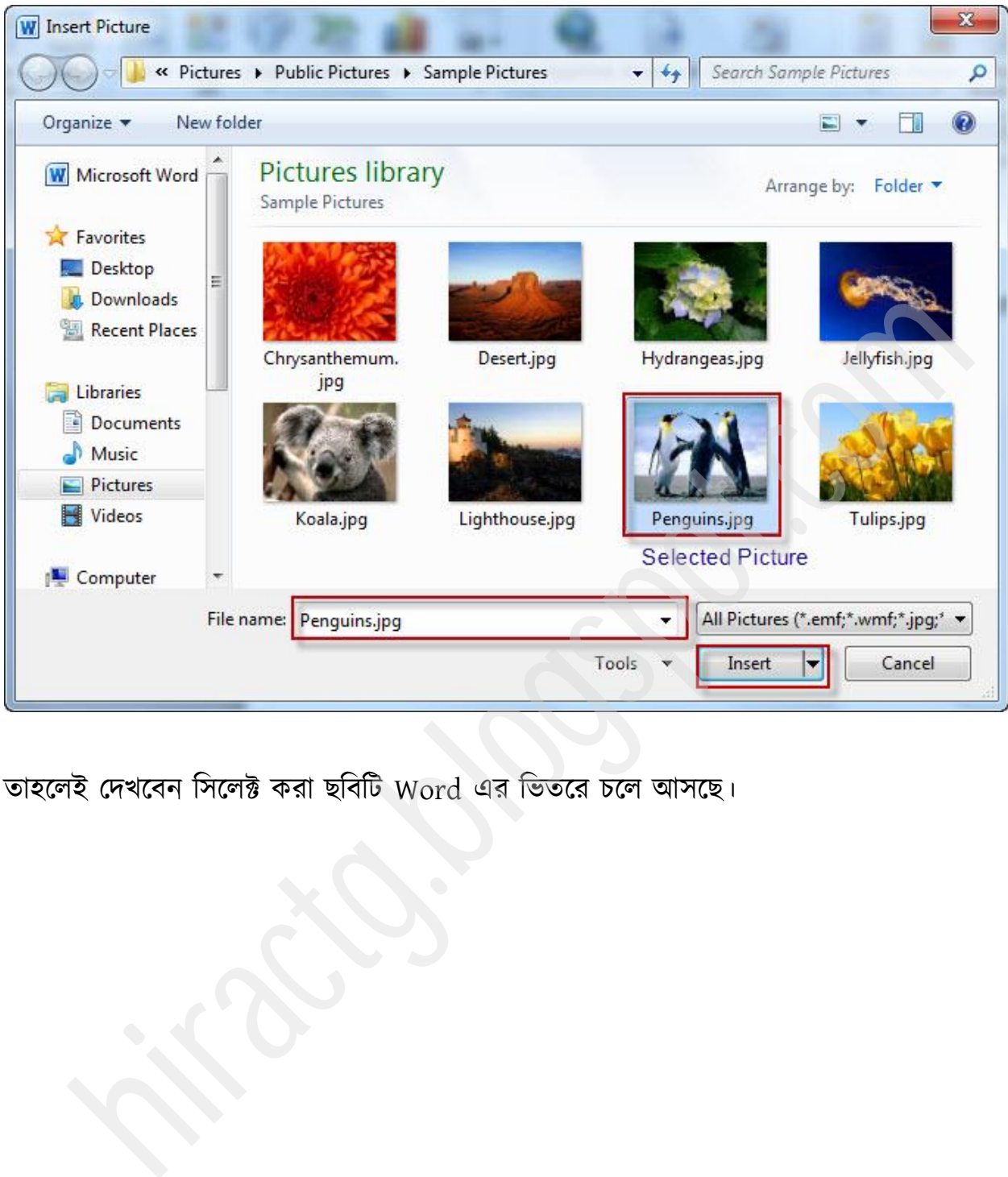

তাহলেই দেখবেন সিলেক্ট করা ছবিটি Word এর ভিতরে চলে আসছে।

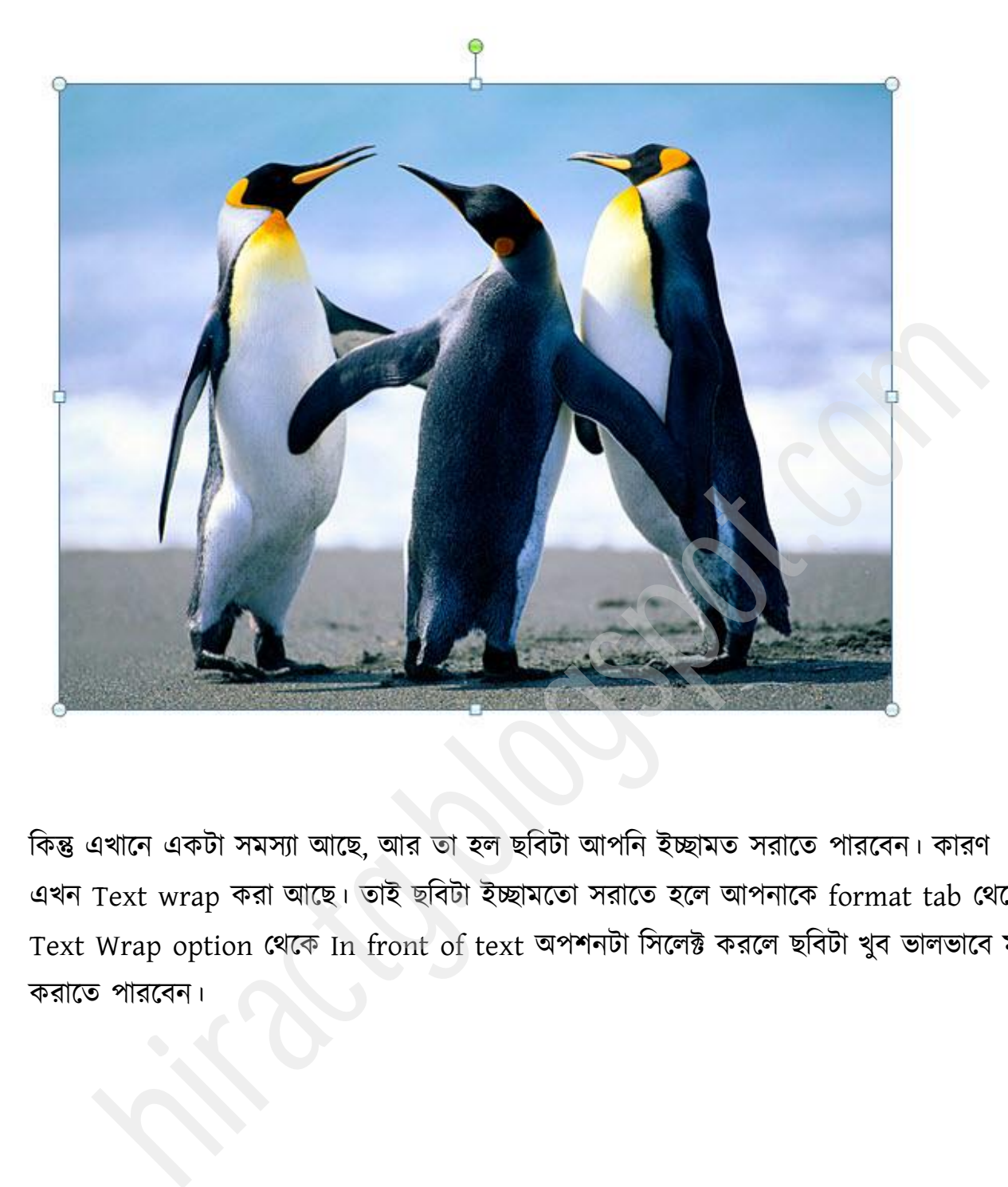

কিন্তু এখানে একটা সমস্যা আছে, আর তা হল ছবিটা আপনি ইচ্ছামত সরাতে পারবেন। কারণ এখন Text wrap করা আছে। তাই ছবিটা ইচ্ছামতো সরাতে হলে আপনাকে format tab থেকে Text Wrap option থেকে In front of text অপশনটা সিলেক্ট করলে ছবিটা খুব ভালভাবে মুভ করাতে পারবেন।

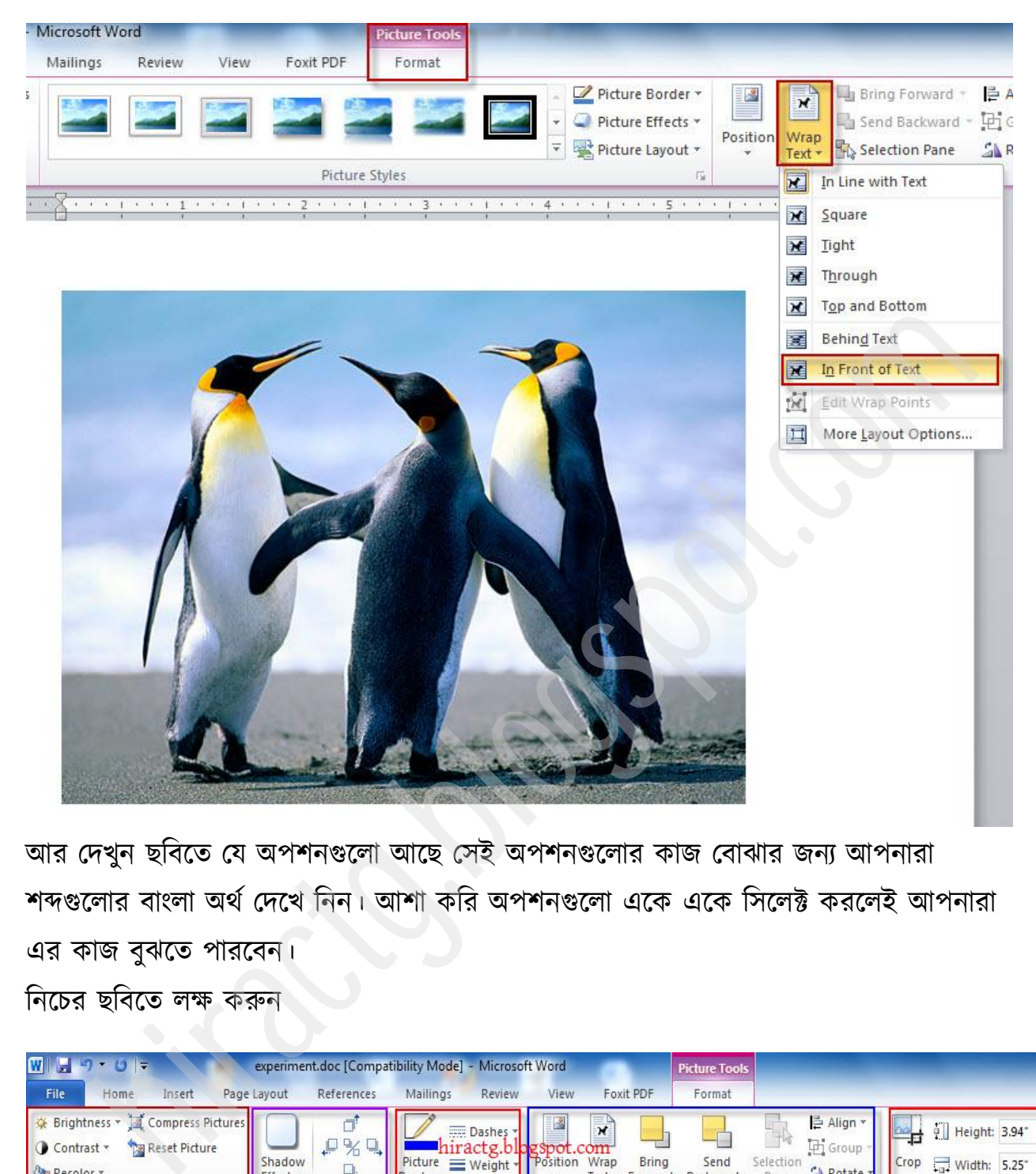

আর দেখুন ছবিতে যে অপশনগুলো আছে সেই অপশনগুলোর কাজ বোঝার জন্য আপনারা শব্দগুলোর বাংলা অর্থ দেখে নিন। আশা করি অপশনগুলো একে একে সিলেক্ট করলেই আপনারা এর কাজ বুঝতে পারবেন।

টনক্চয ছটফক্ে রক্ষ করুন

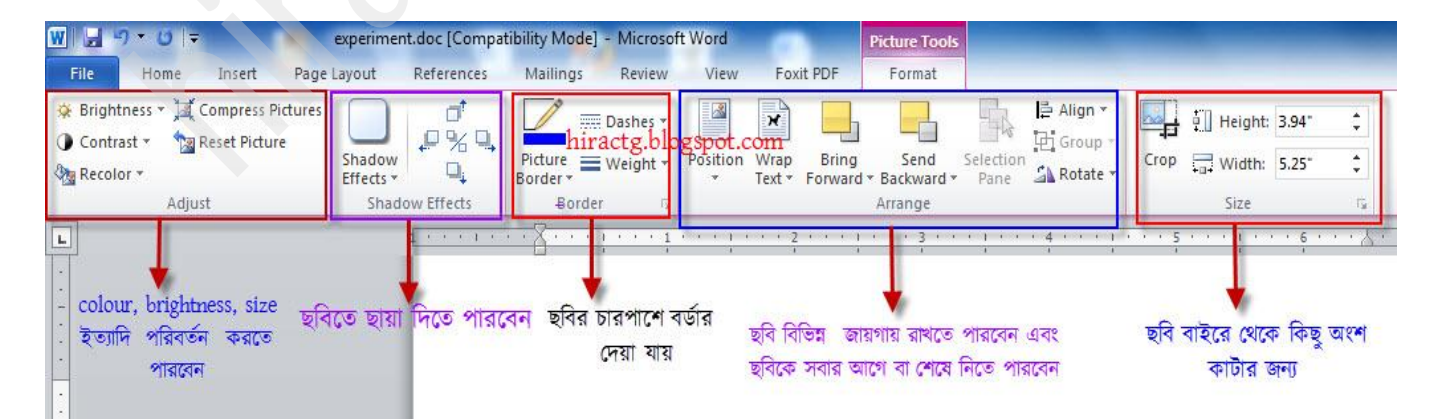

এখানে অনেক অপশন আছে যার মাধ্যমে আপনারা বিভিন্ন কাজ করতে পারবেন। নিচে কিছু বর্ণনা দিলাম বাকিটুকু আশা করি আপনারা করে নিতে পারবেন।

Adjust- এখান থেকে আপনি আপনার ছবির colour, brightness, size ইত্যাদি পরিবর্তন করতে পারবেন। shadow effect- এটা দিয়ে ছবিতে ছায়া দিতে পারবেন। picture border- এটা দিয়ে ছবির চারপাশে বর্ডার দেয়া যায়। position- ছবি বিভিন্ন জায়গায় রাখতে পারবেন। bring to front- ছবি সবার উপরে আনার জন্য যেমন দুটা ছবির ভিতরে কোনটা উপরে থাকবে। send to back- কোন ছবিকে সবার নিচে রাখার জন্য text wrapping- আক্গই পেক্খক্ছন Align- বটাও আনাযা জাক্নন Rotate- ছবি ঘোরানোর জন্য ব্যবহার করা হয় crop- ছবি বাইরে থেকে কিছু অংশ কাটার জন্য এসব Effect দেয়ার জন্য ছবি সিলেক্ট করে যে কোন option এ ক্লিক করুন এবং পরিবর্তন লক্ষ করুন। যেমন আমি Rotate টা টেস্ট করে দেখছি। শ।<br>sw effect- এটা দিয়ে ছবিতে ছায়া দিতে পারবেন।<br>re border- এটা দিয়ে ছবির চারপাশে বর্ডার দেয়া যায়।<br>ion- ছবি বিভিন্ন জায়গায় রাখতে পারবেন।<br>to front- ছবি সবার উপরে আনার জন্য যেমন দুটা ছবির ভিতরে কোনটা উপরে থাককে<br>to ba

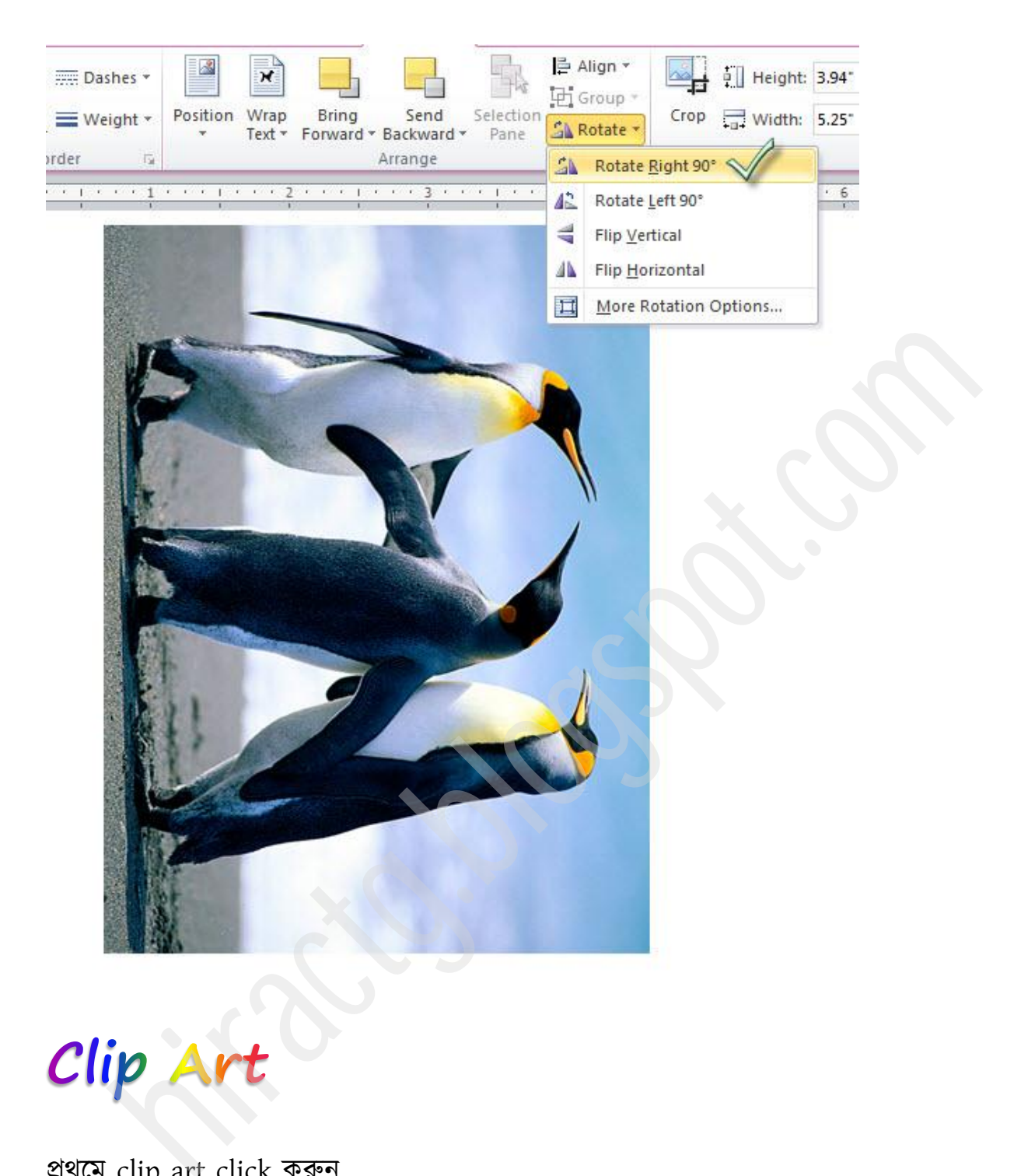

### প্রর্ক্ভ clip art click করুন

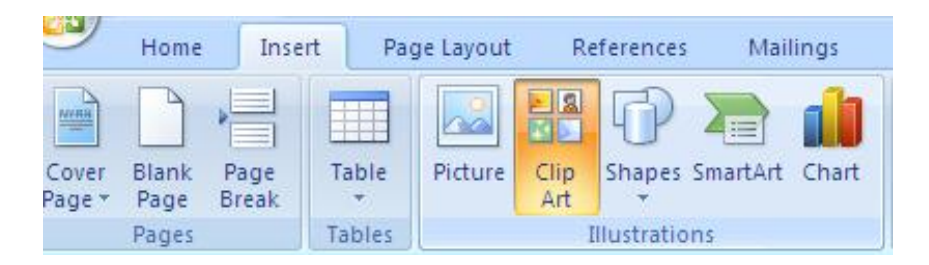

তারপর ডান পাশে নতুন একটি উইন্ডো দেখতে পাবেন। clip organize clip এ ক্লিক করুন (অনেকের এ অপশনটি organize clip option টি নাও থাকতে পারে, কারন আপনি office install করার clip art install করেননি তাই)

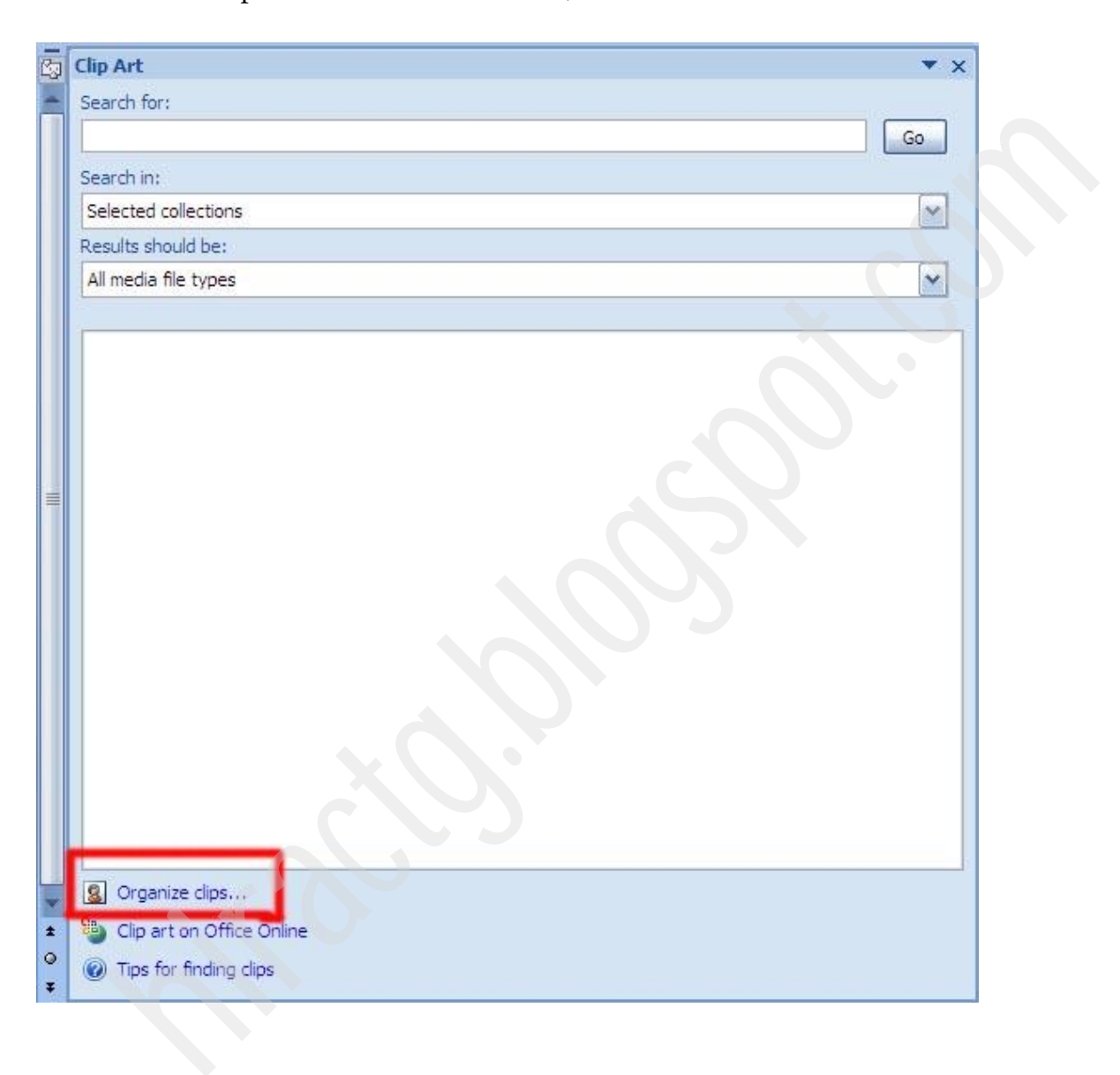

নিচের মত উইন্ডো আসবে। যে কোন folder select করুন নিচের মত দেখতে পাবেন।

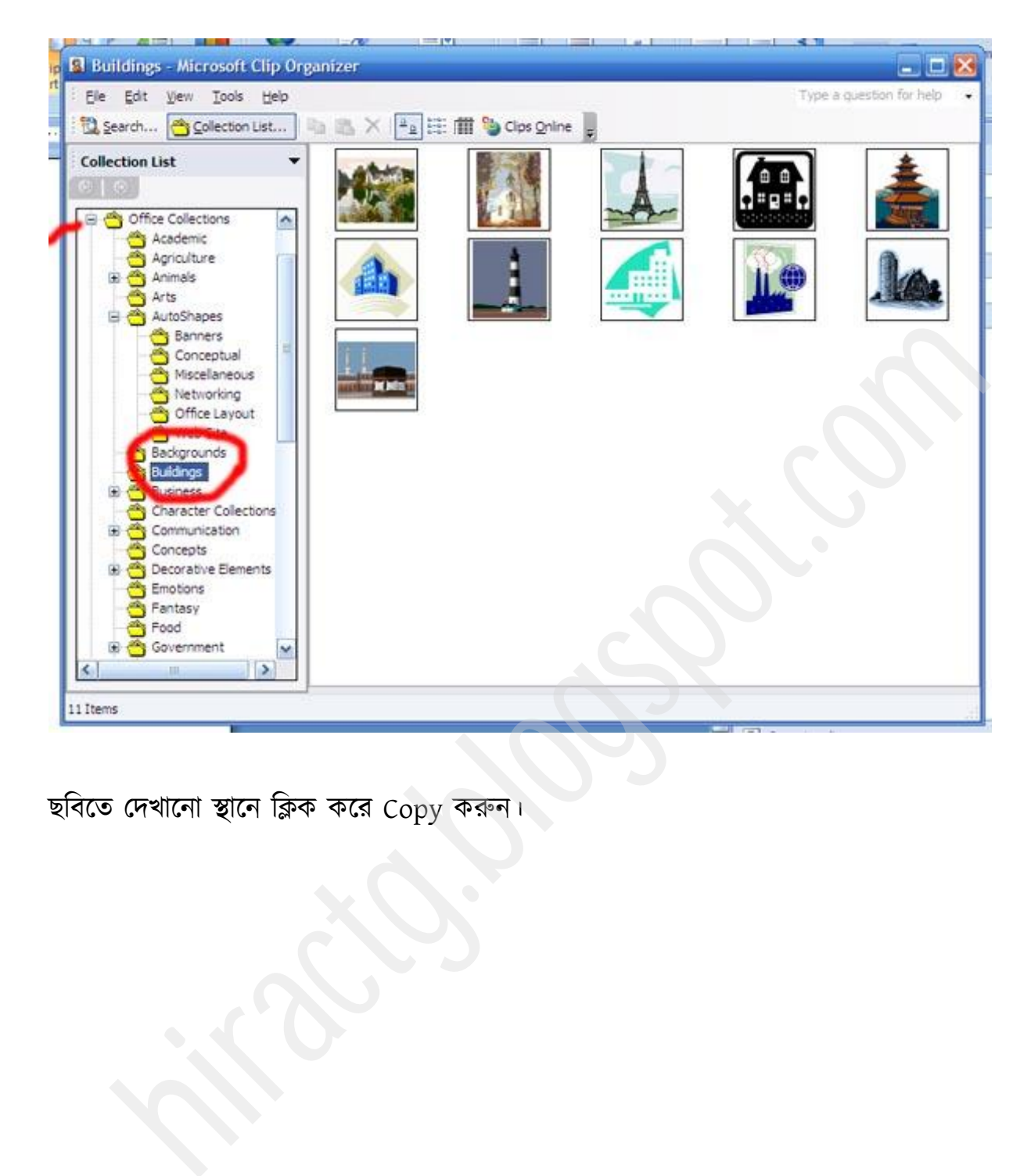

ছবিতে দেখানো স্থানে ক্লিক করে Copy করুন।

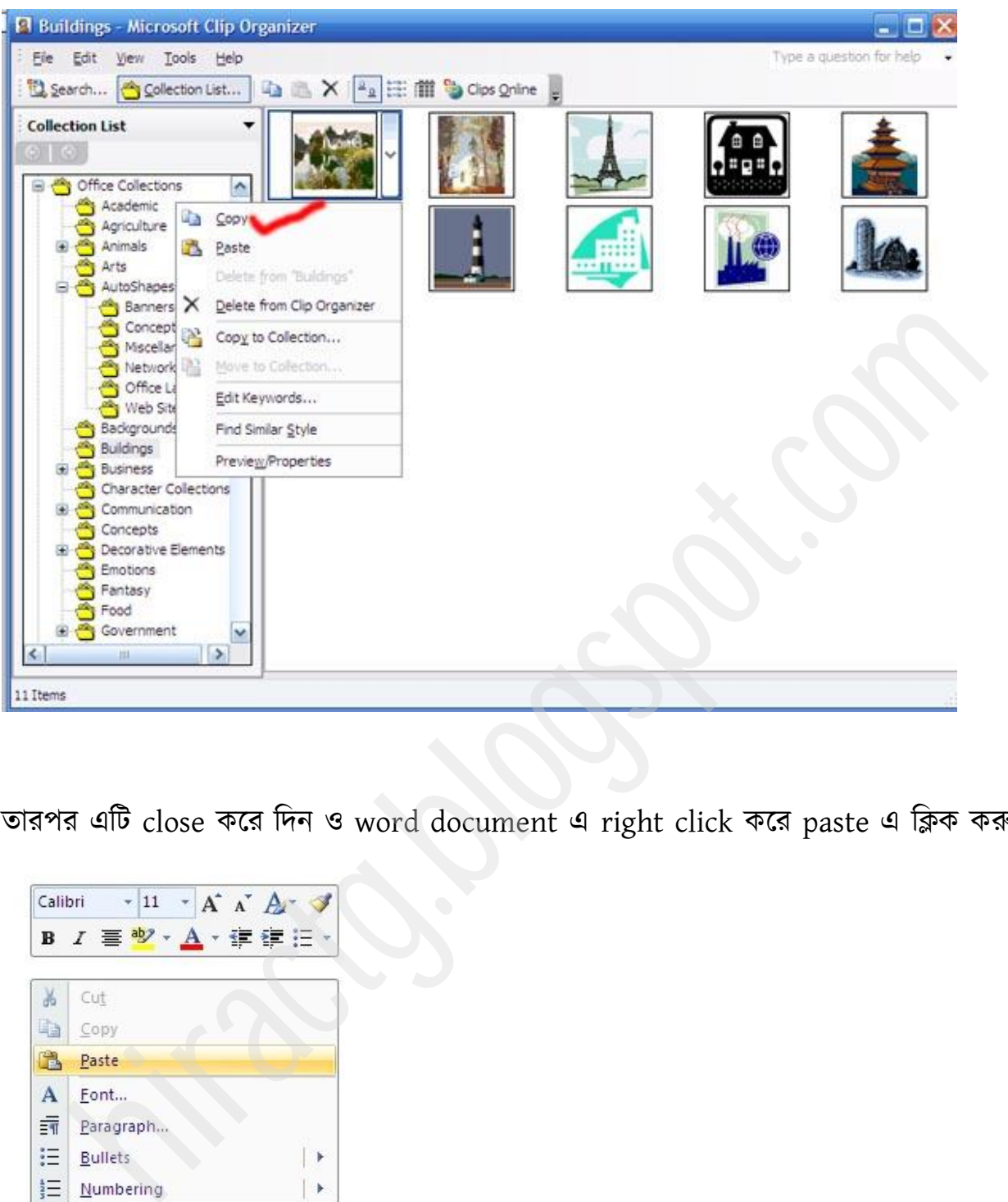

তারপর এটি close করে দিন ও word document এ right click করে paste এ ক্লিক করুন।

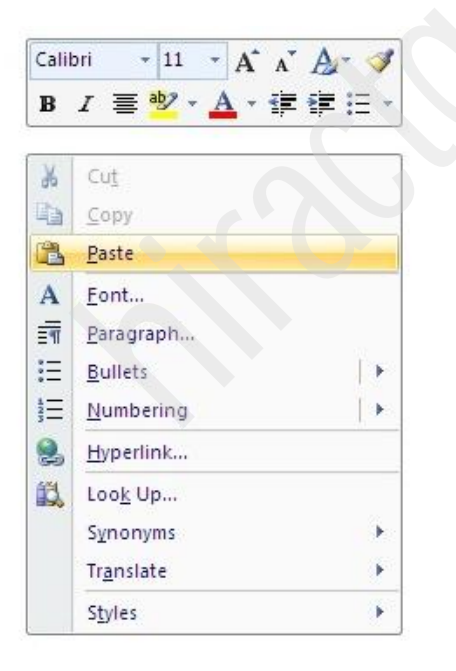

তাহলেই clip art টি ডকুমেন্ট এ চলে আসবে।

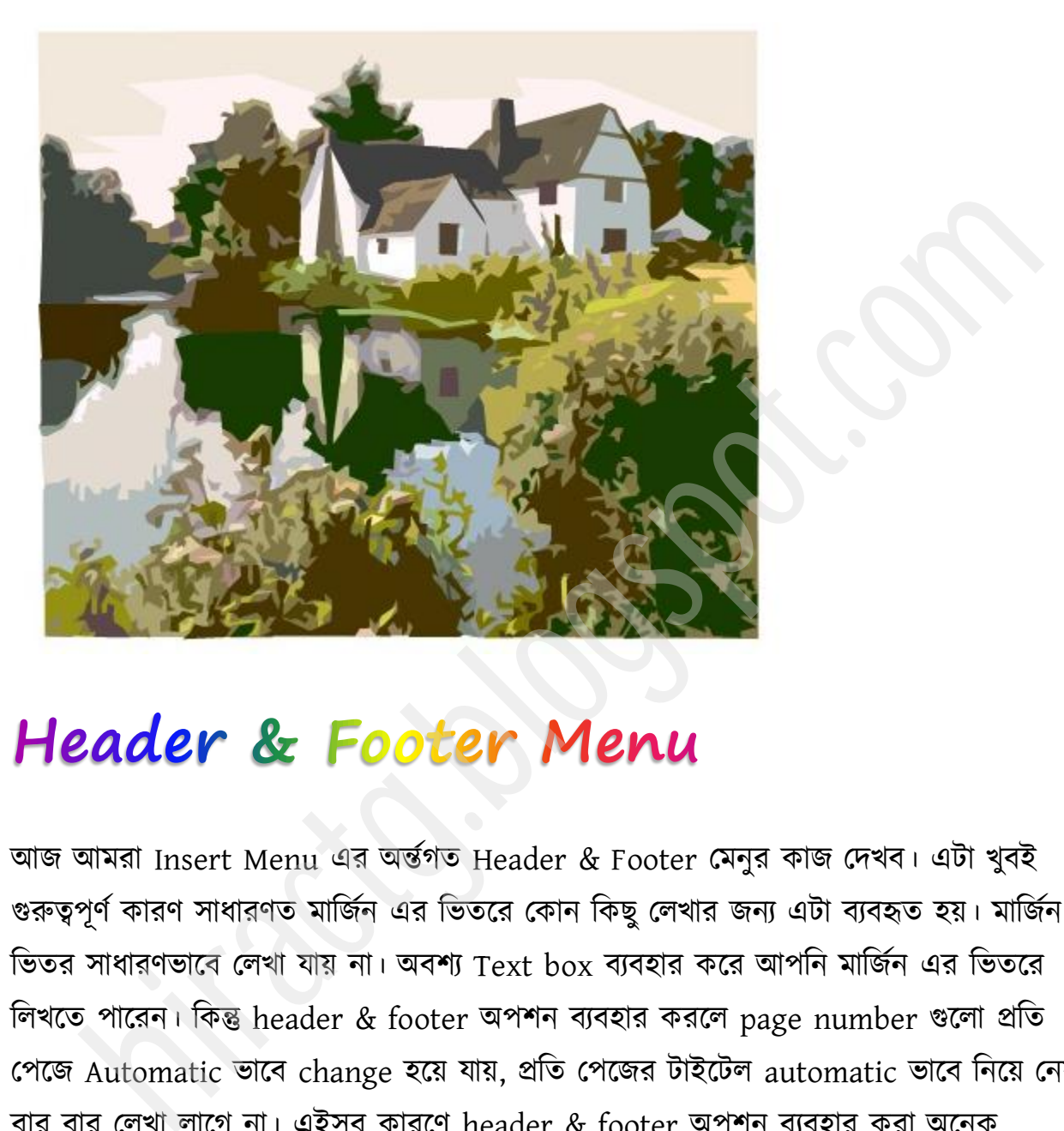

আজ আমরা Insert Menu এর অর্ন্তগত Header & Footer মেনুর কাজ দেখব। এটা খুবই গুরুত্বপূর্ণ কারণ সাধারণত মার্জিন এর ভিতরে কোন কিছু লেখার জন্য এটা ব্যবহৃত হয়। মার্জিন এর ভিতর সাধারণভাবে লেখা যায় না। অবশ্য Text box ব্যবহার করে আপনি মার্জিন এর ভিতরে লিখতে পারেন। কিন্তু header & footer অপশন ব্যবহার করলে page number গুলো প্রতি পেজে Automatic ভাবে change হয়ে যায়, প্রতি পেজের টাইটেল automatic ভাবে নিয়ে নেয় – বার বার লেখা লাগে না। এইসব কারণে header & footer অপশন ব্যবহার করা অনেক রাবজনক।

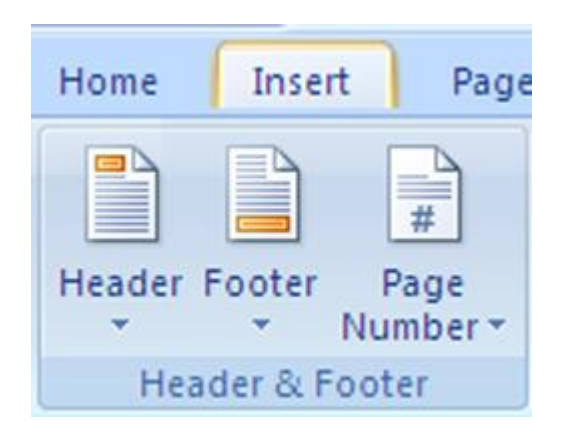

নিচের ছবিতে দেখুন header & footer এর অবস্থান মার্ক করে দেখানো হয়েছে। Header & Footer<br>Blace CR3Fi header & footer 48 Black in 114 acts CR3Fi<br>Company of Company of Company of Company of Company of Company<br>Company of Company of Company of Company of Company of Company of Company of Company of

WEB: http://hiractg.blogspot.com

# **HEADER**

### **Class Aptent**

Class aptent taciti sociosqu ad litora torquent per conubia nostra, per inceptos himeraeos. Praesent pulvirar nunc a diam ullamcorper et lacinia nisi ullamcorper. Suspendisse et purus a lectus malesuada ornare faucibus facilisis risus. Donec augue orci, tincidunt luctus pretium vel, varius in magna. Donec sem neque, volutpat in semper eget, posuere in purus. In pretium, odio vitae consectetur tincidunt, arcu massa sagittis dui, vitae congue odio purus ac leo. Fusce vitae venenatis urna.

Suspendise<br>
Suspendise<br>
suspendise non estata juris, cones aliquet, odo est interdum cicum, els turis fielis ports, de segunatem nob oriene en m. Quida a policin relativa agua qui sicuristica en menomena presentativa come

Document হেডার যোগ করার জন্য Insert > Header এ ক্লিক করুন। তারপর নিচের মত মেনু দেখা যাবে। এখান থেকে পছন্দমত সিলেক্ট করুন। এখানে Preview দেয়া আছে আশা করি আপনারা এর preview দেখলেই বুঝতে পারবেন, কোন header টা আপনার প্রয়োজনীয়।

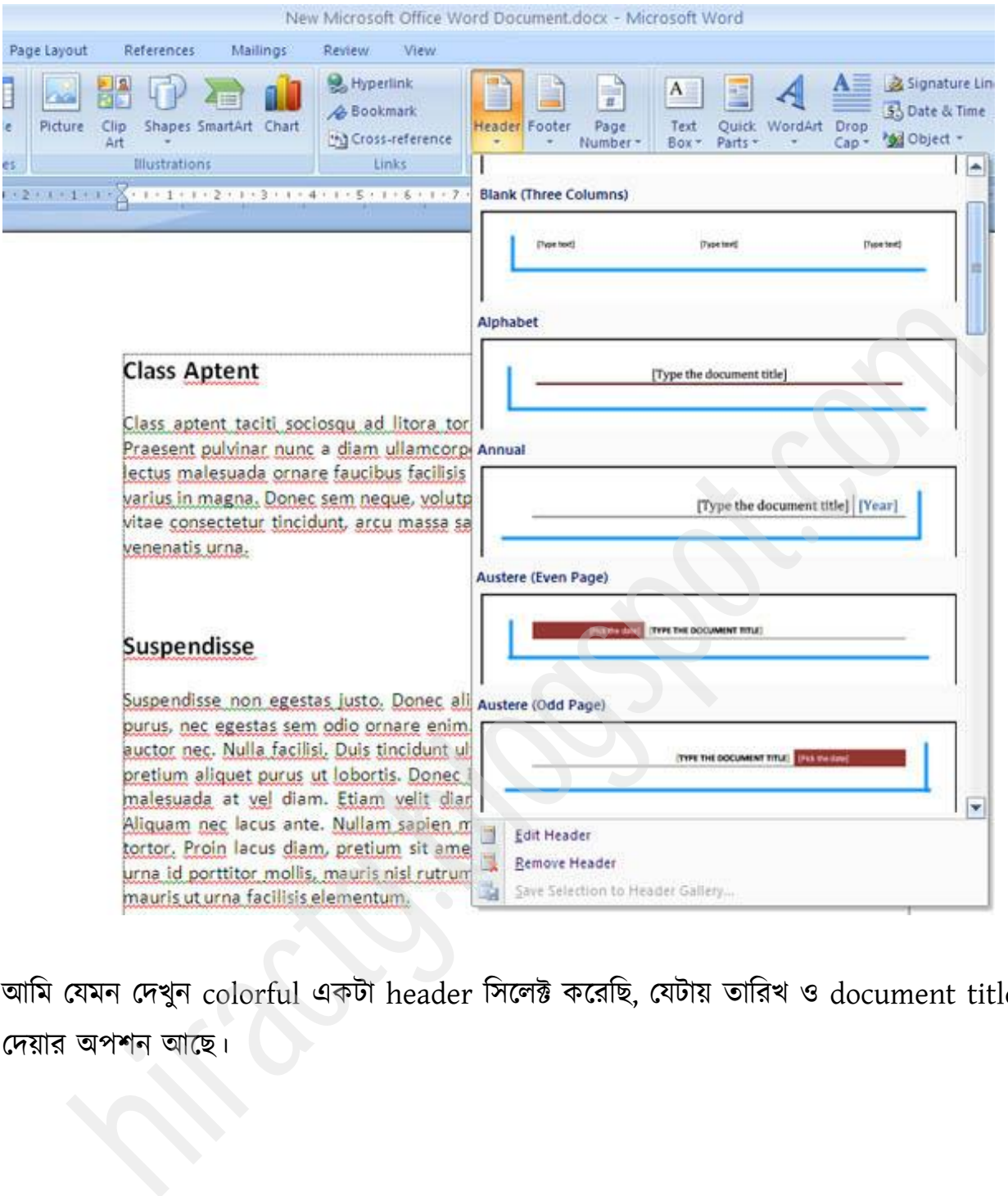

আমি যেমন দেখুন colorful একটা header সিলেক্ট করেছি, যেটায় তারিখ ও document title দেয়ার অপশন আছে।

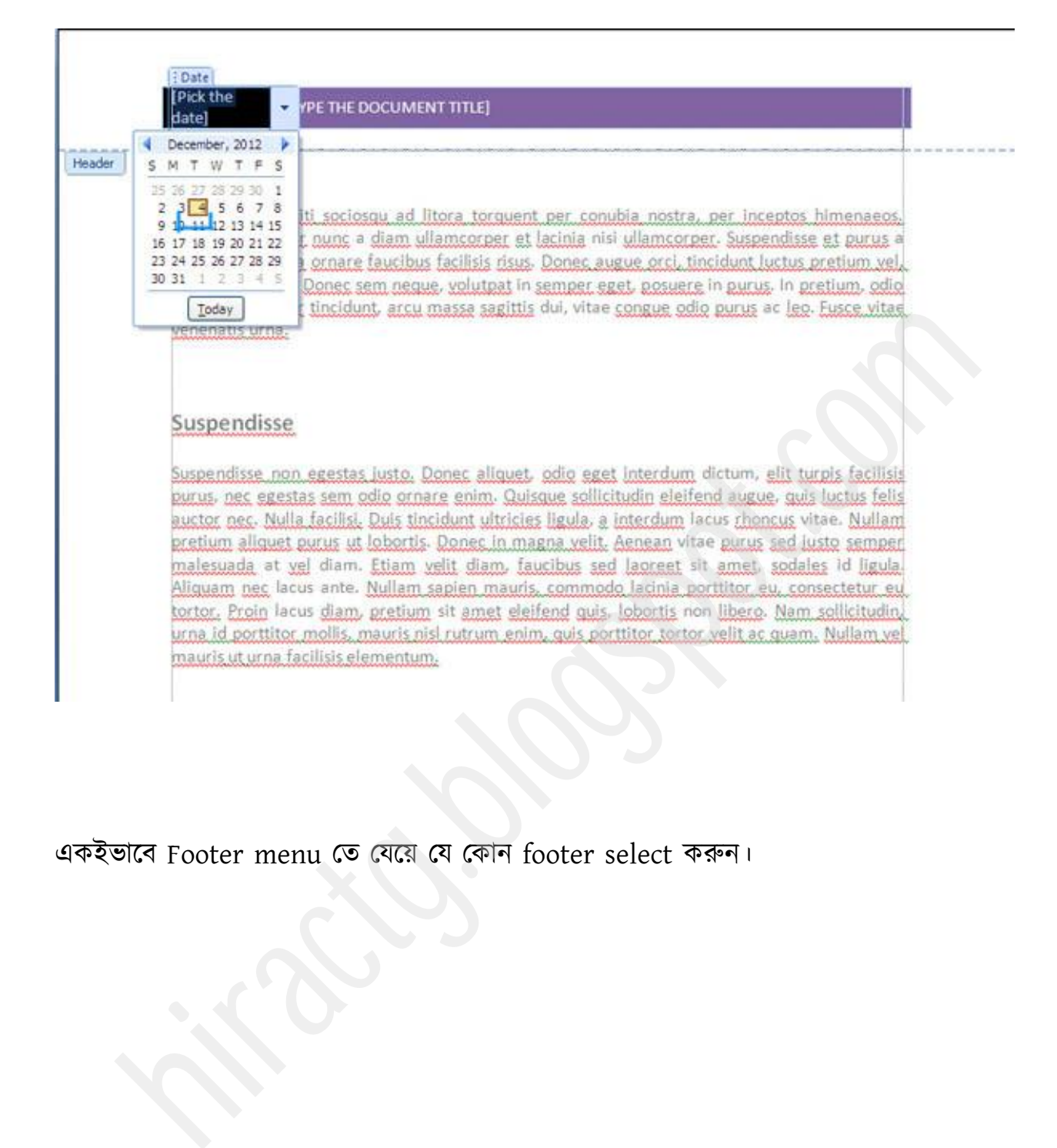

বকইবাক্ফ Footer menu পে পমক্য় পম পকান footer select করুন।
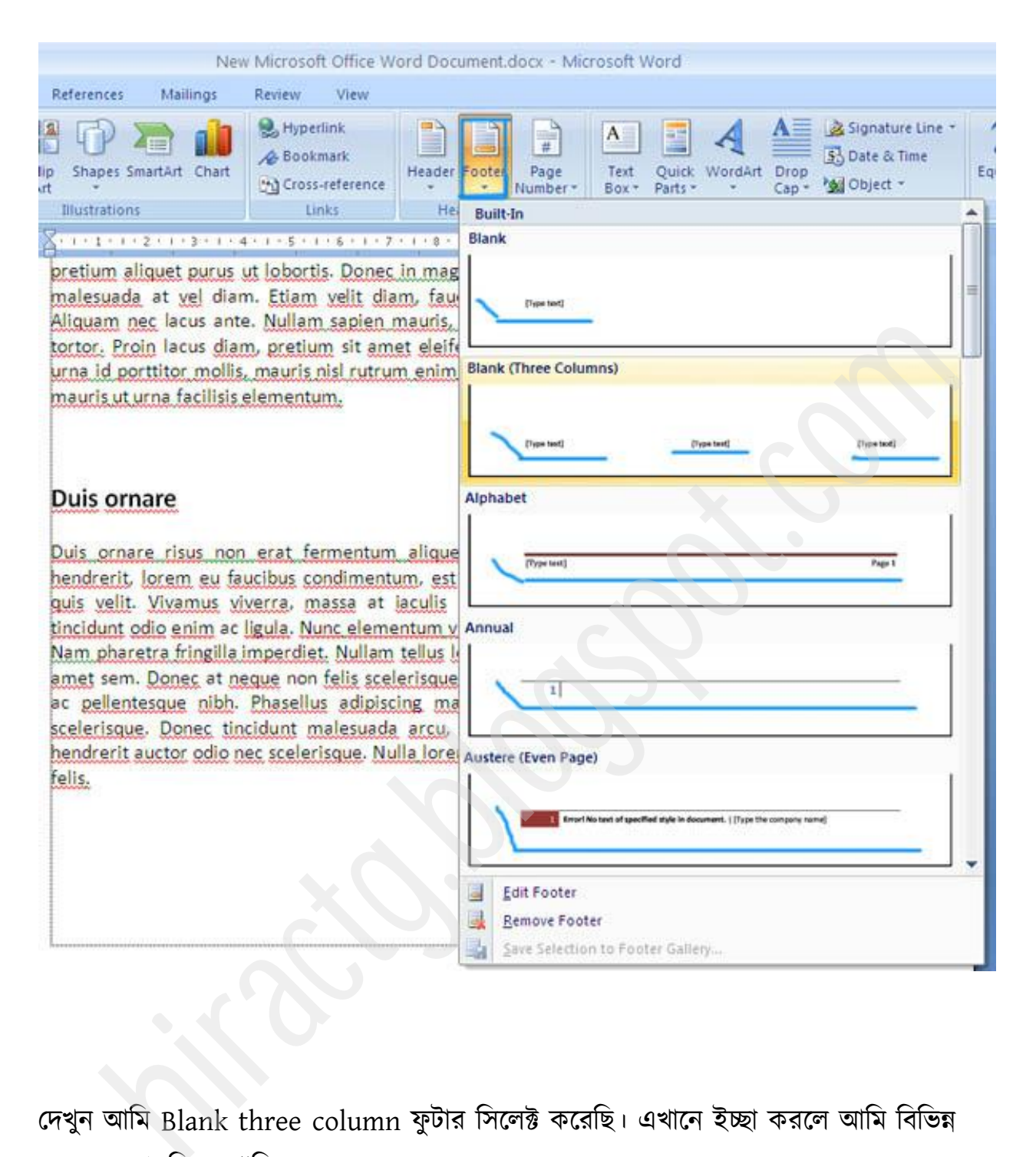

দেখুন আমি Blank three column ফুটার সিলেক্ট করেছি। এখানে ইচ্ছা করলে আমি বিভিন্ন ধরনের তথ্য দিতে পাার।

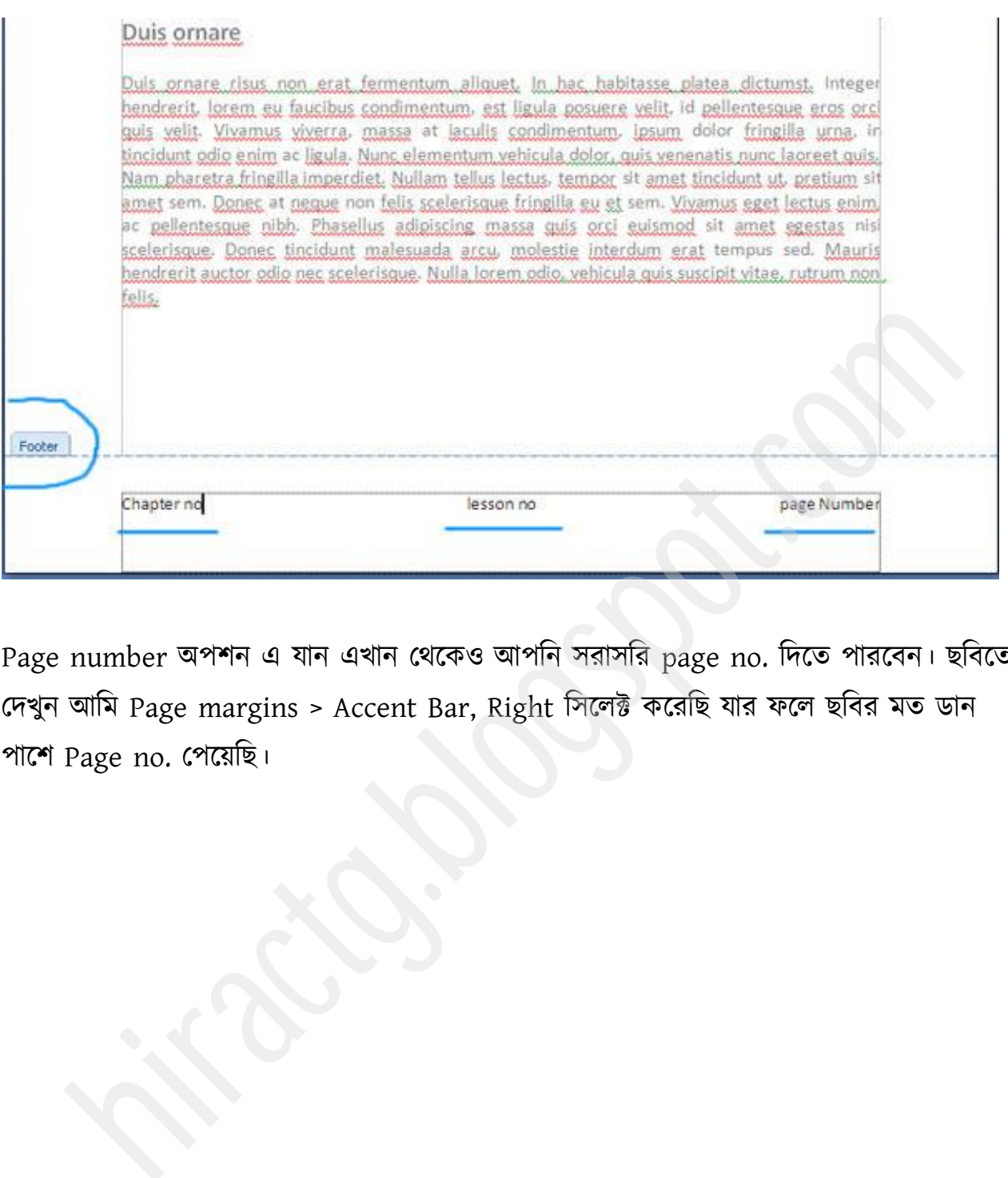

Page number অপশন এ যান এখান থেকেও আপনি সরাসরি page no. দিতে পারবেন। ছবিতে দেখুন আমি Page margins > Accent Bar, Right সিলেক্ট করেছি যার ফলে ছবির মত ডান পাশে Page no. পেয়েছি।

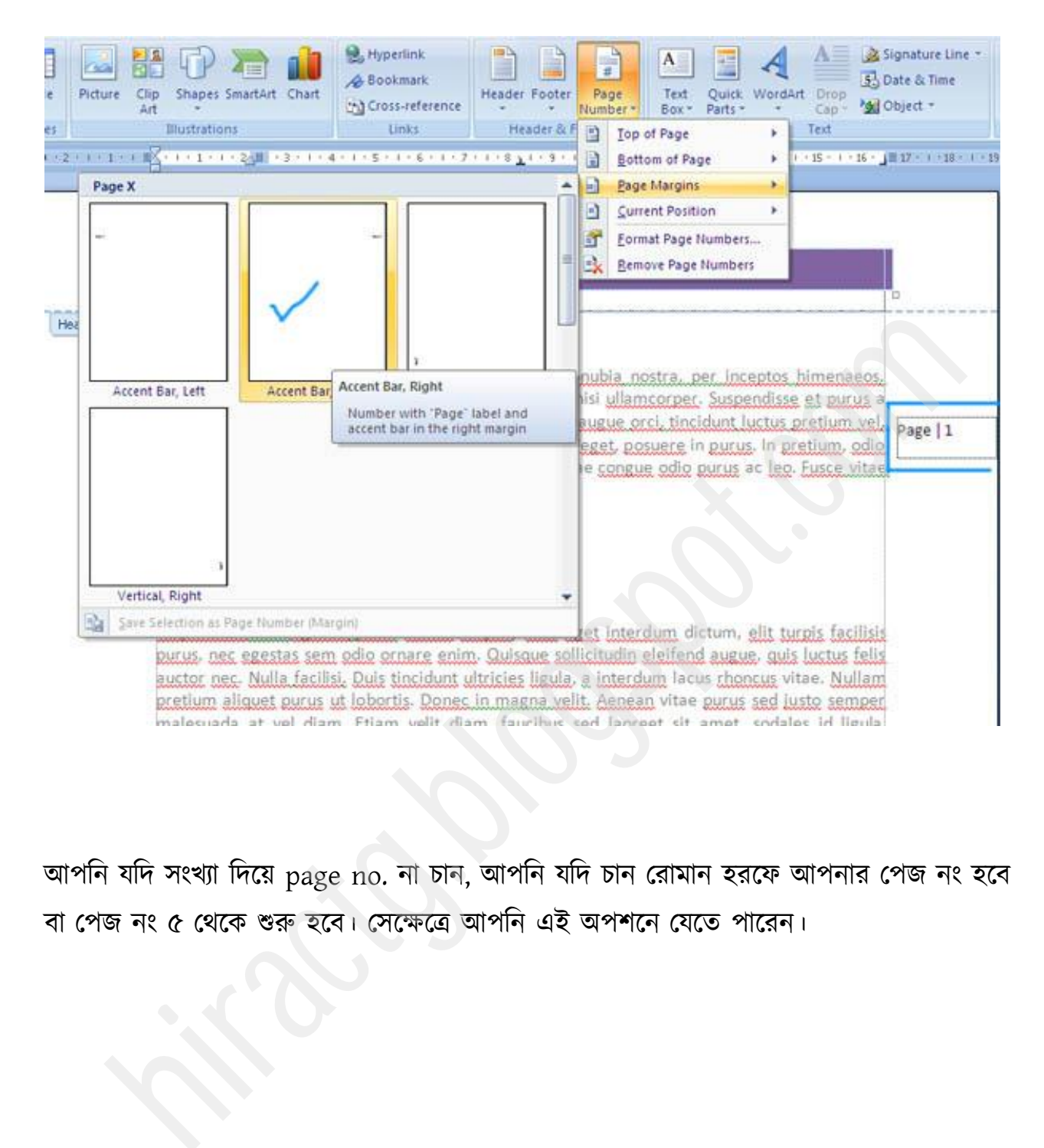

আপনি যদি সংখ্যা দিয়ে page no. না চান, আপনি যদি চান রোমান হরফে আপনার পেজ নং হবে বা পেজ নং ৫ থেকে শুরু হবে। সেক্ষেত্রে আপনি এই অপশনে যেতে পারেন।

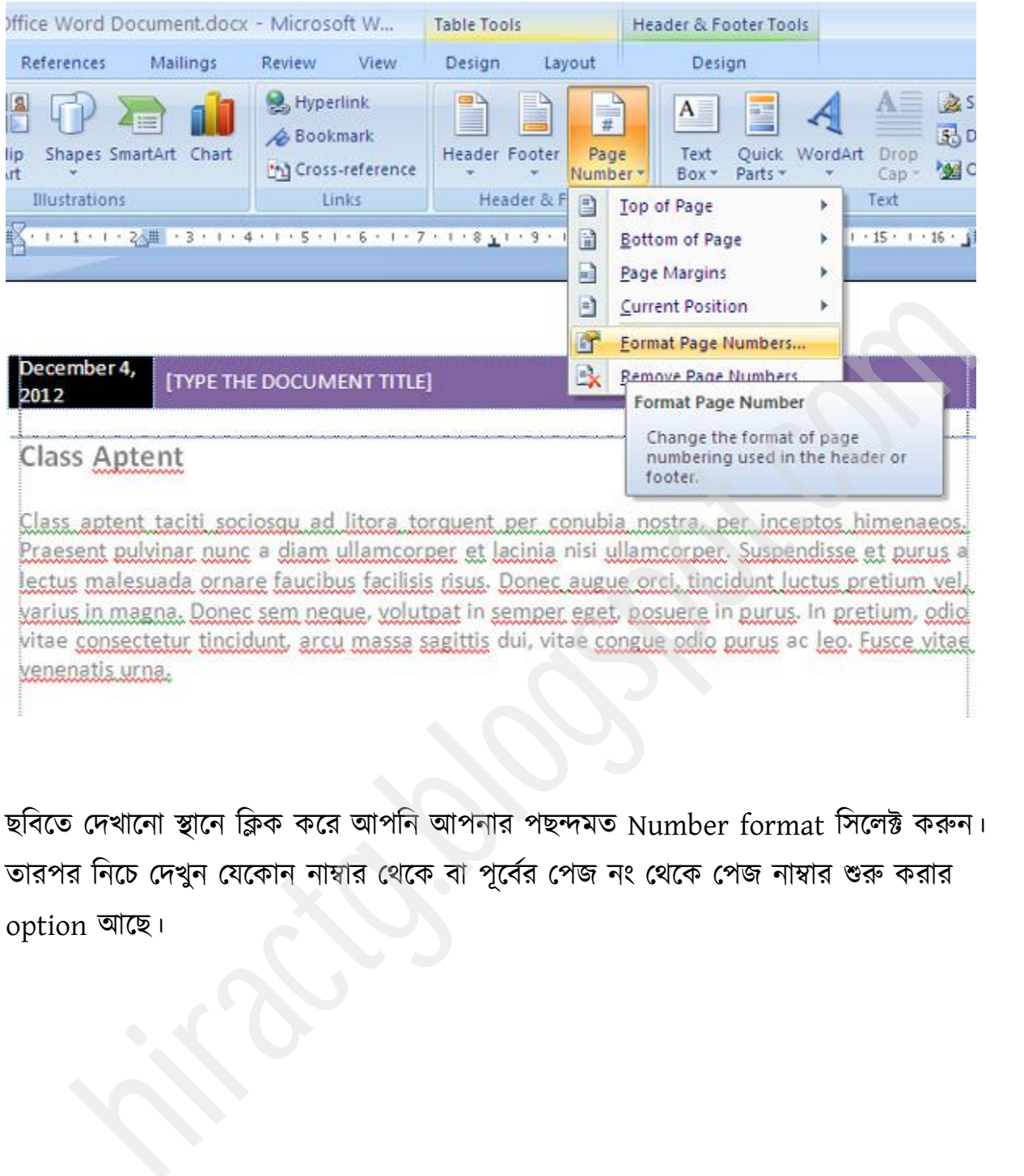

ছবিতে দেখানো স্থানে ক্লিক করে আপনি আপনার পছন্দমত Number format সিলেক্ট করুন। তারপর নিচে দেখুন যেকোন নাম্বার থেকে বা পূর্বের পেজ নং থেকে পেজ নাম্বার শুরু করার option আক্ছ।

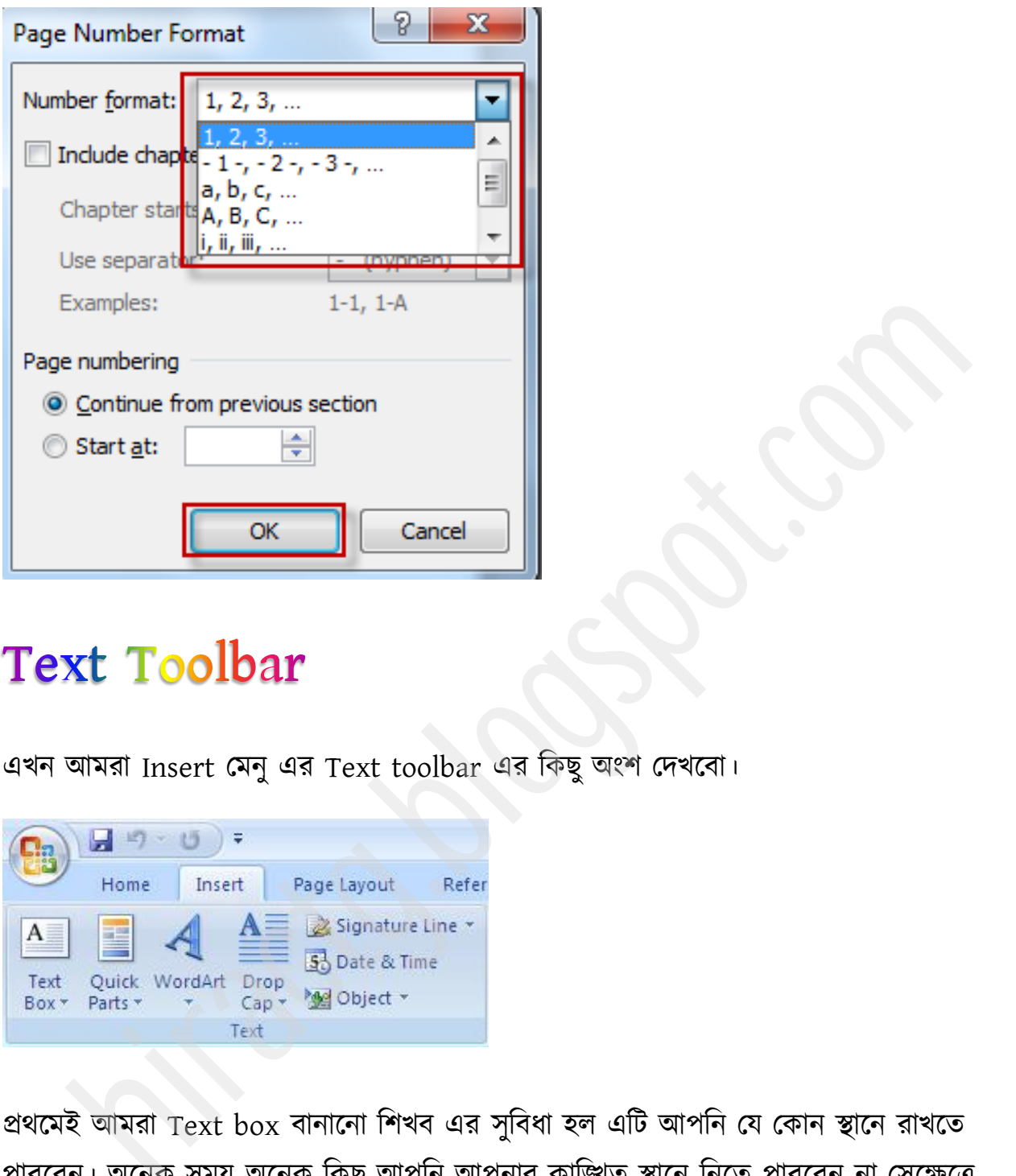

এখন আমরা Insert মেনু এর Text toolbar এর কিছু অংশ দেখবো।

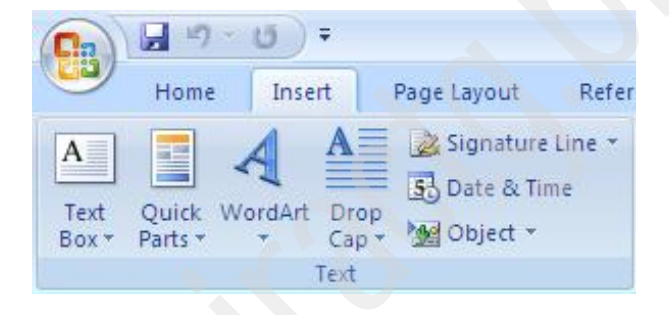

প্রথমেই আমরা Text box বানানো শিখব এর সুবিধা হল এটি আপনি যে কোন স্থানে রাখতে পারবেন। অনেক সময় অনেক কিছু আপনি আপনার কাঙ্গিত স্থানে নিতে পারবেন না সেক্ষেত্রে Text box ব্যবহার করতে পারেন।

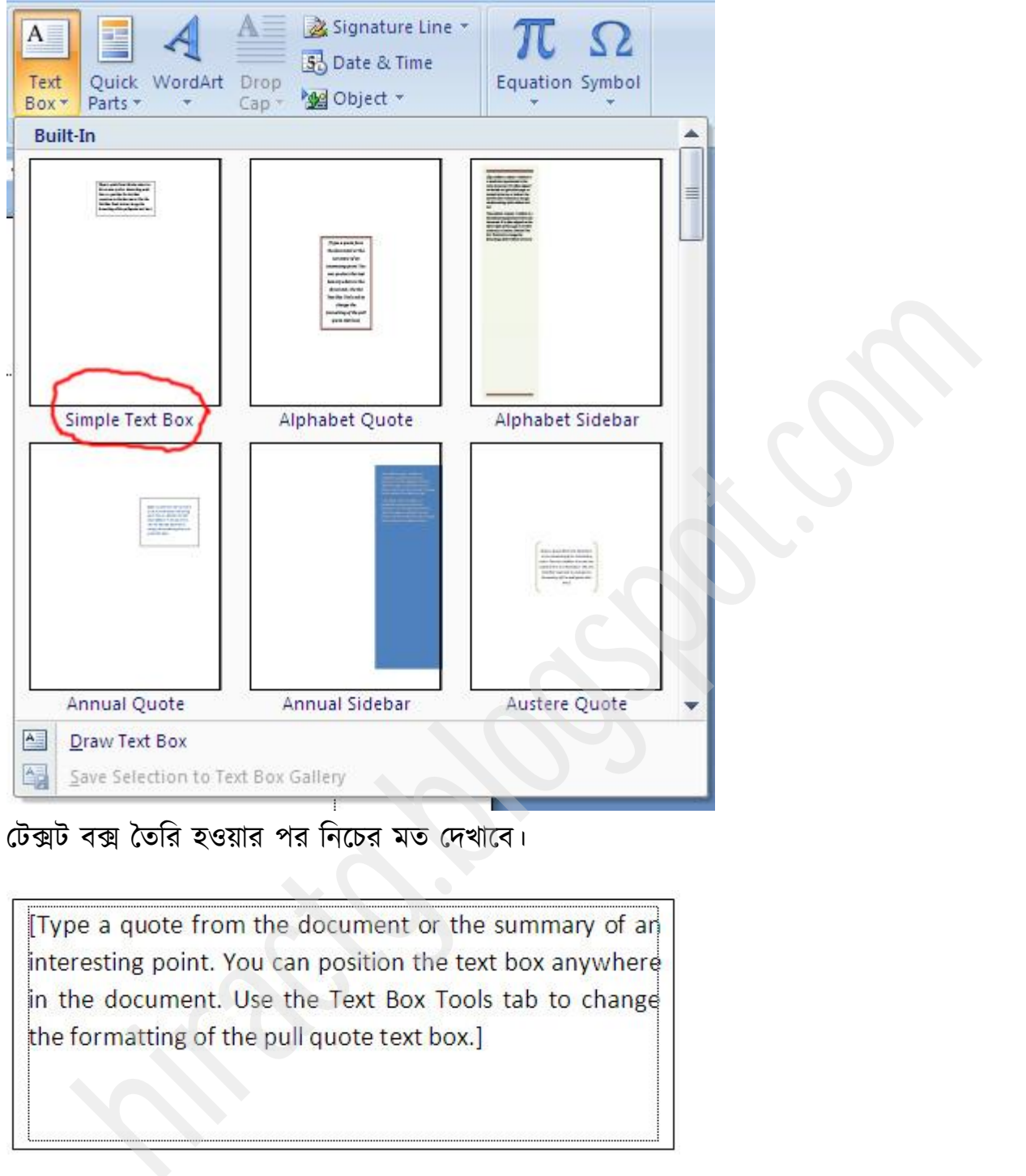

# টেক্সট বক্স তৈরি হওয়ার পর নিচের মত দেখাবে।

বর্ডার পছন্দ না হলে নিচের ছবিতে দেখানো স্থানে ক্লিক করে বর্ডারটা মুছে দিতে পারেন।

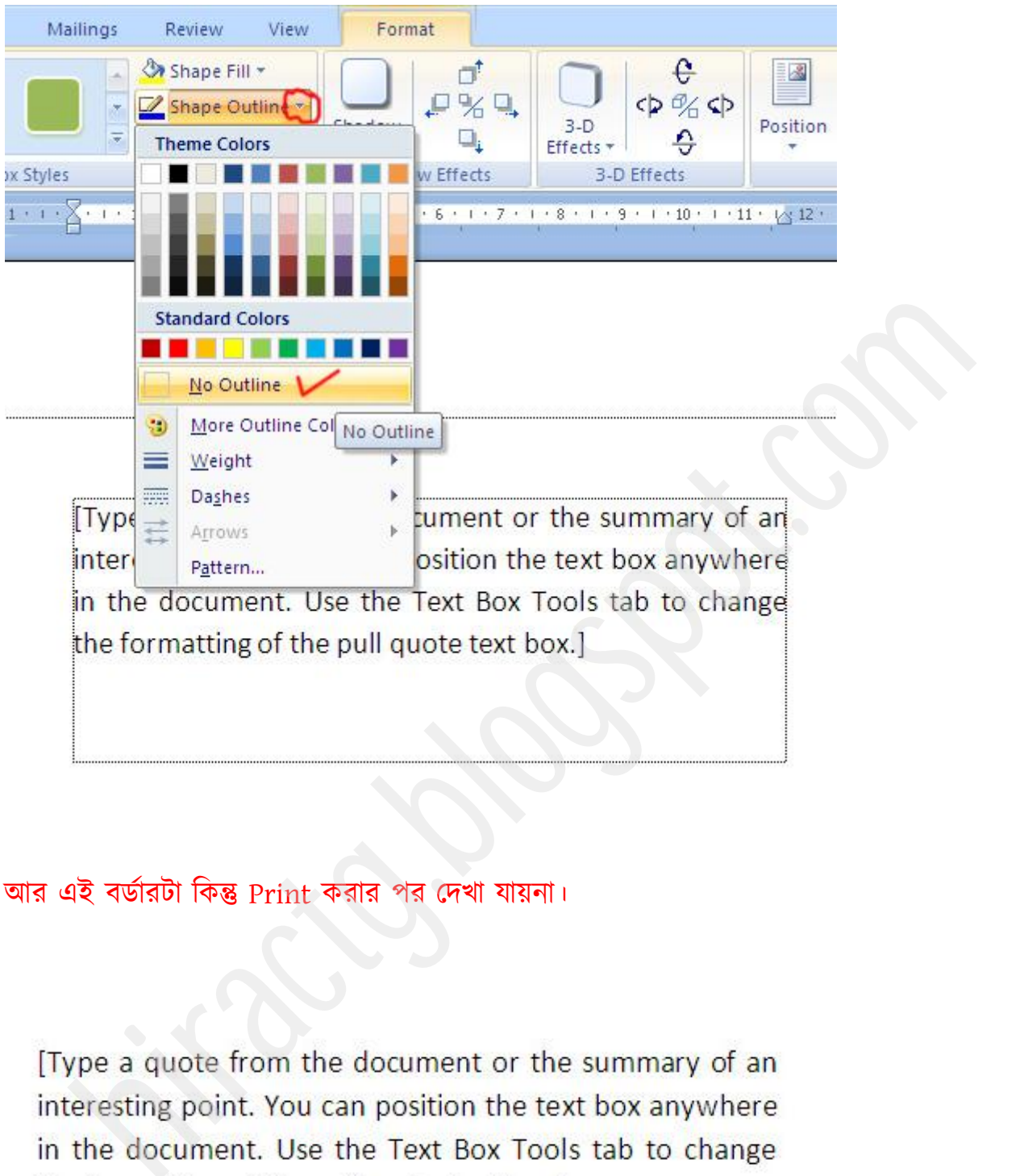

আর এই বর্ডারটা কিন্তু Print করার পর দেখা যায়না।

the formatting of the pull quote text box.]

তাই টেক্সট বক্স ব্যবহার করে অনেক কিছু করা যায়।

# Quick Part Menu

Quick Parts menu বয টেক্ক রক্ষ করুন, বখাক্ন অক্নক টকছুআক্ছ, মা দ্বাযা আটন অক্নক কিছু খুব দ্রুত করতে পারবেন।

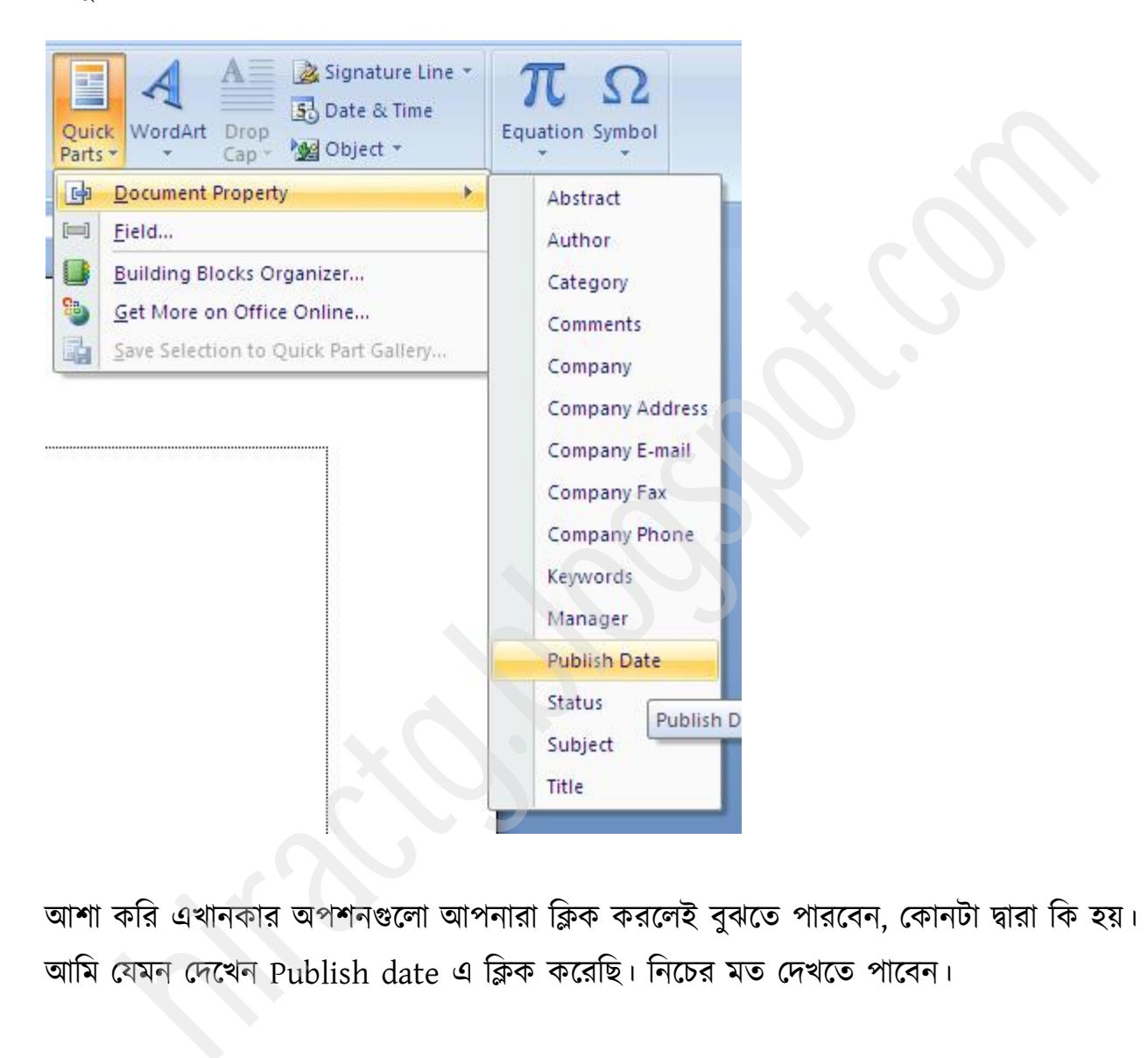

আশা করি এখানকার অপশনগুলো আপনারা ক্লিক করলেই বুঝতে পারবেন, কোনটা দ্বারা কি হয়। আমি যেমন দেখেন Publish date এ ক্লিক করেছি। নিচের মত দেখতে পাবেন।

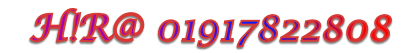

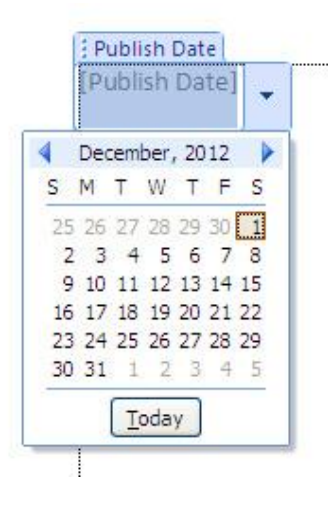

বখান পর্ক্ক প্রক্য়াজন অনুমায়ী পর্ট টক্রক্ট করুন পটাই র্কুক্ভন্টব show কযক্ফ।

আপনাদের নিশ্চয়ই মনে আছে, আমি আপনাদের একটা task দিয়েছিলাম(column work done by table), সেটা যাদের করতে সমস্যা হয়েছে তাদের জন্য আমি ঐ কাজটি করে দিচ্ছি, আশা করি পরবর্তীতে আপনারা নিজেরাই করতে পারবেন। প্রথমেই নিচের ছবির মত Insert > Table থেকে ১কলাম ও ৩রো বিশিষ্ট একটি টেবিল তৈরি করুন। hiraction and the state of Freehof and the Christmas and Columbus and the Christmas and the Christmas and the Christmas and the Christmas and the Christmas and the Christmas and the Christmas and the Christmas and the Ch

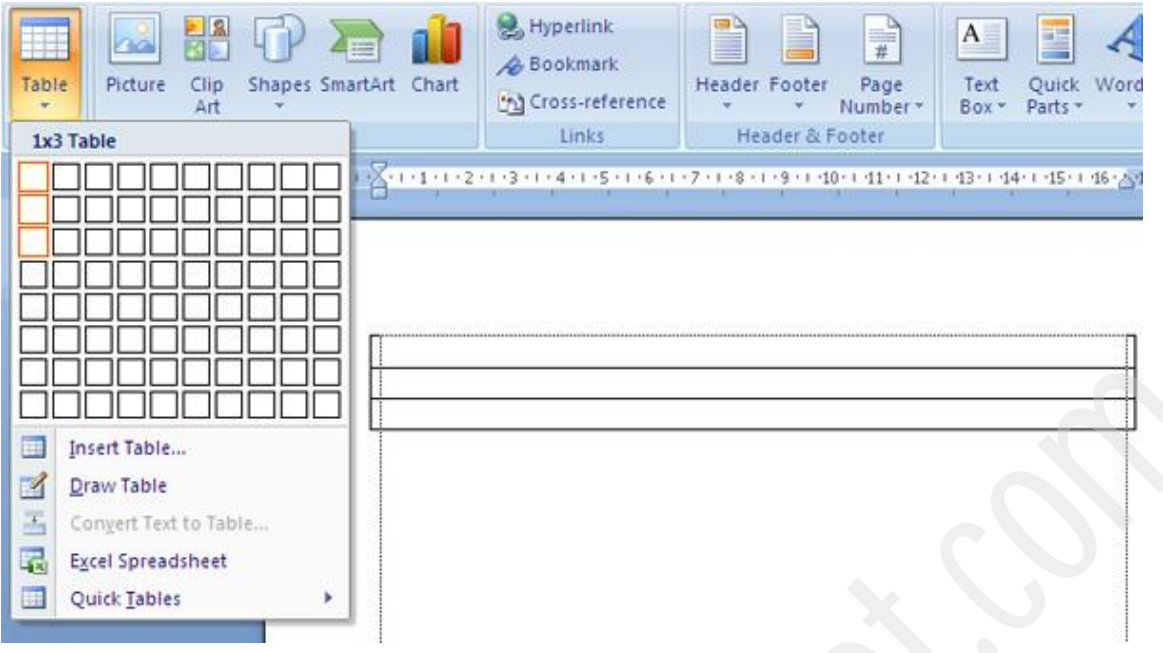

তারপর ২য় রো সিলেক্ট করে, Right Click করুন ও Split Cells এ ক্লিক করুন।

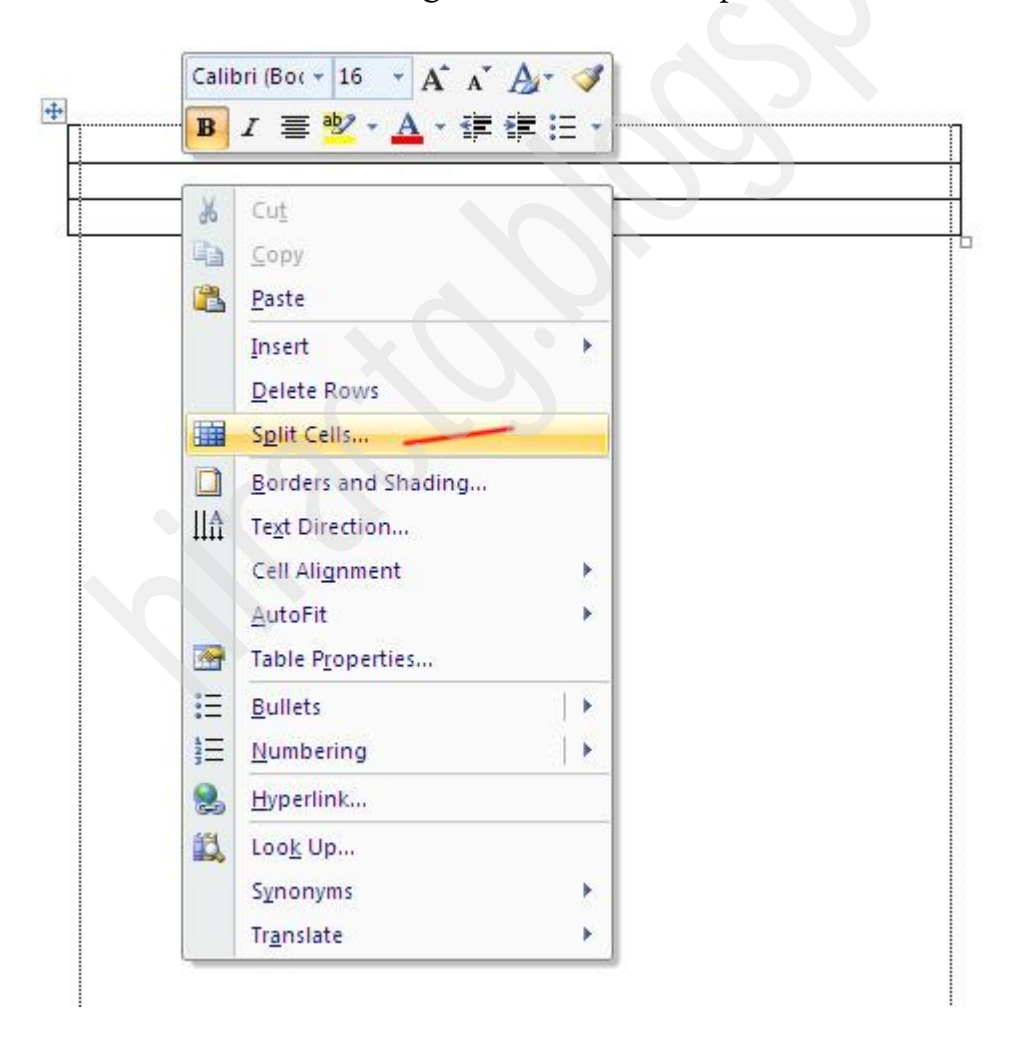

এখন নিচের ছবির মত Number of columns এর ঘরে value হিসেবে 2 দিন। ওকে করুন।

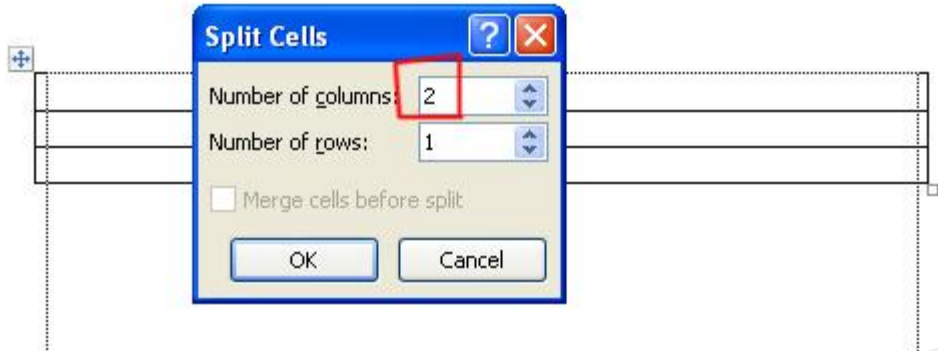

এবার আপনি এই টেবিলের ভিতর আপনার প্রয়োজনীয় Text গুলো লিখুন।

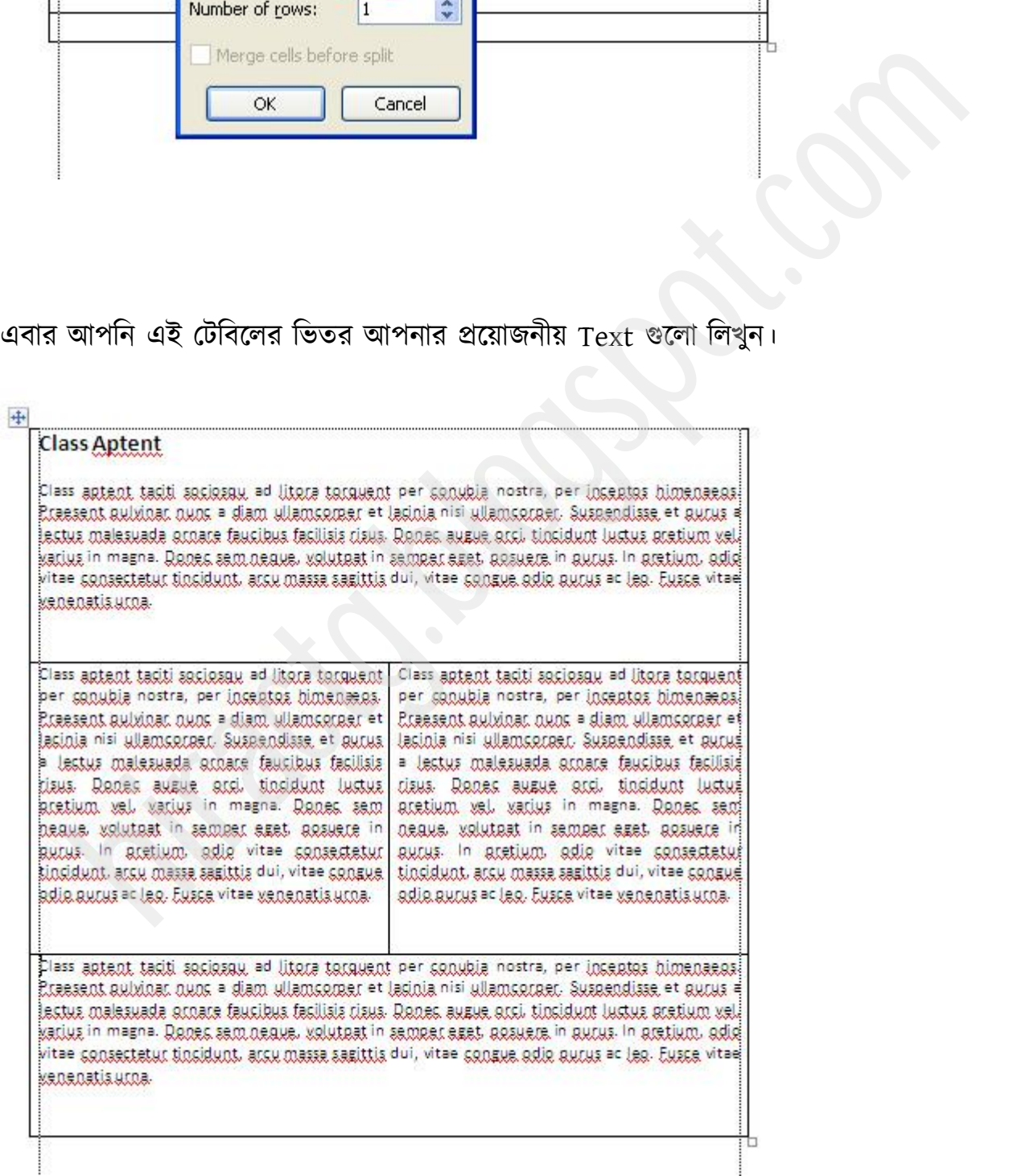

ħ

ছবিতে দেখুন এখনো কিন্তু চারপাশের black border দেখা যাচ্ছে। তাই আমাদের এই বর্ডারটা None করতে হবে। এই বর্ডার remove করার জন্য নিচের ছবির মত সম্পূর্ণ টেবিলটা সিলেক্ট করে right click কক্য Border and shading ব টিক করুন।

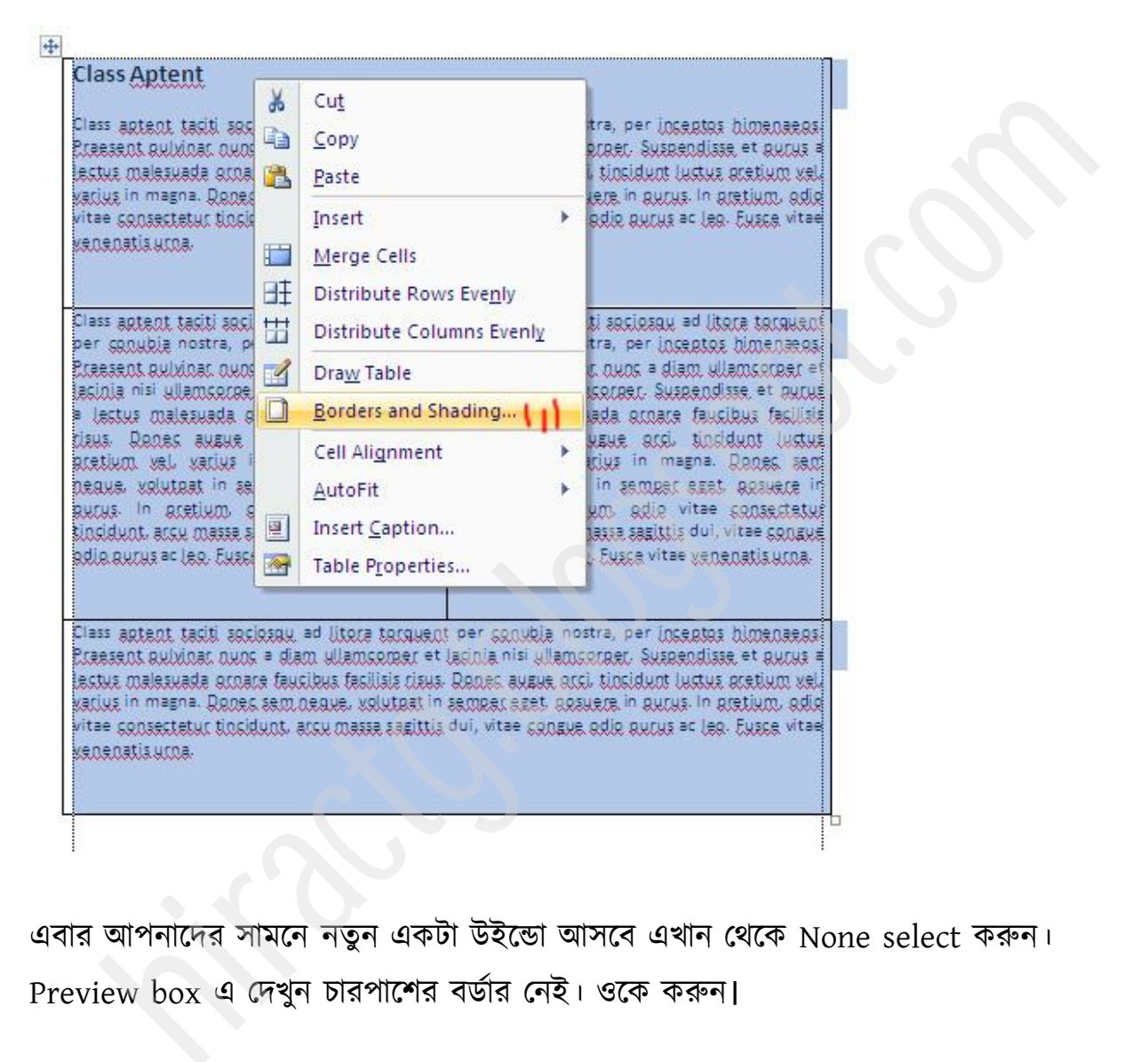

এবার আপনাদের সামনে নতুন একটা উইন্ডো আসবে এখান থেকে None select করুন।

Preview box ব পেখুন চাযাক্য ফর্ডায পনই। ওক্ক করুন।

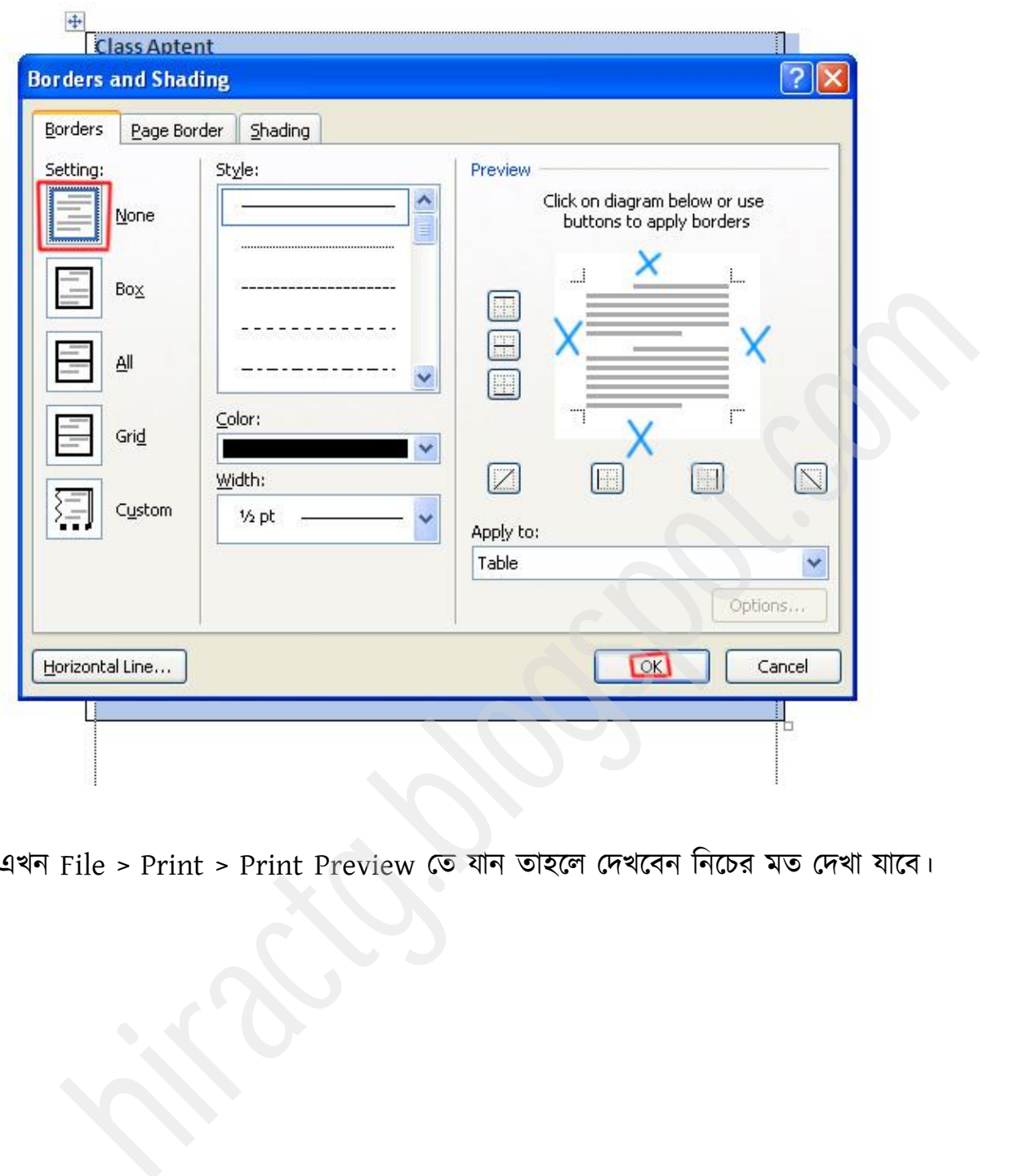

এখন File > Print > Print Preview তে যান তাহলে দেখবেন নিচের মত দেখা যাবে।

## **Class Aptent**

Class aptent taciti sociosqu ad litora torquent per conubia nostra, per inceptos himenaeos. Praesent pulvinar nunc a diam ullamcorper et lacinia nisi ullamcorper. Suspendisse et purus a lectus malesuada ornare faucibus facilisis risus. Donec augue orci, tincidunt luctus pretium vel, varius in magna. Donec sem neque, volutpat in semper eget, posuere in purus. In pretium, odio vitae consectetur tincidunt, arcu massa sagittis dui, vitae congue odio purus ac leo. Fusce vitae venenatis urna.

আর এটা দেখে কেউ বলতে পারবেনা যে আপনি এই কাজটা টেবিল ব্যবহার করে করেছেন নাকি কলাম ব্যবহার করে। এই একই ধরনের কাজ কিন্তু আপনারা  ${\tt Text\ box}$  দিয়েও তৈরি করতে পারবেন। কি- নিজের বুদ্ধি দিয়ে তৈরি করতে পারবেন তো? আশা করি অবশ্যই পারবেন। কারণ আগেই বলেছি যে Text box এমন একটা element যা আপনি Microsoft Word Document এর যে কোন জায়গায় ব্যবহার করতে পারবেন। আর এটা ব্যবহার করার পর পূর্বে দেখানো নিয়মানুযায়ী Border None করে দিবেন তাহলেই হয়ে যাবে। aptent taciti sociongu ad littora torquent Class aptent taciti sociongu ad littora torquent<br>condia nostra, per inceptos himenaeos. per conubia nostra, per inceptos himenaeos.<br>ent pulvinor nunc a diam ullamoroper et Prese

# Word Art (Best feature in Word)

এখন আমরা ওয়ার্ড এর WordArt option টা দেখবো। এটা দ্বারা অনেক সুন্দর করে লেখা যায়। বখাক্ন PreMade টকছুপটক্সট টাইর আক্ছ মা আনাযা শুধুভাত্র টক্রক্ট কক্য ফযফায কযক্ে পারবেন। এটা দ্বারা লেখায় বিভিন্ন ইফেক্ট দেয়া যায়। আমি আপনাদের এখানে কিভাবে লেখা শুরু করতে হয় এটা দেখাব আর বাকি অপশনগুলো নিজেরা চেষ্টা করে শিখে নিতে হবে। প্রথমেই Insert > Wordart এ যান পছন্দমত একটি ডিজাইন এর উপর ক্লিক করুন।

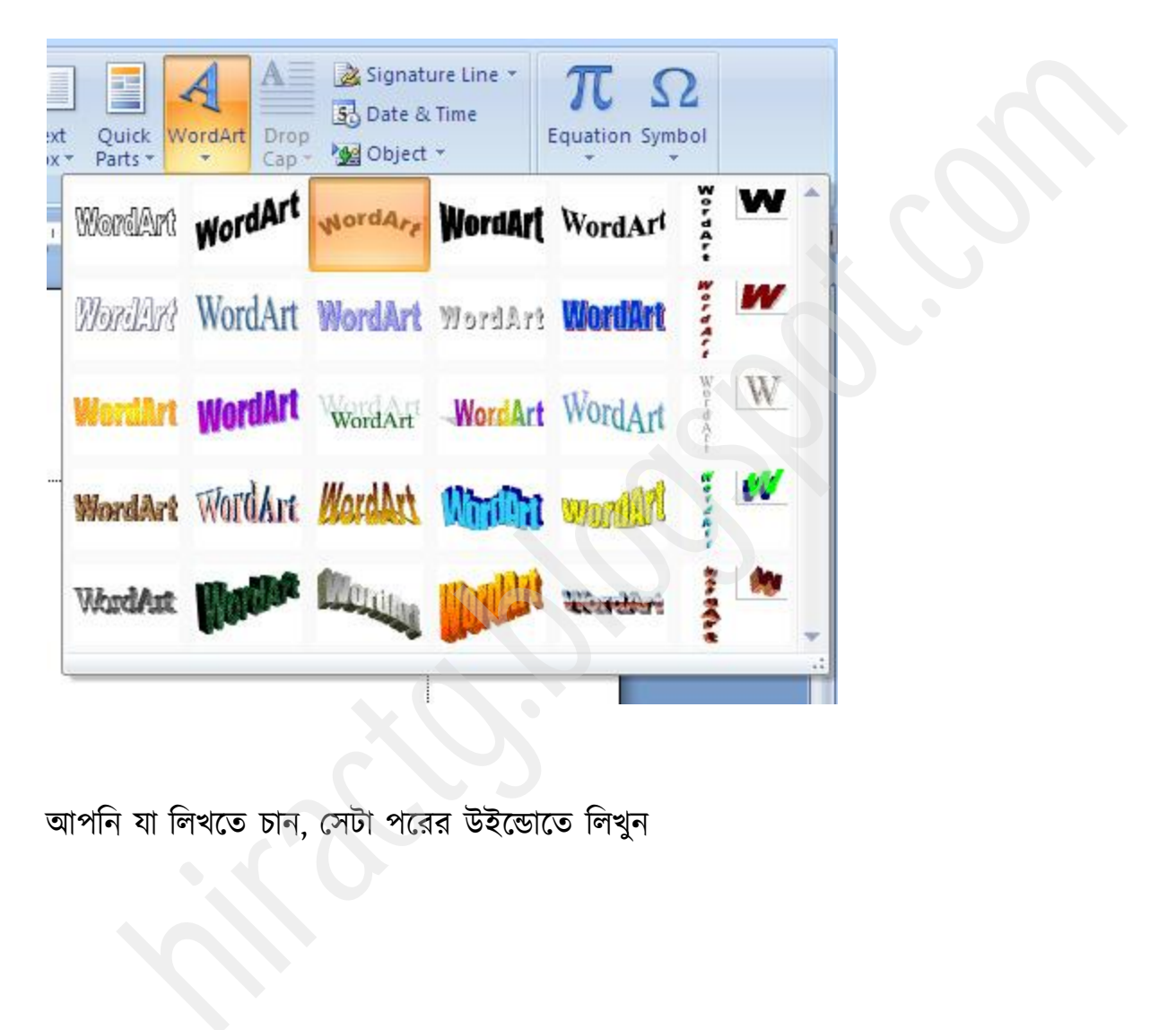

আপনি যা লিখতে চান, সেটা পরের উইন্ডোতে লিখুন

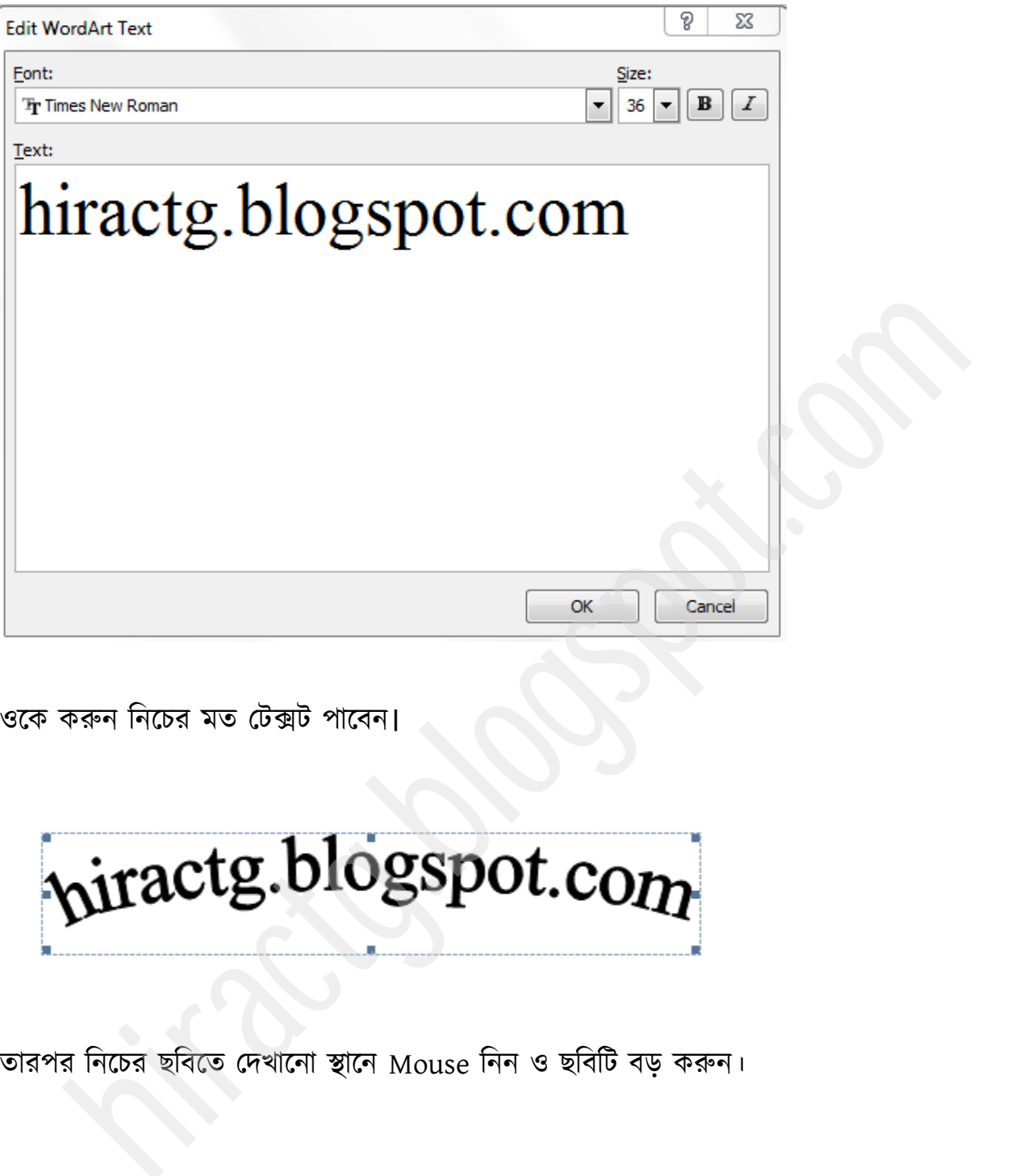

ওকে করুন নিচের মত টেক্সট পাবেন।

তারপর নিচের ছবিতে দেখানো স্থানে Mouse নিন ও ছবিটি বড় করুন।

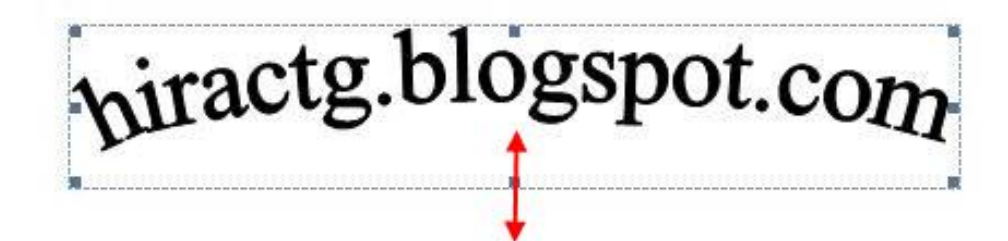

তাহলে নিচের মত পাবেন।

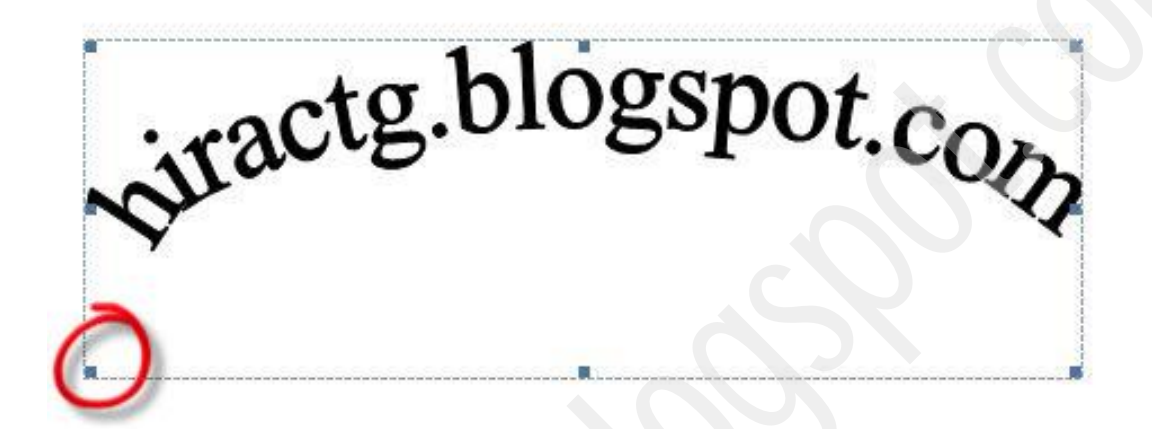

এবার উপরের ছবিতে দেখানো স্থানে, Red point এর মাঝখানে যে পয়েন্ট দেখা যাচ্ছে এর উপর আপনার Mouse Pointer টি নিন ও নিচের দিকে Drag করুন। এরকম একটি ছবি দেখতে পাবেন।

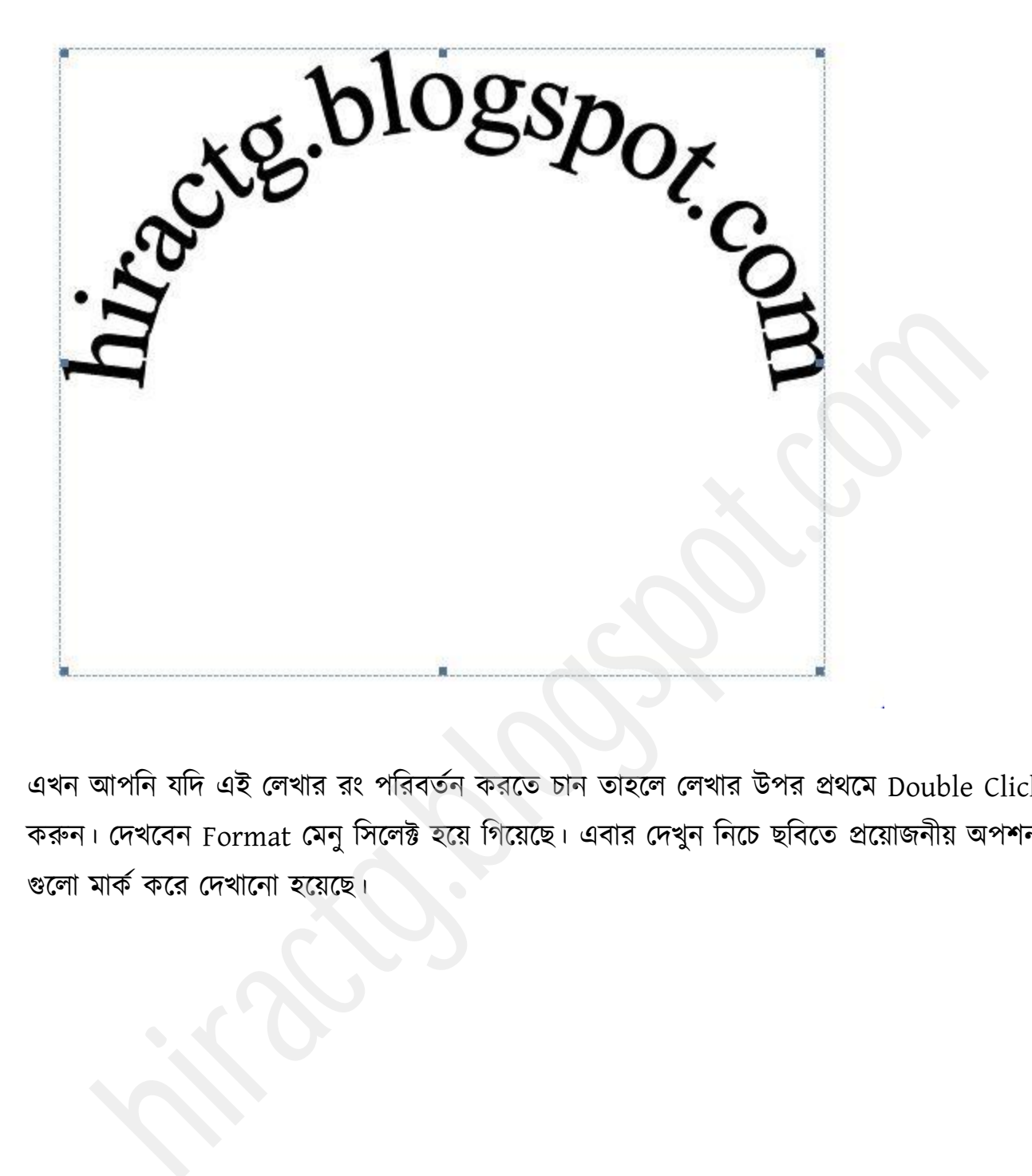

এখন আপনি যদি এই লেখার রং পরিবর্তন করতে চান তাহলে লেখার উপর প্রথমে Double Click করুন। দেখবেন Format মেনু সিলেক্ট হয়ে গিয়েছে। এবার দেখুন নিচে ছবিতে প্রয়োজনীয় অপশন গুলো মার্ক করে দেখানো হয়েছে।

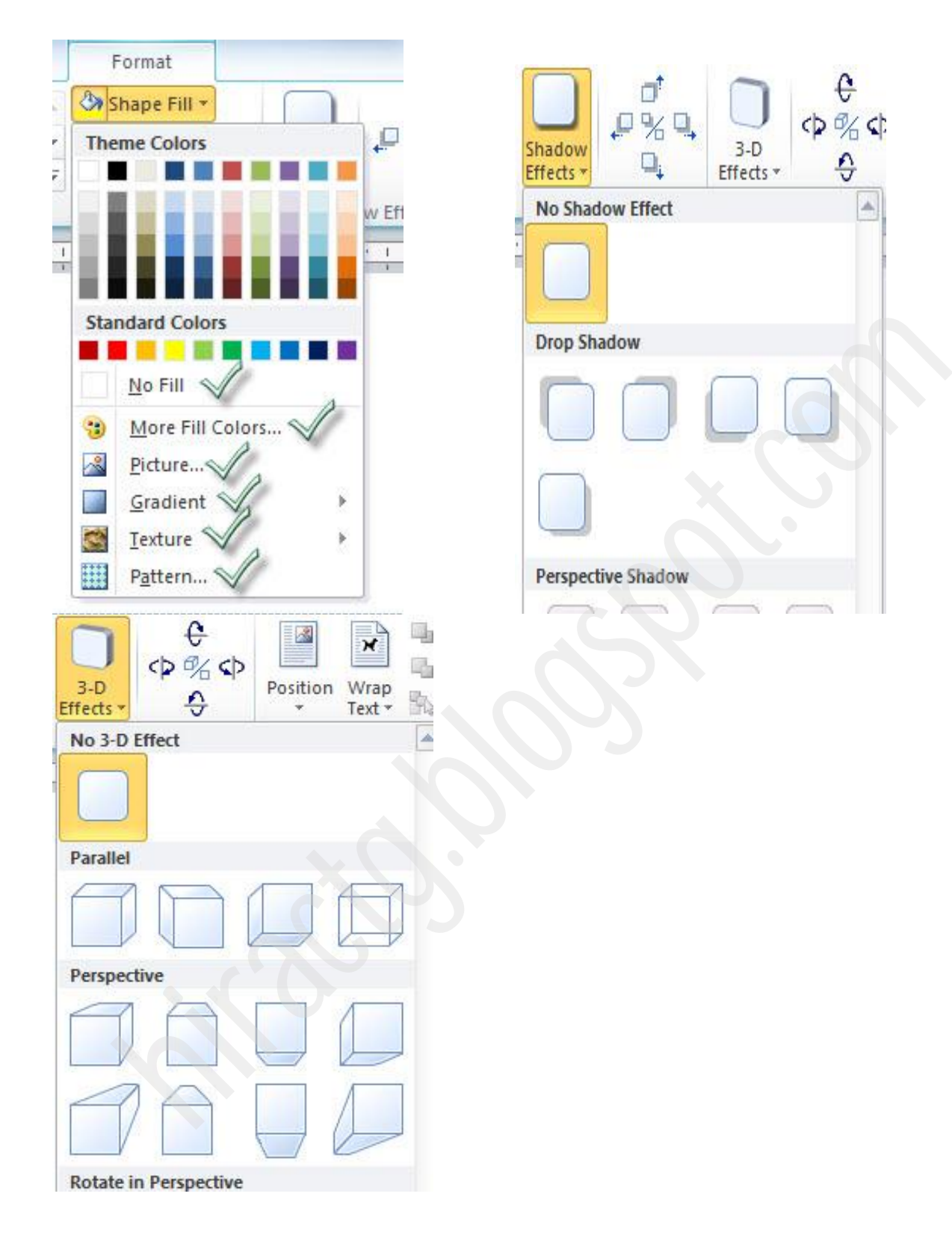

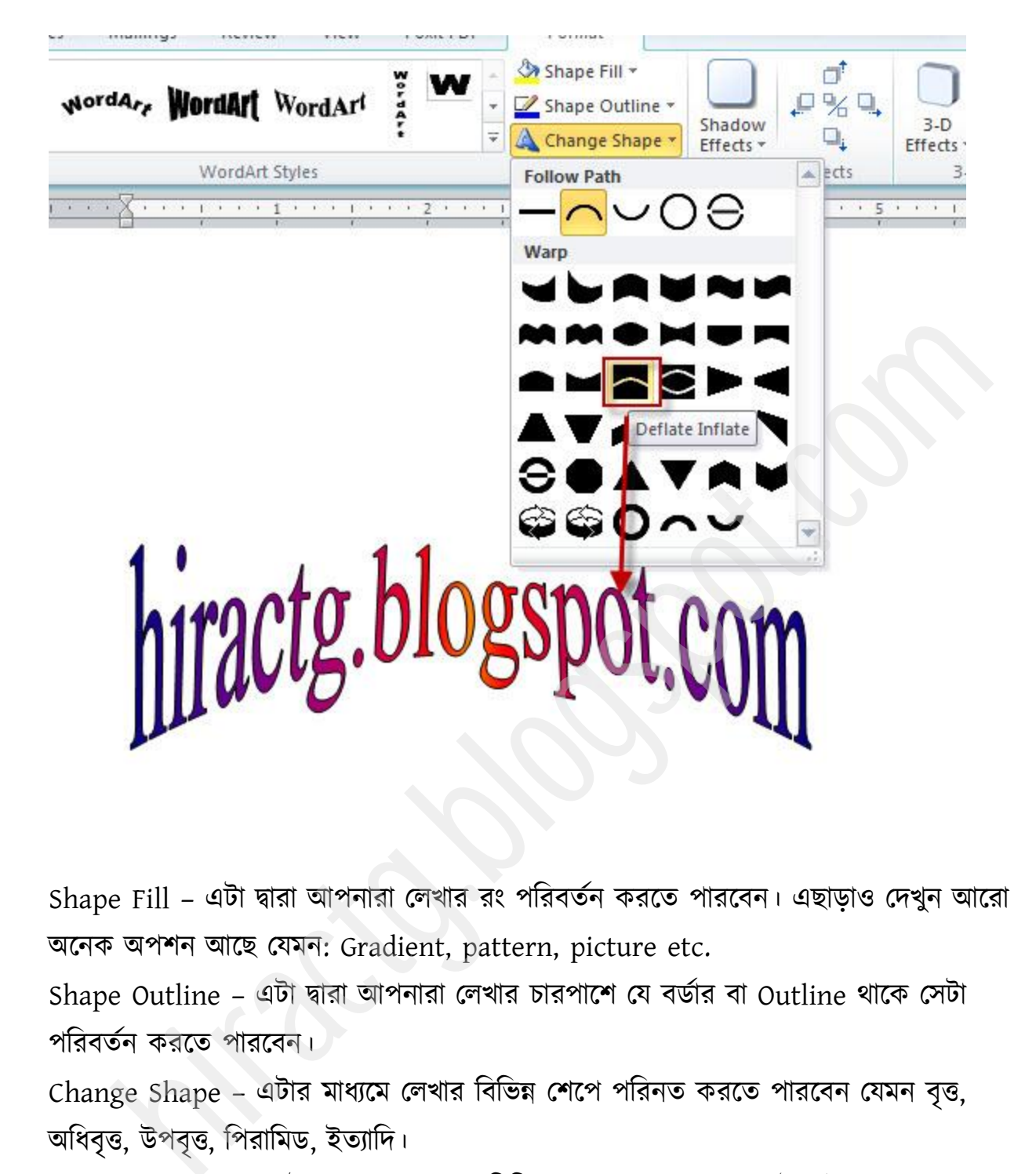

Shape Fill - এটা দ্বারা আপনারা লেখার রং পরিবর্তন করতে পারবেন। এছাড়াও দেখুন আরো অনেক অপশন আছে যেমন: Gradient, pattern, picture etc.

Shape Outline – এটা দ্বারা আপনারা লেখার চারপাশে যে বর্ডার বা Outline থাকে সেটা পরিবর্তন করতে পারবেন।

Change Shape – এটার মাধ্যমে লেখার বিভিন্ন শেপে পরিনত করতে পারবেন যেমন বৃত্ত, অধিবৃত্ত, উপবৃত্ত, পিরামিড, ইত্যাদি।

Shadow Effects – এটার মাধ্যমে লেখায় বিভিন্ন ধরনের শেড বা ছায়া ইফেক্ট দেয়া যায়। 3-D Effects – এই ইফেক্টটা দিয়ে আপনি খুব সহজেই আপনার Text কে 3d বানিয়ে ফেলতে পারেন।

আপনারা যদি এই অপশন বা ইফেক্ট গুলোর সঠিকভাবে combination করতে পারেন, তাহলে আপনাদের আর ছোটখাট ইফেক্ট এর জন্য Photoshop বা Illustrator ব্যবহার করা লাগবে না, আপনারা ওয়ার্ড ব্যবহার করেই আপনাদের ছোটখাট ইফেক্ট এর কাজগুলো সেরে ফেলতে পারবেন।

# Create Logo with Shape and Insert

এখন আমি আপনাদের ms word ব্যবহার করে কিভাবে Logo create করা যায় তা দেখাব। আমরা আগে যেসব কাজ দেখেছি সেগুলো দিয়েই আমরা এই লোগোটা বানাতে পারবে। আসুন শুরু করি: all'A sui virtual ansiement de des potests de la componente de la componente de la componente de la component<br>de la componente de la componentation de la componentation de la componente de la componente de la componente<br>de

প্রথমেই Insert > Shapes থেকে দেখানো shape টা সিলেক্ট করি।

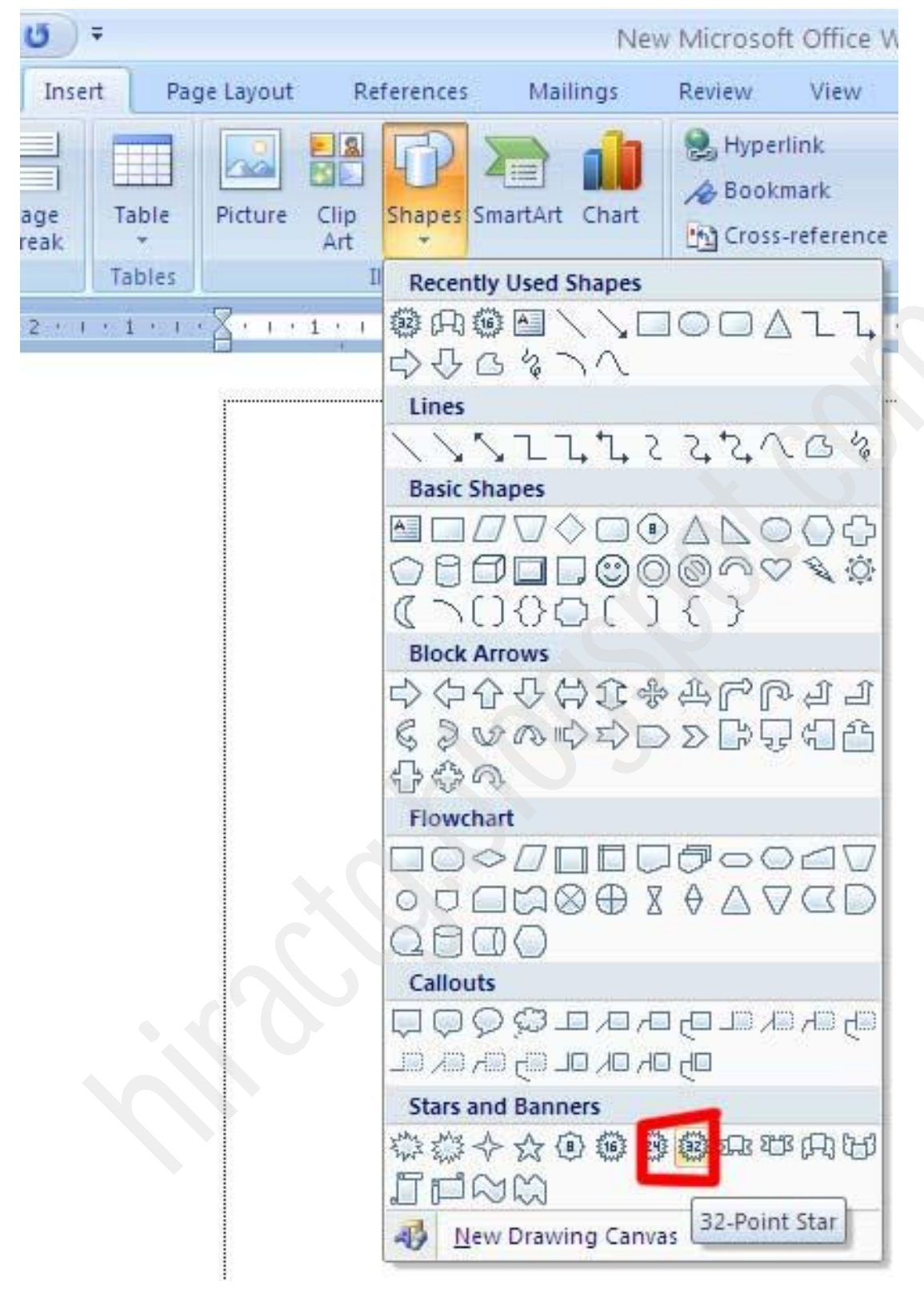

তারপর মাউস পয়েন্টার ড্রাগ করে shapeটি তৈরি করি।

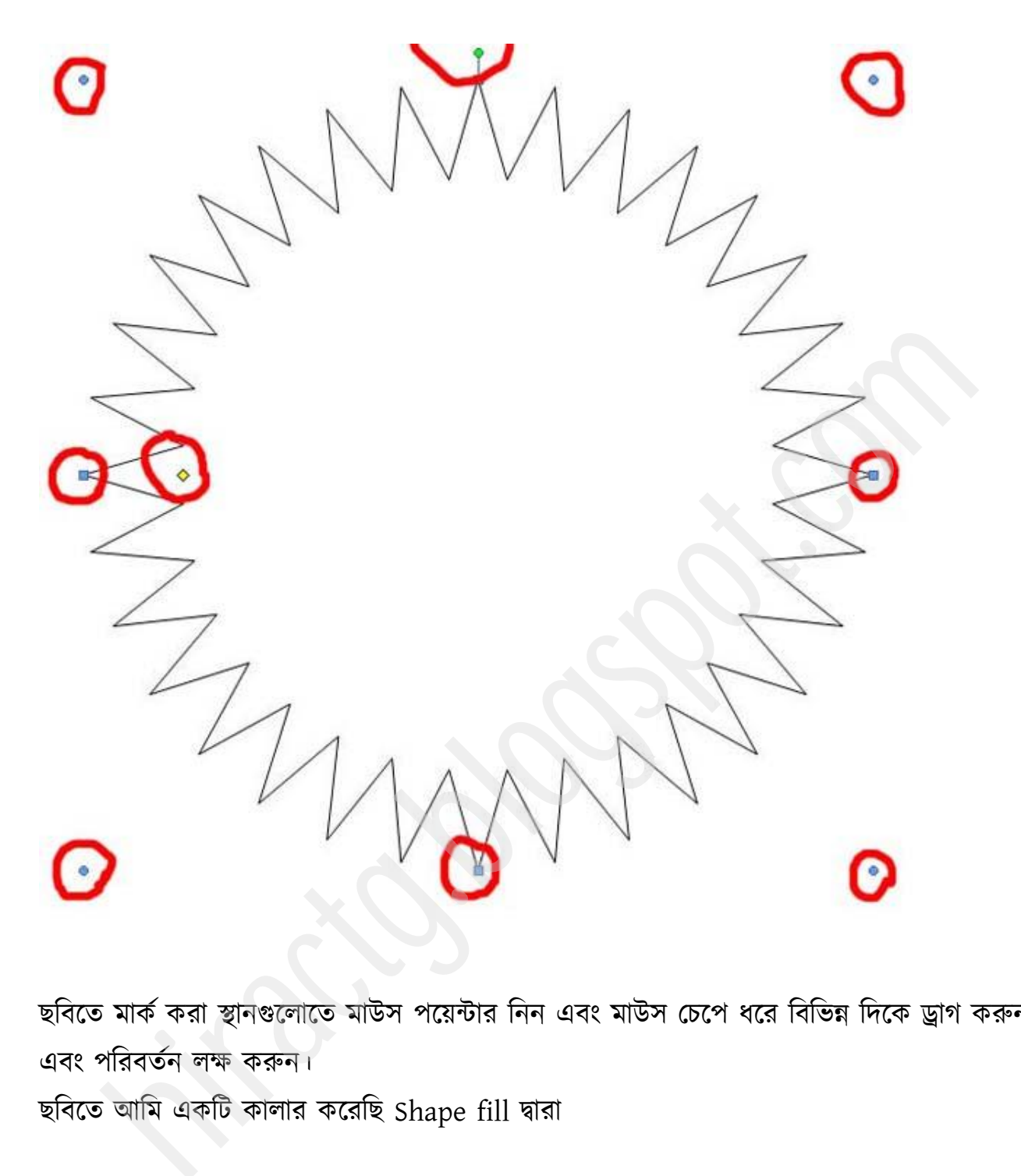

ছবিতে মার্ক করা স্থানগুলোতে মাউস পয়েন্টার নিন এবং মাউস চেপে ধরে বিভিন্ন দিকে ড্রাগ করুন এবং পরিবর্তন লক্ষ করুন।

ছবিতে আমি একটি কালার করেছি Shape fill দ্বারা

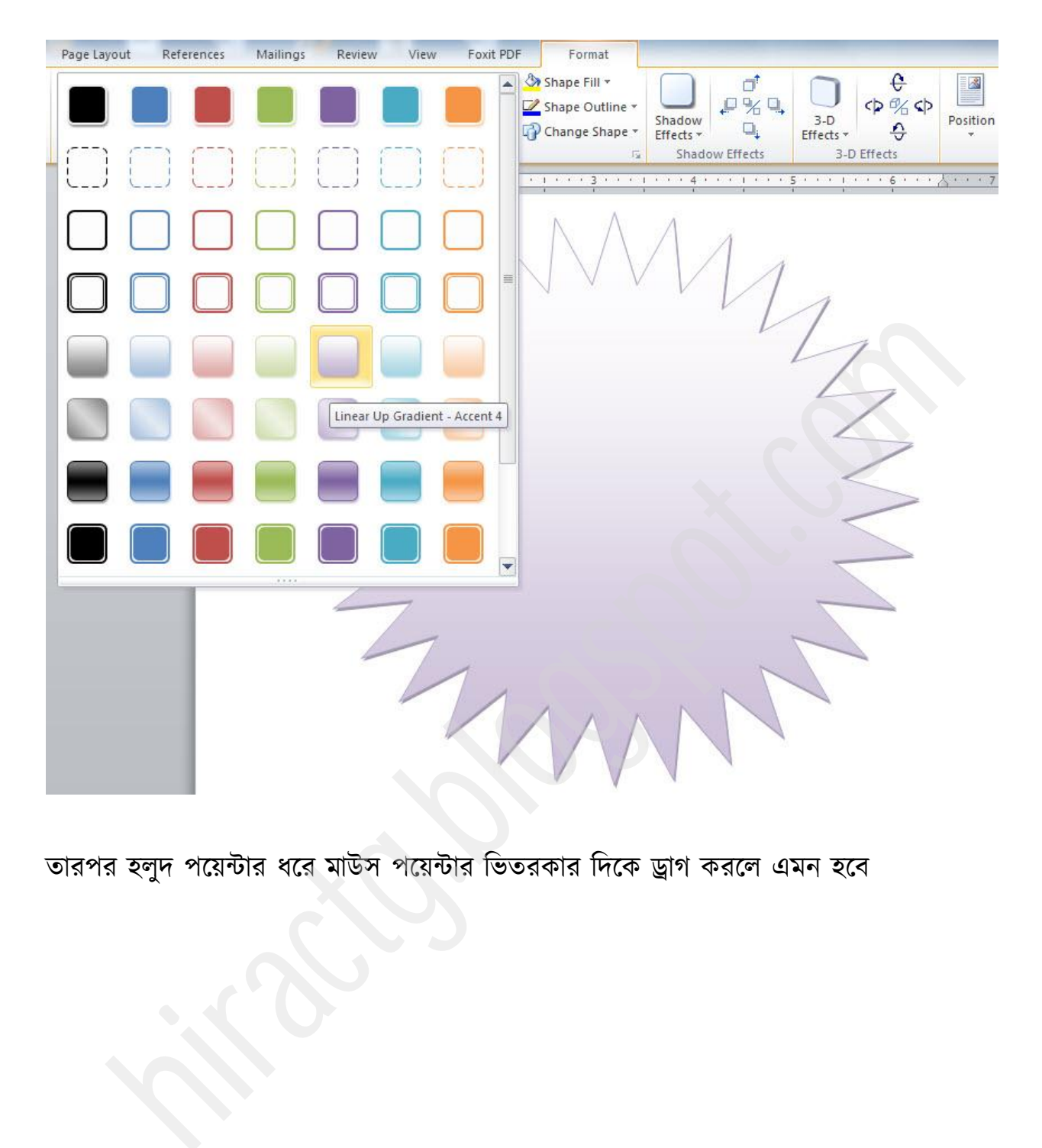

তারপর হলুদ পয়েন্টার ধরে মাউস পয়েন্টার ভিতরকার দিকে ড্রাগ করলে এমন হবে

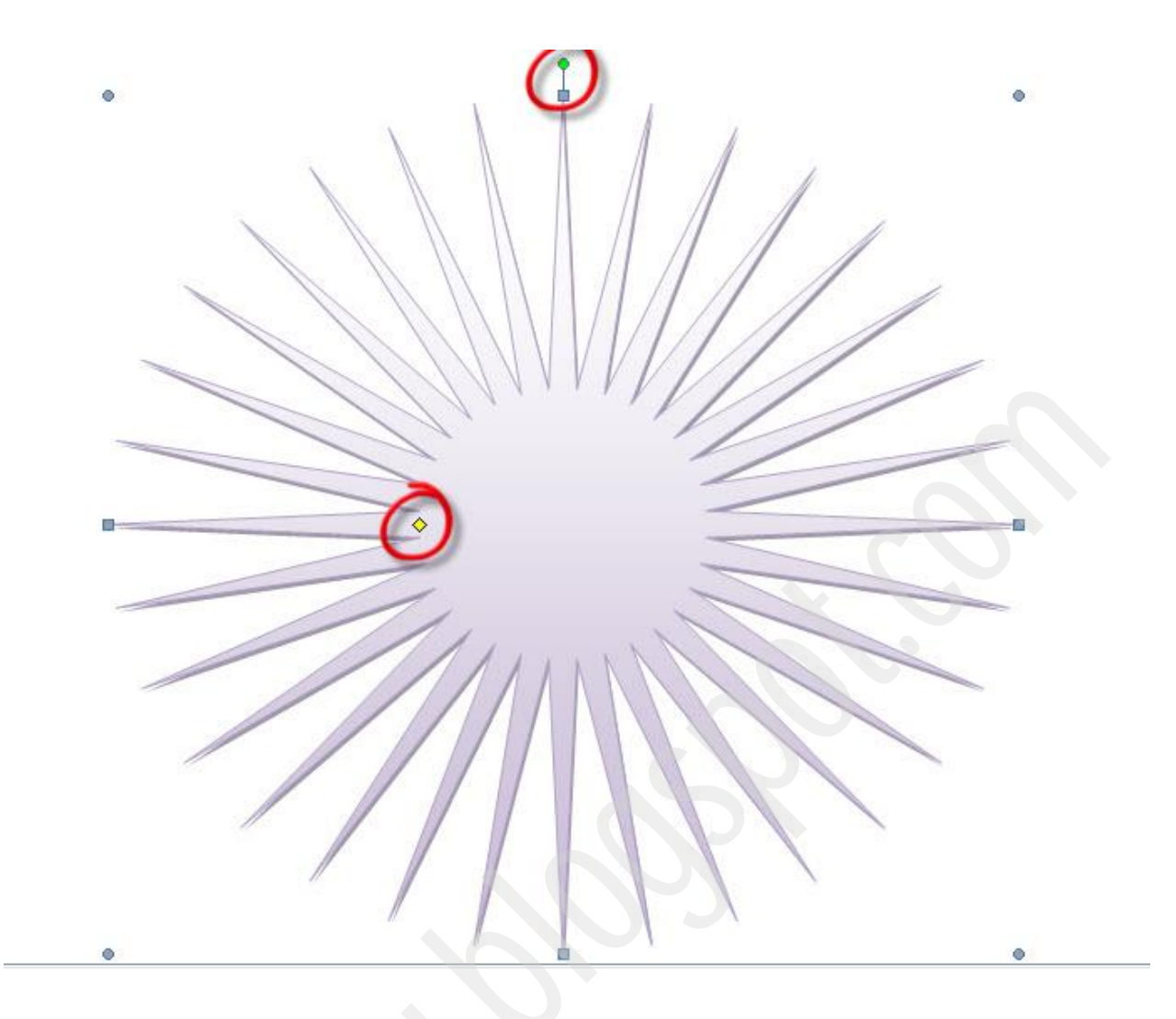

সবুজ পয়েন্টার দিয়ে যে কোন shape rotate করা যায়

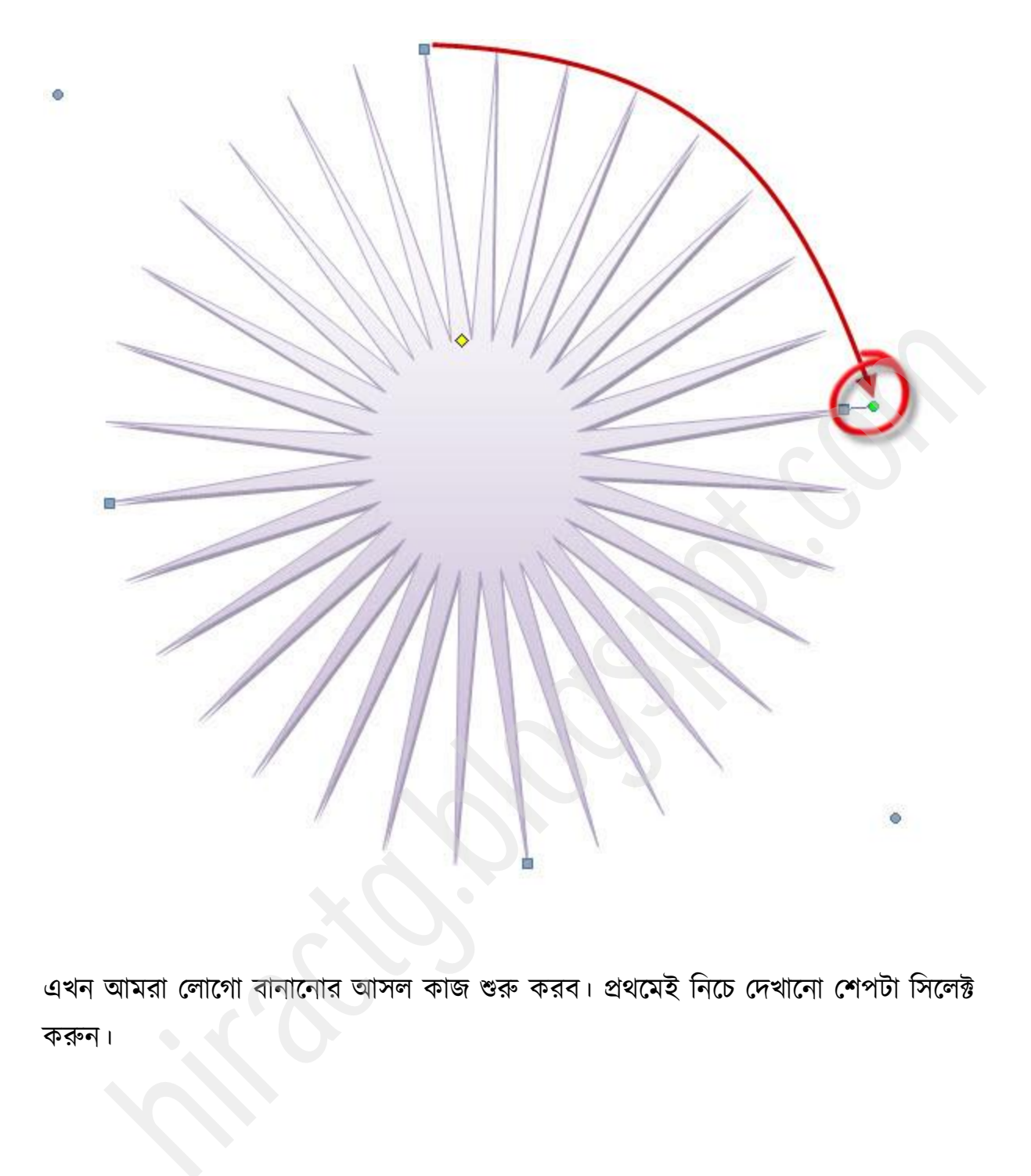

এখন আমরা লোগো বানানোর আসল কাজ শুরু করব। প্রথমেই নিচে দেখানো শেপটা সিলেক্ট করুন।

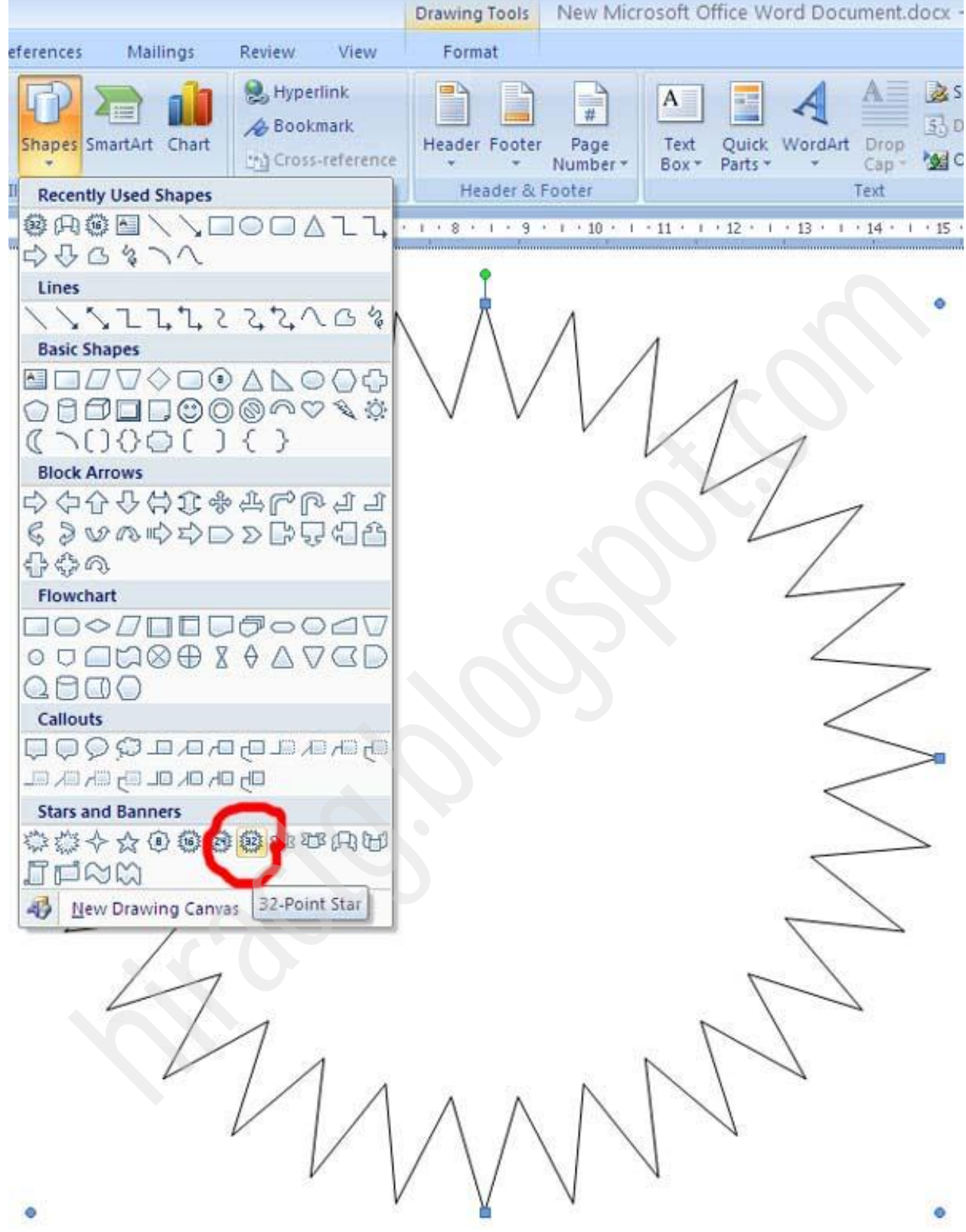

# Shapes fill দিয়ে কালার করুন

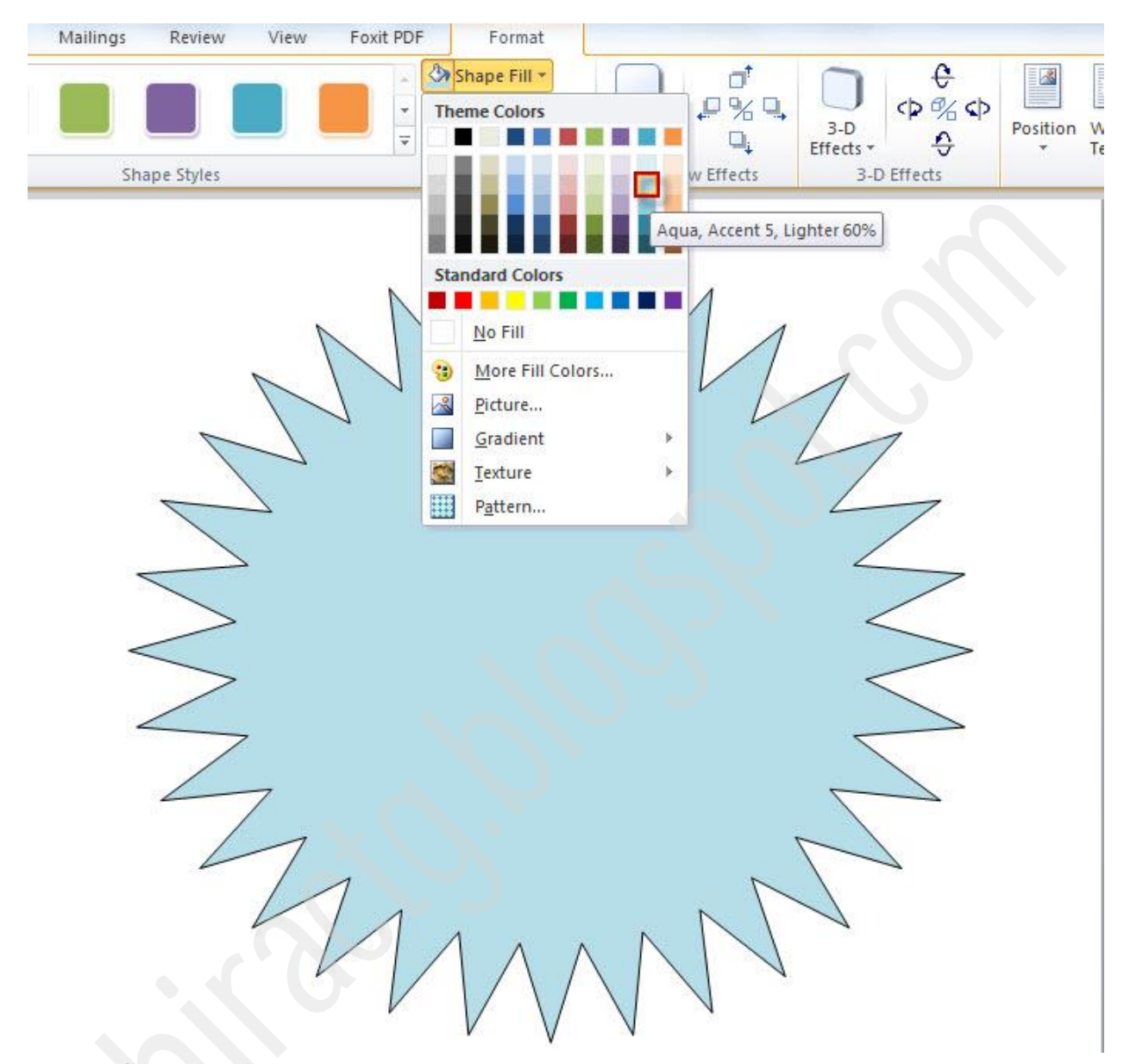

তারপর নিচের শেপটা create করুন

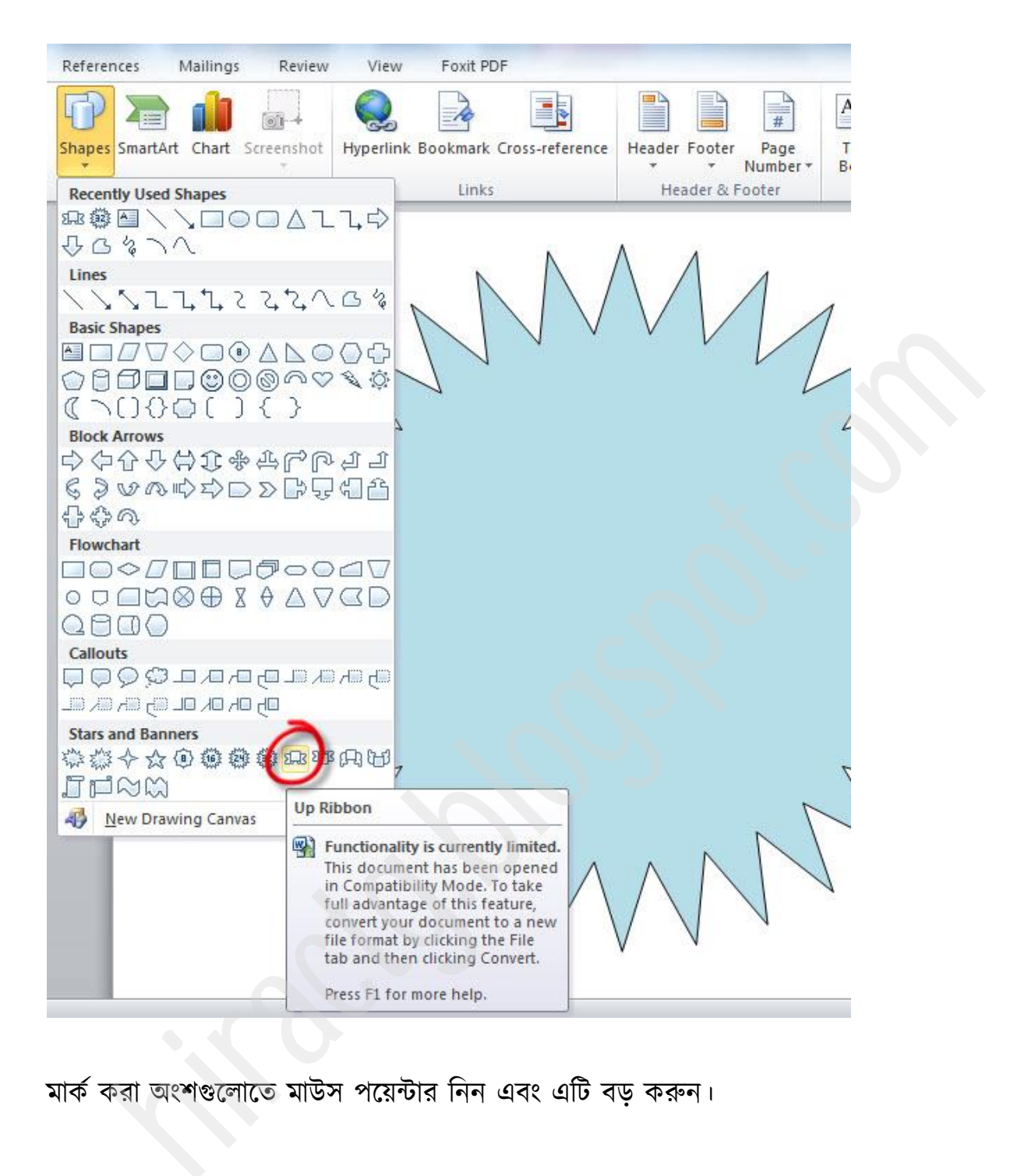

মার্ক করা অংশগুলোতে মাউস পয়েন্টার নিন এবং এটি বড় করুন।

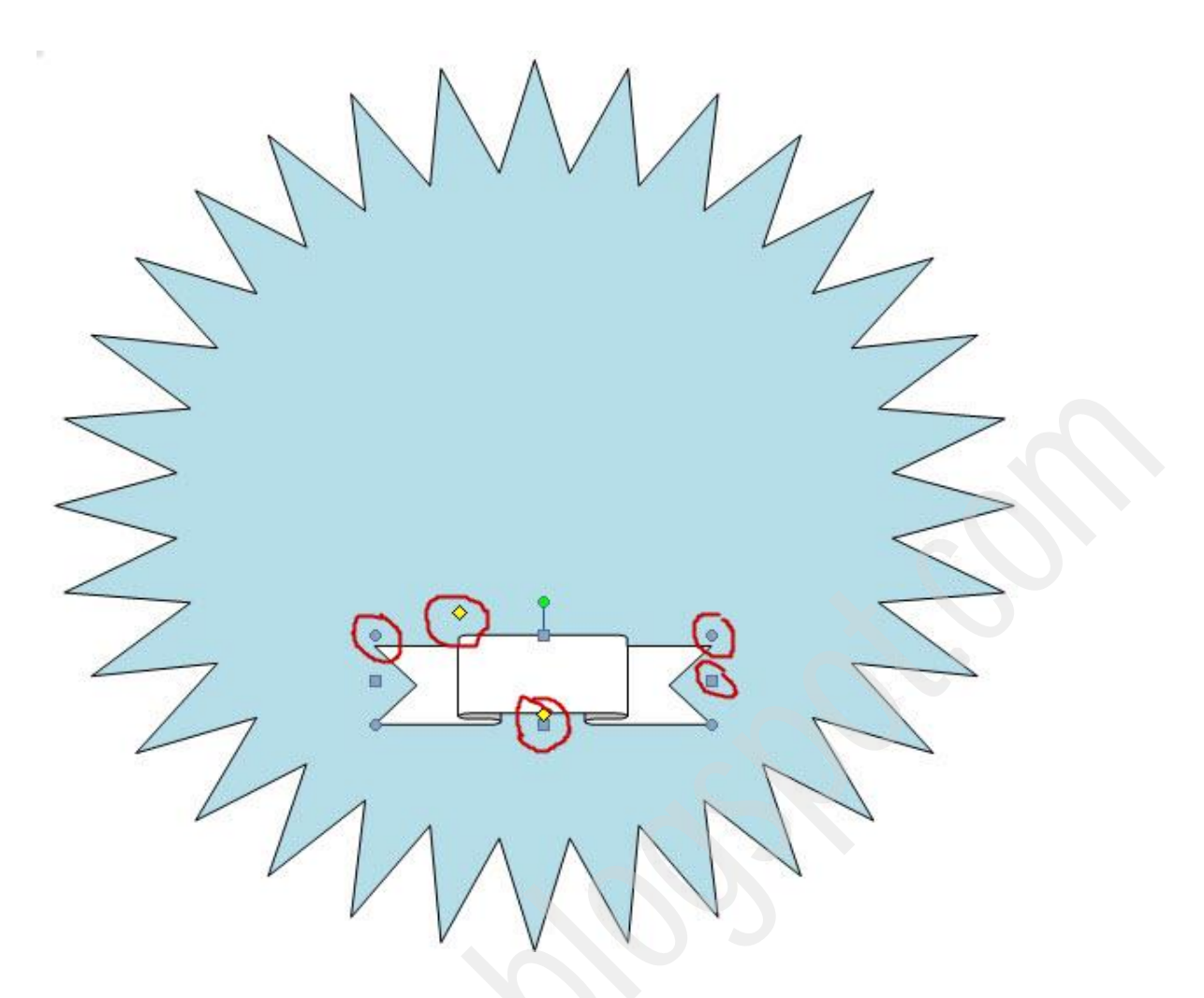

তাহলে এটি নিচের ছবি মত দেখতে হবে

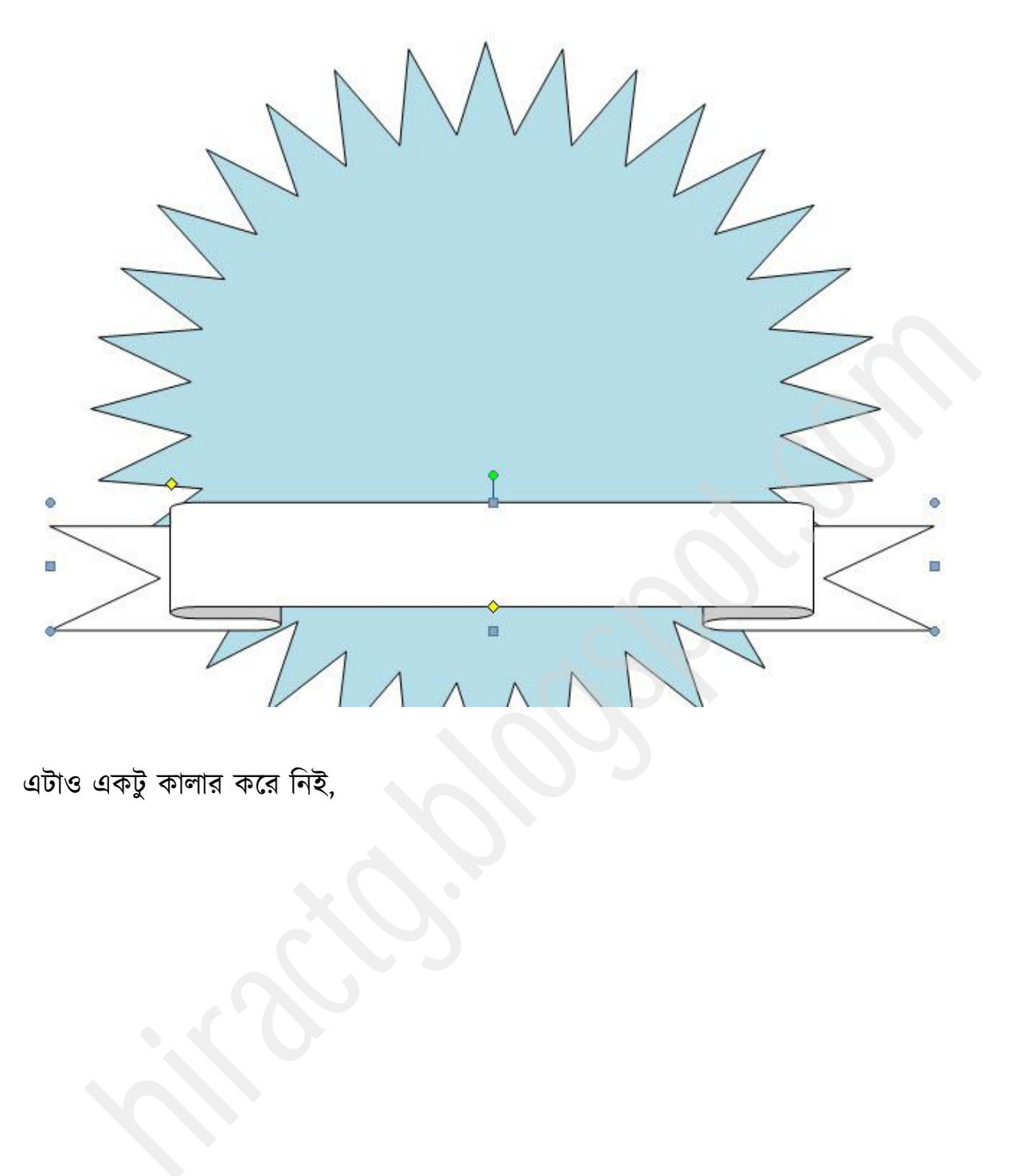

বটাও বকটু কারায কক্য টনই,

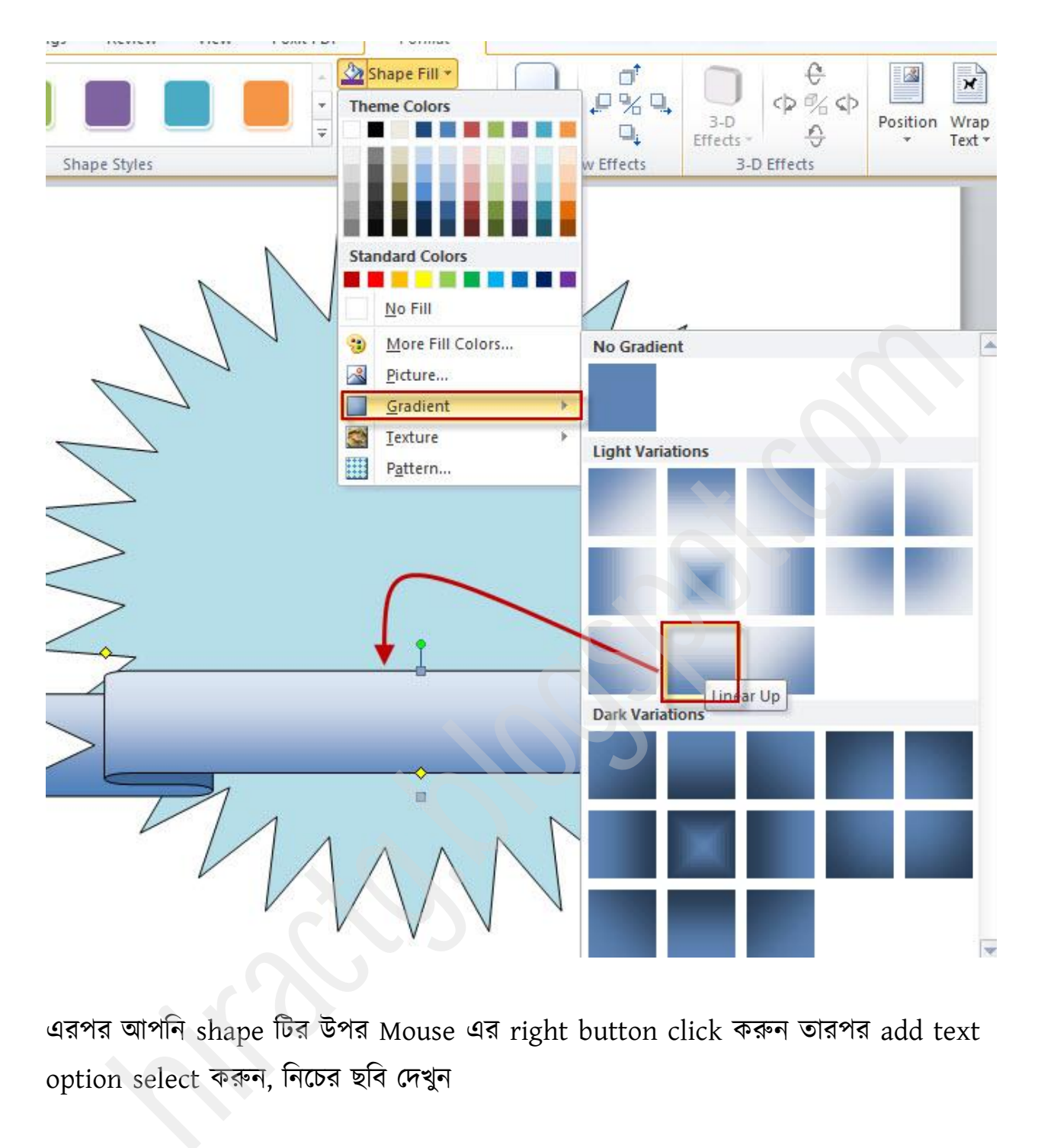

এরপর আপনি shape টির উপর Mouse এর right button click করুন তারপর add text option select করুন, নিচের ছবি দেখুন

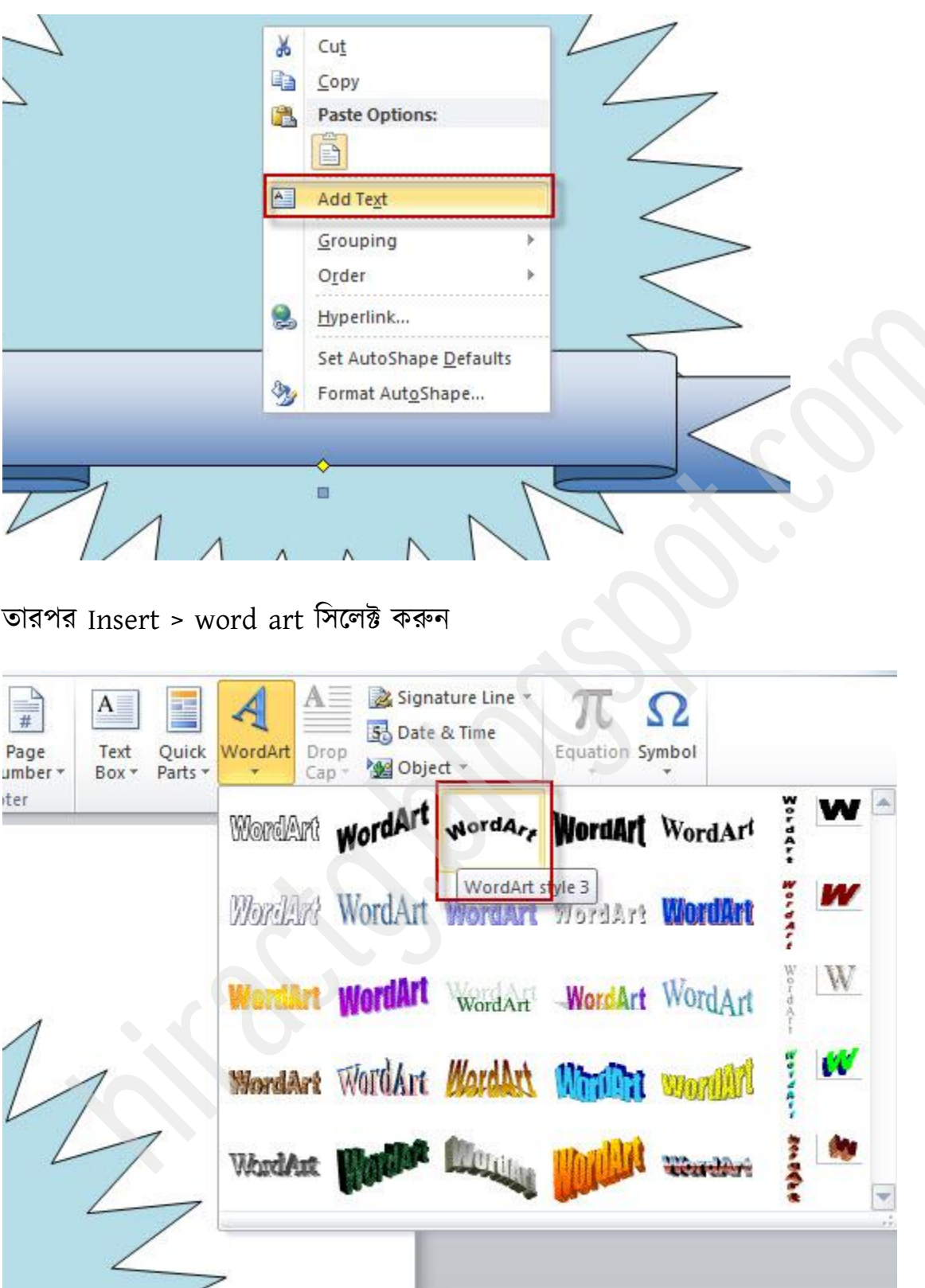

নিচের মত লিখুন (আপনি ইচ্ছা করলে font change করে নিতে পারেন যেমন আমি kalpurush font টি select করেছি)

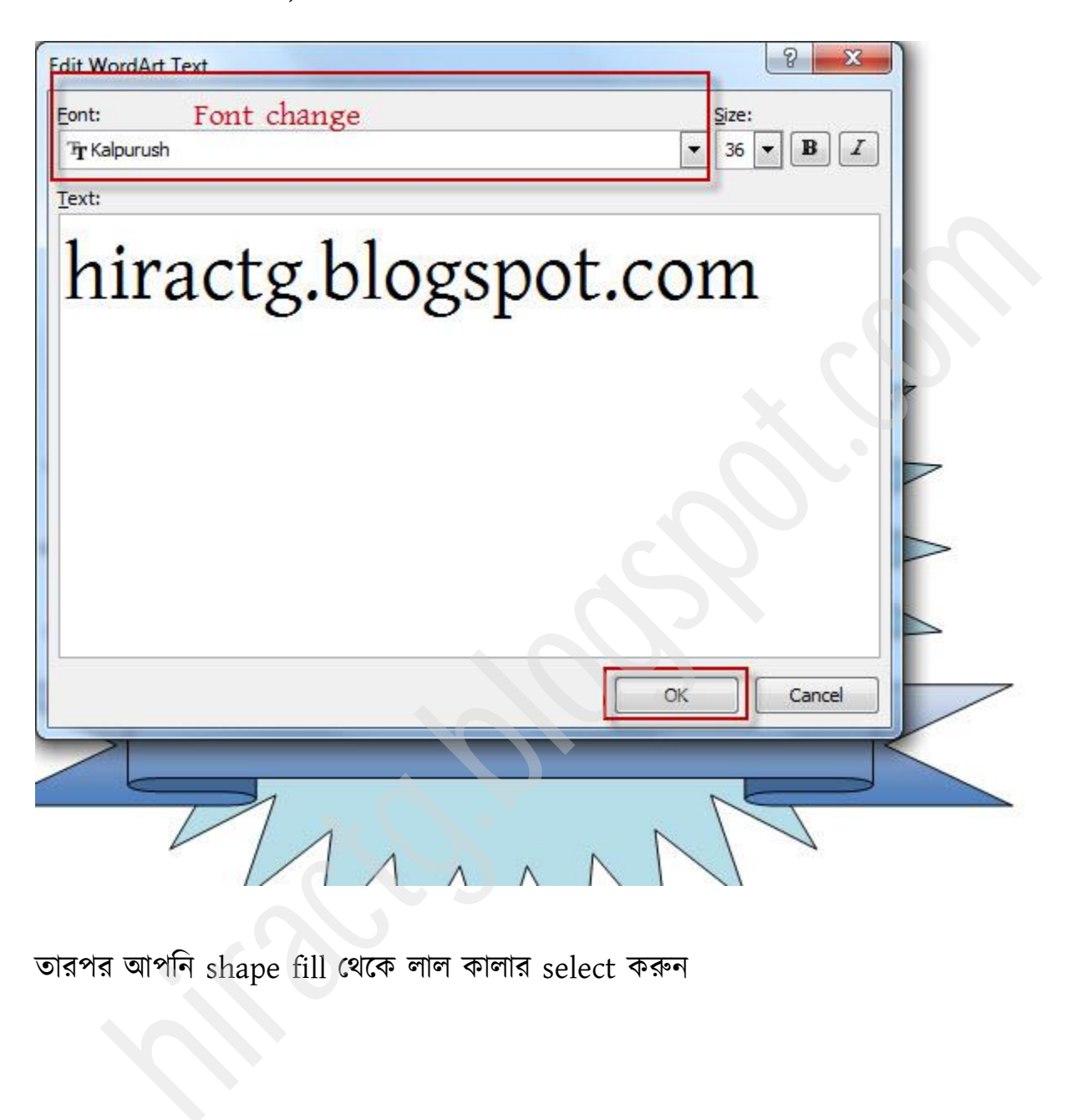

তারপর আপনি shape fill থেকে লাল কালার select করুন

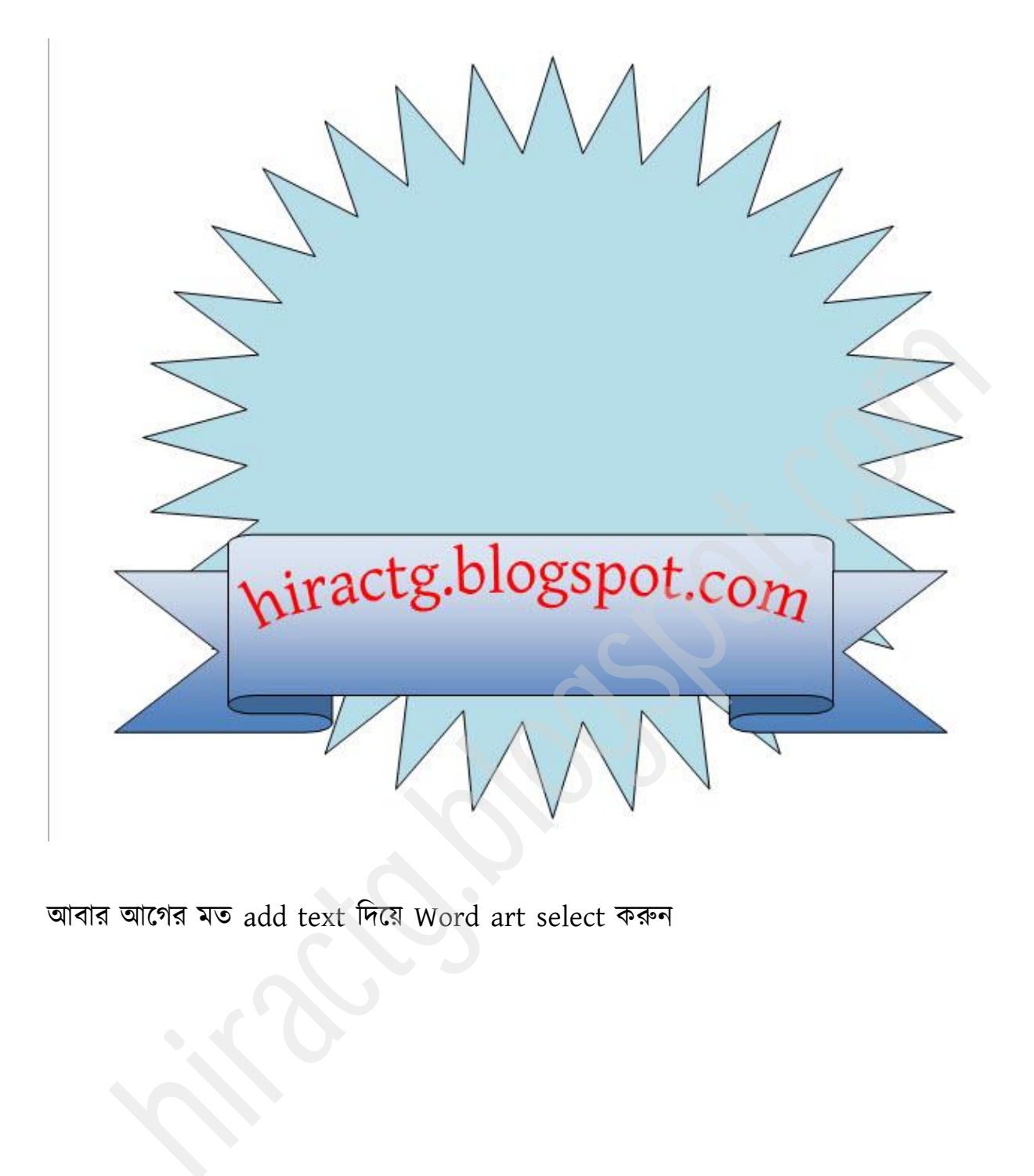

আবার আগের মত add text দিয়ে Word art select করুন

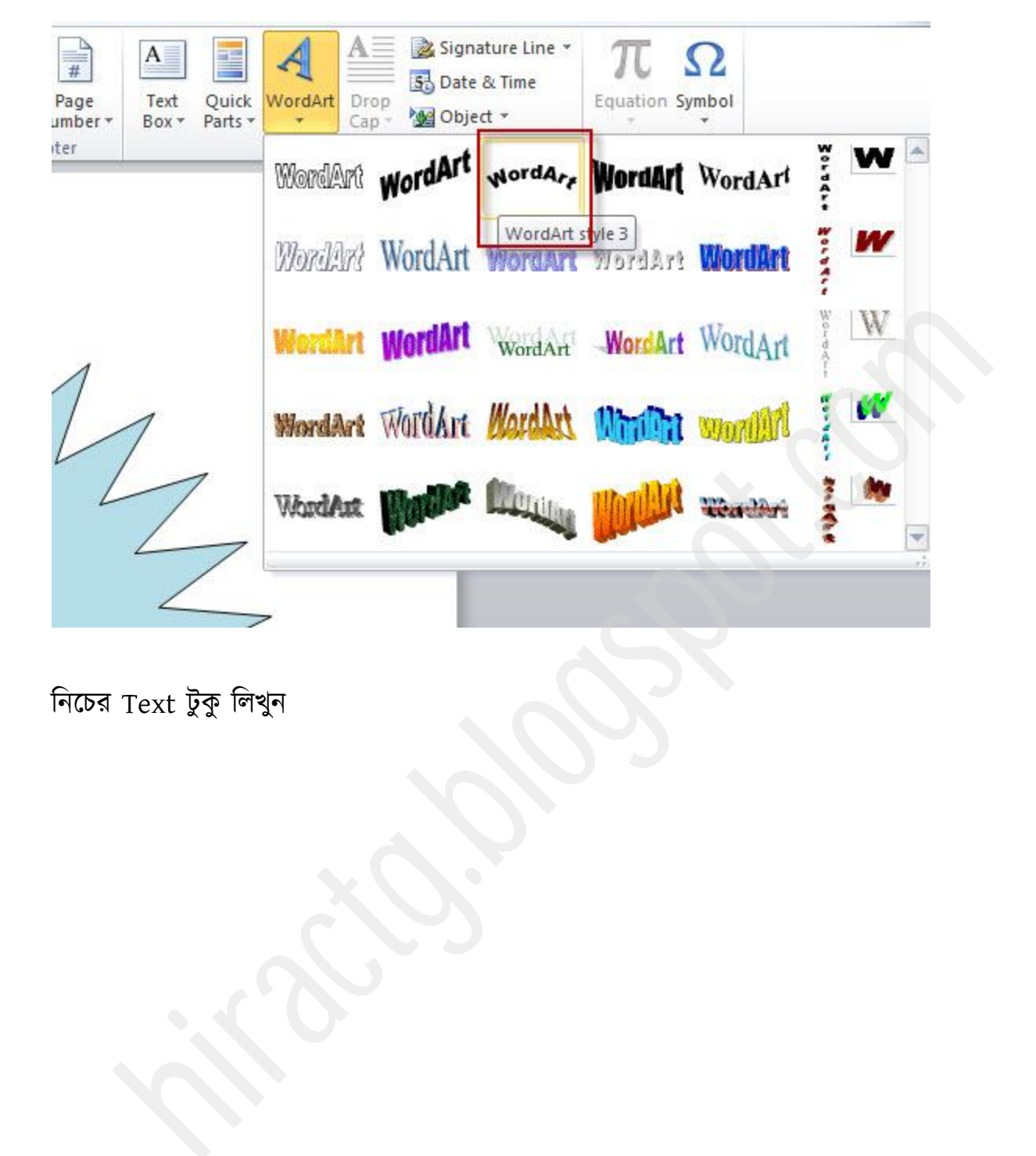

নিচের Text টুকু লিখুন
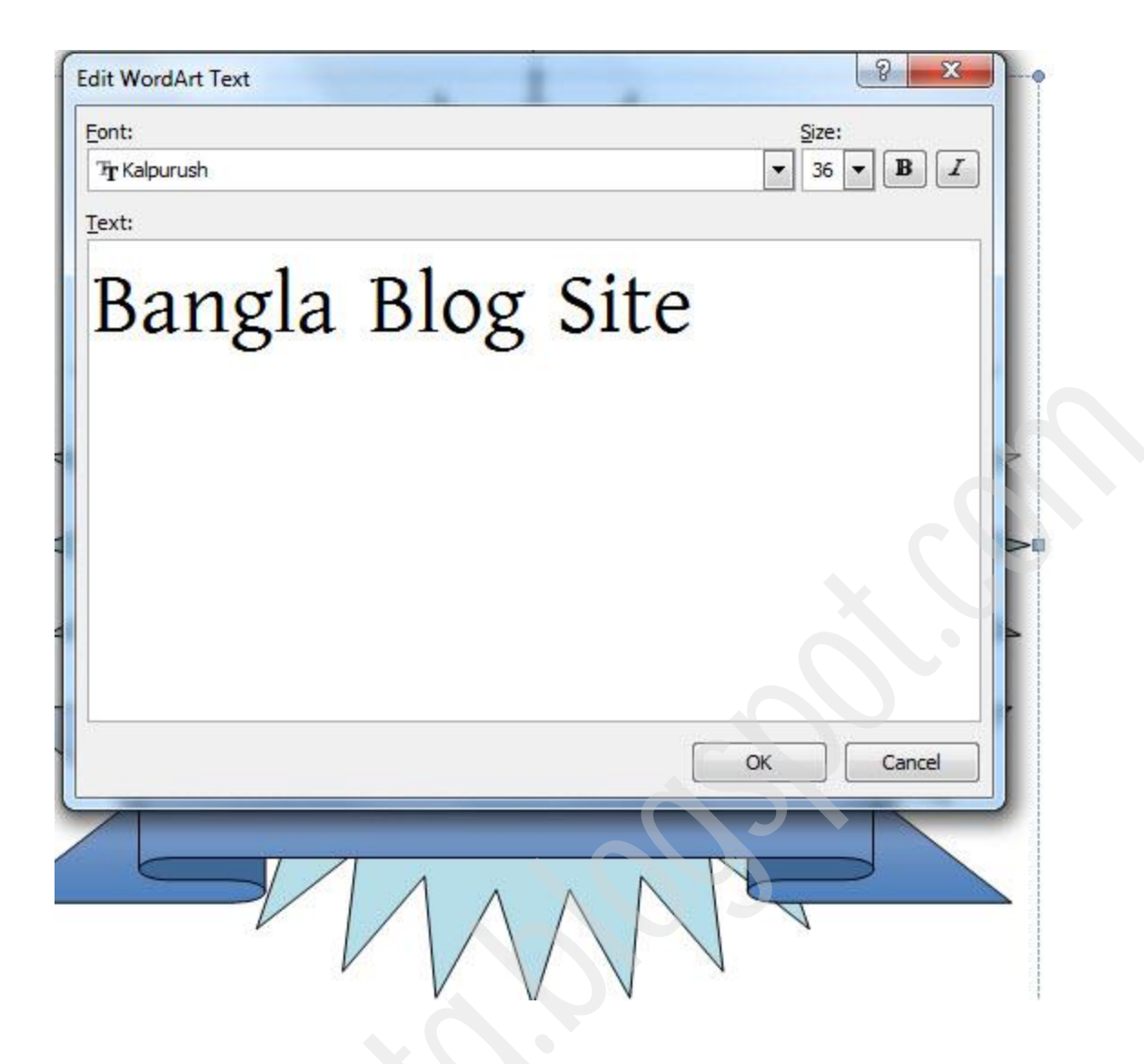

নিচের ছবির মত গোল শেপ দিন।

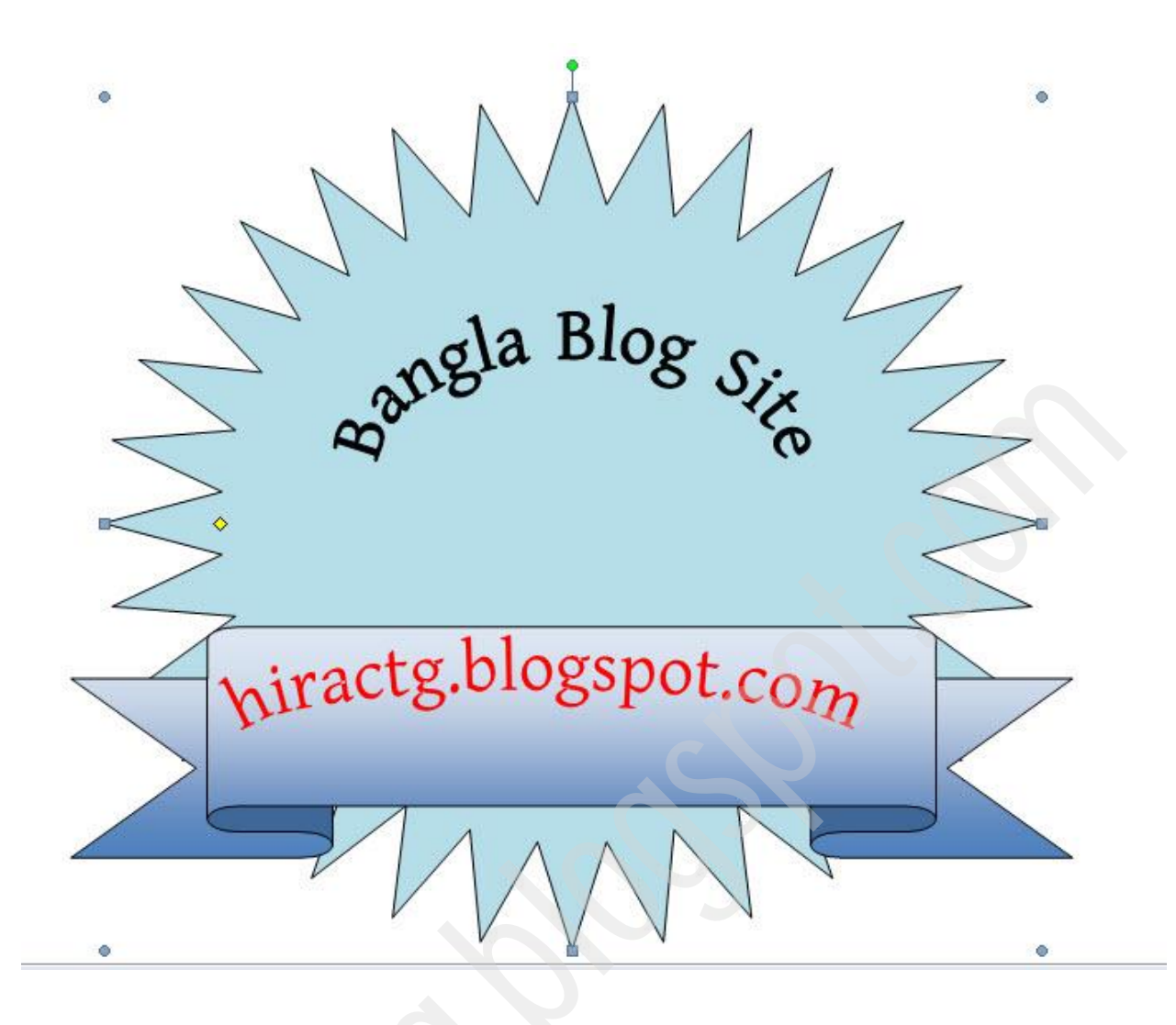

তারপর আবার shapes থেকে এই শেপটি সিলেক্ট করুন।

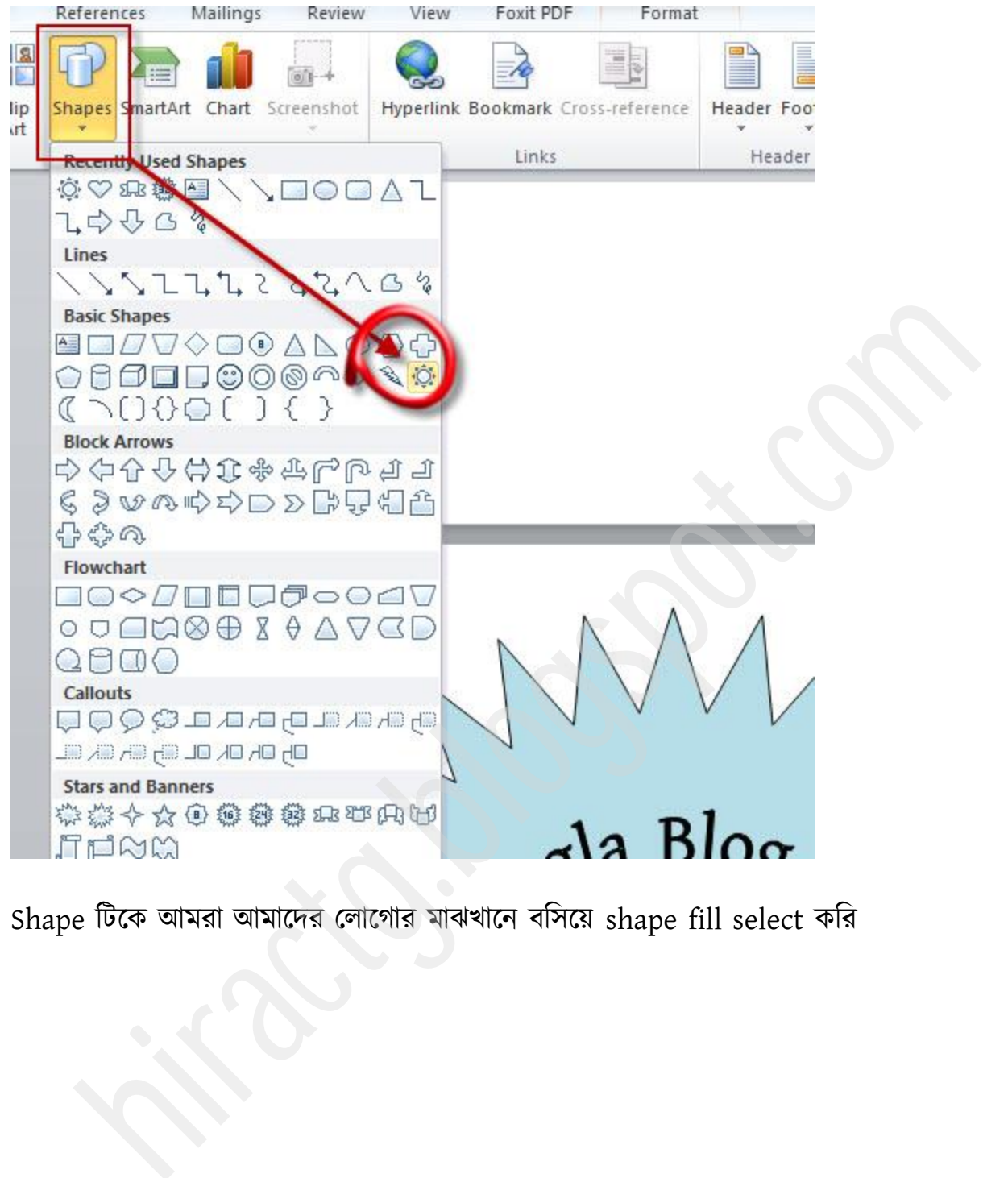

Shape টিকে আমরা আমাদের লোগোর মাঝখানে বসিয়ে shape fill select করি

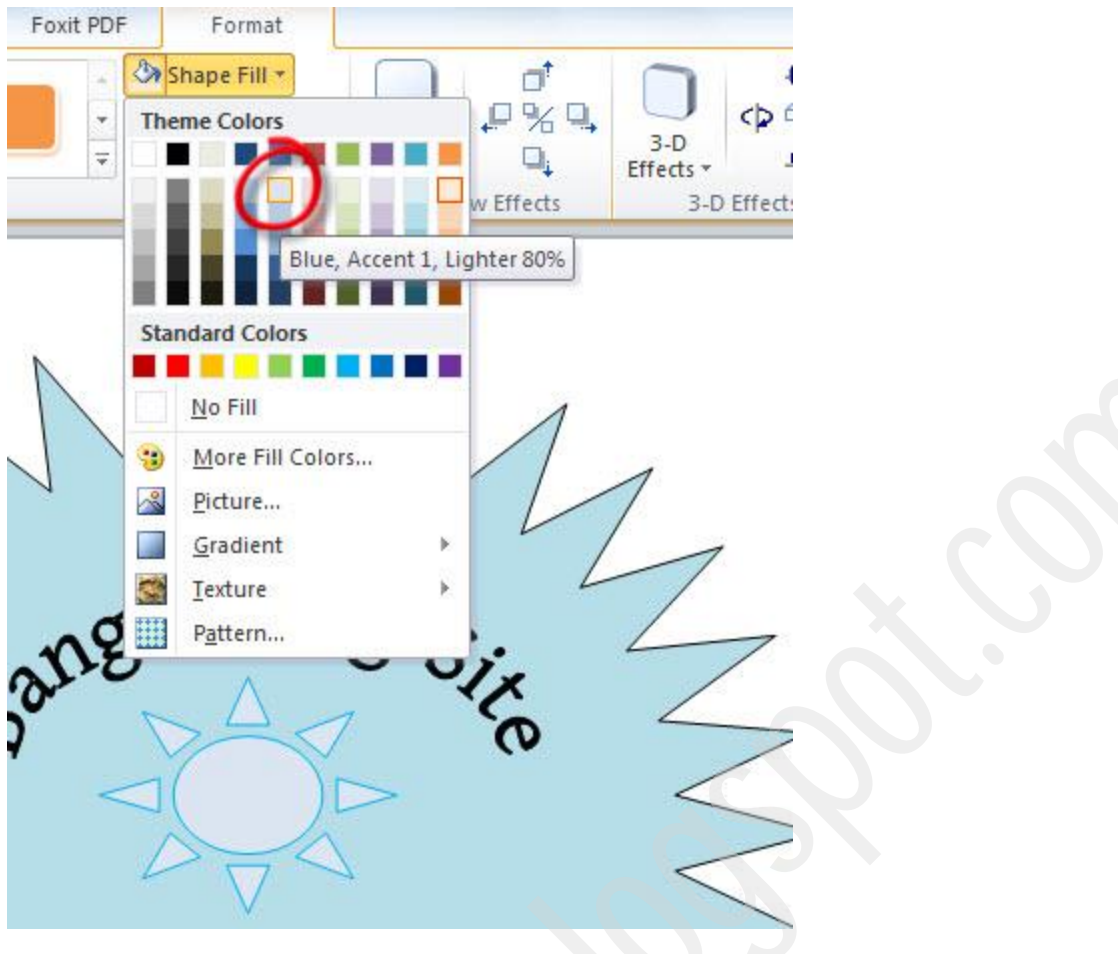

সবশেষে আমাদের তৈরি করা লোগোটি এমন দেখতে হবে।

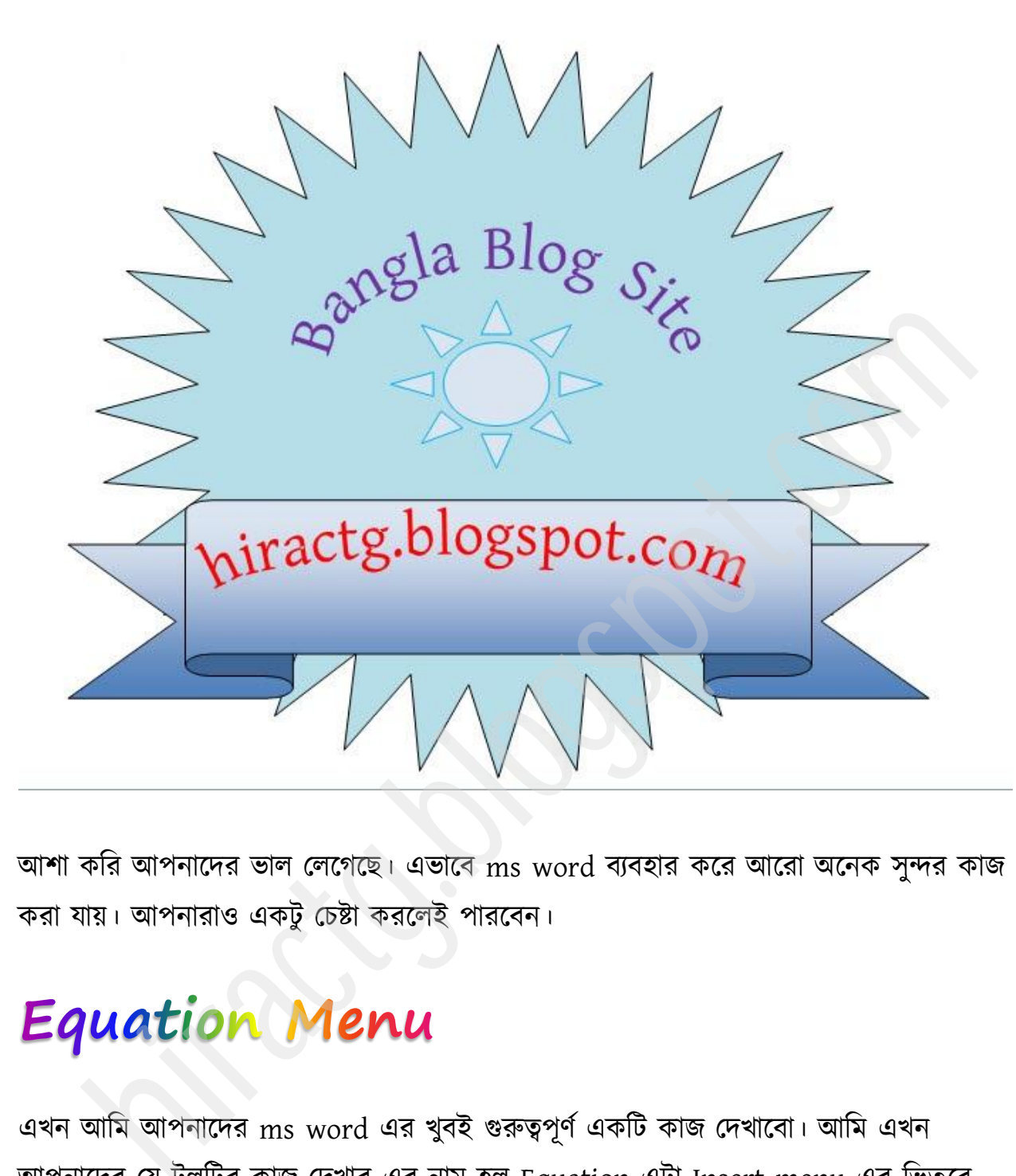

আশা করি আপনাদের ভাল লেগেছে। এভাবে ms word ব্যবহার করে আরো অনেক সুন্দর কাজ করা যায়। আপনারাও একটু চেষ্টা করলেই পারবেন।

এখন আমি আপনাদের ms word এর খুবই গুরুত্বপূর্ণ একটি কাজ দেখাবো। আমি এখন আপনাদের যে টুলটির কাজ দেখাব এর নাম হল Equation এটা Insert menu এর ভিতরে পাবেন। Equation অর্থ বুঝতেই পারছেন, হ্যা এটা দিয়ে বিভিন্ন ধরনের Math লিখতে পারবেন। অনেকেই math word এ টাইপ করার প্রয়োজন হলে drawing tool ব্যবহার করে বা অন্য সফটওয়্যার ব্যবহার করে। কিন্তু আপনারা খুব সহজেই equation option ব্যবহার করে জটিল জটিল অংক ও কম্পোজ করতে পারবেন যেমন- Matrices, Calculus, Limit, Function, Fourier series, Normal algebra equation and so on.

Equation দিয়ে কাজ করা অনেক সহজ কিন্তু তার আগে আপনাকে একটা কাজ করতে হবে আর সেটা হল কোন অপশন এর ভিতর কোন অংক এর symbol গুলো আছে তা দেখে নিতে হবে। প্রথমে অংকের দিকে তাকান এবং ঠিক সেই রকম দেখতে symbol টা equation menu থেকে select করুন তারপর just click and type.

আসুন আমি আপনাদের সুবিধার জন্য কিছু মেনুর screenshot দিচ্ছি আর বাকি মেনু গুলো আপনাদের নিজ দায়িত্বে দেখে নিতে হবে।

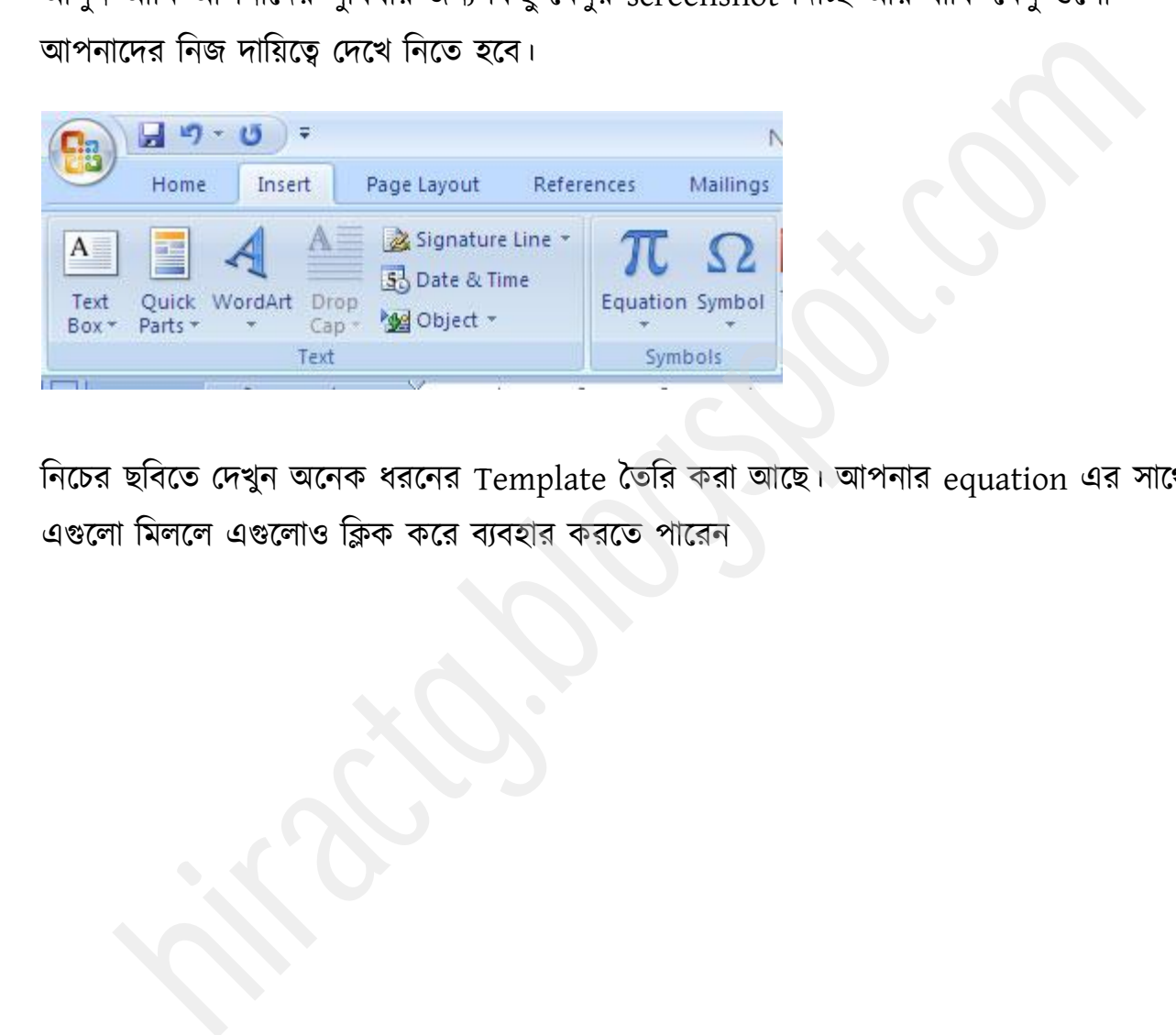

নিচের ছবিতে দেখুন অনেক ধরনের Template তৈরি করা আছে। আপনার equation এর সাথে এগুলো মিললে এগুলোও ক্লিক করে ব্যবহার করতে পারেন

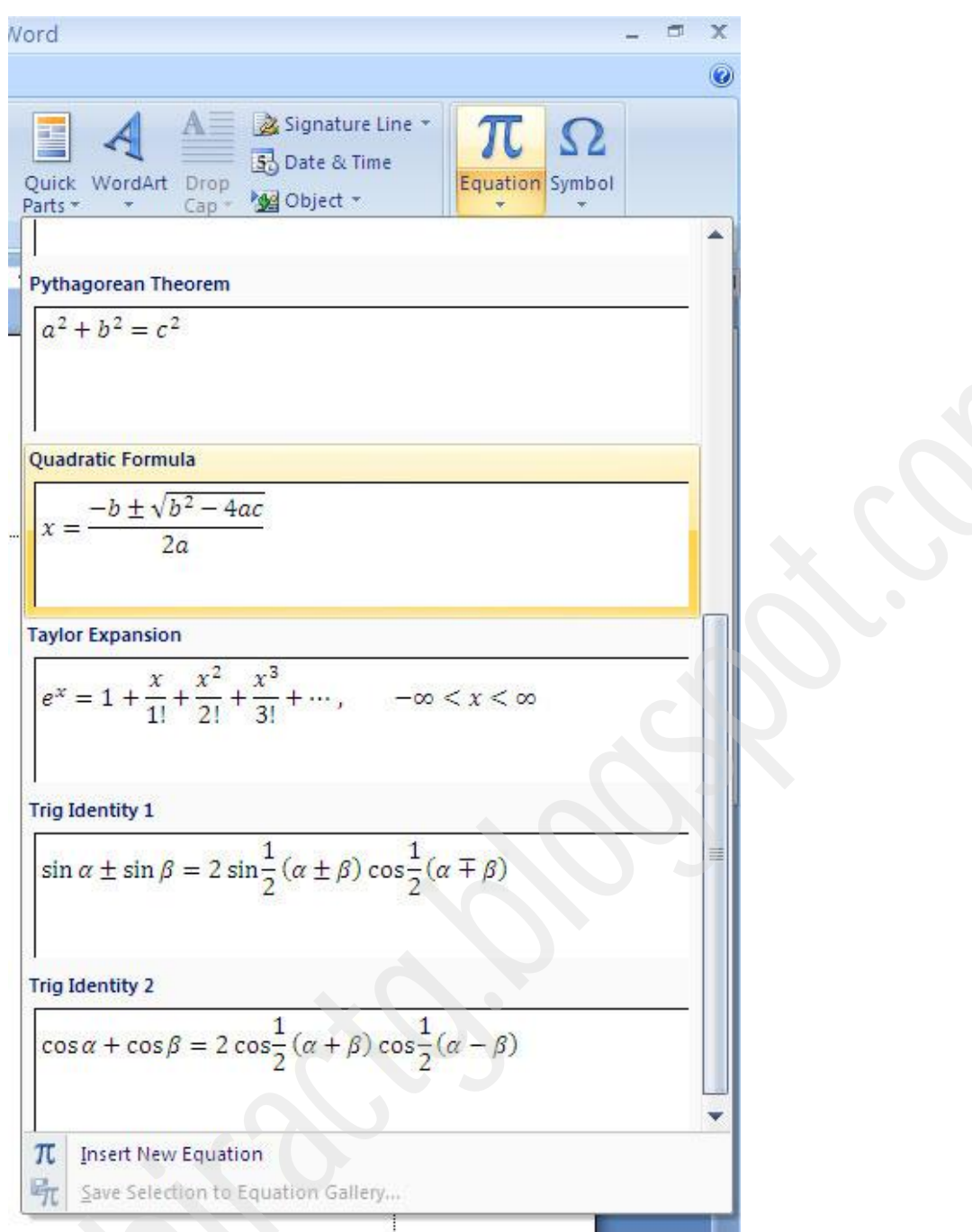

দেখুন আমি একটি সিলেক্ট করেছি। আপনারা এটিকে ইচ্ছা করলে modify করতে পারেন।

$$
x = \frac{-b \pm \sqrt{b^2 - 4ac}}{2a}
$$

দেখুন equation tools এর design menu এর ভিতর বিভিন্ন ধরনের প্রতীক দেয়া আছে। এগুলোও মাঝে মাঝে ব্যবহার করা লাগতে পারে।

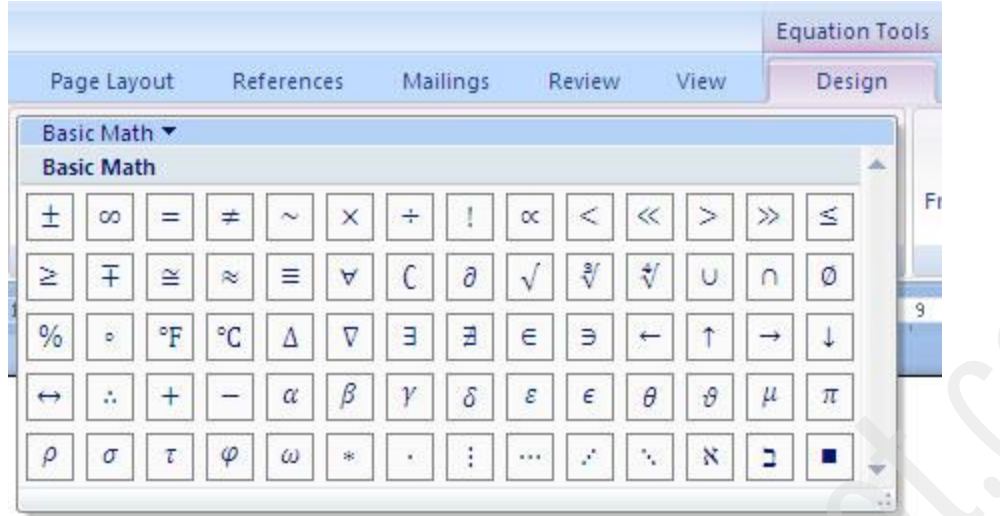

নিচের ছবিতে দেখুন এখানে আরো অনেক ধরনের symbol দেয়া আছে, আপনারা শুধুমাত্র এগুলোর উপর click করে ব্যবহার করতে পারবেন

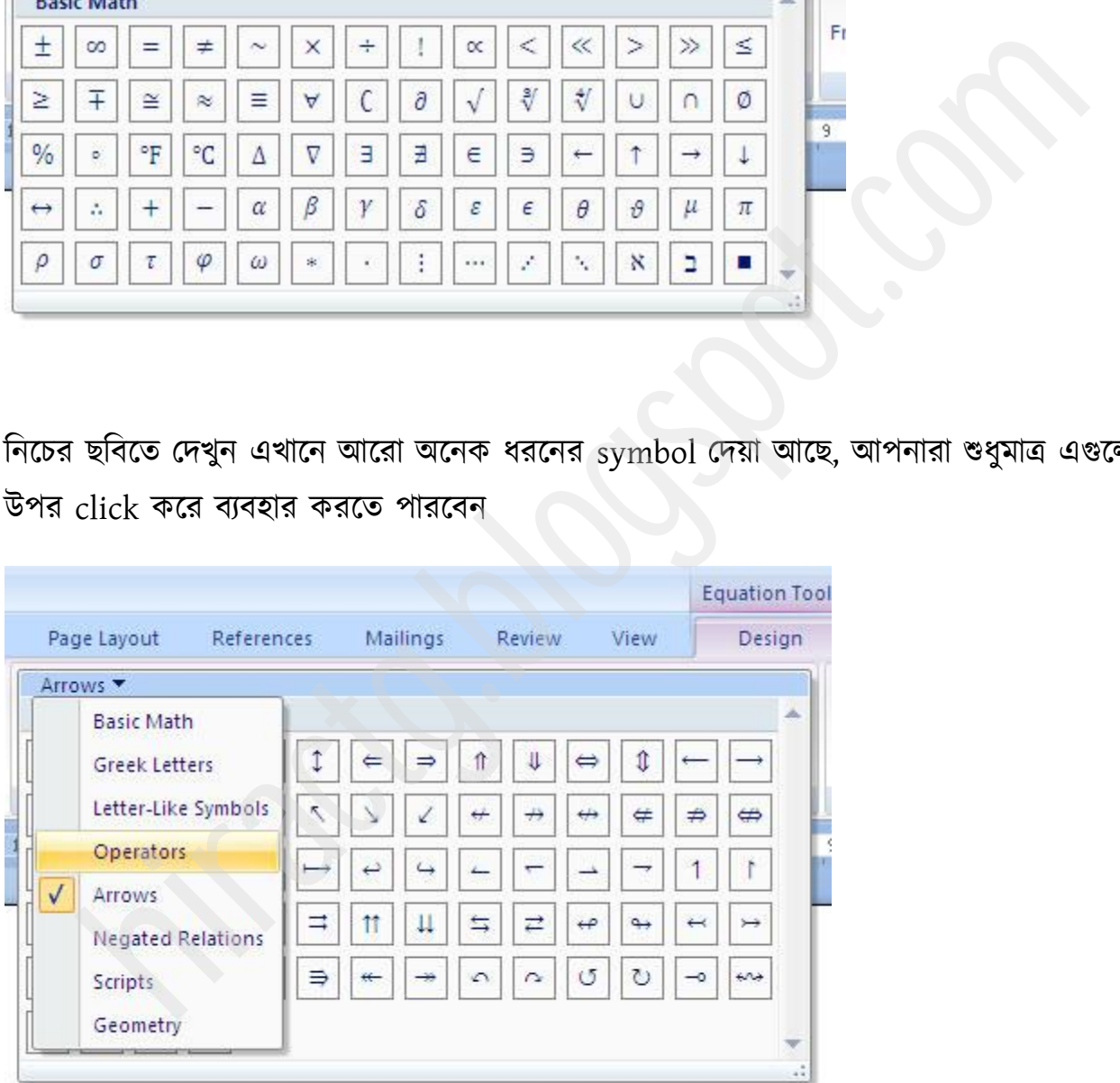

Operator's এর উপর ক্লিক করলে এমন ছবি আসবে।

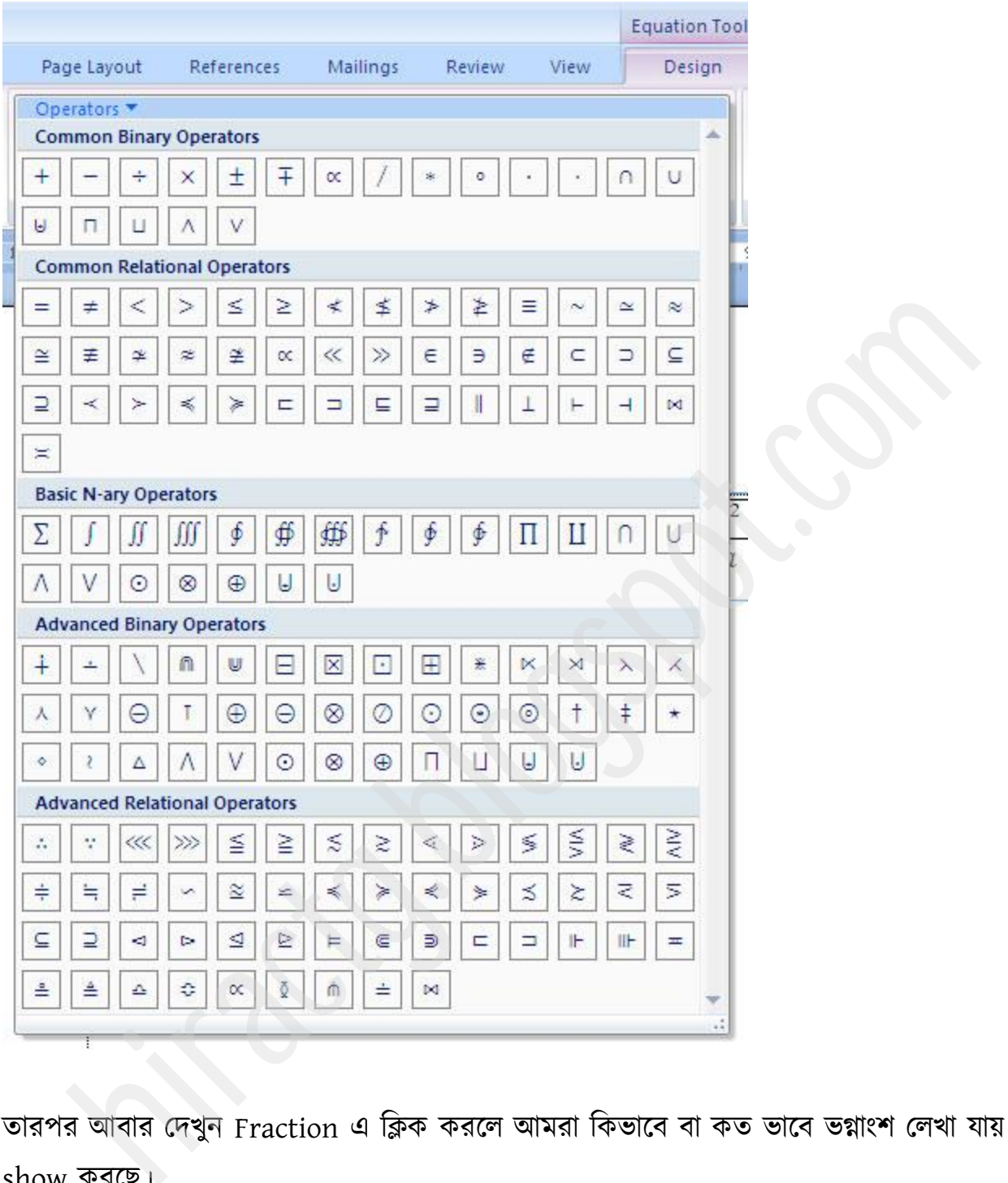

তারপর আবার দেখুন Fraction এ ক্লিক করলে আমরা কিভাবে বা কত ভাবে ভগ্নাংশ লেখা যায় তা show কযক্ছ।

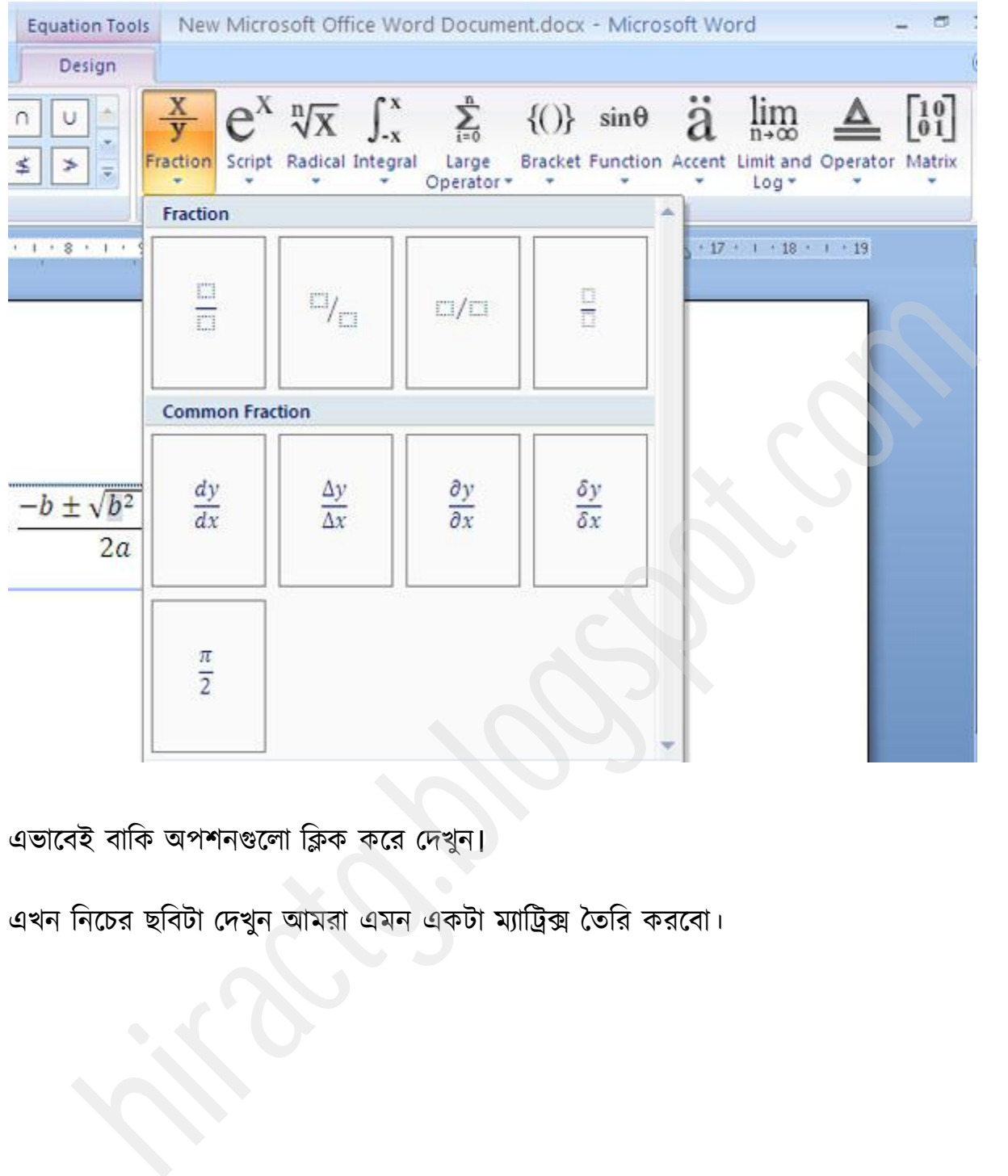

# এভাবেই বাকি অপশনগুলো ক্লিক করে দেখুন।

এখন নিচের ছবিটা দেখুন আমরা এমন একটা ম্যাট্রিক্স তৈরি করবো।

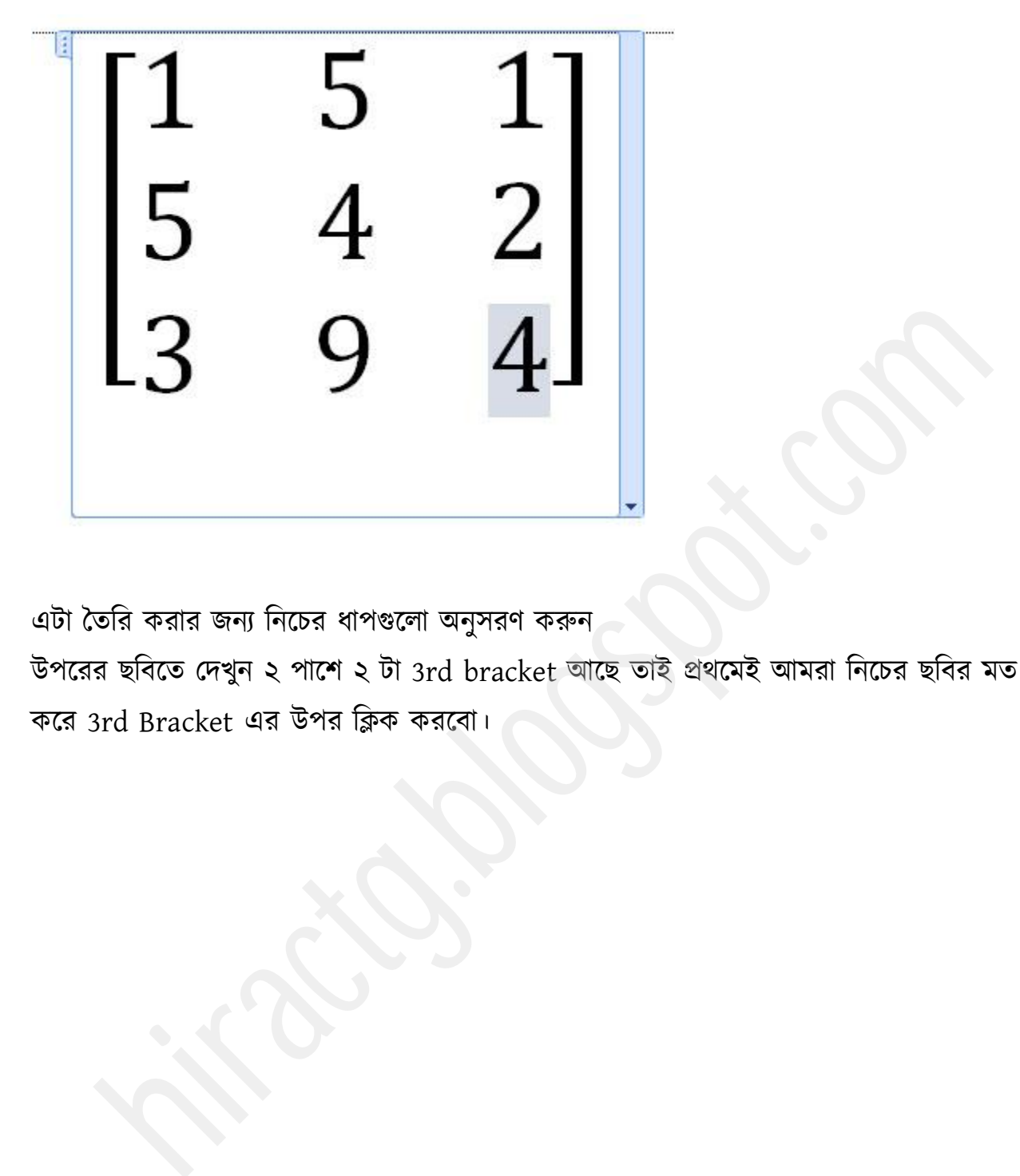

এটা তৈরি করার জন্য নিচের ধাপগুলো অনুসরণ করুন

উপরের ছবিতে দেখুন ২ পাশে ২ টা 3rd bracket আছে তাই প্রথমেই আমরা নিচের ছবির মত করে  $3$ rd Bracket এর উপর ক্লিক করবো।

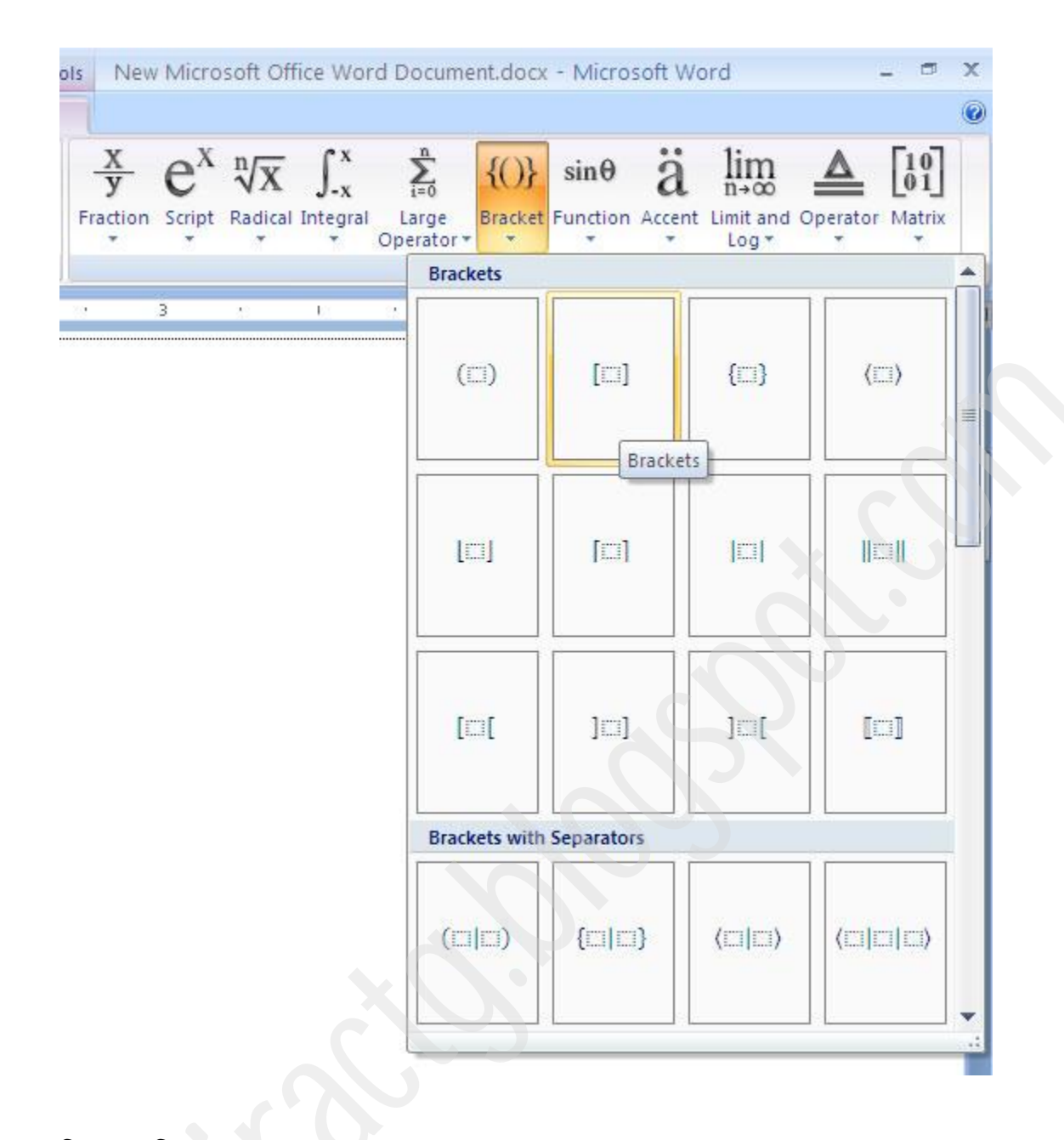

নিচের ছবির মত হবে

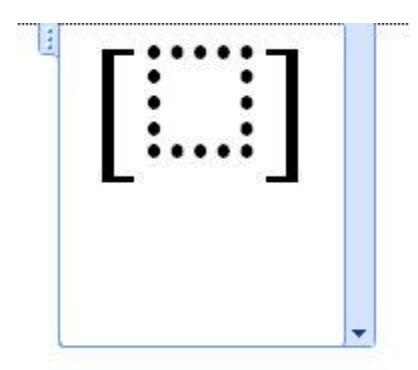

# তারপর Matrix menu থেকে ৩ x ৩ empty matrix এর উপর ক্লিক করুন

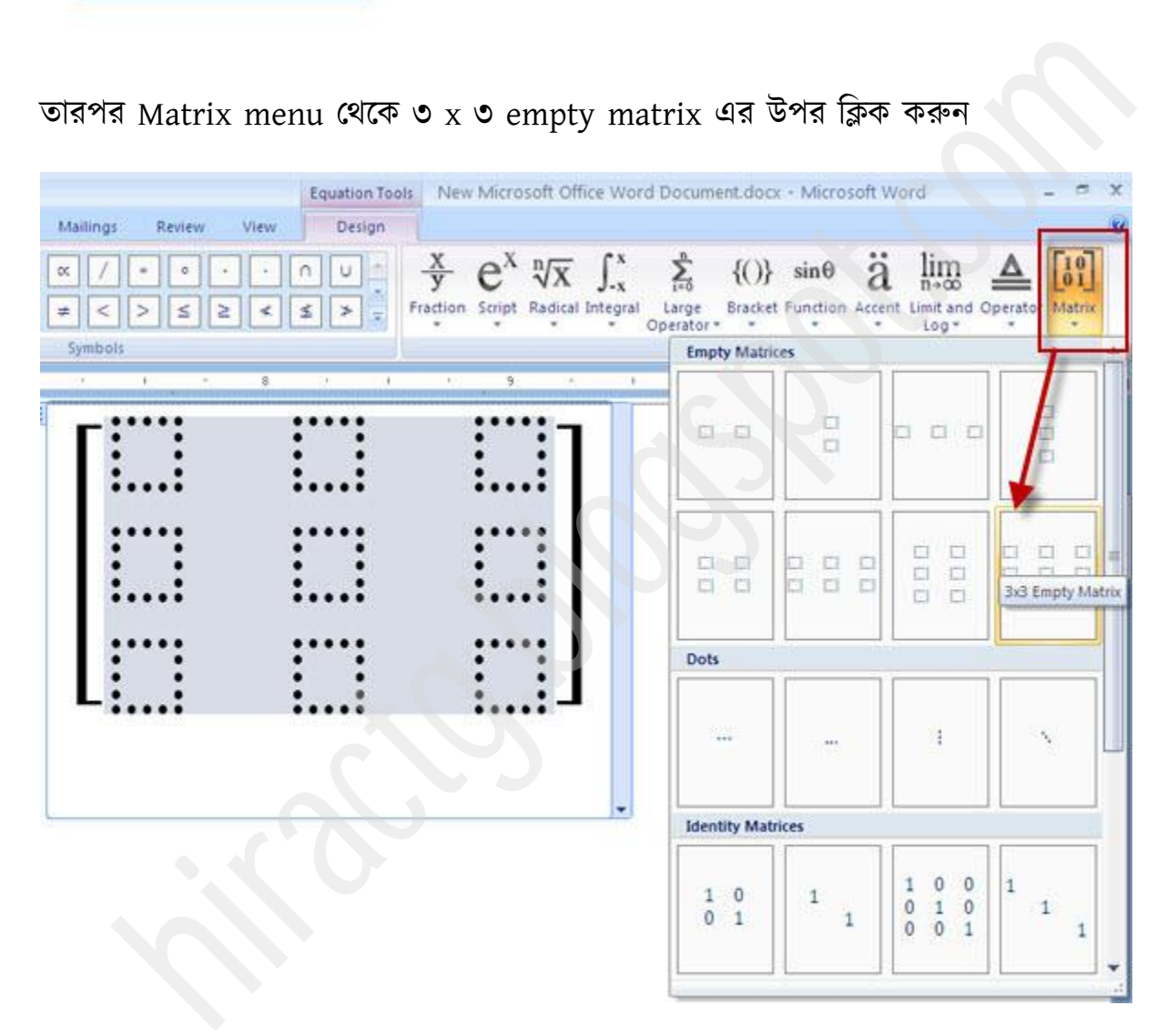

তারপর mouse দিয়ে ক্লিক করুন ও keyboard থেকে প্রয়োজনীয় সংখ্যা লিখুন তাহলেই হয়ে যাবে।

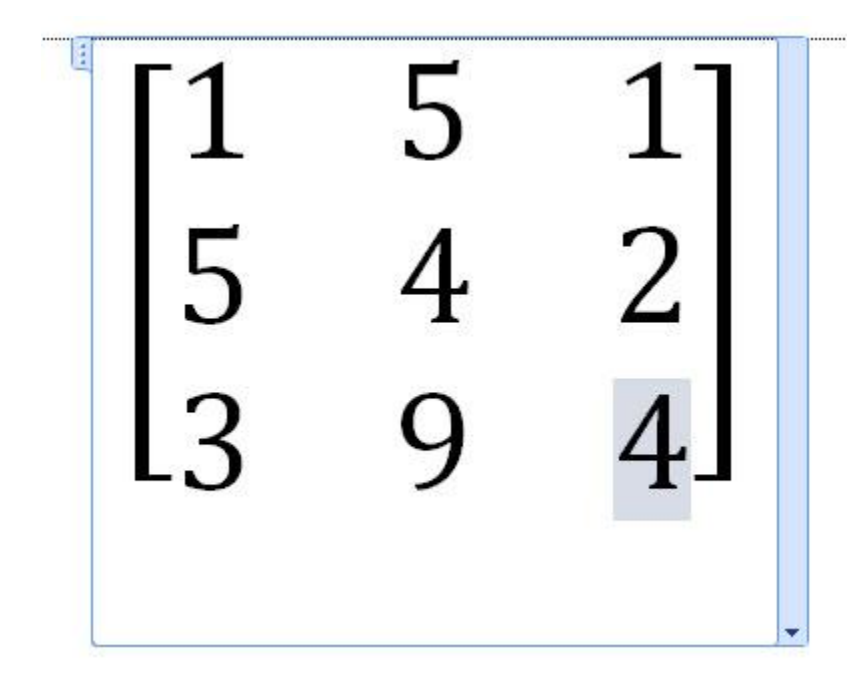

এবার আমরা নিচের ছবির মত function টি তৈরি করবো।

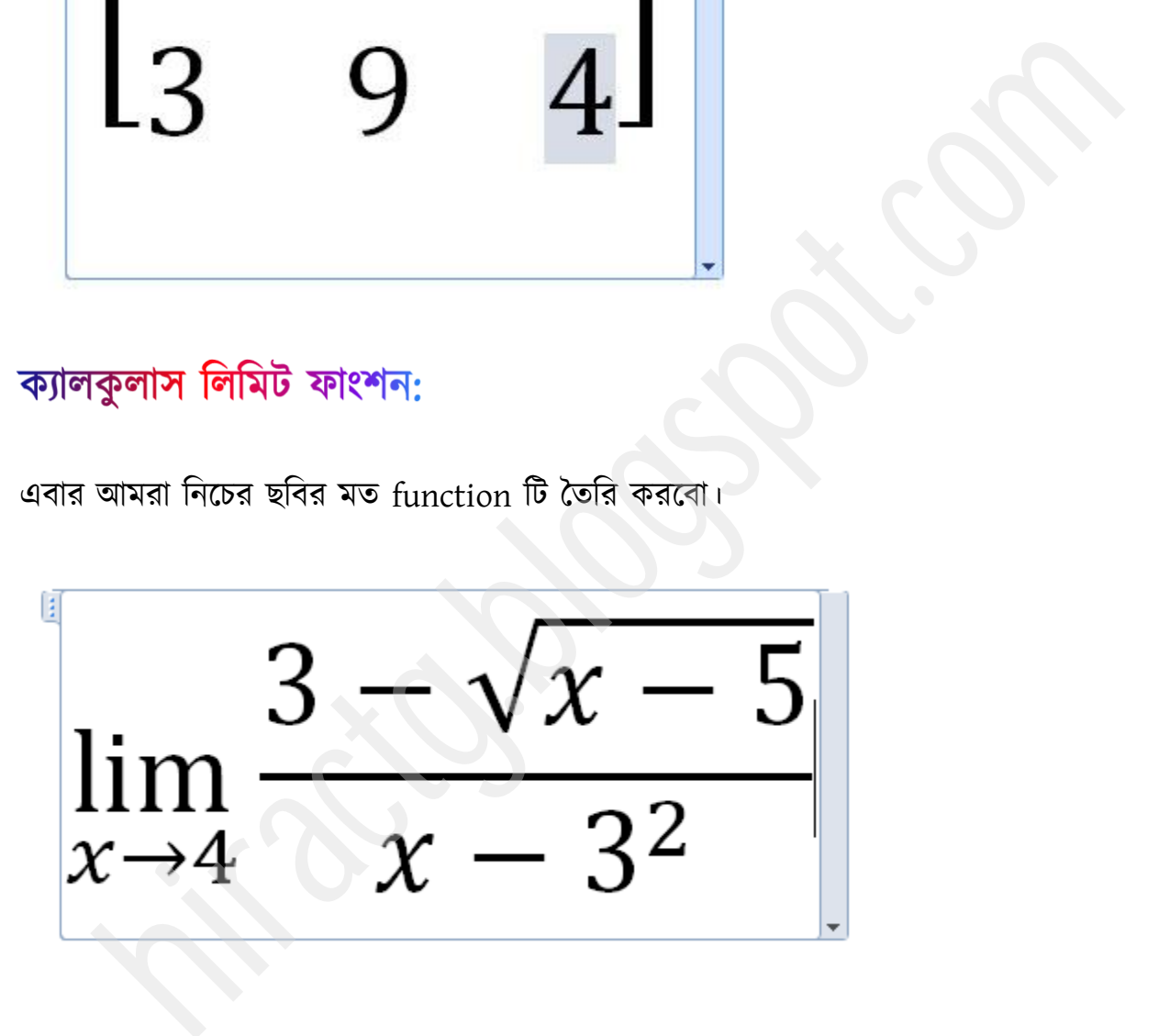

এজন্য প্রথমেই আমরা Limit and Log থেকে ছাবতে দেখানো ৩ নম্বর অপশনটা সিলেক্ট কার।

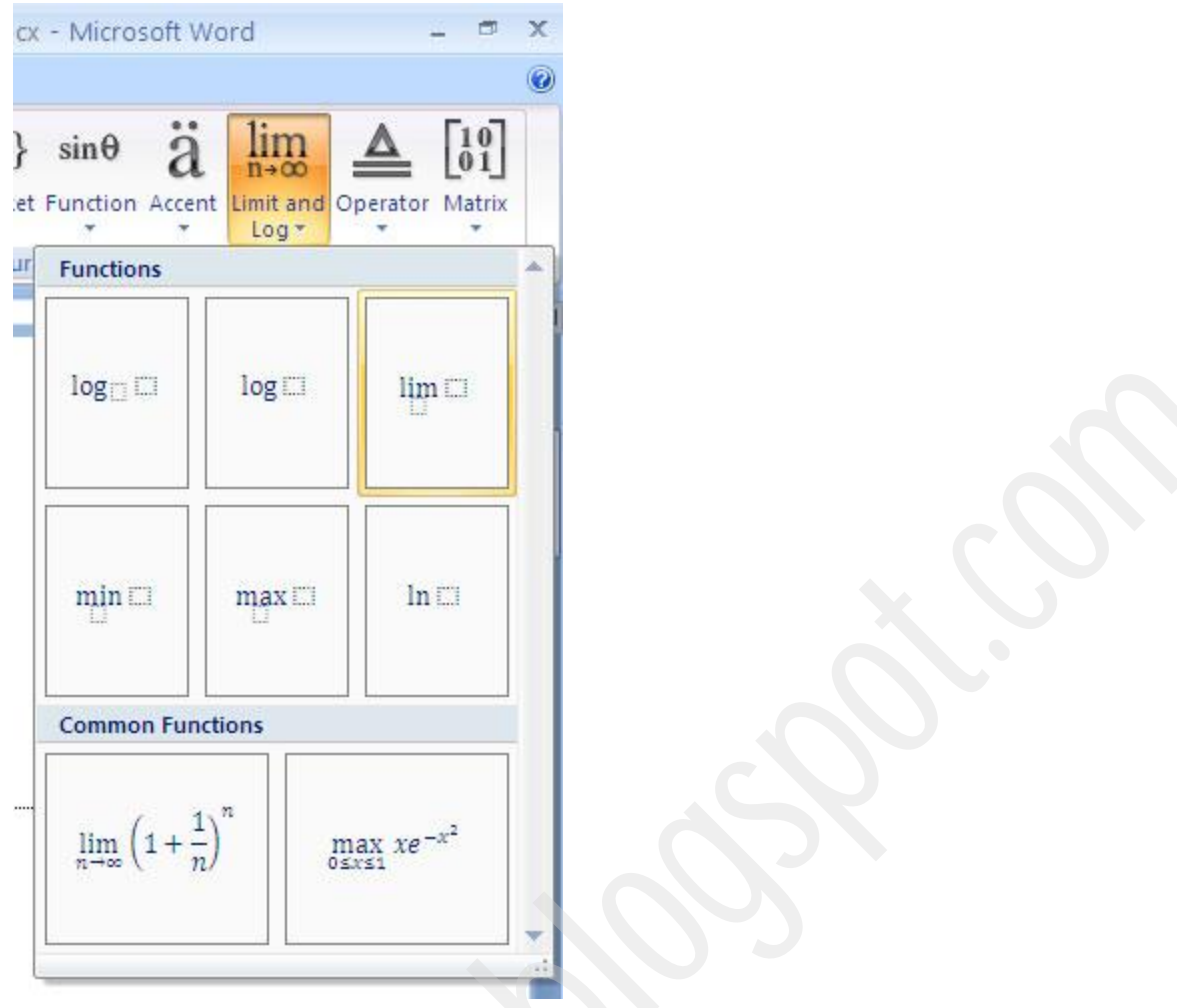

তারপর lim এর নিচের ঘরে ক্লিক করি keyboard থেকে x লিখি, তারপর symbol থেকে arrow select করি এবং তারপর 4 type করি তাহলে নিচের মত হবে।

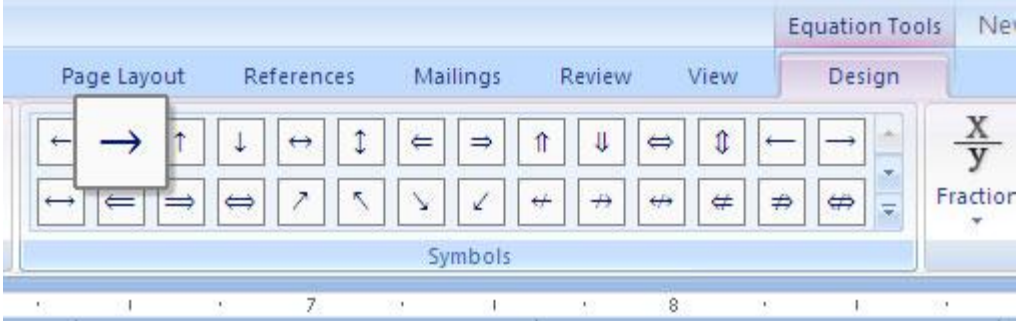

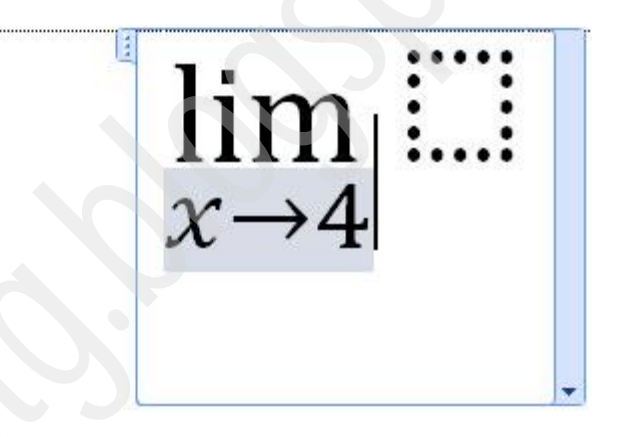

এখন দেখুন আমাদের অংকে লব ও হর বা Numerator ও denominator আছে তাই আমরা ছবির মত এই চিহ্নটা সিলেক্ট করবো

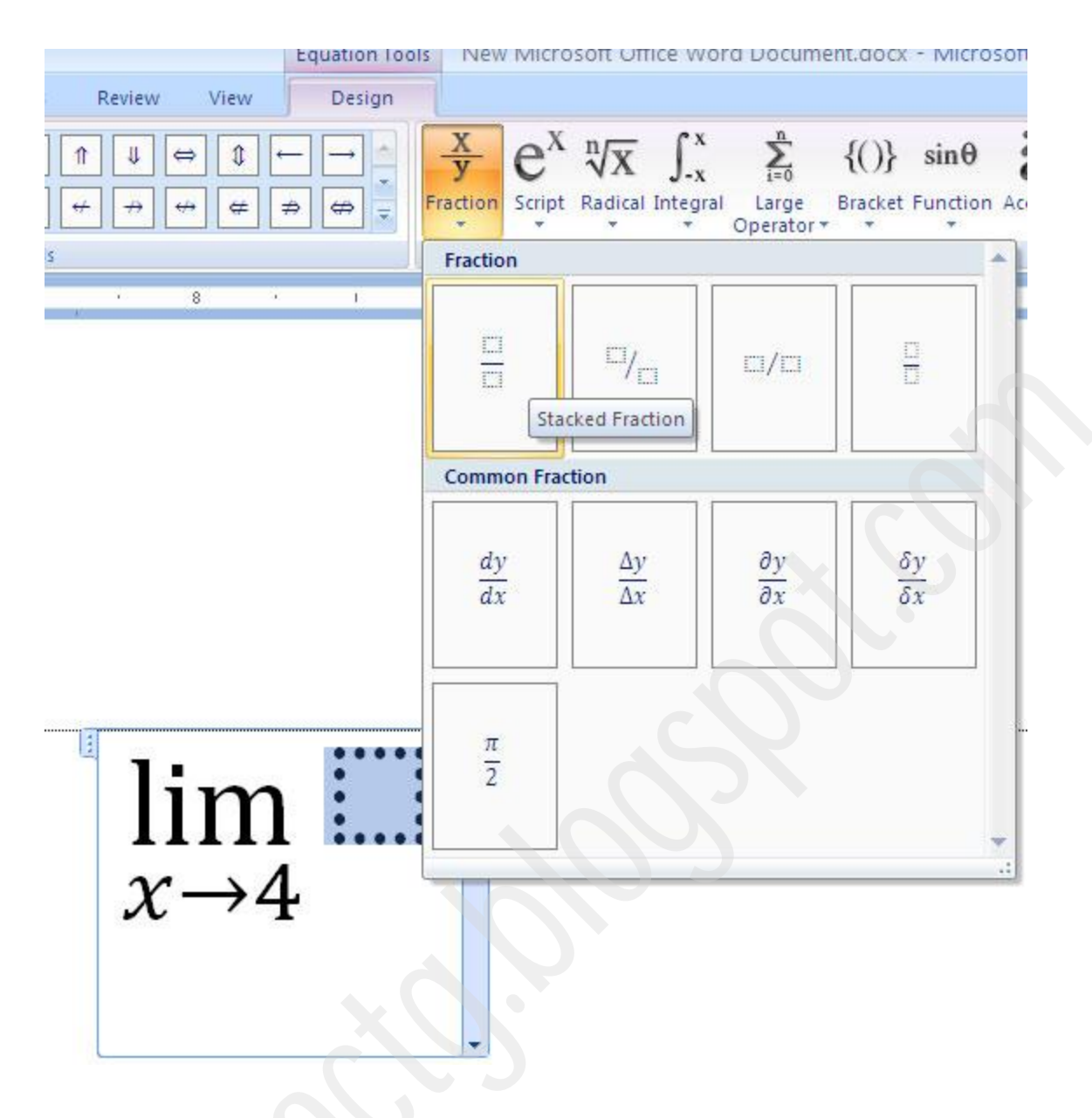

তারপর উপরের অংশে 3- লিখি এবং মেনু থেকে Root sign টা add করি।

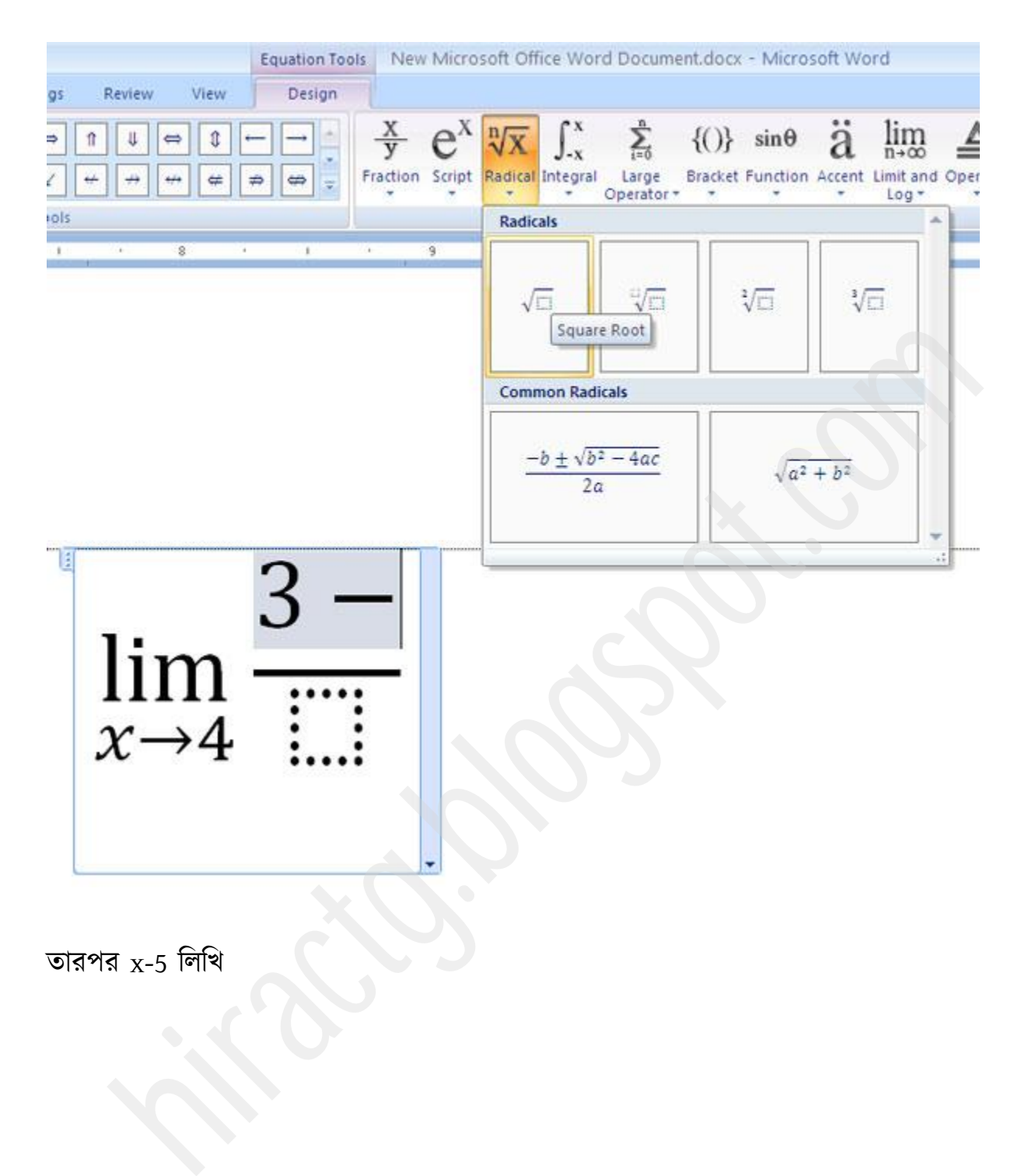

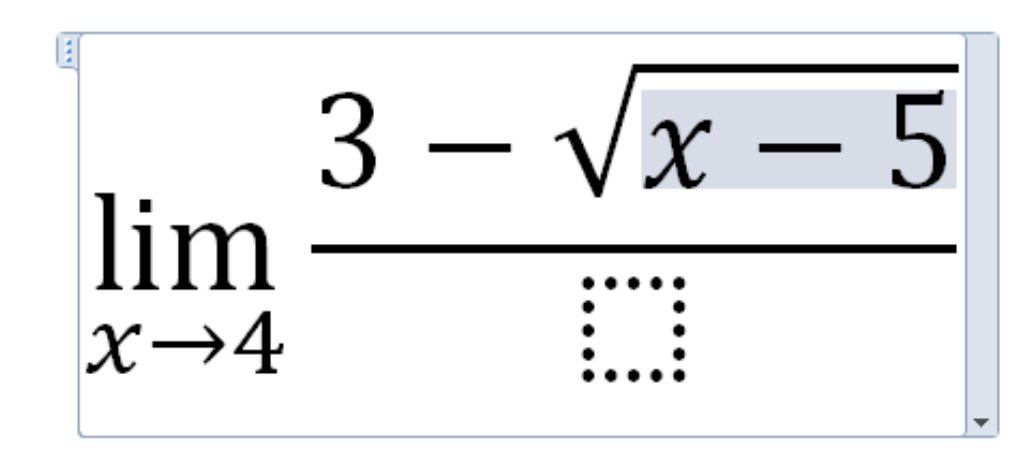

তারপর হরের অংশে ক্লিক করে x- লিখি এবং মেনু থেকে superscript option টা সিলেক্ট করি।

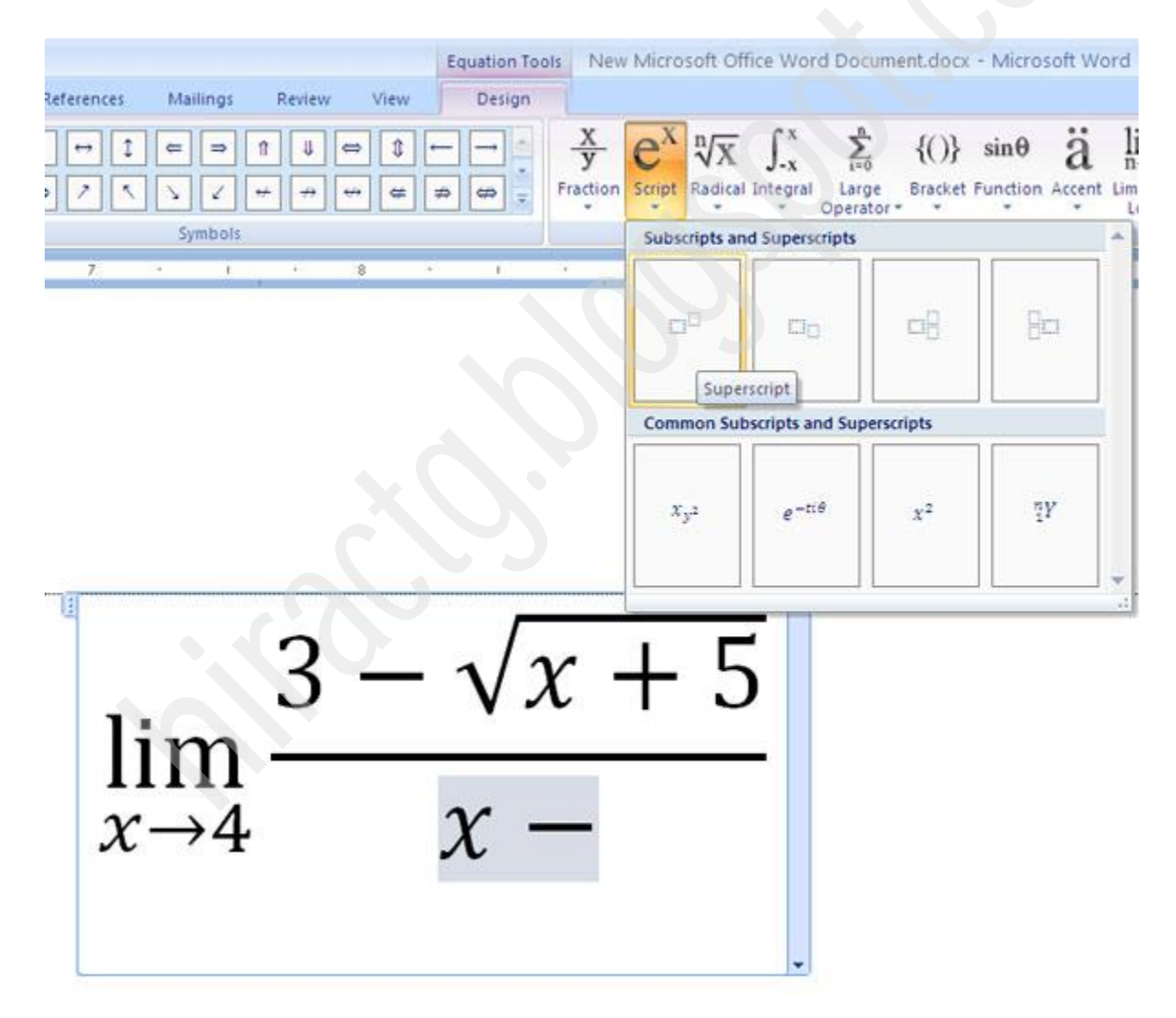

তারপর ক্লিক করে 3 এবং ২ লিখি। তাহলেই আমরা আমাদের প্রয়োজনীয় Equation টা পেয়ে মাফ।

hiractg.blogspot.com

$$
\log_c(a \times b) = \log_c(a) + \log_c(b)
$$

আমরা উপরের এই ছবিটির মত type করবো। এজন্য প্রথমেই ms word এর insert মেনুর equation থেকে ছবির মত Insert new equation ব টিক করুন।

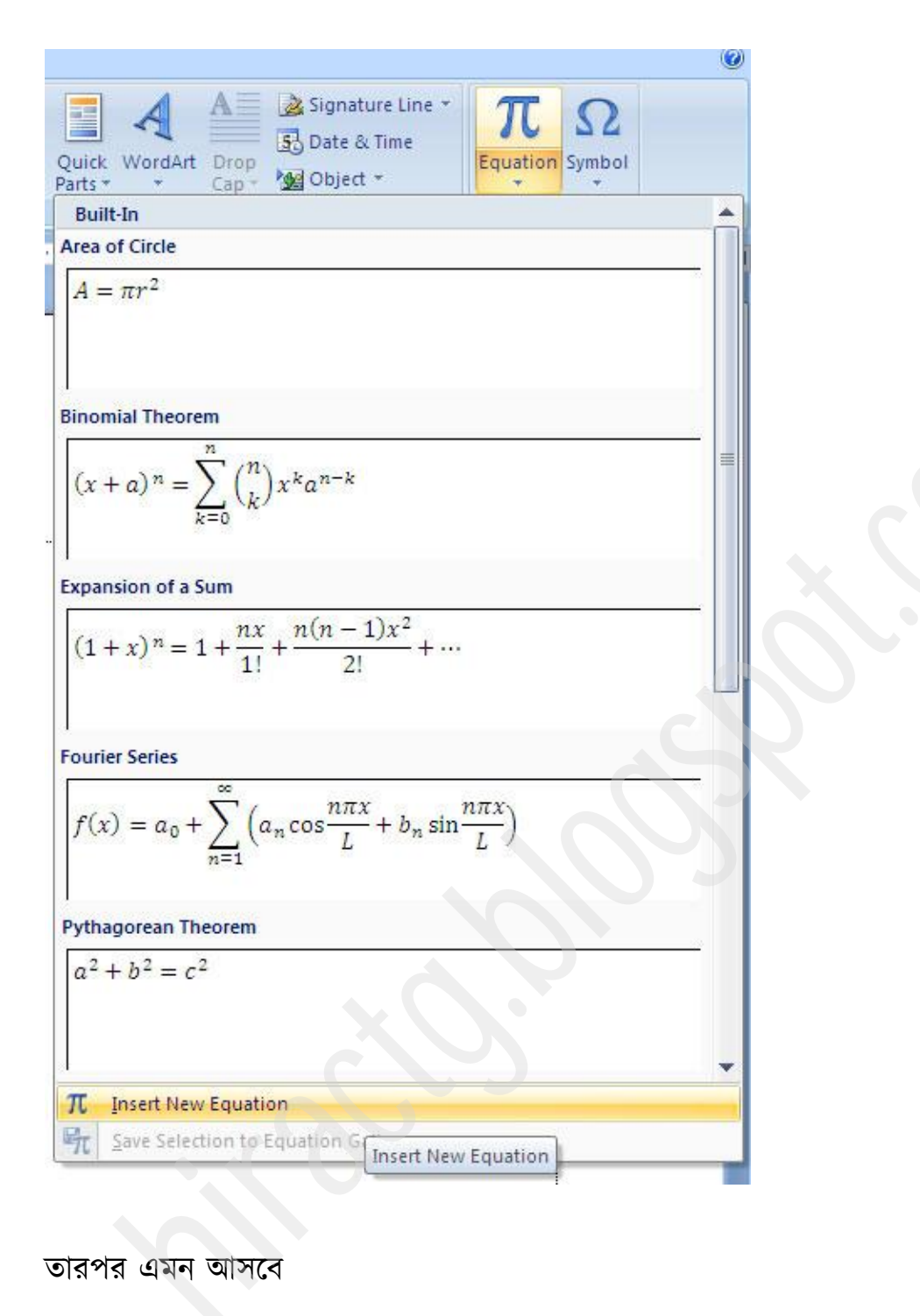

<sup>1</sup> Type equation here.

অংক এর দিকে লক্ষ করুন এবং ছবির মত Limit and Log menu থেকে একই রকম দেখতে Log select করুন

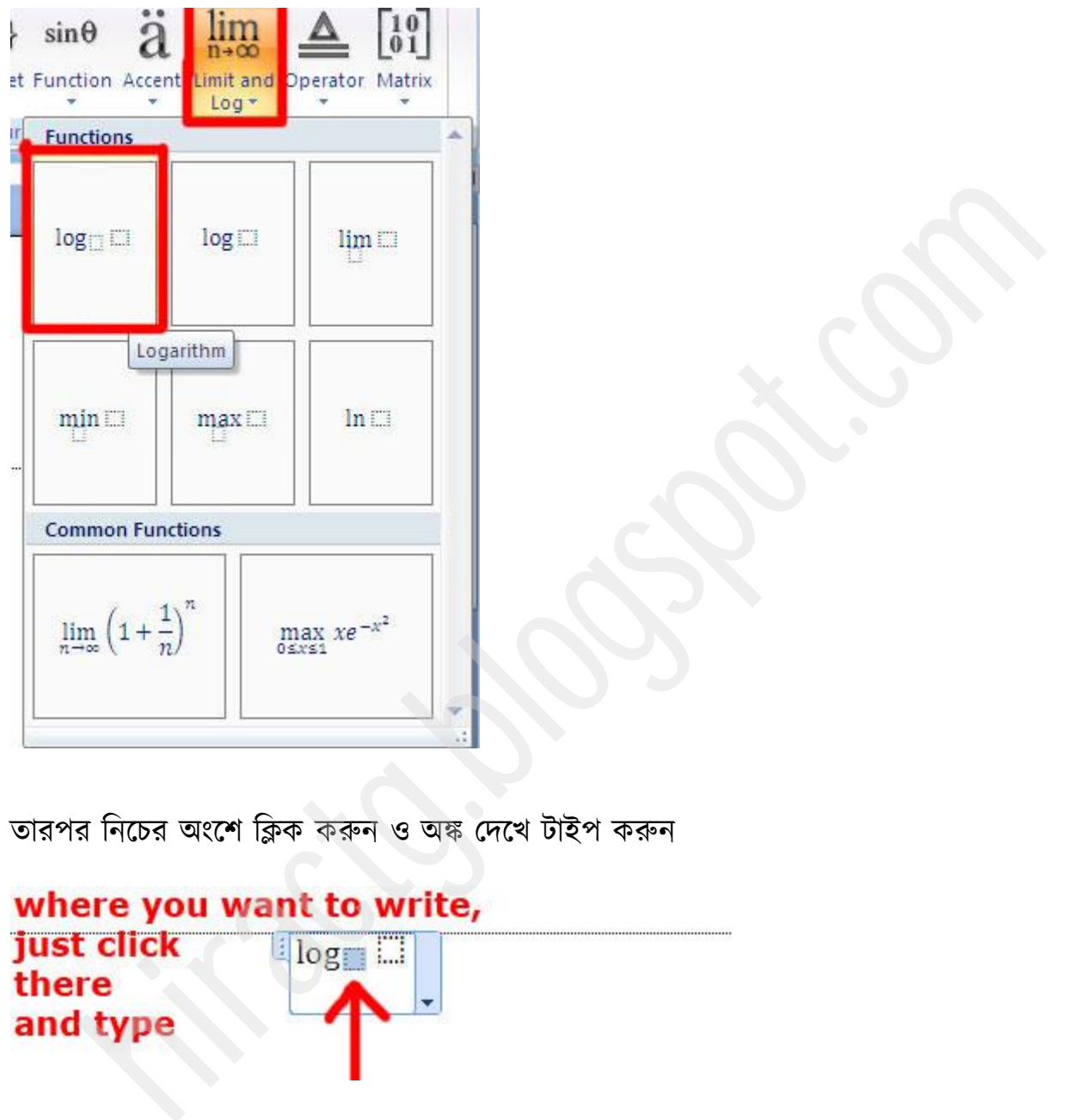

তারপর নিচের অংশে ক্লিক করুন ও অঙ্ক দেখে টাইপ করুন

লেখা হয়ে গেলে সমান চিহ্ন দিয়ে আবার Log নিয়ে আসুন এবং অংক দেখে টাইপ করুন

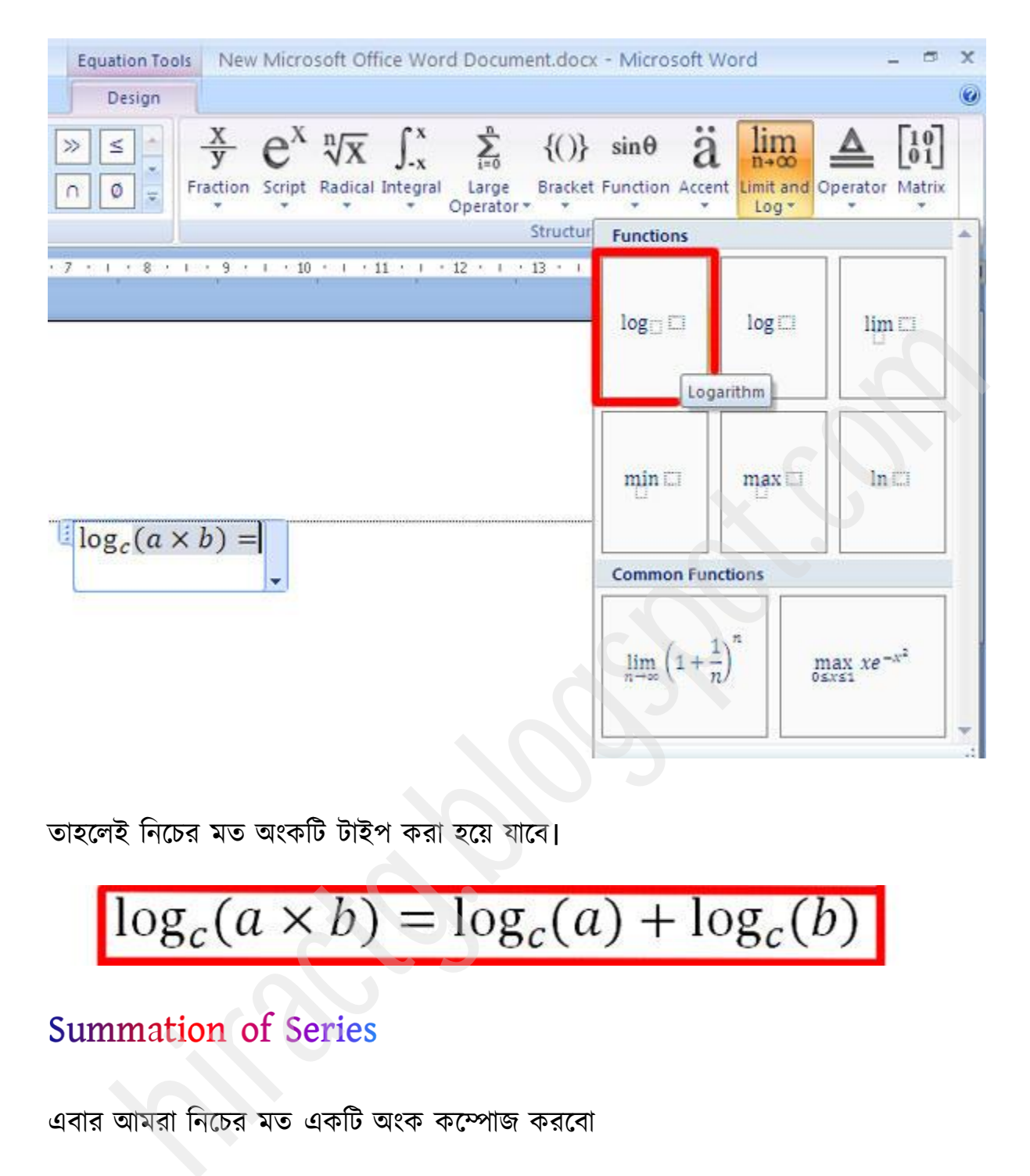

তাহলেই নিচের মত অংকটি টাইপ করা হয়ে যাবে।

এবার আমরা নিচের মত একটি অংক কম্পোজ করবো

$$
\sum_{n=1}^{\infty} \frac{1}{2^n} = \frac{1}{2} + \frac{1}{4} + \frac{1}{8} + \dotsb \dotsb \dotsb \dotsb
$$

এজন্য প্রথমেই অঙ্কটার দিকে ভালমত লক্ষ করুন তারপর large operator থেকে একই রকম দেখতে একটি summation চিহ্ন নিন

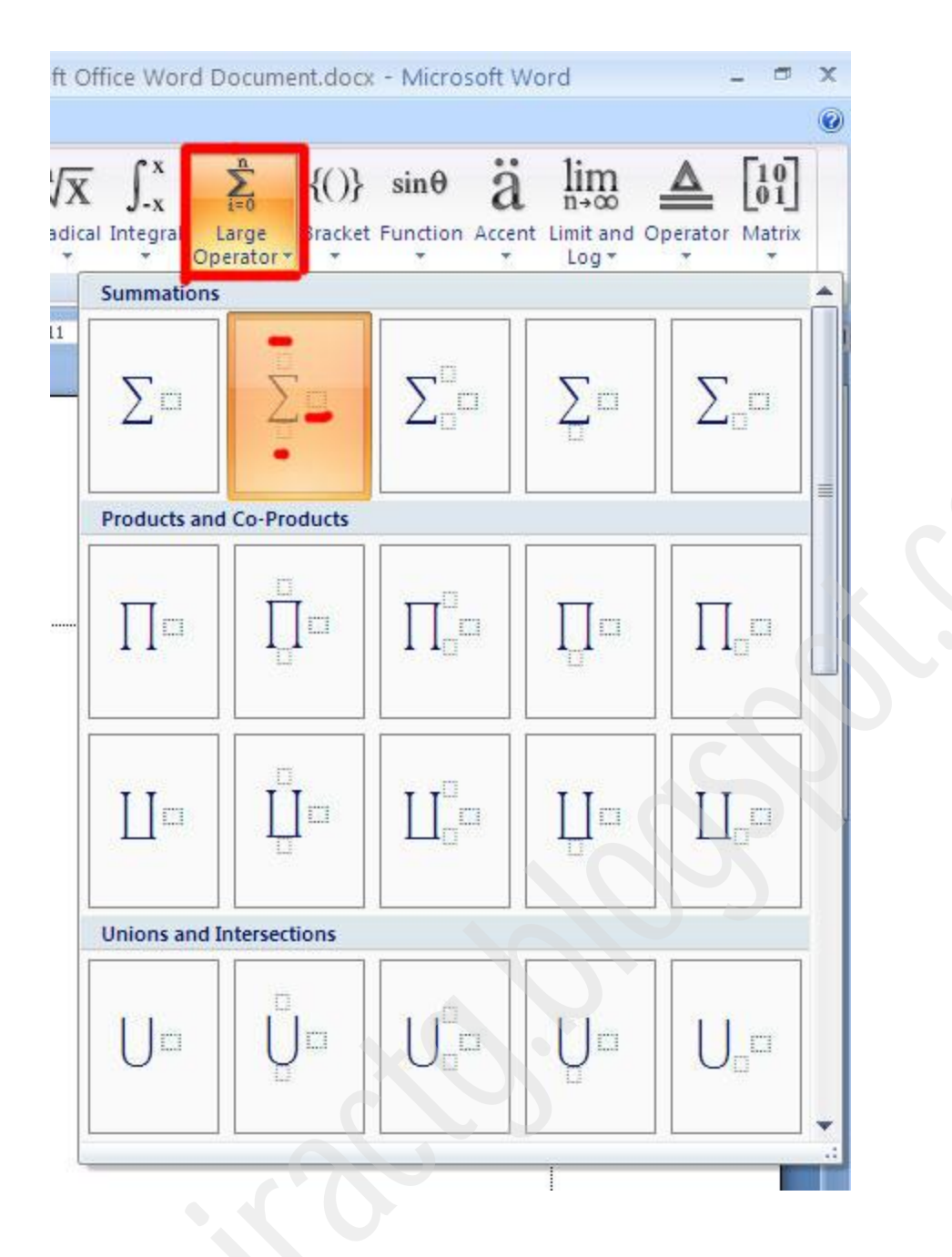

তারপর ক্লিক ও টাইপ করুন এবং symbol থেকে Infinity সাইন বসান।

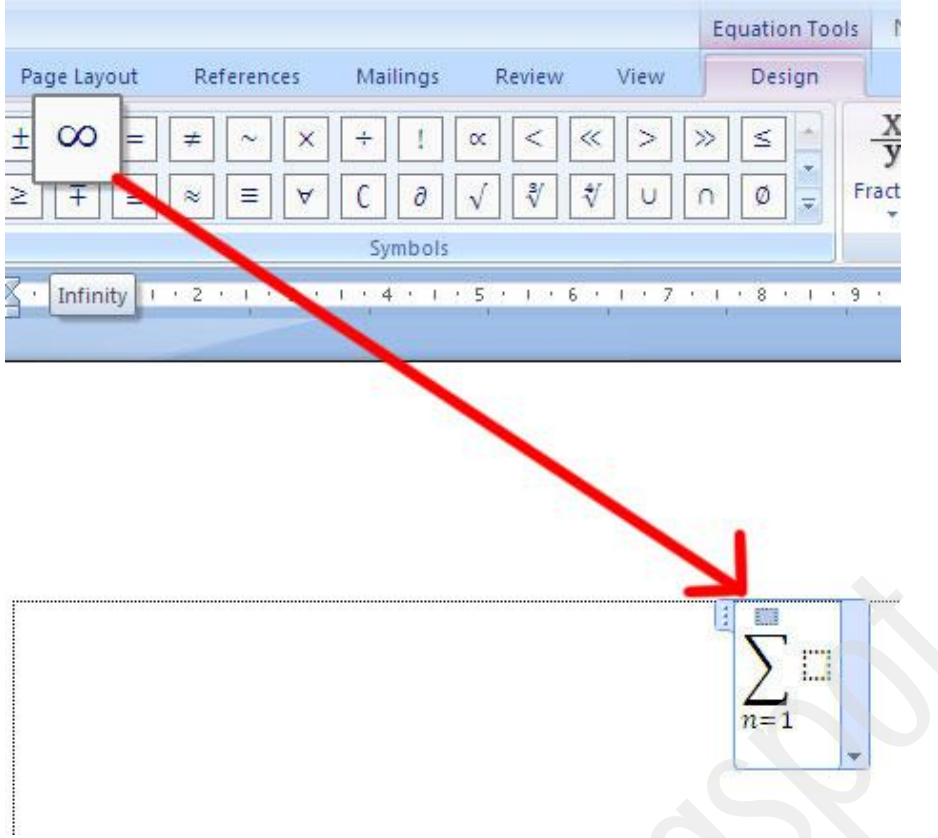

তারপর যেহেতু ভগ্নাংশ আছে, তাই একই রকম দেখতে fraction sign নিন

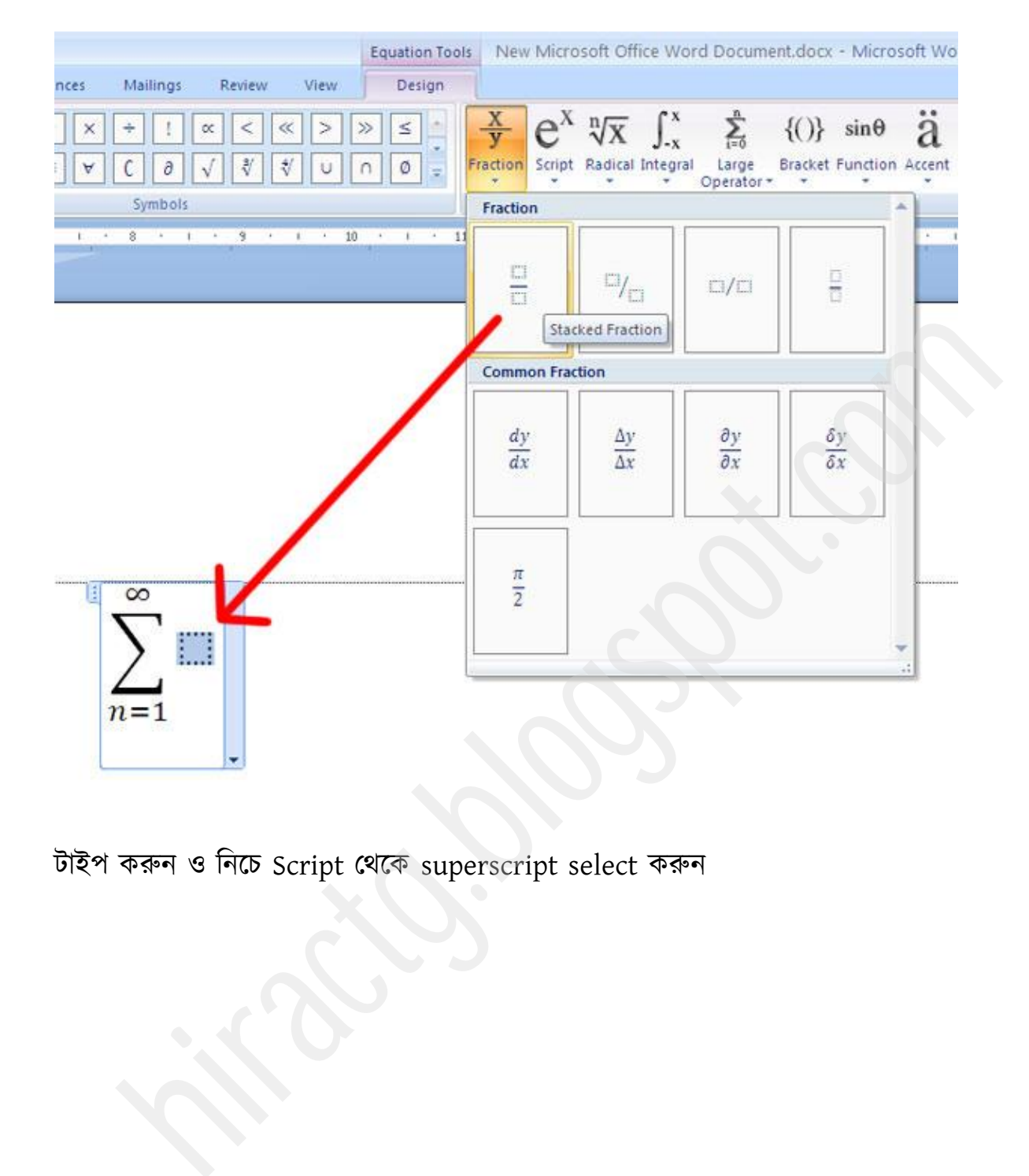

টাই করুন ও টনক্চ Script পর্ক্ক superscript select করুন

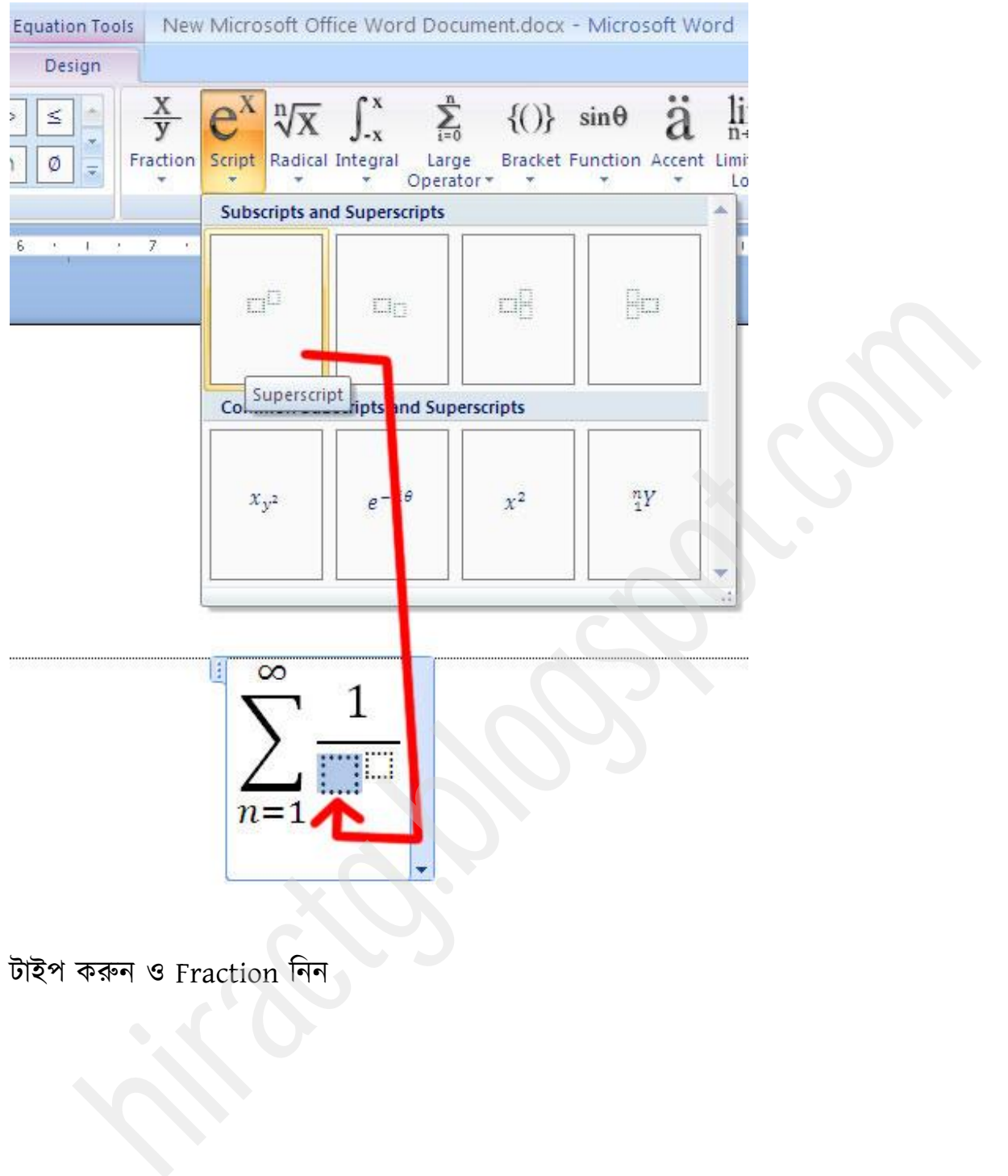

টাইপ করুন ও Fraction নিন

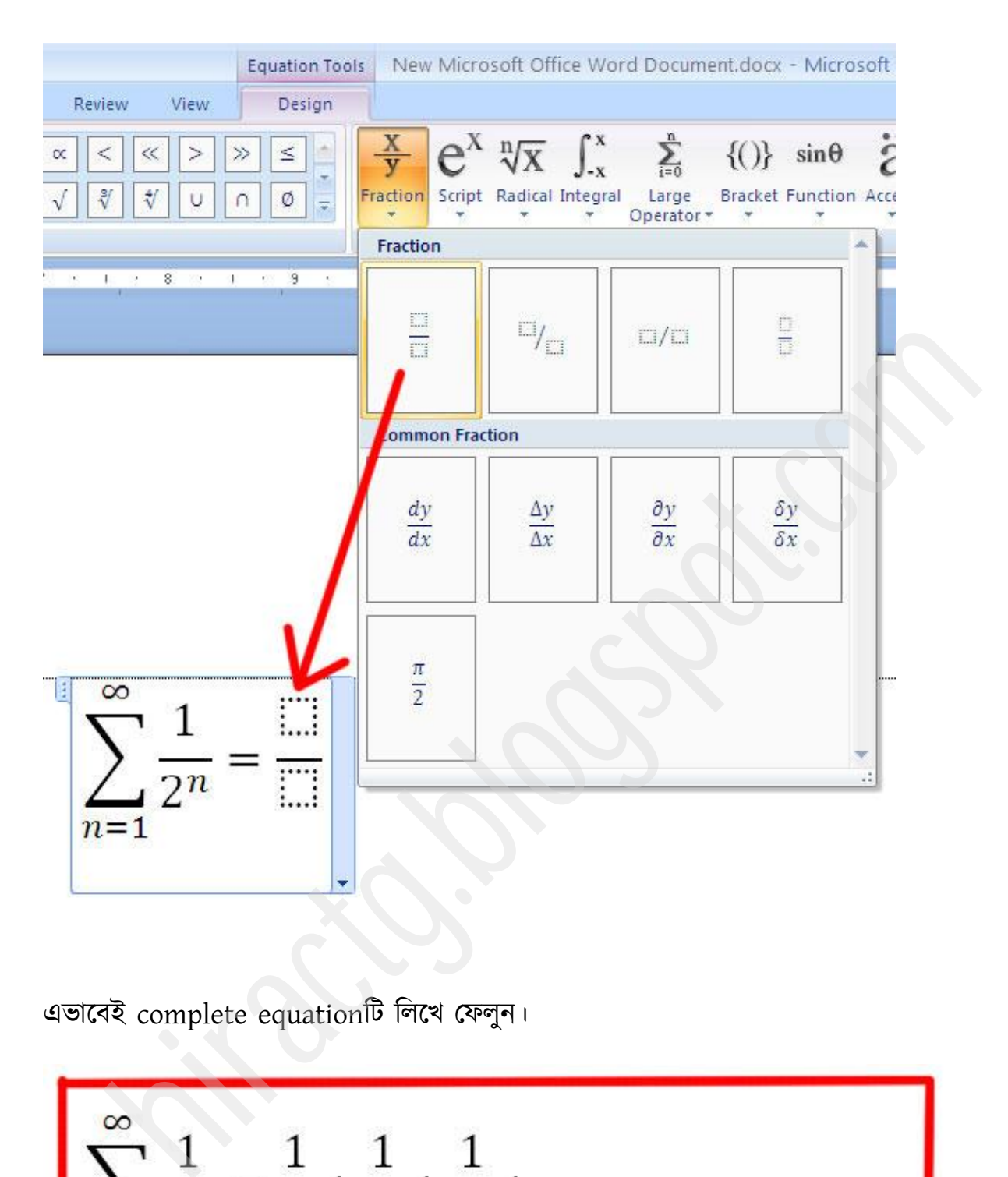

এভাবেই complete equationটি লিখে ফেলুন।

$$
\sum_{n=1}^{\infty} \frac{1}{2^n} = \frac{1}{2} + \frac{1}{4} + \frac{1}{8} + \dots + \dots + \dots
$$

# **Chart Menu**

এখন আমি আপনাদের সাথে যে বিষয়টা শেয়ার করবো তার নাম হল Chart. আশা করি আপনারা সবাই চার্টের ব্যপারে কম বেশি জানেন। চার্ট দিয়ে সাধারনত যে কোন ধরনের ডাটা খুবই সহজ ভাবে উপস্থাপন করা যায়, ফলে যে কেউ চার্ট দেখেই ফলাফল সহজে বুঝতে পারে। কারন সাধারনত আমরা টেবিলের মাধ্যমে আমাদের বিভিন্ন ধরনের ডাটা উপস্থাপন করি, কিন্তু তা চার্টের সাহায্যে উপস্থাপন করলে একইসাথে সহজবোধ্য ও দৃষ্টিনন্দন হয়। চলুন আমরা কিভাবে চার্ট তৈরি করব তা ধাপে ধাপে দেখে নিই। আমরা নিচের টেবিলটার দিকে লক্ষ করি যেখানে বলা আছে

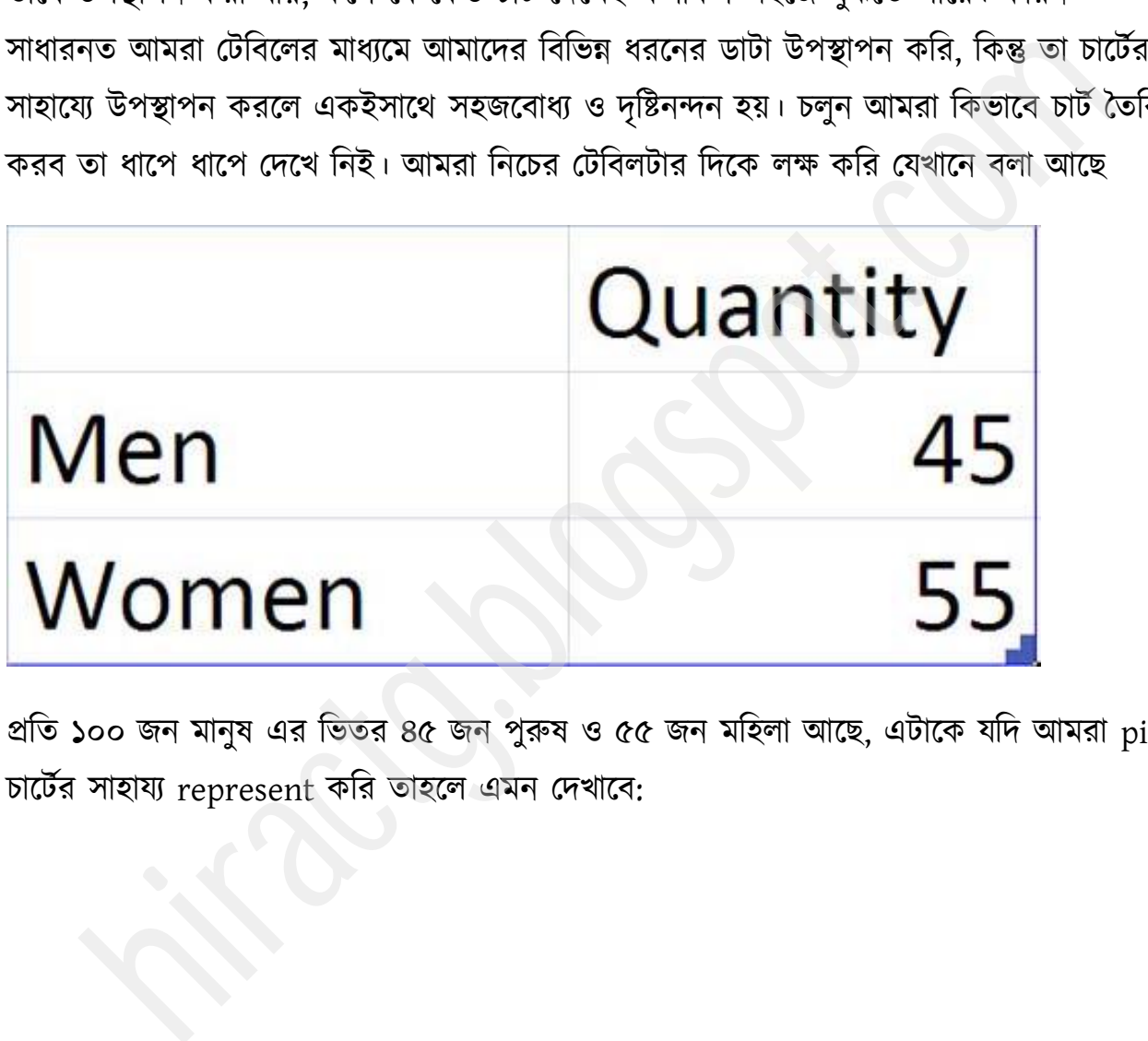

প্রতি ১০০ জন মানুষ এর ভিতর ৪৫ জন পুরুষ ও ৫৫ জন মহিলা আছে, এটাকে যদি আমরা pie চাৰ্টের সাহায্য represent করি তাহলে এমন দেখাবে:

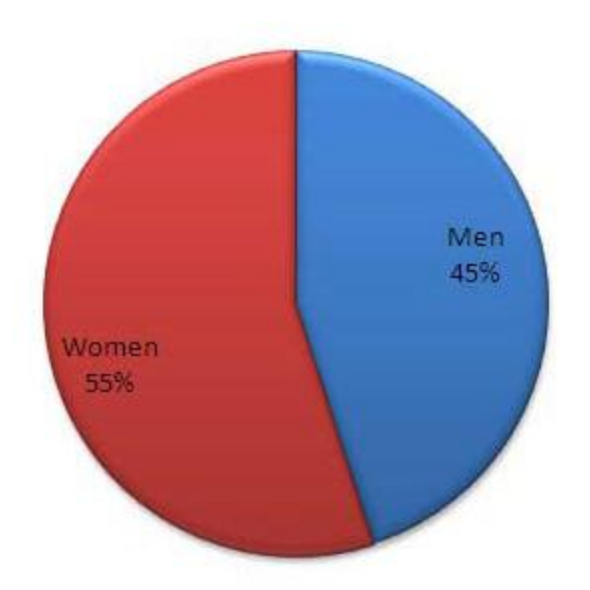

এখন এরকম একটি চার্ট তৈরির জন্য প্রথমে Insert menu থেকে chart option এ ক্লিক করুন। নিচের মত উইন্ডো আসবে এখান থেকে যে কোন একটা Pie chart সিলেক্ট করুন এবং ওকে করুন। ARTAIL AGE DIE CORRECTE DESCRIPTION OF THE STATE OF THE STATE OF THE STATE OF THE STATE OF THE STATE OF THE STATE OF THE STATE OF THE STATE OF THE STATE OF THE STATE OF THE STATE OF THE STATE OF THE STATE OF THE STATE OF T

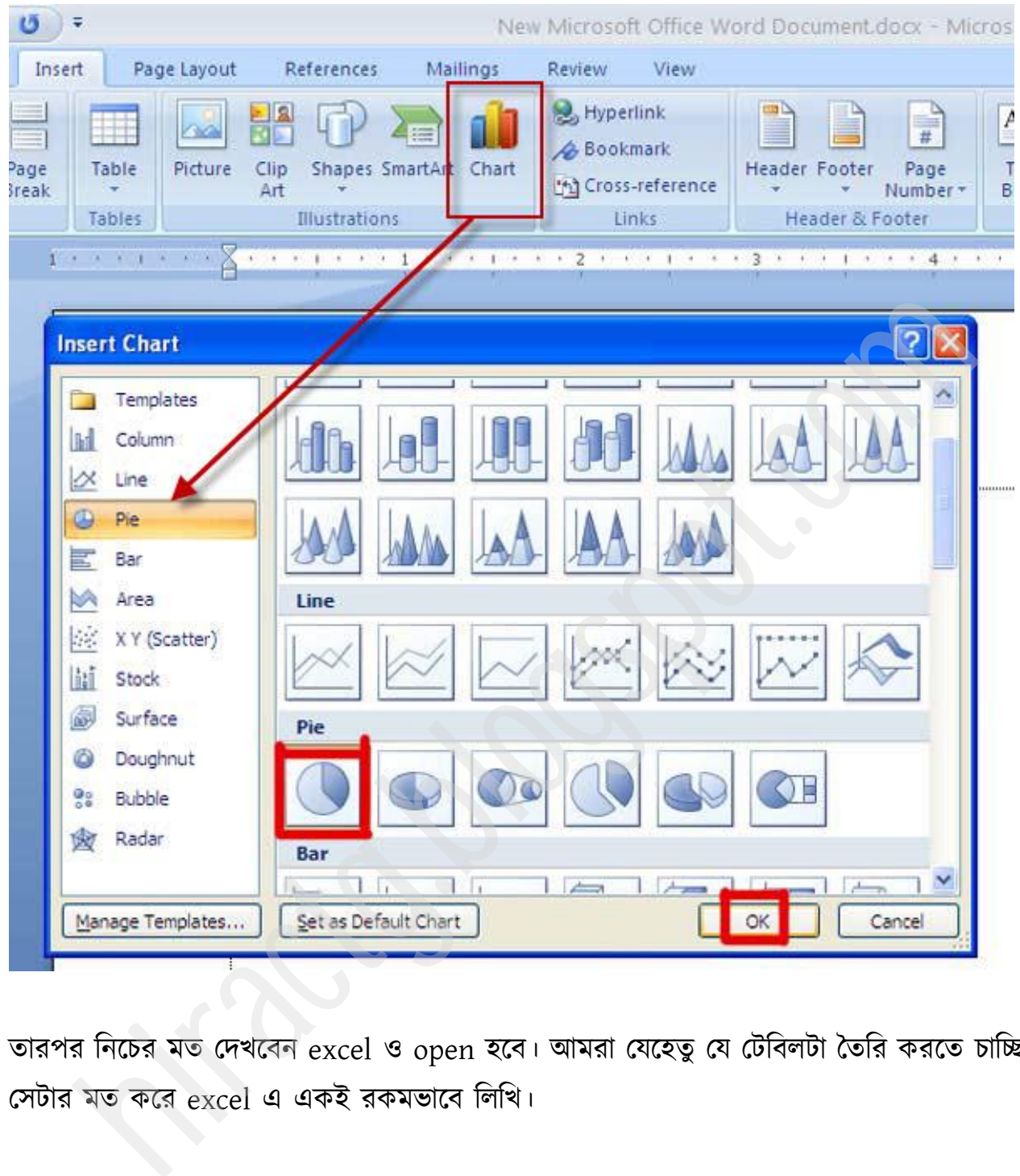

তারপর নিচের মত দেখবেন excel ও open হবে। আমরা যেহেতু যে টেবিলটা তৈরি করতে চাচ্ছি, সেটার মত করে excel এ একই রকমভাবে লিখি।

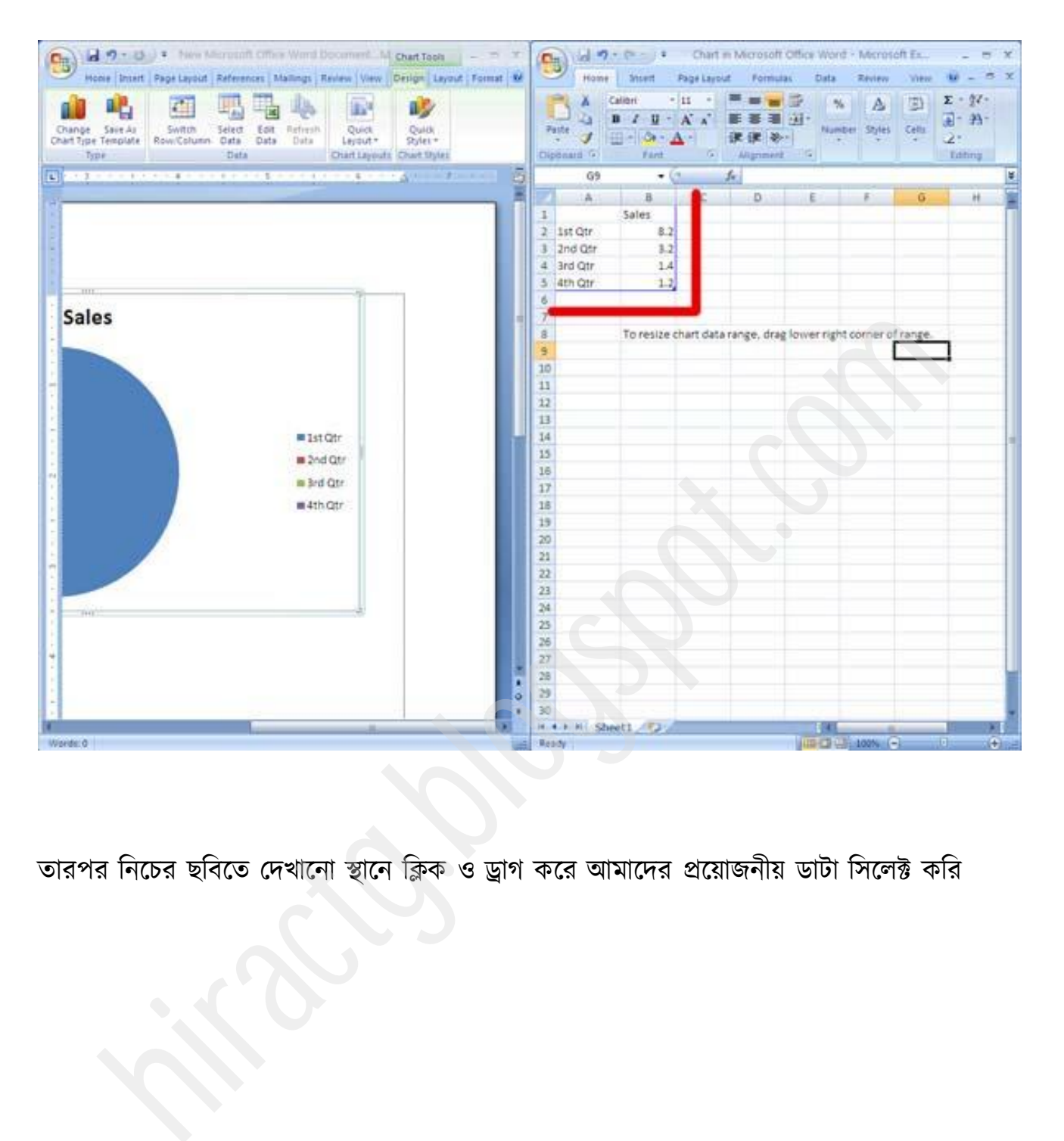

তারপর নিচের ছবিতে দেখানো স্থানে ক্লিক ও ড্রাগ করে আমাদের প্রয়োজনীয় ডাটা সিলেক্ট করি

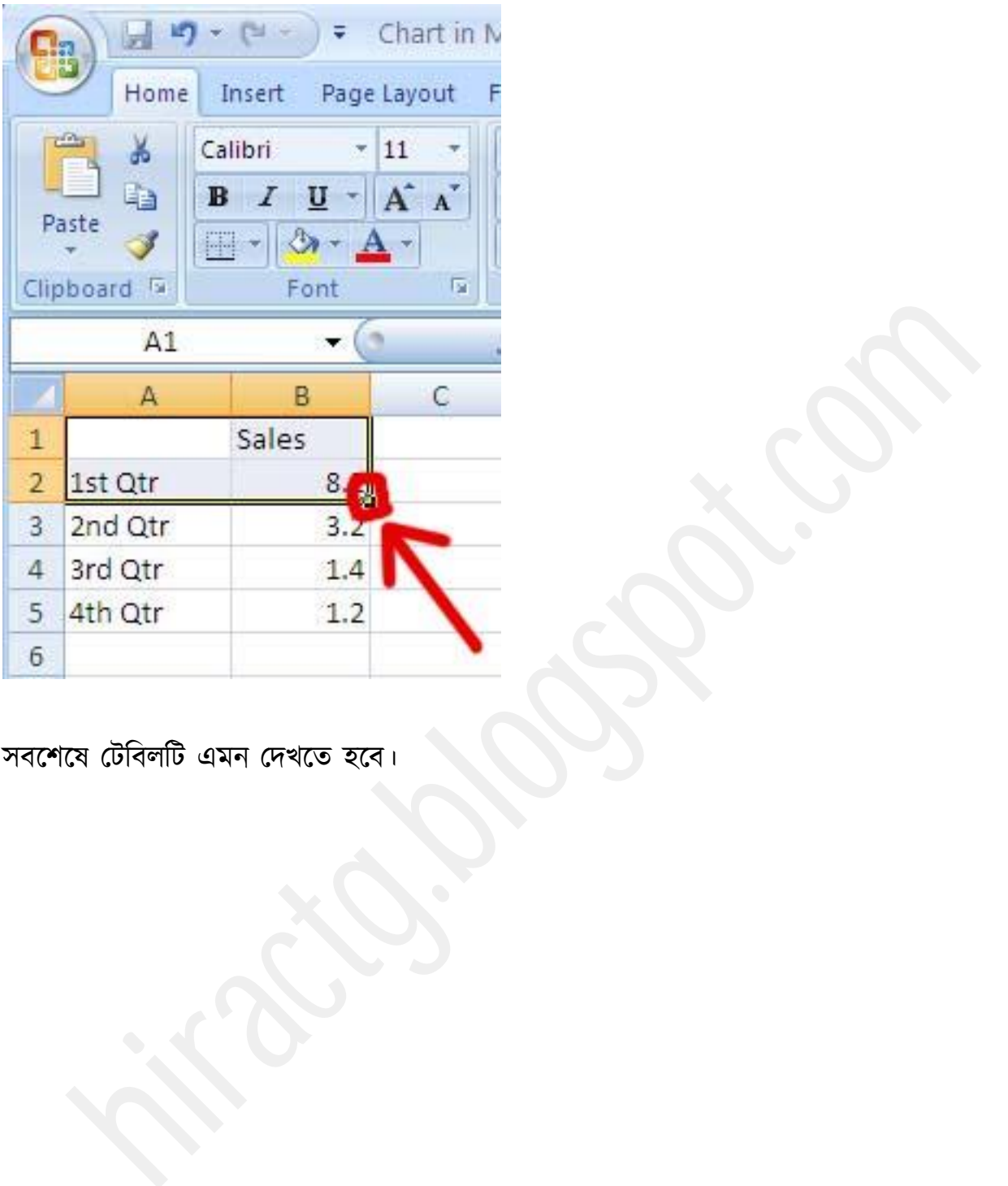

সবশেষে টেবিলটি এমন দেখতে হবে।

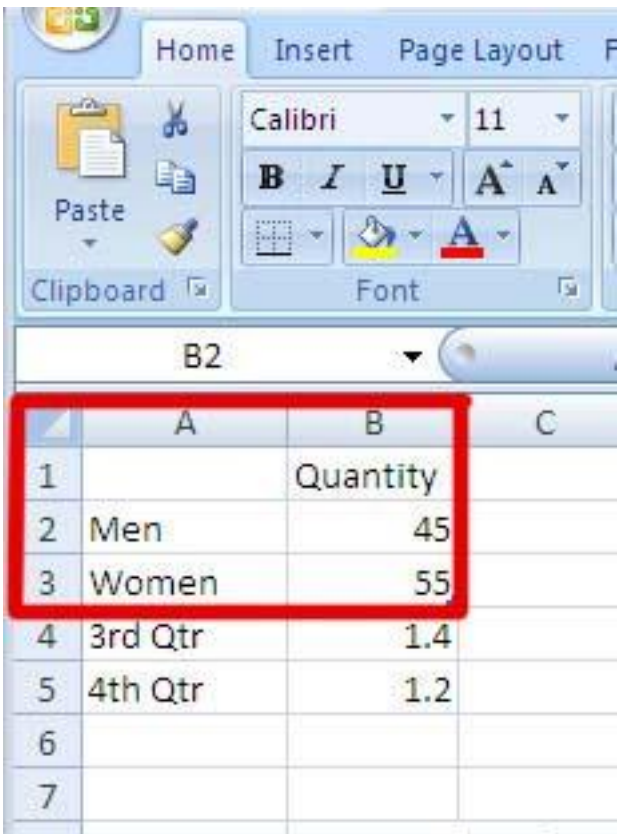

ইচ্ছা করলে এখন excel close করে দিতে পারেন। োযয chart style change কযক্ে চাইক্র

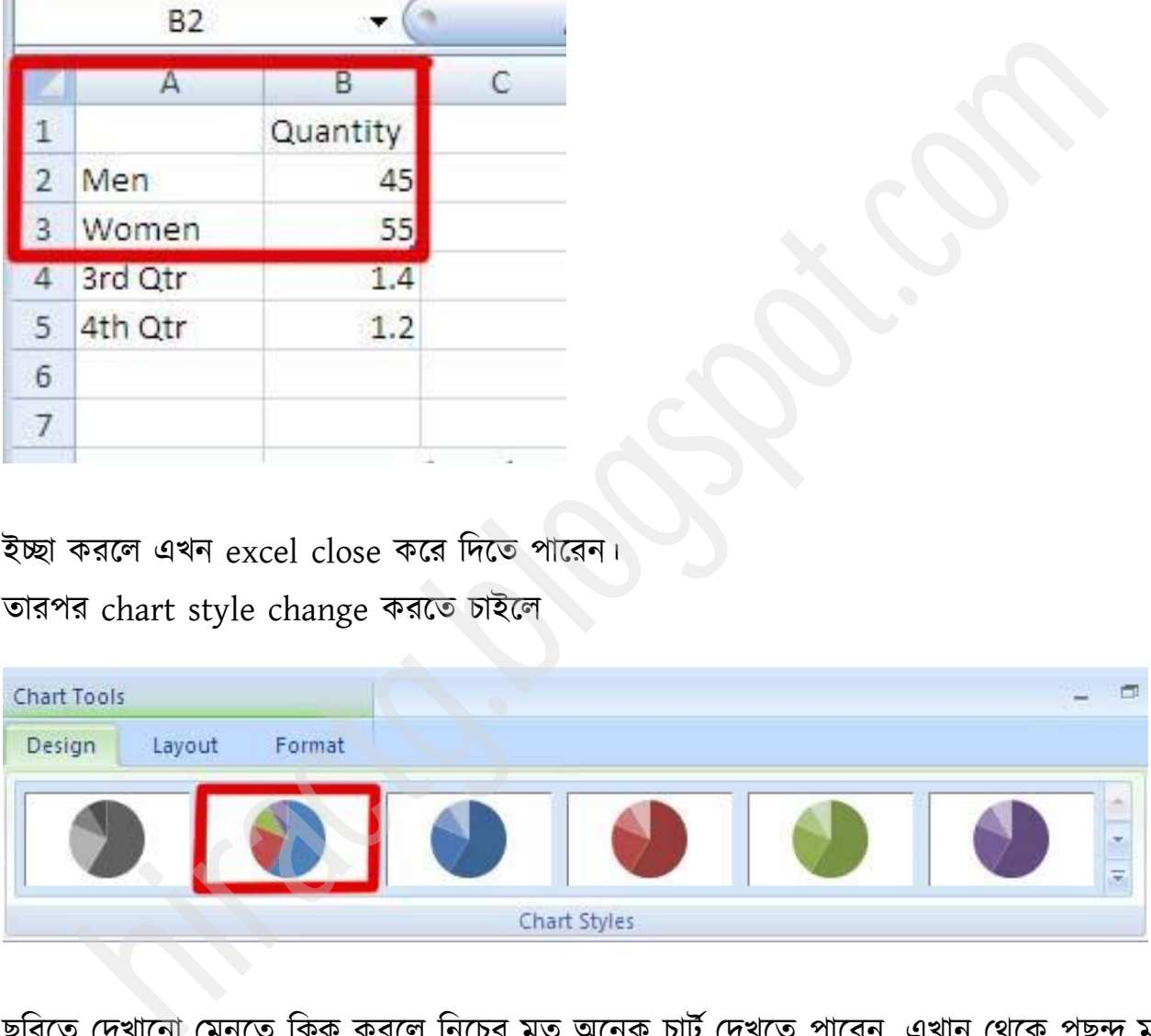

ছবিতে দেখানো মেনুতে ক্লিক করলে নিচের মত অনেক চার্ট দেখতে পাবেন, এখান থেকে পছন্দ মত বকটা টক্রক্ট করুন

| <b>1QS</b> | t.docx - Microsoft W | Chart Tools |        |              |                                                                                                    |          |                     |                  |      |
|------------|----------------------|-------------|--------|--------------|----------------------------------------------------------------------------------------------------|----------|---------------------|------------------|------|
| Review.    | View                 | Design      | Layout | Format       |                                                                                                    |          |                     |                  |      |
|            |                      |             |        |              |                                                                                                    |          |                     |                  |      |
|            |                      |             |        |              |                                                                                                    |          |                     |                  |      |
|            |                      |             |        |              |                                                                                                    |          |                     |                  |      |
|            |                      |             |        |              |                                                                                                    |          |                     |                  |      |
|            |                      |             |        |              |                                                                                                    |          |                     |                  |      |
|            |                      | Style 26    |        |              |                                                                                                    |          |                     |                  |      |
|            |                      |             |        |              | ı<br>$\rightarrow$                                                                                                    | FOR 1999 |                     |                  |      |
|            | н<br>Home            | Insert      |        |              | তারপর চার্টের layout change করতে চাইলে নিচের মেনুতে যান, মার্ক করা অংশে ক্লিক করুন।<br>New Microsoft Office Word Document.docx - Microsoft W<br>References |          |                     | Review           |      |
|            |                      |             |        | Page Layout  |                                                                                                    | Mailings | <b>Recipitation</b> |                  |      |
| Change     | Save As              |             | Switch | dh<br>Select | Edit<br>Refresh                                                                                                    |          |                     | <b>Box Books</b> | View |

তারপর চার্টের layout change করতে চাইলে নিচের মেনুতে যান, মার্ক করা অংশে ক্লিক করুন।

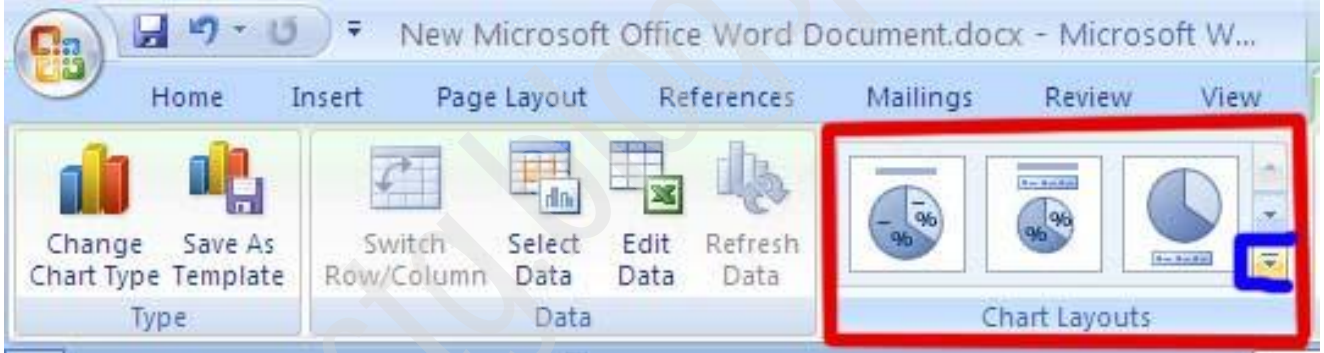
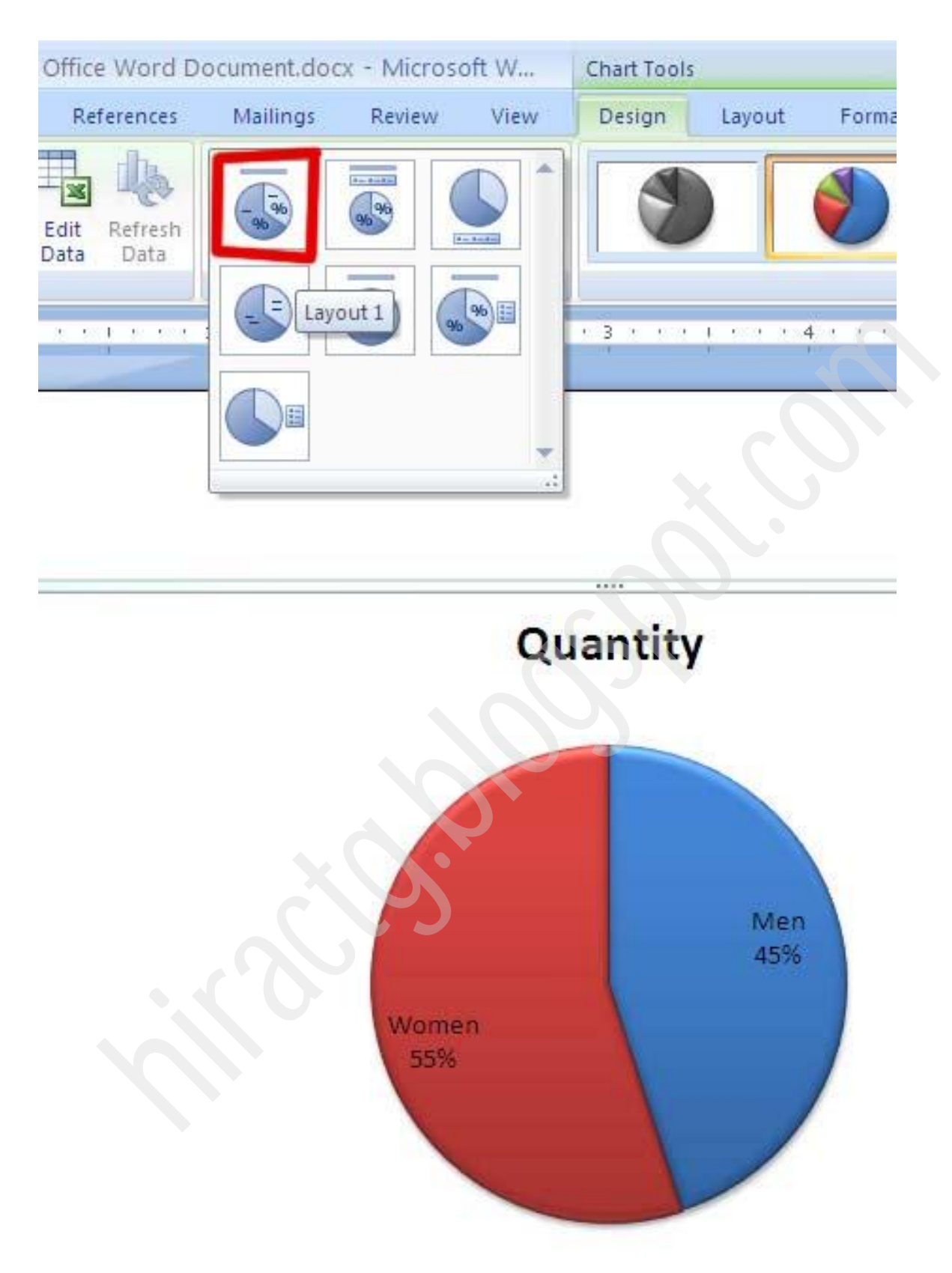

যদি আপনার pie chart পছন্দ না হয় তাহলে নিচের ছবির মত change chart types এ ক্লিক করুন এমন উইন্ডো আসবে পছন্দমত একটা chart সিলেক্ট করুন।

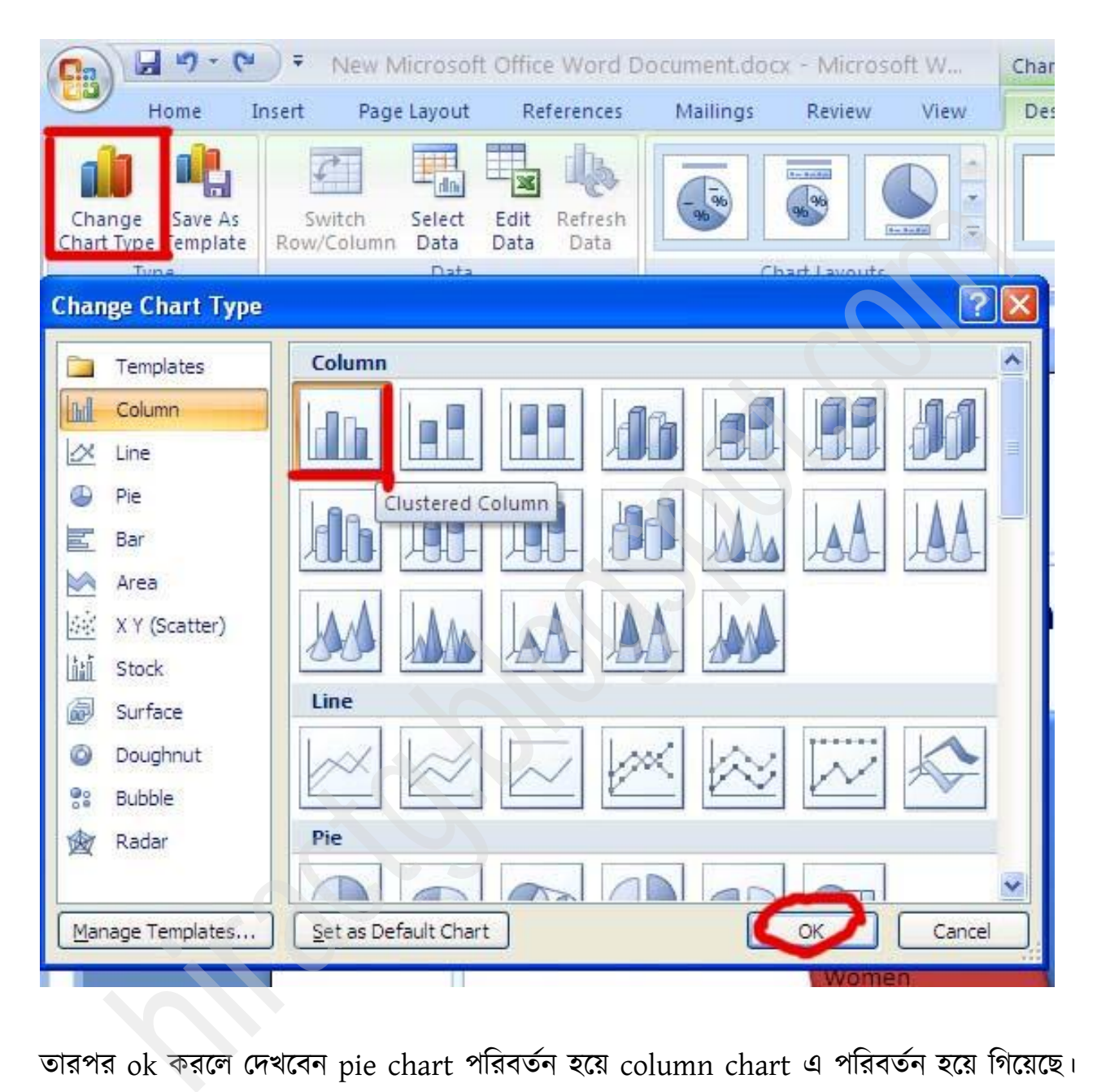

তারপর  ${\rm ok}$  করলে দেখবেন pie chart পারবর্তন হয়ে column chart এ পারবর্তন হয়ে গিয়েছে।

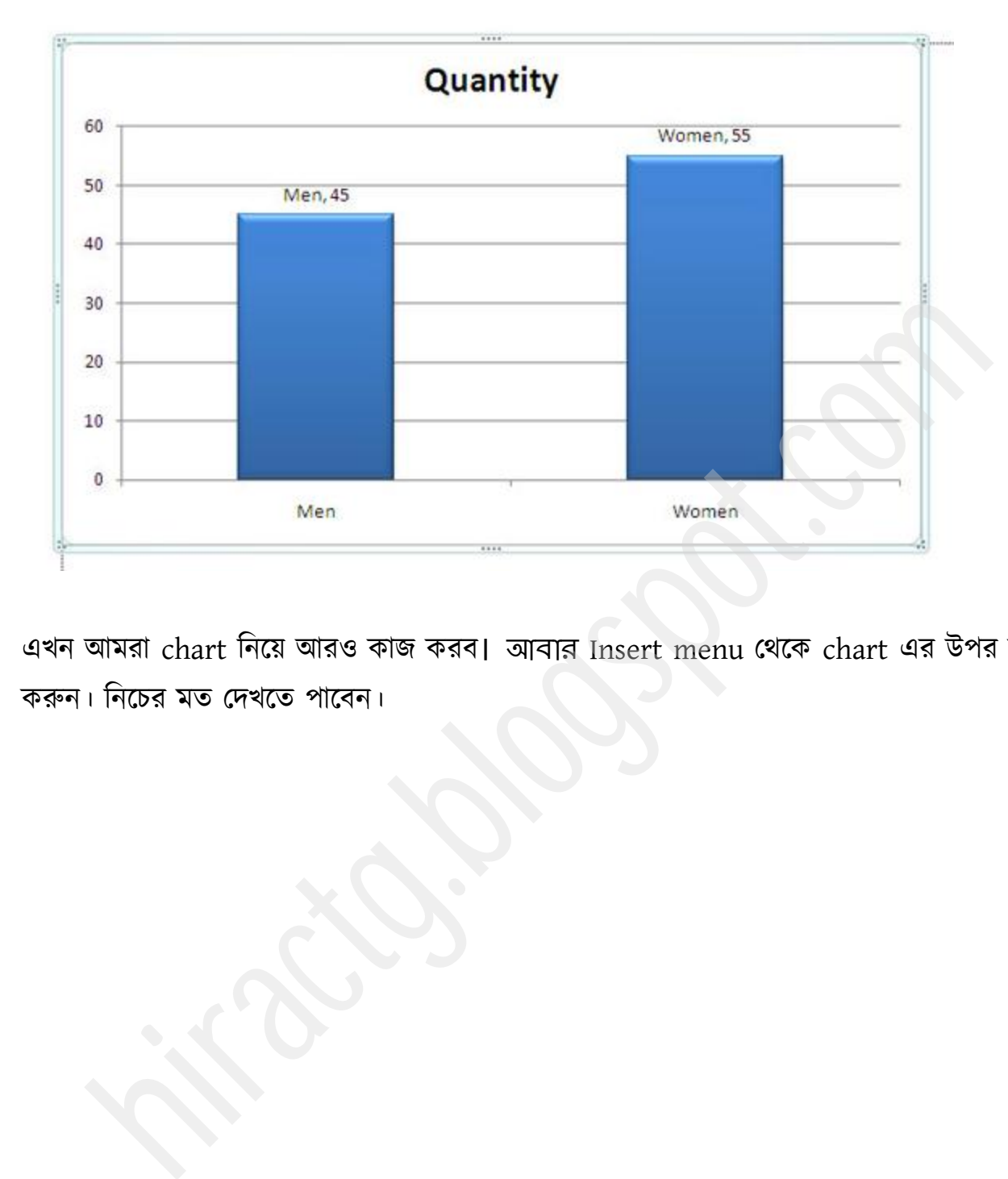

এখন আমরা chart নিয়ে আরও কাজ করব। আবার Insert menu থেকে chart এর উপর ক্লিক করুন। নিচের মত দেখতে পাবেন।

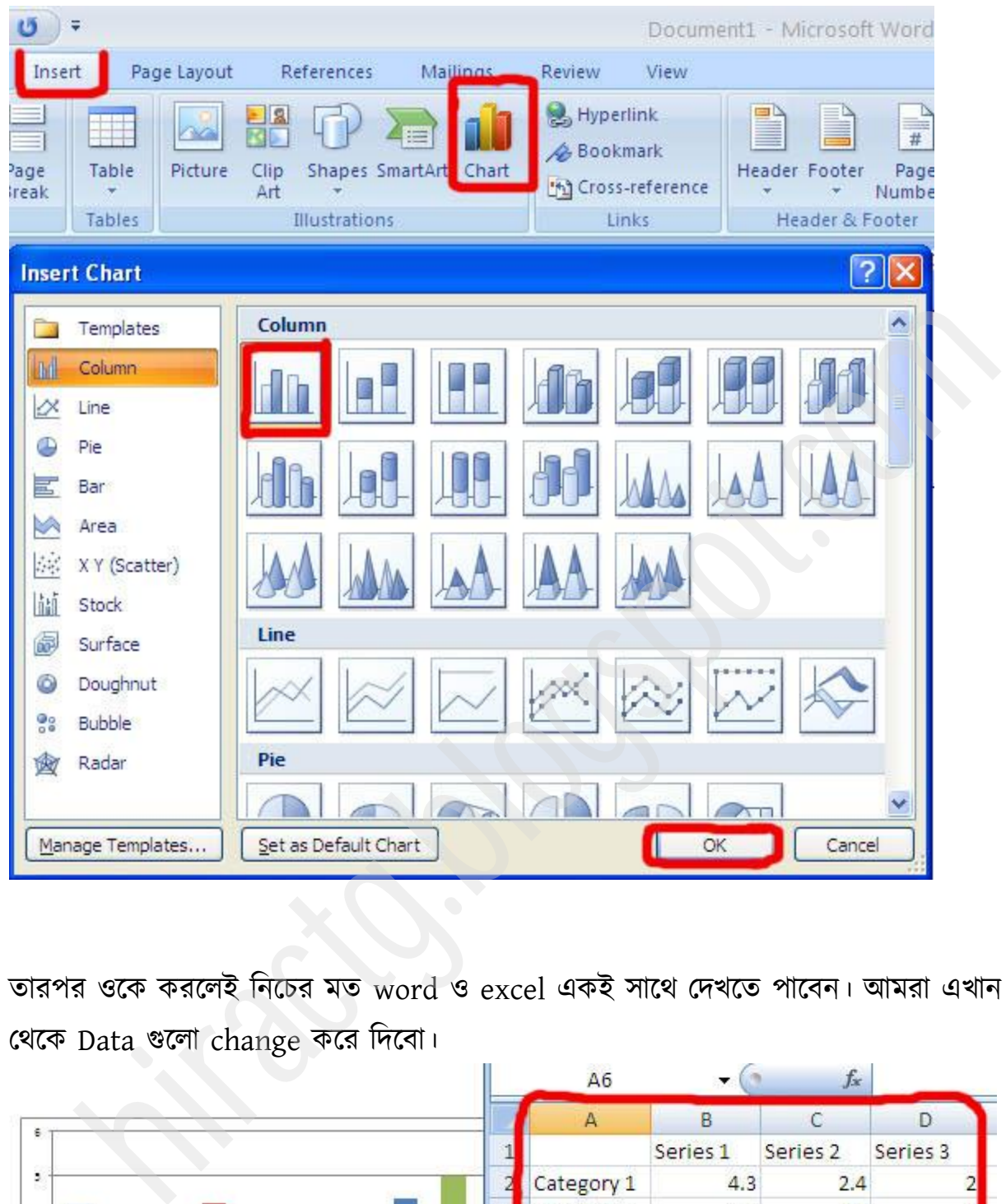

তারপর ওকে করলেই নিচের মত word ও excel একই সাথে দেখতে পাবেন। আমরা এখান থেকে Data গুলো change করে দিবো।

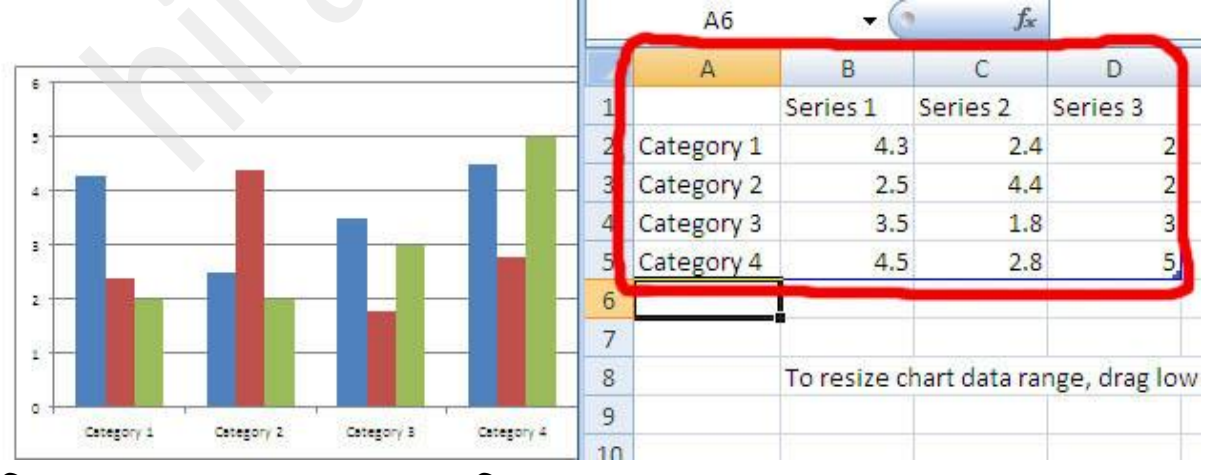

নিচের মত Data দেব। এখানে ধরে নিন SSC ও HSC এর ২০১০, ২০১১ ও ২০১২ সালের পাসের

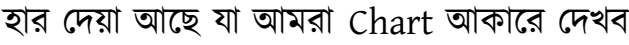

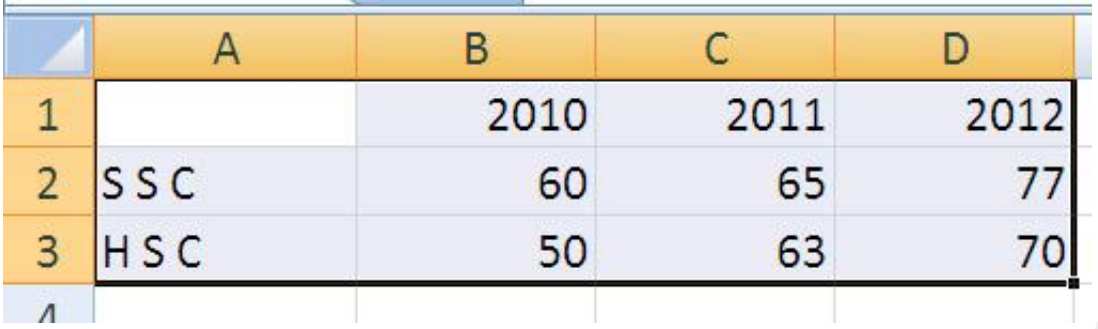

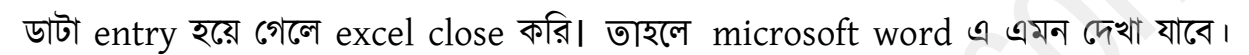

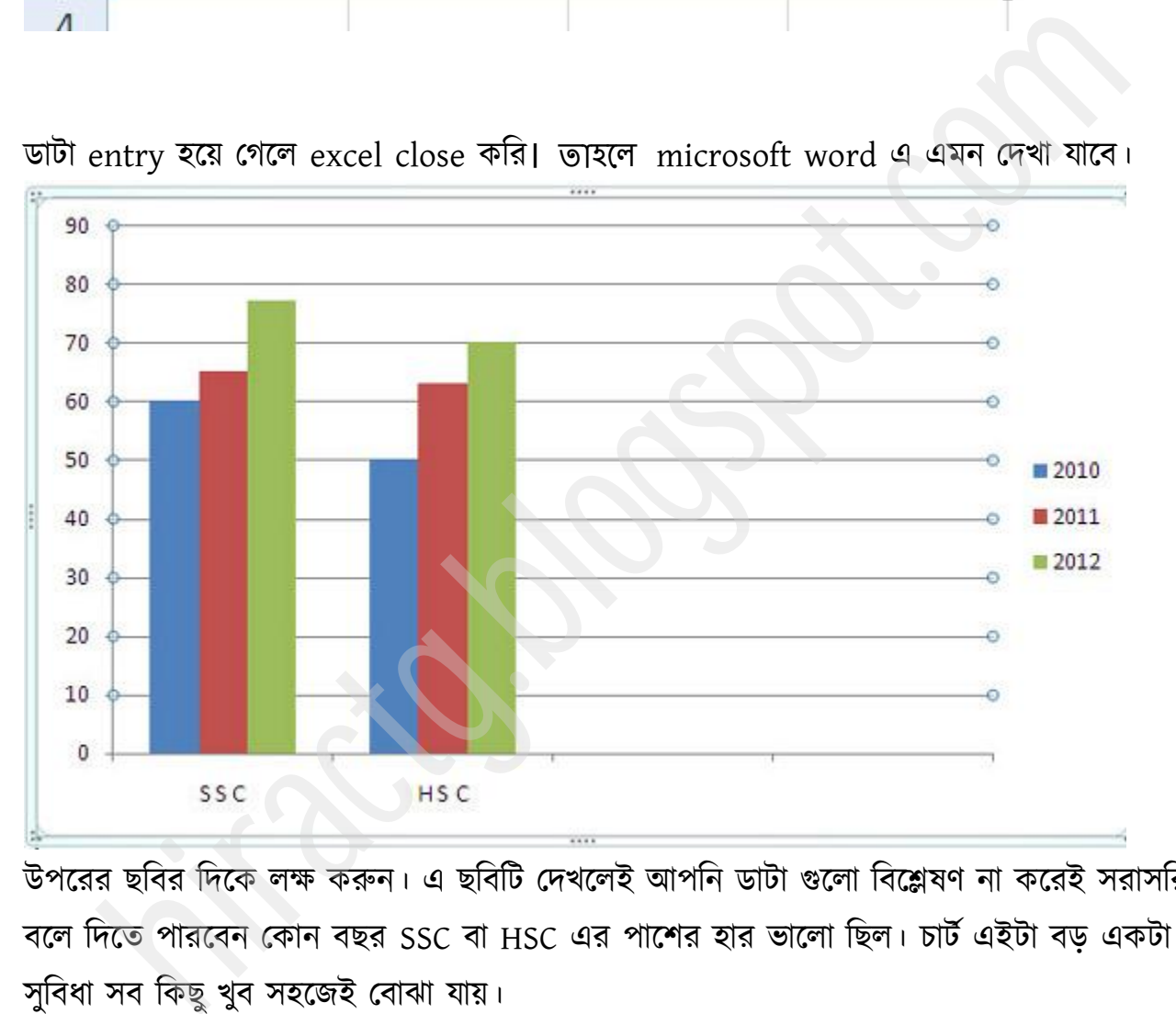

উপরের ছবির দিকে লক্ষ করুন। এ ছবিটি দেখলেই আপনি ডাটা গুলো বিশ্লেষণ না করেই সরাসরি বলে দিতে পারবেন কোন বছর SSC বা HSC এর পাশের হার ভালো ছিল। চার্ট এইটা বড় একটা সুবিধা সব কিছু খুব সহজেই বোঝা যায়।

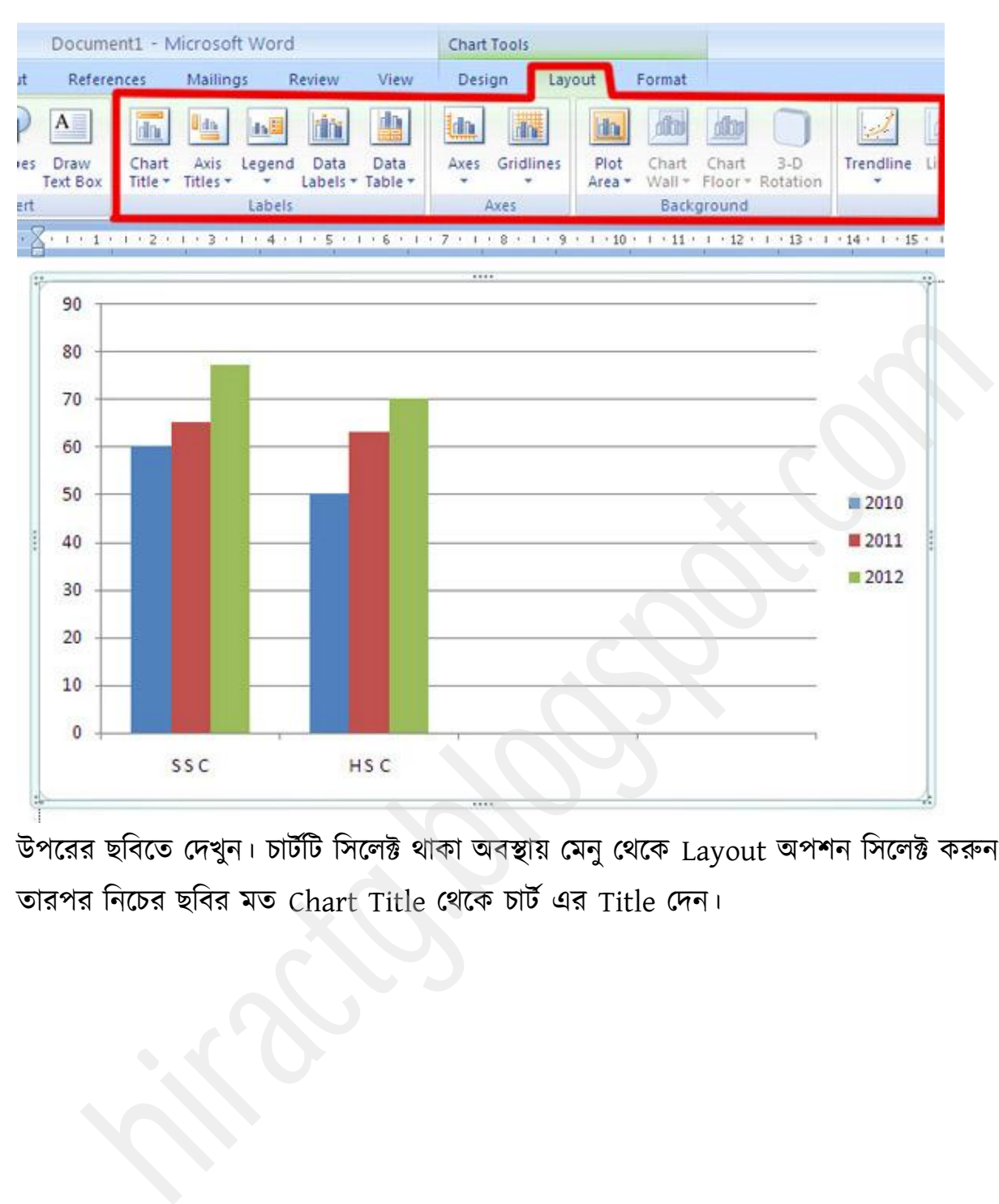

উপরের ছবিতে দেখুন। চার্টটি সিলেক্ট থাকা অবস্থায় মেনু থেকে Layout অপশন সিলেক্ট করুন। তারপর নিচের ছবির মত Chart Title থেকে চার্ট এর Title দেন।

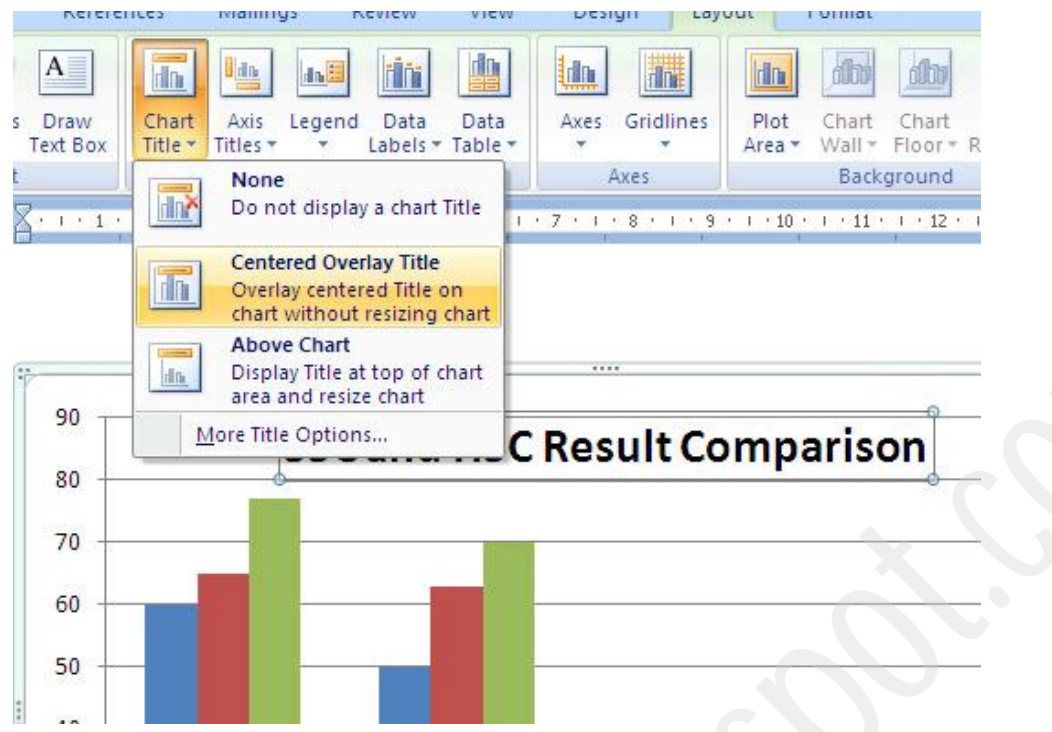

তারপর আবার Data Tables এর under থেকে Center সিলেক্ট করুন তাহলে প্রত্যেকটা বারের মান দেখা যাবে।

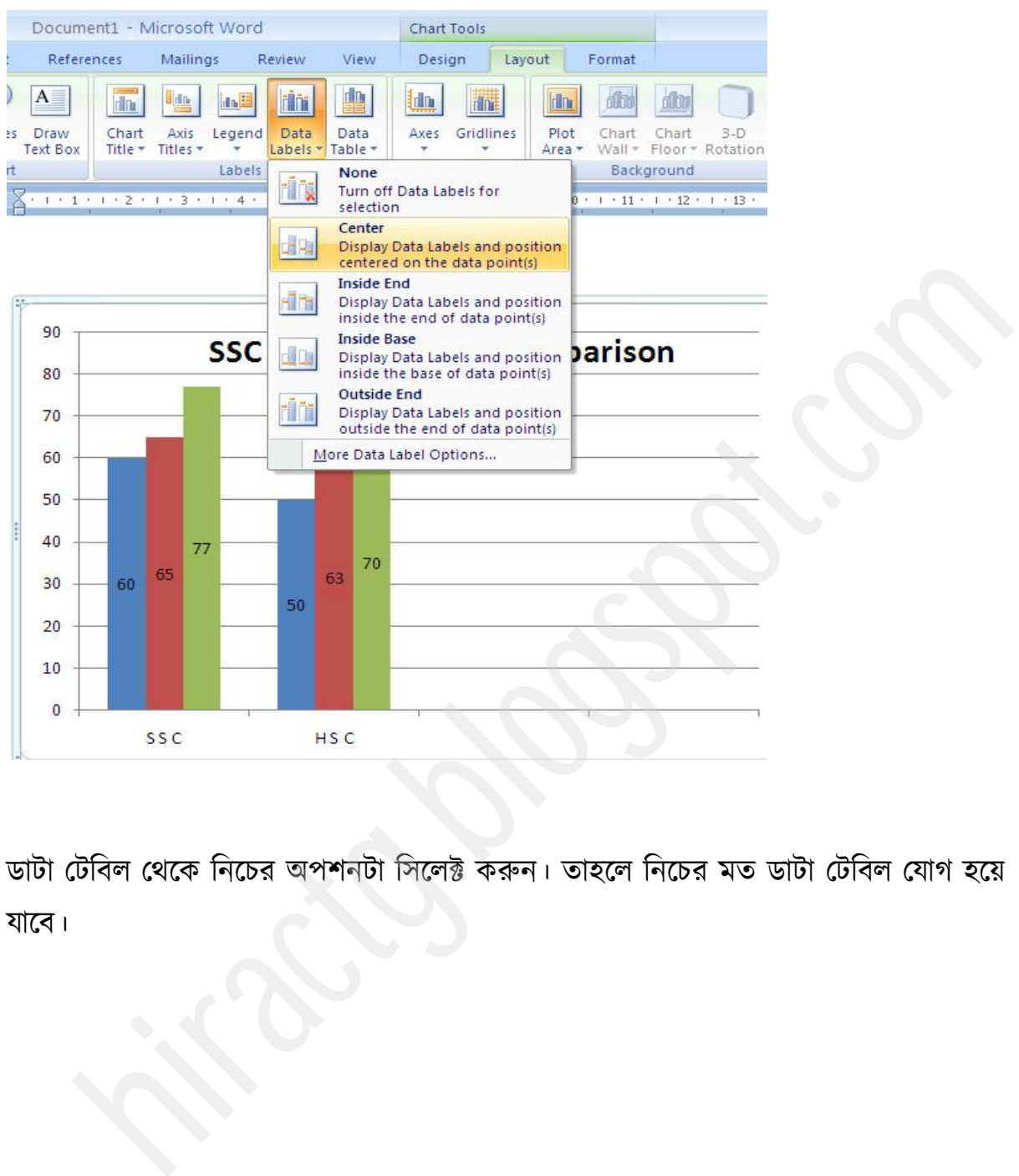

ডাটা টেবিল থেকে নিচের অপশনটা সিলেক্ট করুন। তাহলে নিচের মত ডাটা টেবিল যোগ হয়ে যাবে।

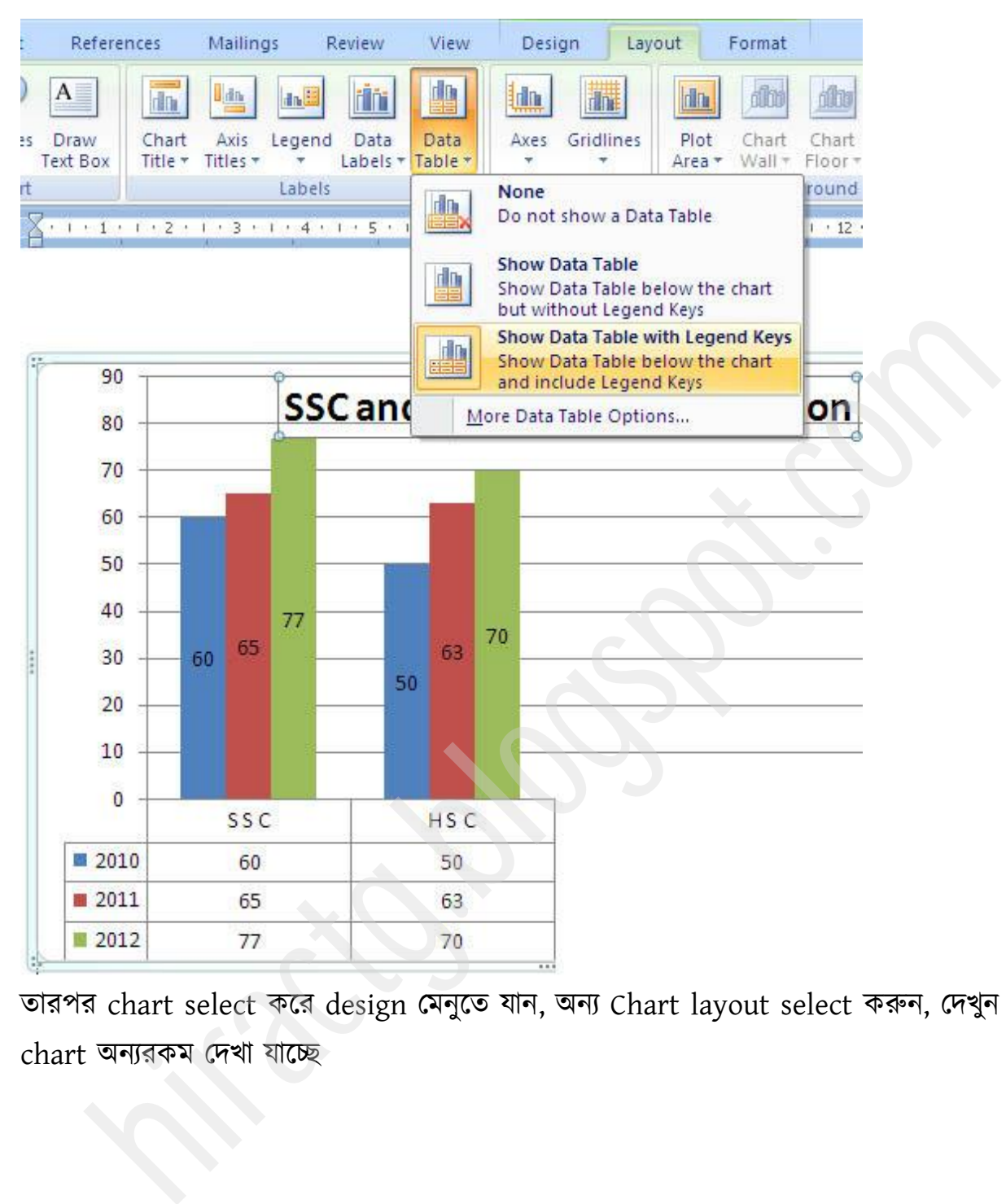

োযয chart select কক্য design পভনুক্ে মান, অনয Chart layout select করুন, পেখুন chart অনযযকভ পেখা মাক্চ্ছ

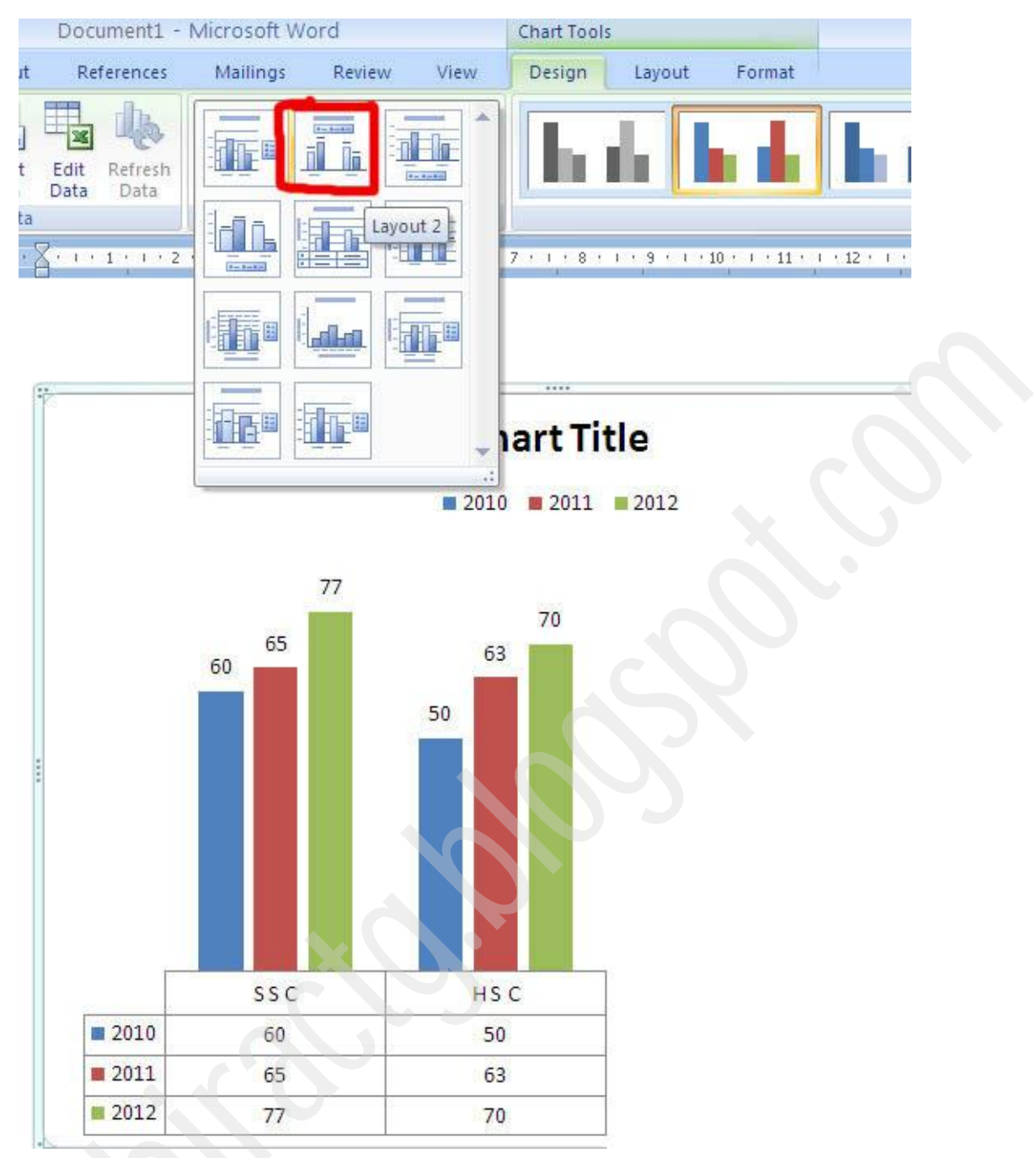

আবার chart styles থেকে চার্ট এর বার গুলোর style অন্য রকম ৩ ডি ইফেক্ট দিতে পারেন

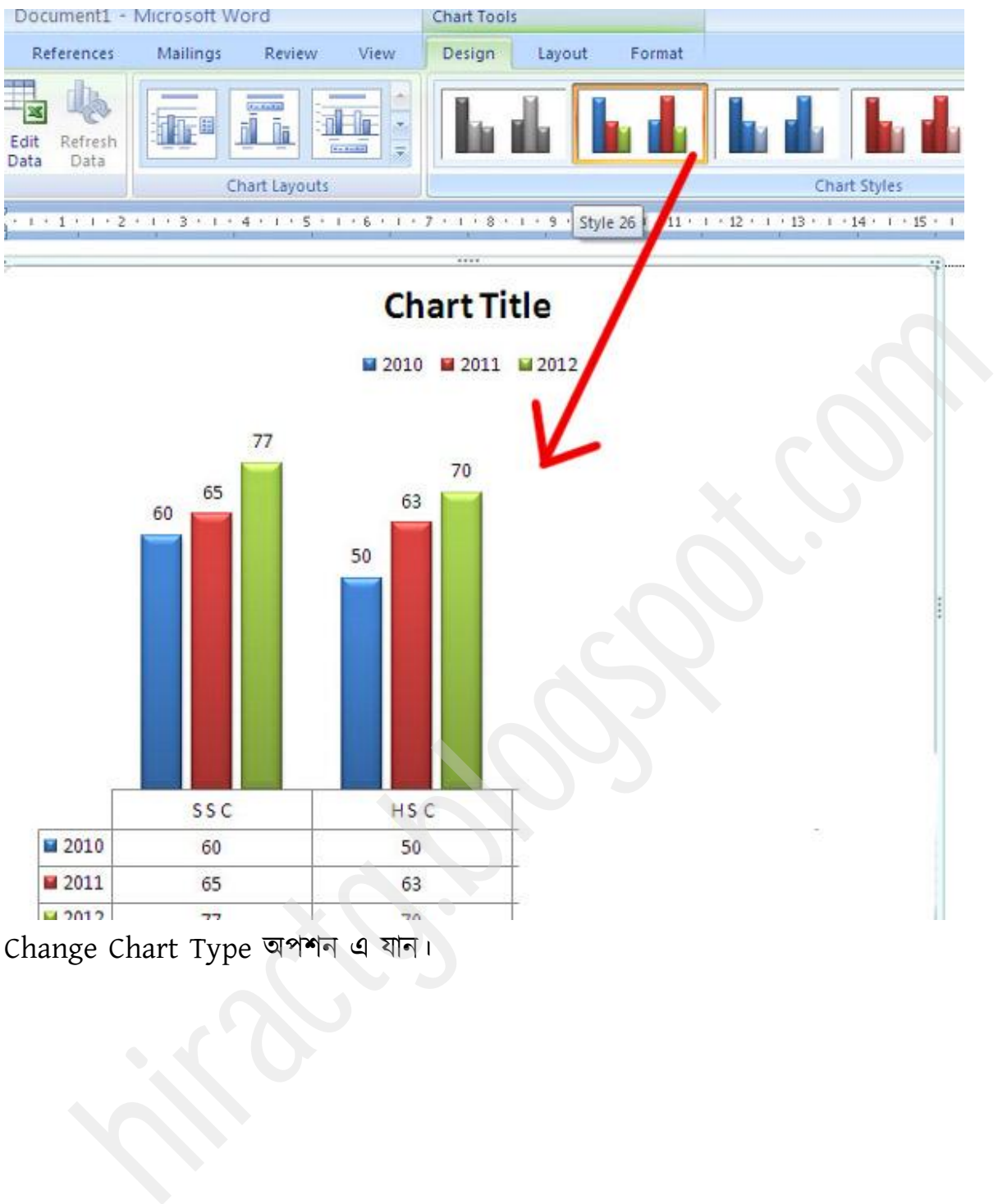

Change Chart Type অপশন এ যান।

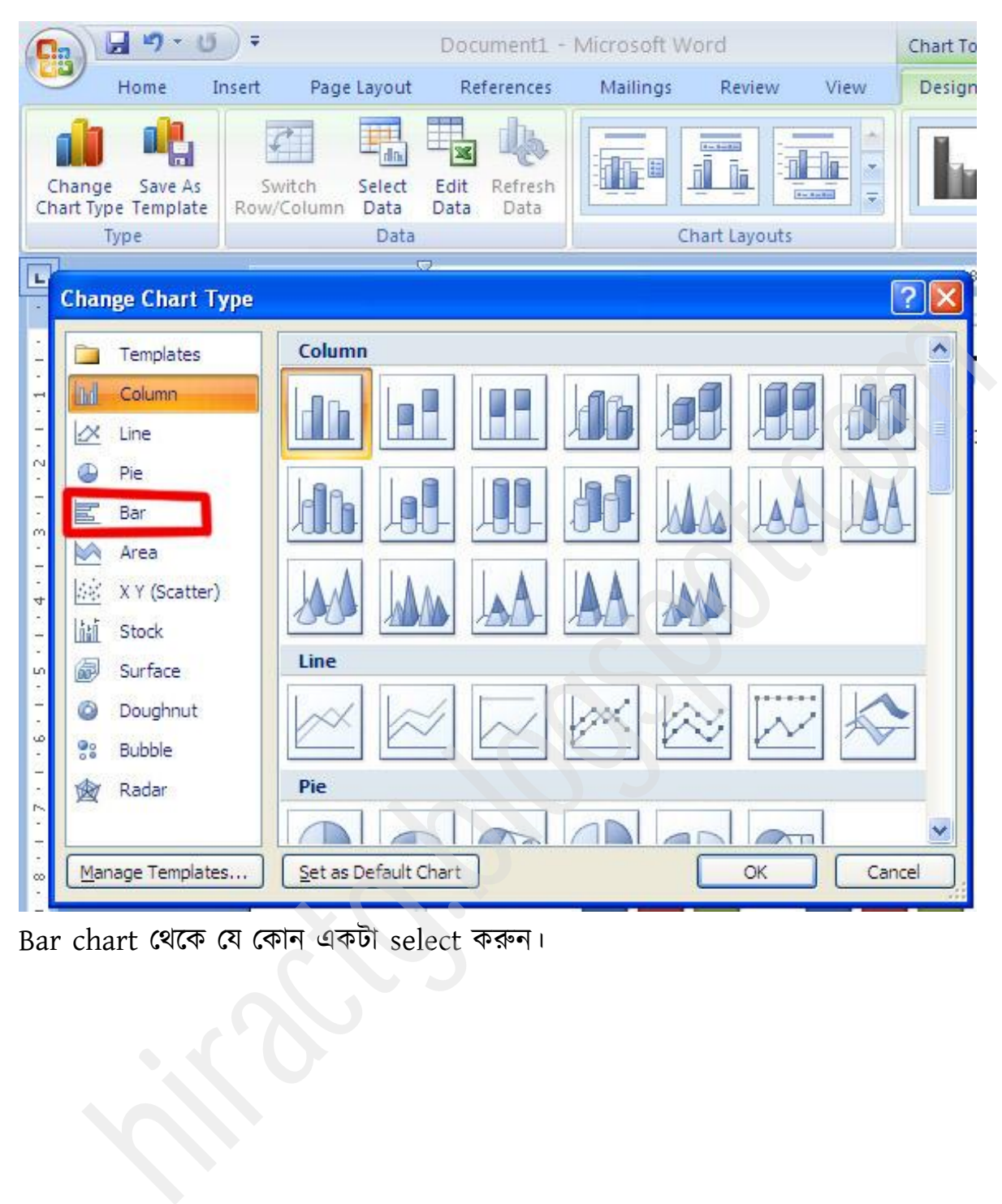

Bar chart পর্ক্ক পম পকান বকটা select করুন।

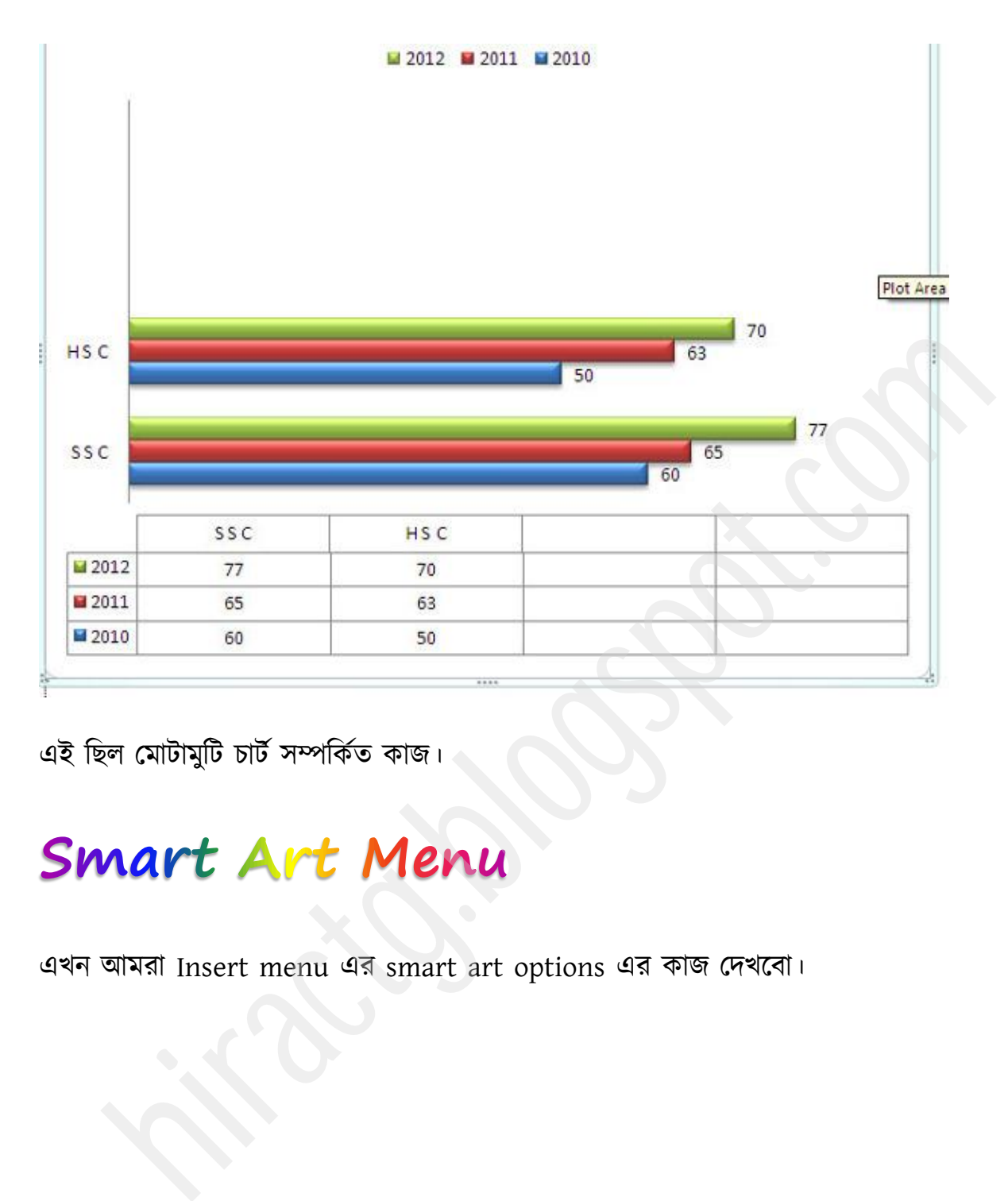

এই ছিল মোটামুটি চার্ট সম্পর্কিত কাজ।

এখন আমরা Insert menu এর smart art options এর কাজ দেখবো।

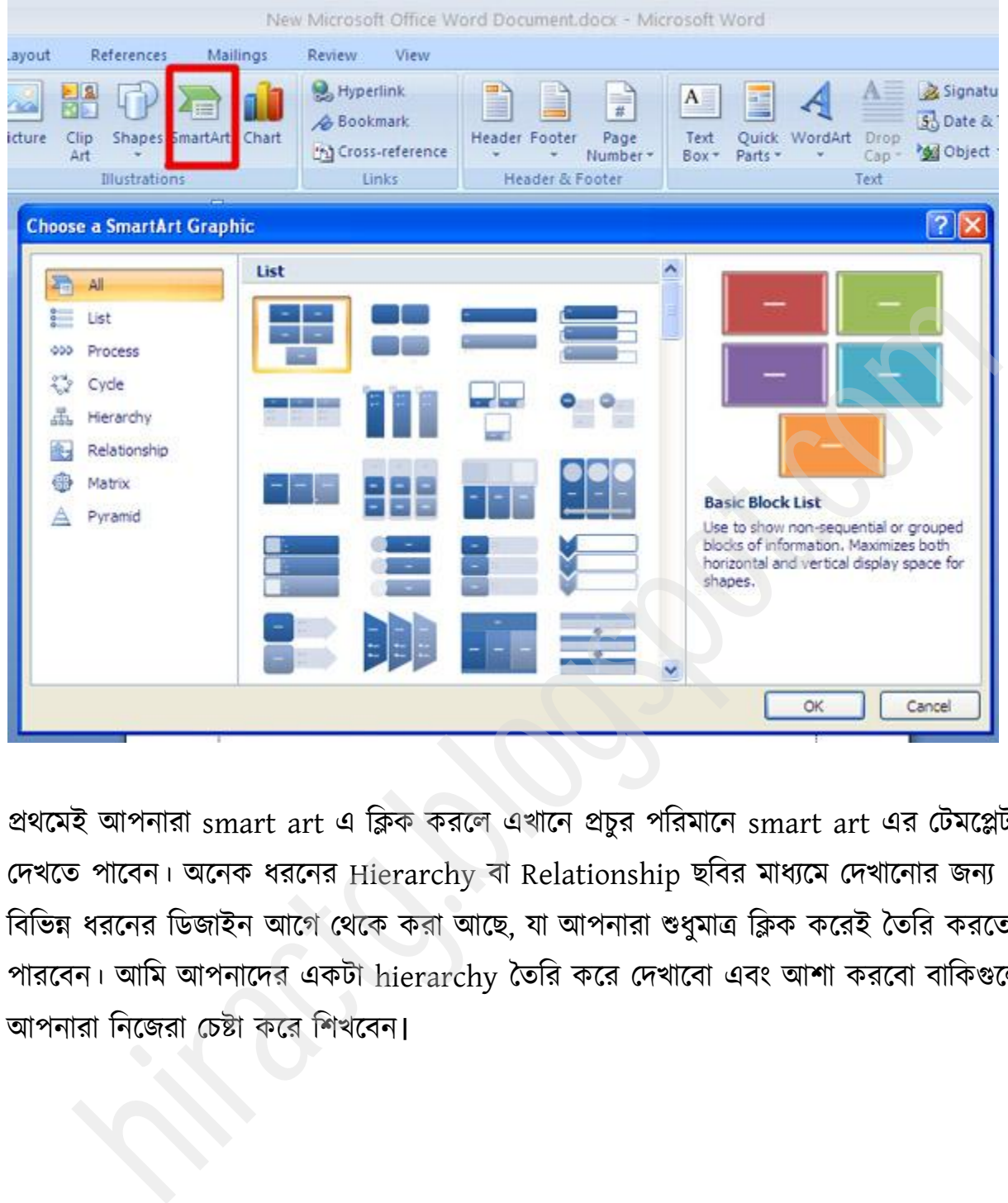

প্রথমেই আপনারা smart art এ ক্লিক করলে এখানে প্রচুর পরিমানে smart art এর টেমপ্লেট দেখতে পাবেন। অনেক ধরনের Hierarchy বা Relationship ছবির মাধ্যমে দেখানোর জন্য বিভিন্ন ধরনের ডিজাইন আগে থেকে করা আছে, যা আপনারা শুধুমাত্র ক্লিক করেই তৈরি করতে পারবেন। আমি আপনাদের একটা hierarchy তৈরি করে দেখাবো এবং আশা করবো বাকিগুলো আপনারা নিজেরা চেষ্টা করে শিখবেন।

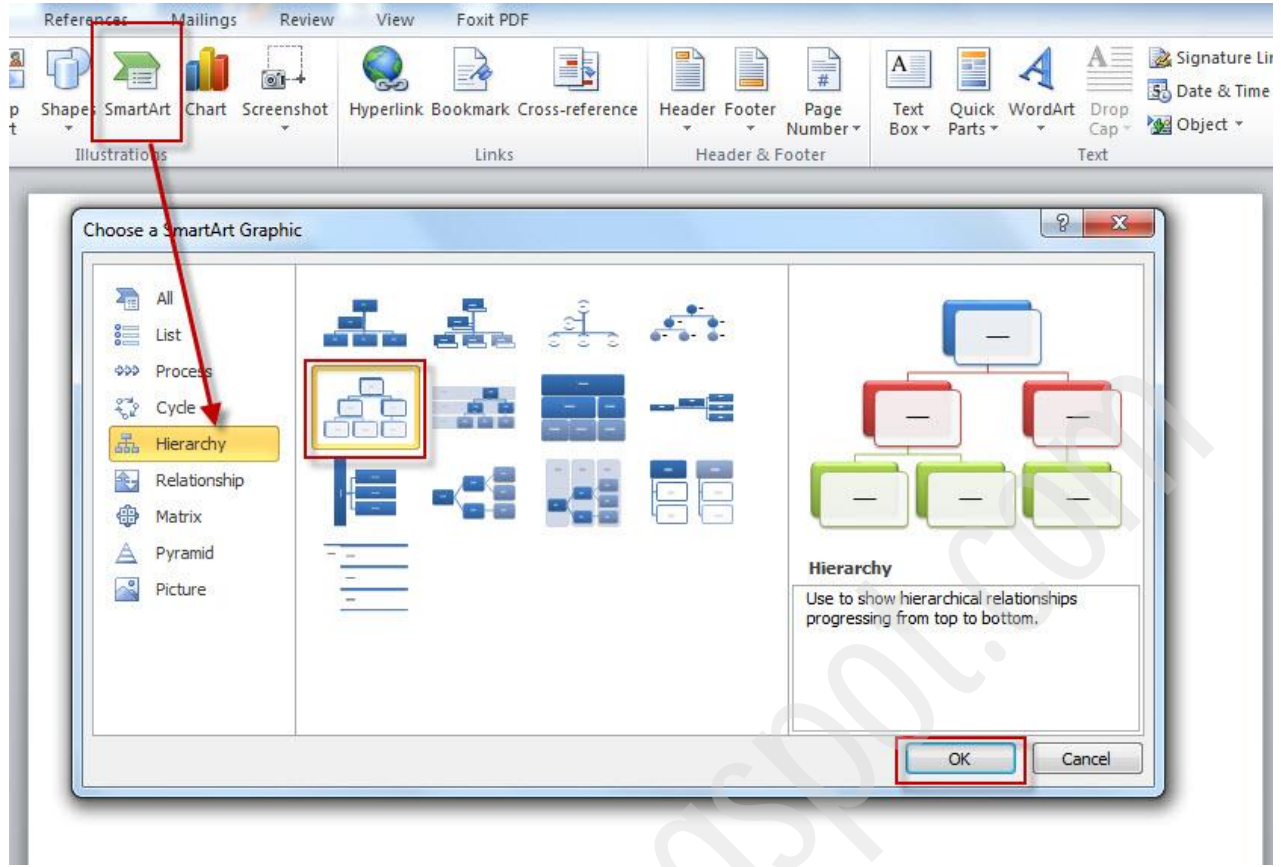

উপরের ছবির মত সিলেক্ট করে  $ok$  করুন।

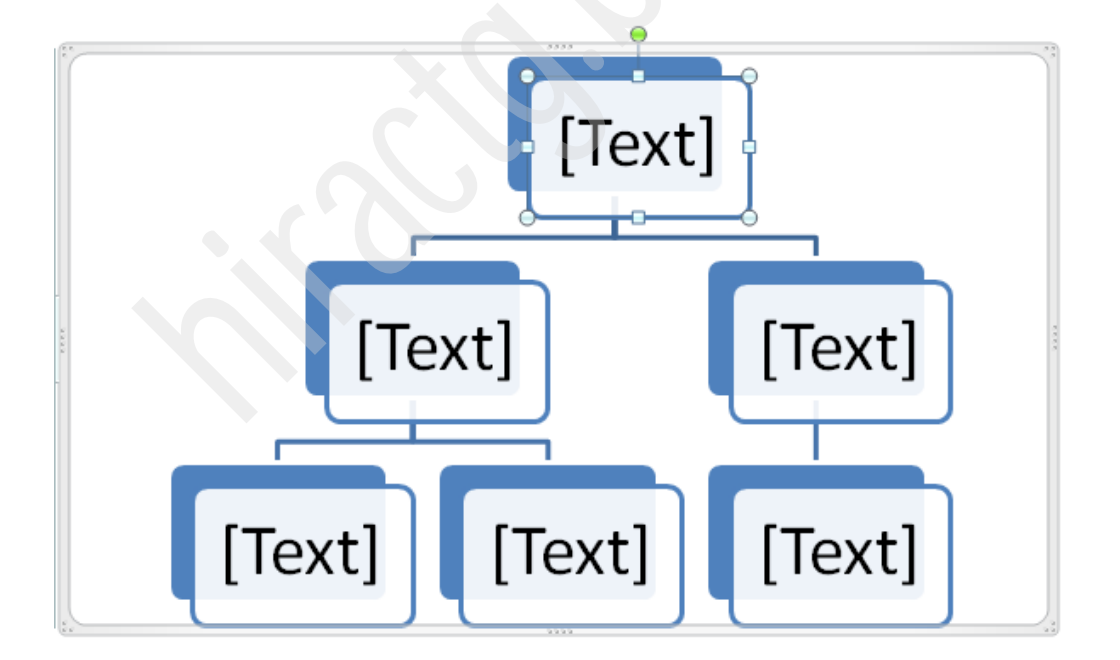

উপরের ছবির মত আসবে। উপরের ছবিতে যেখানে text লেখা আছে সেখানে আপনি ক্লিক করে জা ইচ্ছা লিখুন।

আমি লিখার পর নিচের মত দেখাবে

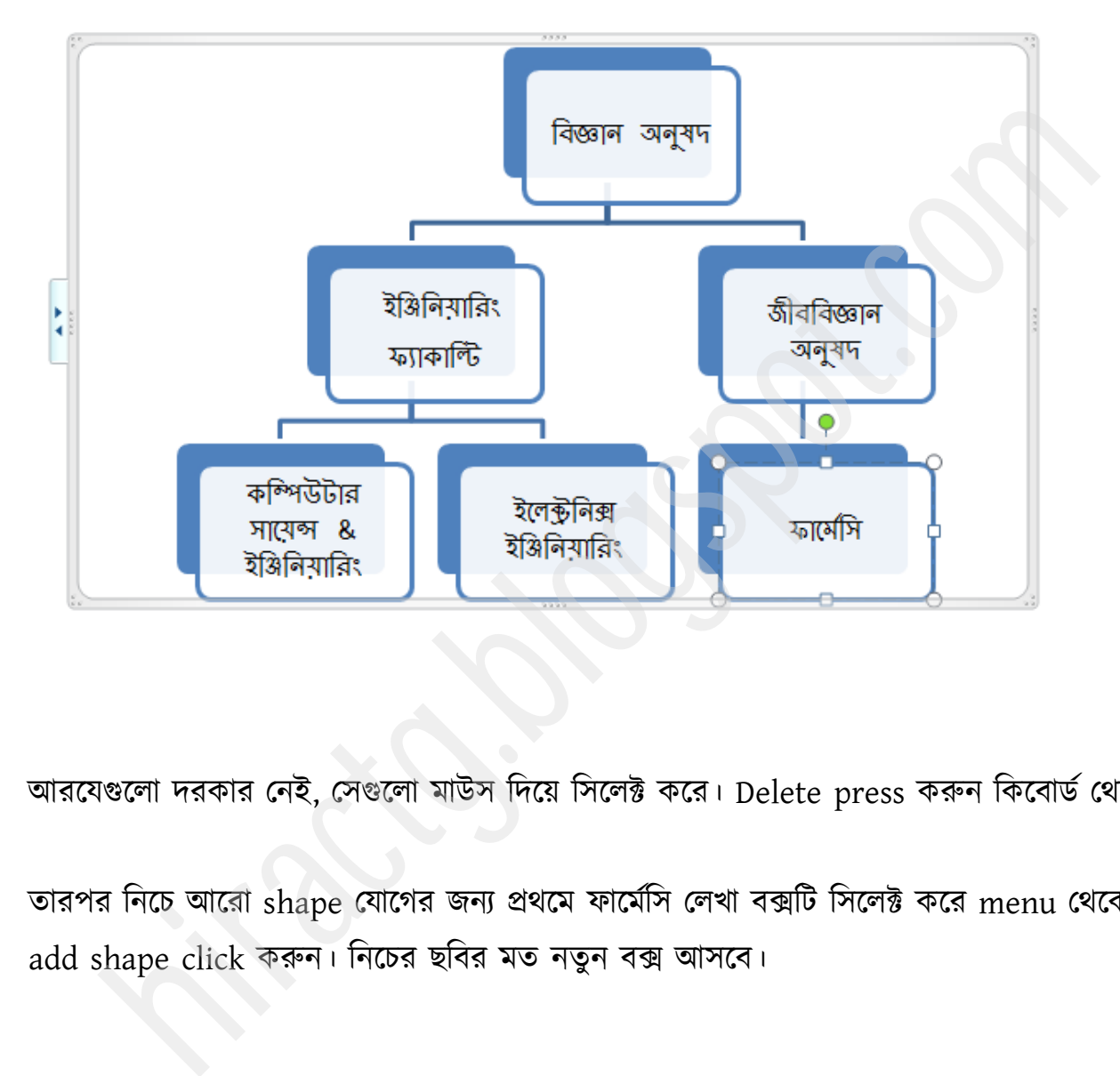

আরযেগুলো দরকার নেই, সেগুলো মাউস দিয়ে সিলেক্ট করে। Delete press করুন কিবোর্ড থেকে।

তারপর নিচে আরো shape যোগের জন্য প্রথমে ফার্মেসি লেখা বক্সটি সিলেক্ট করে menu থেকে add shape click করুন। নিচের ছবির মত নতুন বক্স আসবে।

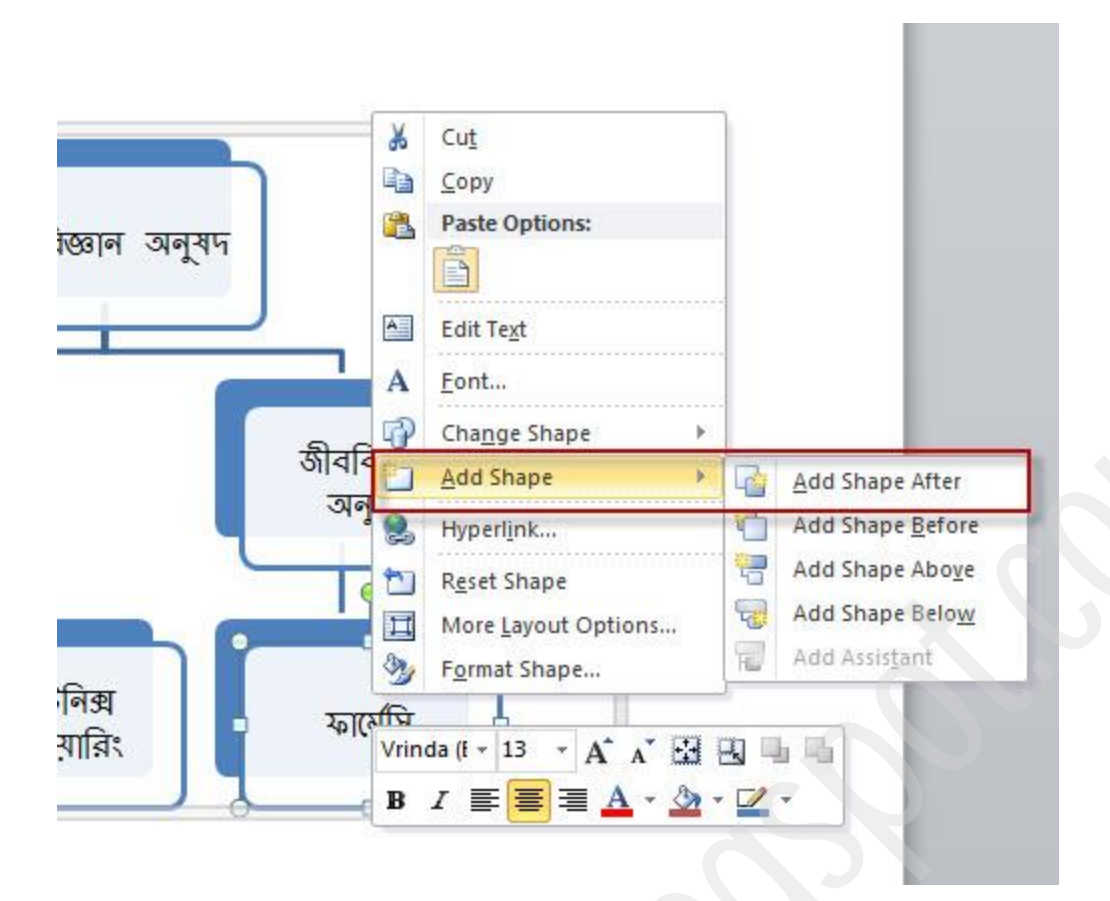

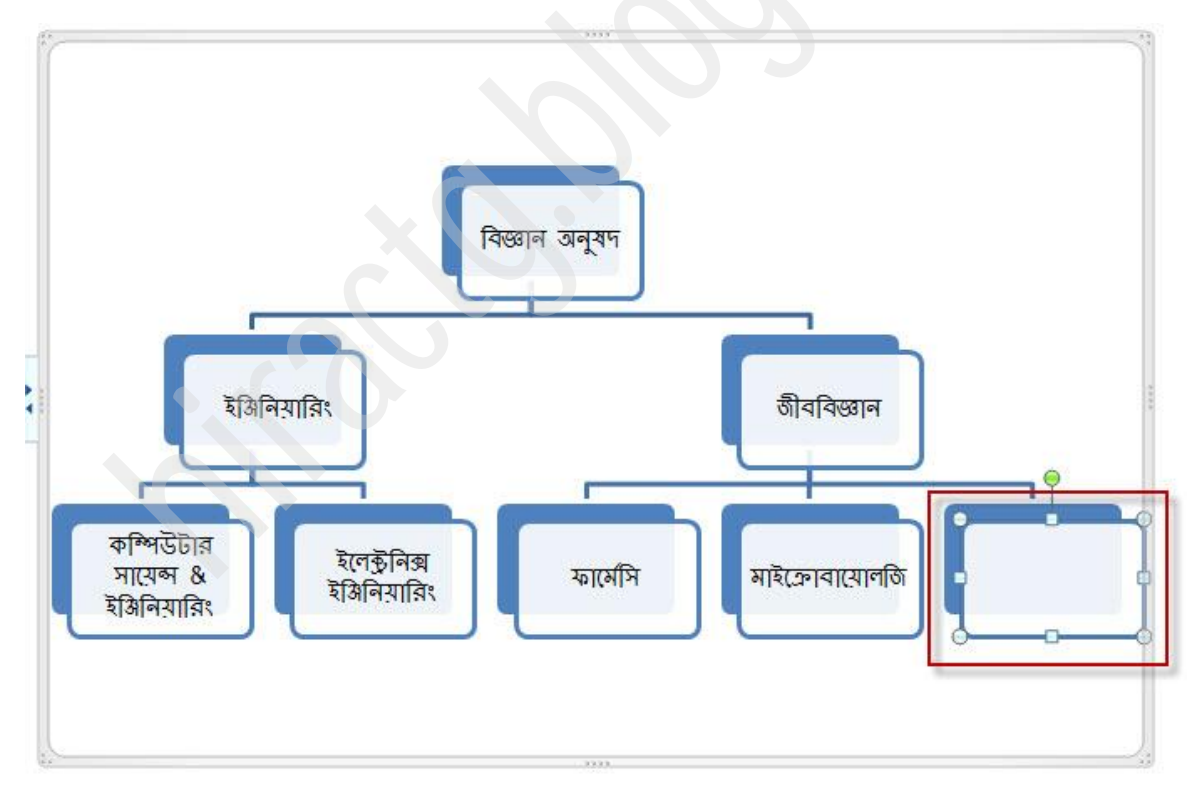

Right Click করে Edit Text থেকে লেখা পাল্টাতে পারেন বা অন্য কিছু লিখতে পারেন।

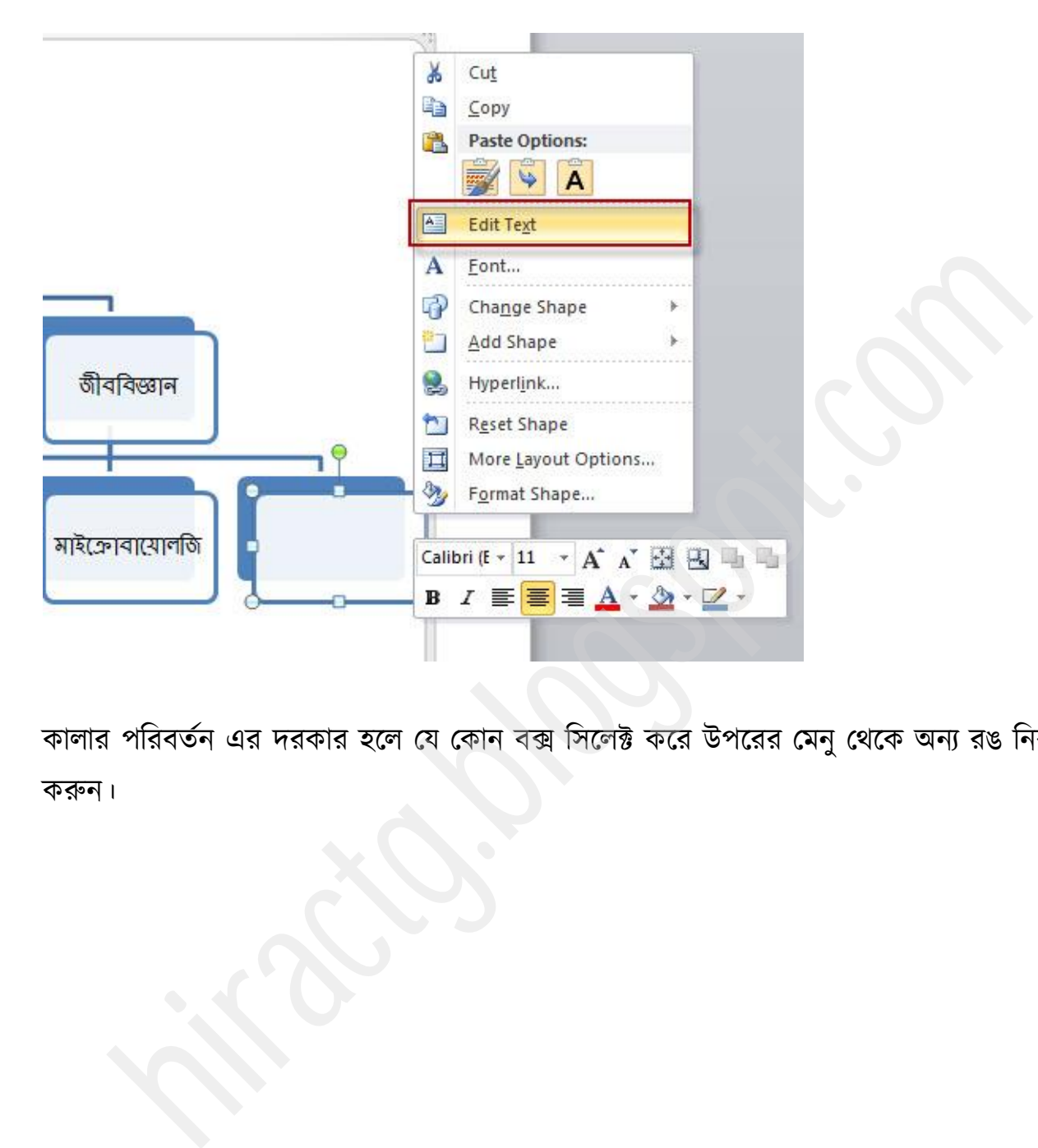

কালার পরিবর্তন এর দরকার হলে যে কোন বক্স সিলেক্ট করে উপরের মেনু থেকে অন্য রঙ নির্বাচন করুন।

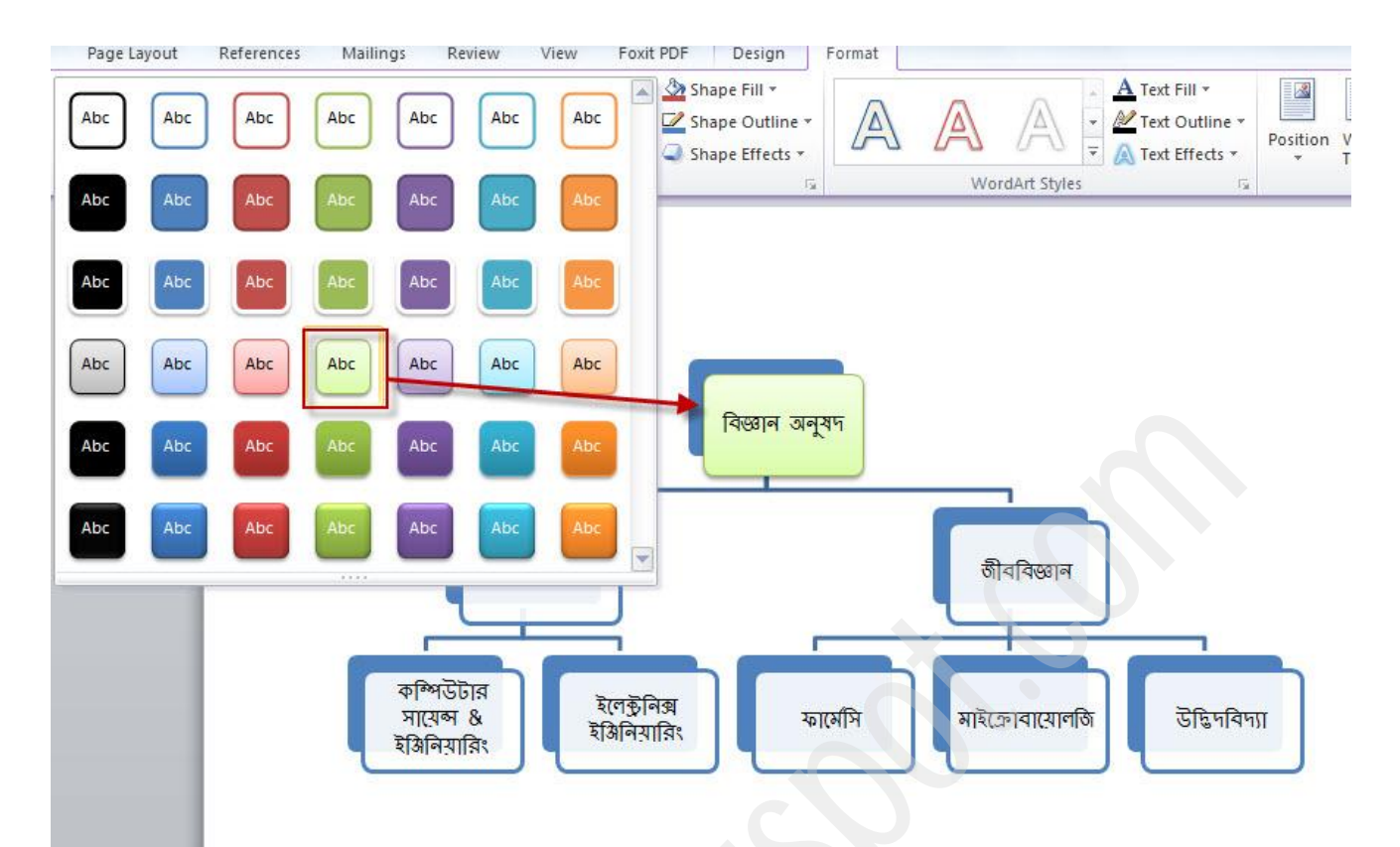

### তাহলে আমাদের hierarchy টি নিচের মত হবে

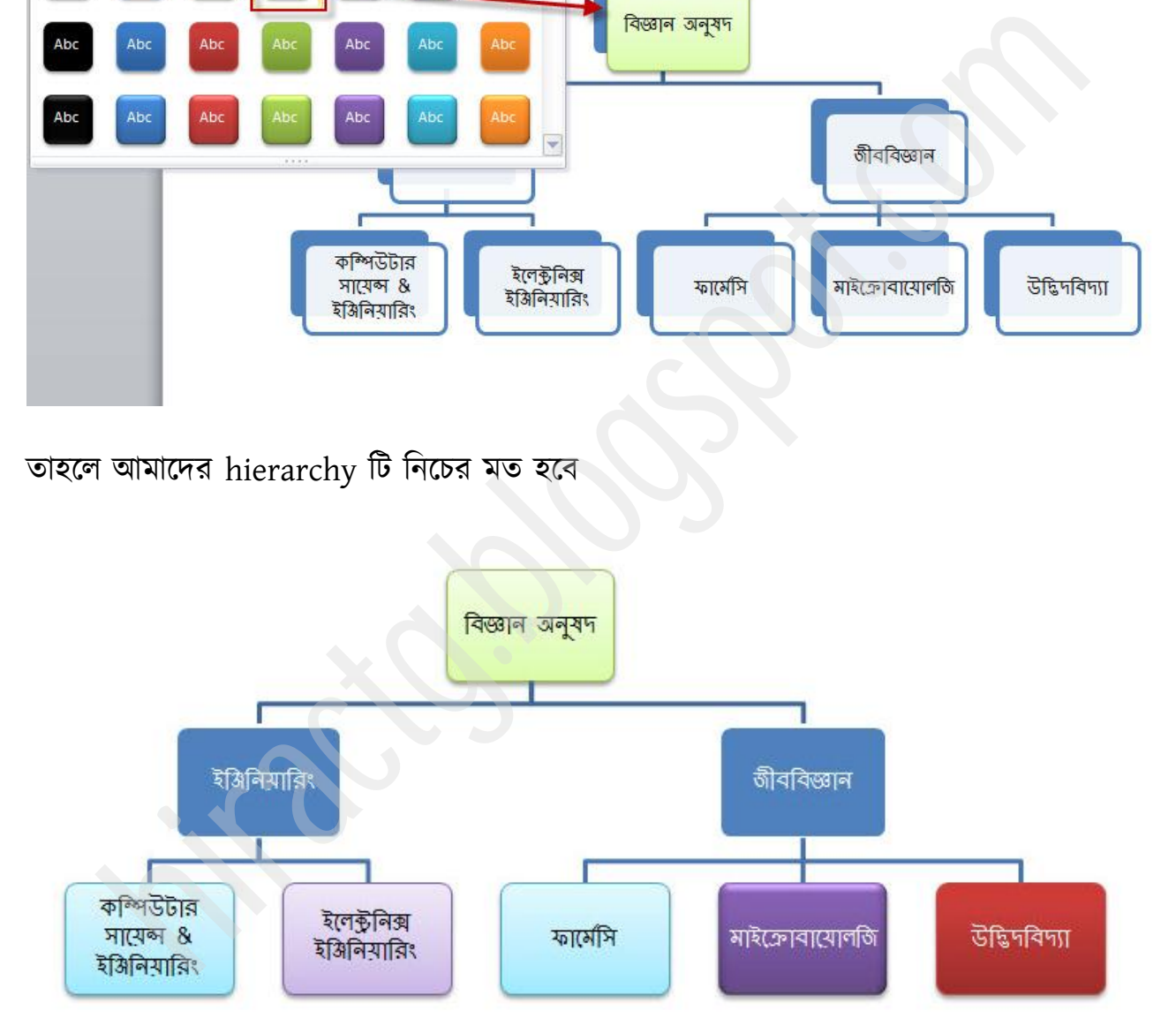

আপনি যদি hierarchy এর layout পরিবর্তন চান তাহলে অন্য Layout কেমন লাগবে তা select করে দেখে নিতে পারেন।

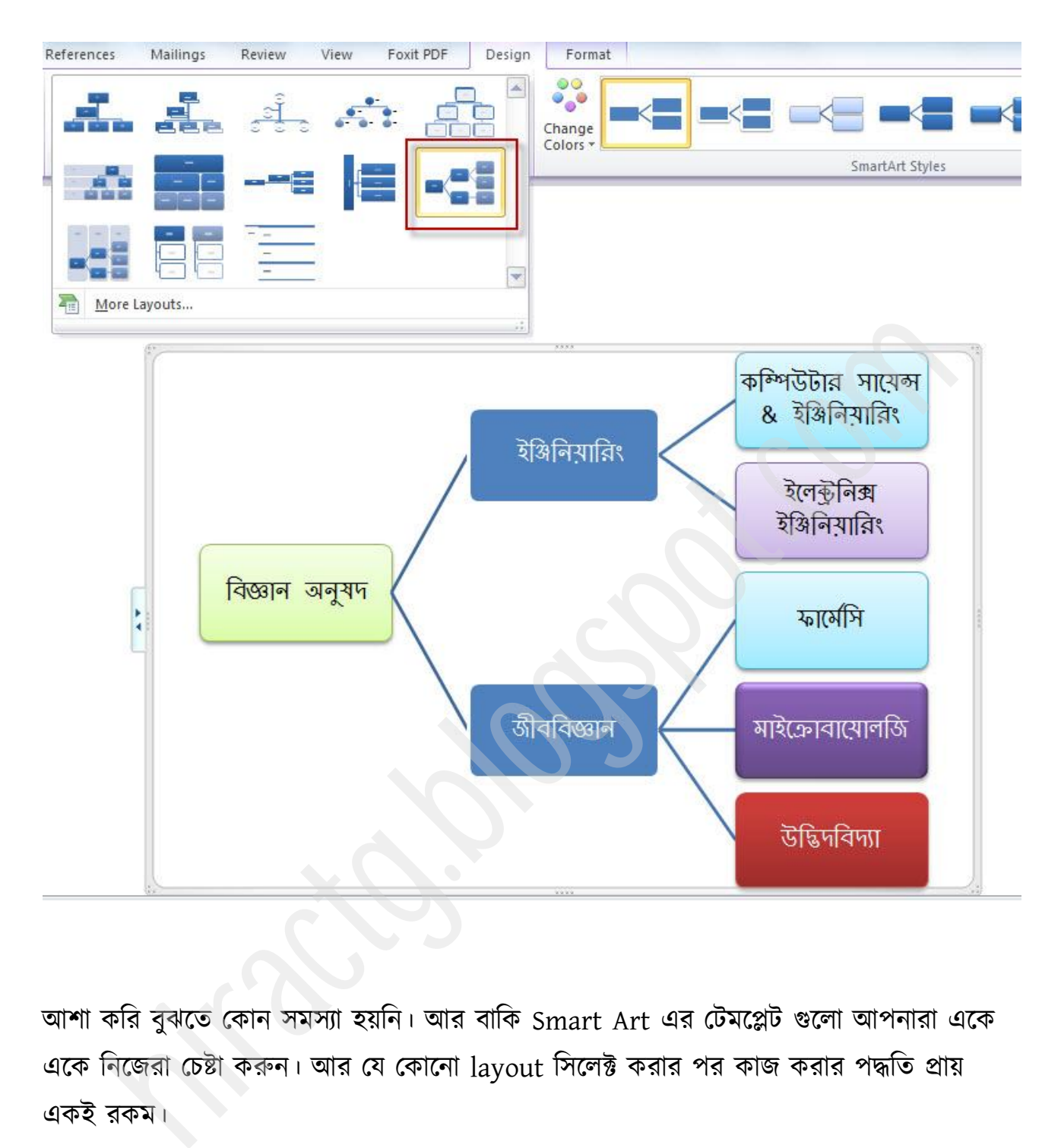

আশা করি বুঝতে কোন সমস্যা হয়নি। আর বাকি Smart Art এর টেমপ্লেট গুলো আপনারা একে একে নিজেরা চেষ্টা করুন। আর যে কোনো layout সিলেক্ট করার পর কাজ করার পদ্ধতি প্রায় একই রকম।

মাইক্রোসফট ওয়ার্ড দিয়ে বিভিন্ন ধরনের কাজকর্ম করা যায়। যা হয়ত আমরা অনেকেই জানিনা। আমার কিন্তু ms word খুবই প্রিয় একটা সফটওয়্যার। অবশ্য শুধু ms word বললে ভুল হবে। আমি MS OFFICE PACKAGE টাকে খুবই পছন্দ করি। আমি অবশ্য এটা বলবো না যে, আমি যে

কাজ গুলো দেখালাম এইগুলোই সব বা এই গুলো আপনারা আর অন্য কোথাও পাবেন না, তবে এটা বলবো কেউ যদি এই কাজগুলোই ভালভাবে আয়ত্ত্ব করতে পারেন তাহলে তার আর Microsoft word এর অন্য কোন কাজ জানার দরকার নেই। আর আপনি যদি ms word এর basic tools গুলোর কাজ ভালভাবে জানেন তাহলে আপনি Excel, Access, Powerpoint ইত্যাদি সফটগুলোতেও অনেক এগিয়ে থাকলেন। কারন এণ্ডলোর formatting, styles ইত্যাদি একই রকম। তবে আমি আপনাদের আরো অনেক কাজ আছে যেগুলো দেখাতে পারলাম না বলে দুঃখিত।

েক্ফ Mailings, References & Review Tab গুরা বার কক্য পেখক্র, আনাযা টনক্জই বক্েয কাজ গুলো বুঝতে পারবেন। যেমন Review Tab এ আপনি পাবেন আপনার লেখাতে Gramartical কোন ভুল থাকলে আপনি সেখান থেকে ঠিক করতে পারবেন।

এত দীর্ঘ সময় ধরে বইটি পডার জন্য আপনাকে ধন্যবাদ।

(সকল প্রকার অনিচ্ছাকৃত ভুল ও অপারদর্শিতা হেতু অস্বচ্ছতার জন্য ক্ষমা চেয়ে নিচ্ছি। গুণীজন নিজ গুনেই আমার ভুলগুলি ক্ষমাসুন্দর দৃষ্টিতে দেখবেন এ আশাই রইল। ধন্যবাদ ভাল থাকবেন সকলে)

(ইন্টারনেট হতে সংগৃহীত)

The main and the mate of the mate and mate and the mate and<br>Born বুঝতে পারবেন। যেমন Review Tab ওলা ভাল করে দেখলে, আপনারা নিজেই এচ<br>artical কোন ভুল থাকলে আপনি সেখান থেকে ঠিক করতে পারবেন।<br>মর্থ সময় ধরে বইটি পড়ার জন্য আপনাক Website: http://hiractg.blogspot.com

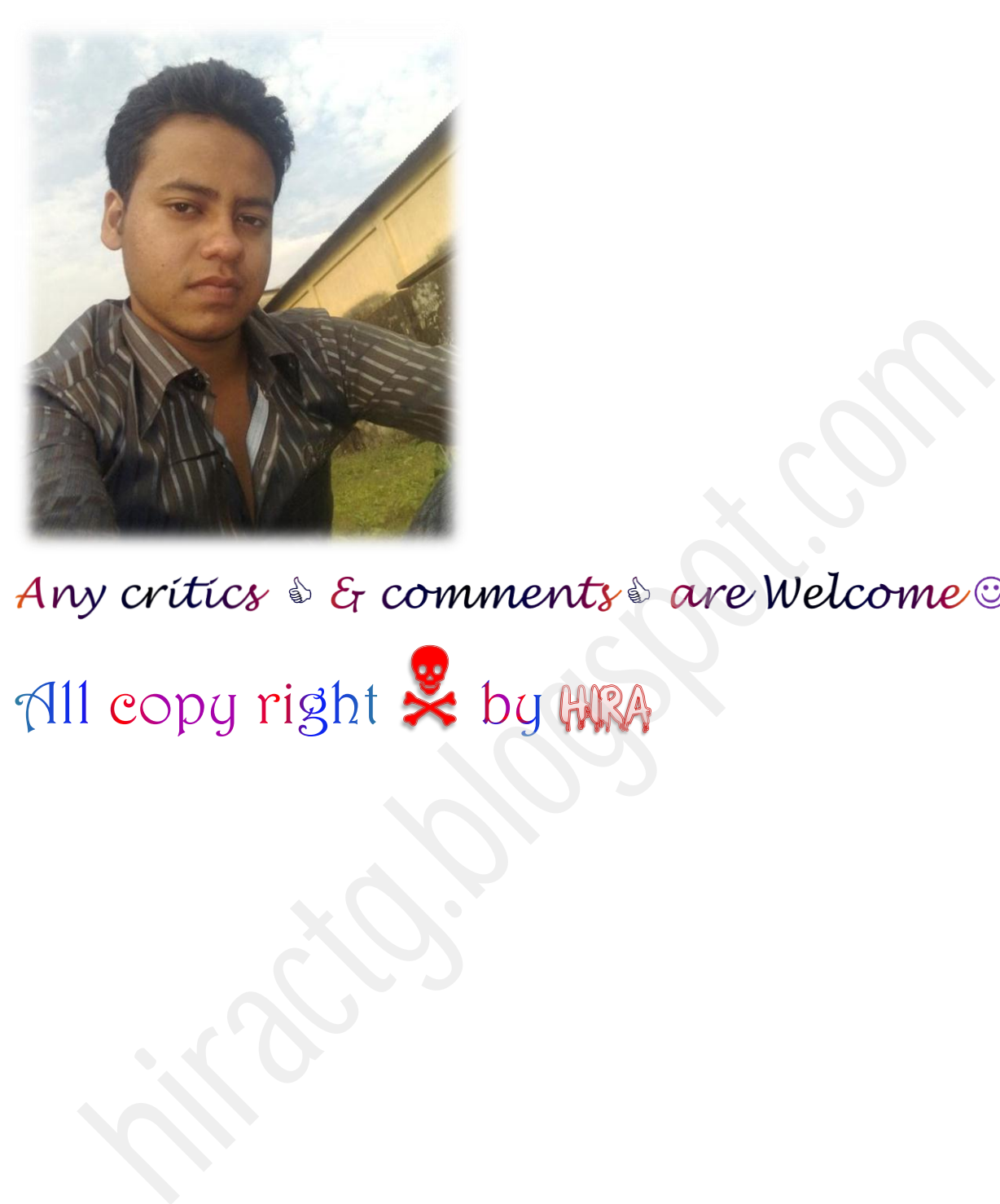